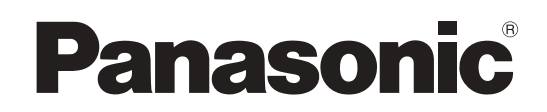

# Mode d'emploi

Pupître de contrôle de caméras Modèle n° AW-RP150G

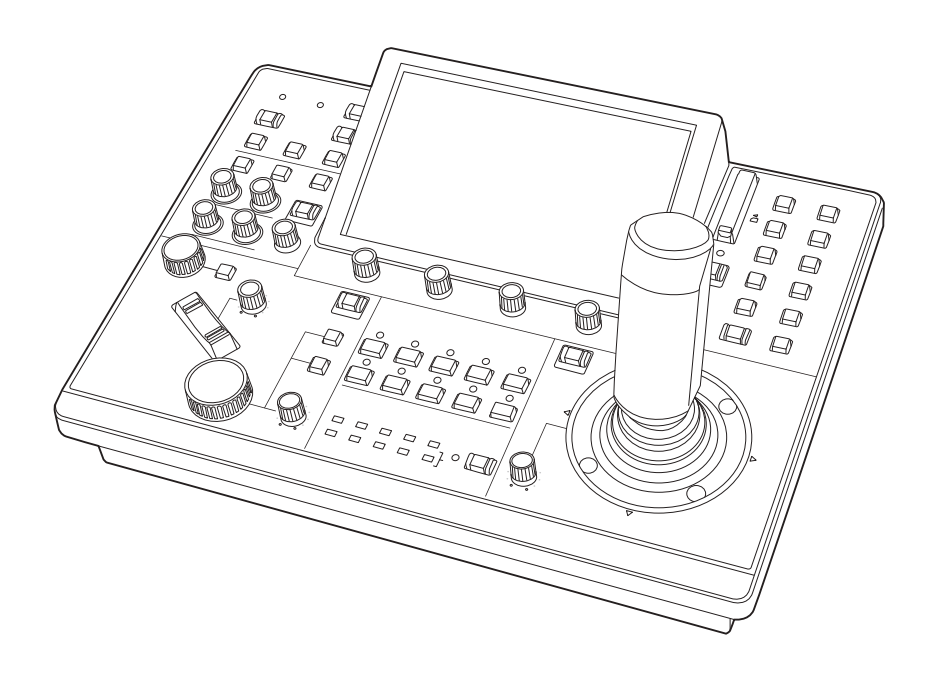

Avant d'utiliser l'appareil, lire attentivement ce mode d'emploi, et le conserver à des fins de référence ultérieure.

Veuillez lire la section "Lire ces informations en premier !" (pages 3 et 4) de ce manuel avant toute utilisation.

#### **À propos des marques commerciales et marques déposées**

- Microsoft<sup>®</sup>, Windows<sup>®</sup>, Windows<sup>®</sup> 7, Windows<sup>®</sup> 10 et Internet Explorer® sont des marques commerciales ou déposées de Microsoft Corporation aux États-Unis, au Japon et/ou dans les autres pays.
- Le logo SDXC est une marque commerciale de SD-3C, LLC.
- $\bullet$  Les autres noms d'entreprises ou de produits mentionnés dans ce manuel sont des marques commerciales ou déposées de leurs entreprises respectives.

## **Copyrights**

Le transfert, la copie, le désassemblage, la décompilation, la rétroingénierie ainsi que l'exportation du logiciel fourni en violation des lois régissant les exportations sont interdits.

#### **Illustrations et captures d'écran dans ce manuel**

- z Les illustrations de l'appareil et des écrans peuvent être différents de l'appareil et des écrans.
- z Les captures d'écran sont utilisées conformément aux directives de Microsoft Corporation.

#### **Abréviations**

Les abréviations suivantes sont utilisées dans ce manuel.

- Microsoft<sup>®</sup> Windows<sup>®</sup> 7 Professional SP1 32/64-bit sera désigné comme "Windows 7".
- z Les cartes mémoire SDHC et les cartes mémoire SDXC sont appelées "cartes mémoire". Elles sont mentionnées individuellement si elles sont décrites chacune séparément.
- z Dans ce mode d'emploi, les expressions "Caméra robotisée 4K" et "ensemble tête panoramique et caméra" sont toutes deux abrégées sous la forme "caméra distante", sauf là où l'un des équipements est spécifiquement mentionnés.

En outre, les références produit des équipements seront désignées de la façon suivante.

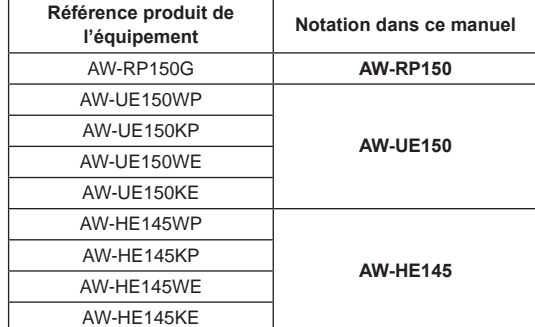

## **AVERTISSEMENT:**

L'installation ne doit être effectuée que par du personnel d'installation qualifié. Une mauvaise installation peut avoir pour conséquence la chute de l'appareil et provoquer des blessures.

## **AVERTISSEMENT:**

- Pour réduire tout risque d'incendie, évitez d'exposer cet appareil à la pluie ou à l'humidité.
- Pour réduire tout risque d'incendie, éloignez l'appareil des liquides.

Utiliser et ranger uniquement dans un endroit ne risquant pas de recevoir des gouttes ou d'être aspergé de liquides, et ne pas mettre de récipient renfermant des liquides sur le dessus de l'appareil.

## **AVERTISSEMENT:**

Rangez toujours les cartes mémoire et accessoires hors de portée des bébés et des jeunes enfants.

## **AVERTISSEMENT:**

Cet appareil est conforme à la Classe A de la norme CISPR32.

Dans un environnement résidentiel, cet appareil peut provoquer des interférences radio.

Informations concernant la sécurité.

## **ATTENTION:**

Ne pas dévisser le couvercle.

Pour réduire tout risque d'électrocution, ne pas retirer le couvercle. Il ne se trouve à l'intérieur aucune pièce qui puisse être réparée par l'utilisateur.

Confier toute réparation à un personnel qualifié.

## **ATTENTION:**

Pour éviter tout risque d'incendie, de chocs électriques ou d'interférences, n'utiliser que les accessoires recommandés.

## **ATTENTION:**

Pour maintenir une bonne ventilation, ne pas installer ni placer l'appareil dans une étagère, un meuble encastré ni aucun endroit confiné.

Pour éviter tout risque de choc électrique ou de feu dû à une surchauffe, vérifier qu'aucun rideau ni aucun autre matériau ne fait obstacle à la ventilation.

## **NOTIFICATION (Canada)**

CAN ICES-003 (A)/NMB-003(A)

## **NOTE D'INFORMATION SUR LA CEM POUR L'ACHETEUR/UTILISATEUR DE L'APPAREIL**

## **1. Conditions requises pour obtenir la conformité aux normes ci-dessus**

## **<1> Equipements périphériques à connecter à l'appareil et câbles de connexion spéciaux**

- L'acheteur/utilisateur est invité à utiliser uniquement des équipements recommandés par notre société comme équipements périphériques à connecter à l'appareil.
- L'acheteur/utilisateur est invité à n'utiliser que les câbles de connexion décrits ci-dessous.
- **<2>Pour les câbles de connexion, utilisez des câbles blindés appropriés à l'utilisation de l'appareil.**
	- Câbles de connexion signal vidéo

Utilisez des câbles coaxiaux blindés, conçus pour des applications à haute fréquence du type 75 ohms, pour la SDI (Serial Digital Interface).

Les câbles coaxiaux, conçus pour des applications à haute fréquence du type 75 ohms, sont conseillés pour les signaux vidéo analogiques.

• Câbles de connexion signal audio Si votre appareil prend en charge les signaux audio numériques série AES/EBU, utilisez des câbles conçus pour AES/EBU.

Utilisez des câbles blindés, qui assure des performances de qualité pour les applications de transmission haute fréquence, pour les signaux audio analogiques.

- Autres câbles de connexion (LAN, RS-422) Utilisez des câbles blindés, qui assurent des performances de qualité pour les applications haute fréquence, comme câbles de connexion.
- Lors du raccordement à la borne de signal DVI, utilisez un câble avec un noyau de ferrite.
- Si votre appareil est fourni avec un ou plusieurs tore(s) magnétique(s), ils doivent être fixés sur le(s) câble(s) selon les instructions figurant dans la présent manuel.

### **2. Niveau de performance**

Le niveau de performance de l'appareil est équivalent ou supérieur au niveau de performance requis par les normes en question.

Cependant, l'appareil pourrait être affecté de façon négative par des interférences s'il est utilisé dans un environnement CEM, tel qu'une zone où de forts champs électromagnétiques sont générés (par la présence de pylônes de transmission, téléphones portables etc.). Pour réduire au minimum les effets négatifs des interférences sur l'appareil dans des cas de ce genre, il est conseillé d'adopter les mesures suivantes en ce qui concerne l'appareil concerné et son environnement de fonctionnement:

- 1. Placez l'appareil à une certaine distance de la sources des interférences.
- 2. Changez la direction de l'appareil.
- 3. Changez la méthode de connexion utilisée pour l'appareil.
- 4. Connectez l'appareil à une autre prise électrique sur laquelle l'alimentation n'est partagée par aucun autre appareil.

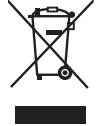

### **L'élimination des équipements usagés**

#### **Applicable uniquement dans les pays membres de l'Union européenne et les pays disposant de systèmes de recyclage.**

Apposé sur le produit lui-même, sur son emballage, ou figurant dans la documentation qui l'accompagne, ce pictogramme indique que appareils électriques et électroniques usagés, doivent être séparées des ordures ménagères.

Afin de permettre le traitement, la valorisation et le recyclage adéquats des appareils usagés, veuillez les porter à l'un des points de collecte prévus, conformément à la législation nationale en vigueur.

En les éliminant conformément à la réglementation en vigueur, vous contribuez à éviter le gaspillage de ressources précieuses ainsi qu'à protéger la santé humaine et l'environnement.

Pour de plus amples renseignements sur la collecte et le recyclage, veuillez vous renseigner auprès des collectivités locales, votre revendeur ou fournisseur.

Le non-respect de la réglementation relative à l'élimination des déchets est passible d'une peine d'amende.

Fabriqué par : Panasonic Connect Co., Ltd. 4-1-62 Minoshima, Hakata-ku, Fukuoka 812-8531, Japon Importateur : Panasonic Connect Europe GmbH Représentant autorisé dans l'UE : Panasonic Testing Centre Winsbergring 15, 22525 Hambourg, Allemagne

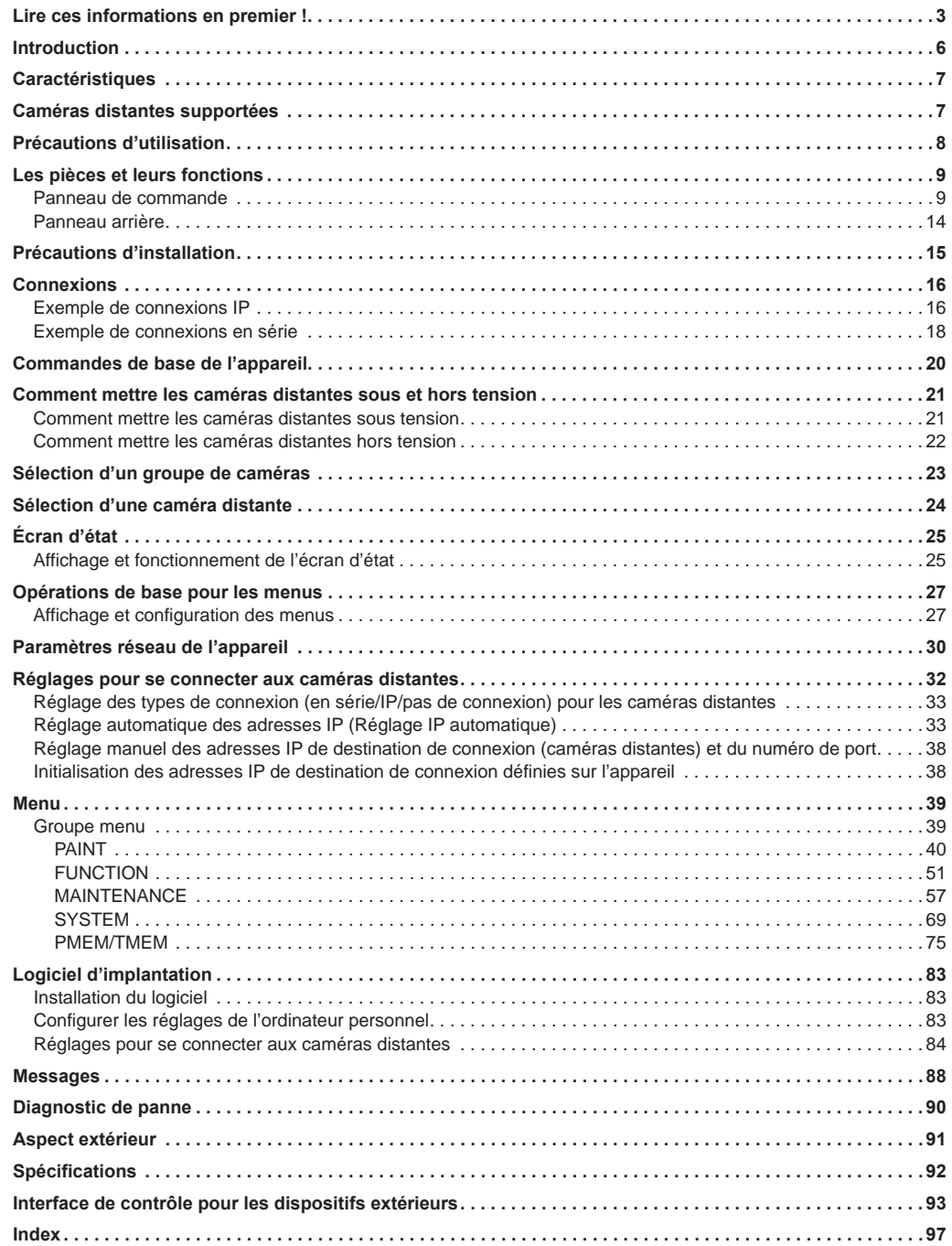

## **Vue générale**

Cet appareil est une télécommande pour caméra servant à contrôler la caméra distante AW-UE150/AW-HE145 (vendue séparément). Il peut être utilisé pour contrôler jusqu'à 200 caméras distantes quand des connexions IP sont utilisées et jusqu'à 5 caméras distantes quand des connexions en série sont utilisées.

## **Environnement informatique nécessaire**

Pour le logiciel utilisé avec l'appareil, utiliser un ordinateur personnel spécifié sur le site web suivant.

https://pro-av.panasonic.net/

## **Déni de la garantie**

EN AUCUN CAS Panasonic Connect Co., Ltd. NE SERA TENU POUR RESPONSABLE POUR TOUTE PARTIE OU TOUTE PERSONNE, À L'EXCEPTION DU REMPLACEMENT OU D'UNE MAINTENANCE RAISONNABLE DE CE PRODUIT POUR LES CAS CITÉS, INCLUS MAIS NON LIMITÉS À CE QUI SUIT:

- (1) TOUT DÉGÂT ET PERTE, Y COMPRIS SANS LIMITATION, DIRECT OU INDIRECT, SPÉCIAL, IMPORTANT OU EXEMPLAIRE, SURVENANT OU CONCERNANT LE PRODUIT ;
- (2) BLESSURE PERSONNELLE OU TOUT DÉGÂT CAUSÉS PAR UN USAGE NON APPROPRIÉ OU UNE UTILISATION NÉGLIGENTE DE L'UTILISATEUR ;
- (3) DÉMONTAGE, RÉPARATION OU MODIFICATION NON AUTORISÉS DU PRODUIT EFFECTUÉS PAR L'UTILISATEUR ;
- (4) INCOMMODITÉ OU TOUTE PERTE SURVENANT LORSQUE LES IMAGES NE SONT PAS AFFICHÉES DÛ À TOUTE RAISON OU CAUSE Y COMPRIS TOUTE PANNE OU PROBLÈME DU **PRODUIT**
- (5) TOUT PROBLÈME, INCOMMODITÉ IMPORTANTE OU PERTE OU ENDOMMAGEMENT, SURVENANT DU SYSTÈME COMBINÉ PAR LES APPAREILS DE TIERS
- (6) TOUS DÉRANGEMENTS, DOMMAGES OU PERTES OCCASIONNÉS PAR DES ACCIDENTS DUS À UNE MÉTHODE D'INSTALLATION INADÉQUATE OU TOUT FACTEUR AUTRE QU'UN DÉFAUT DU PRODUIT MÊME ;
- (7) PERTES DE DONNÉES ENREGISTRÉES PROVOQUÉES PAR **UNE PANNE**
- (8) TOUT DOMMAGE OU PLAINTE SUITE À UNE PERTE OU UNE FUITE DE DONNÉES D'IMAGES OU DE DONNÉES DE RÉGLAGES ENREGISTRÉES SUR CET APPAREIL OU SUR UNE CARTE MÉMOIRE OU UN ORDINATEUR.

## **Sécurité de réseau**

Cet appareil dispose également de fonctions utilisées lorsque ce dernier est connecté à un réseau.

L'utilisation de cet appareil lorsqu'il est connecté à un réseau peut éventuellement provoquer les problèmes suivants.

- (1) Fuite ou divulgation d'informations transmises par l'intermédiaire de cet appareil
- (2) Usage non autorisé de cet appareil par un tiers avec des intentions malveillantes
- (3) Interférence ou arrêt de cet appareil par un tiers avec des intentions malveillantes

Il est de votre responsabilité de prendre les mesures de sécurité de réseau appropriées, comme celles mentionnées ci-dessous, pour vous protéger des risques mentionnés ci-dessus. Panasonic n'est en aucun cas responsable des dommages de ce type.

- · Utiliser cet appareil dans un réseau sécurisé par un pare-feu, etc.
- Si cet appareil est utilisé dans un système comprenant un ordinateur connecté, s'assurer que des contrôles et des suppressions de virus informatiques et de programmes malveillants soient régulièrement effectués.

Respecter également les consignes suivantes.

 $\bullet$  Ne pas installer l'appareil dans un lieu où celui-ci, les câbles et d'autres pièces peuvent être facilement endommagés.

#### **Authentification utilisateur**

Afin de protéger les réglages des dispositifs d'une exposition sur le réseau, lors de la connexion à un réseau, merci d'activer l'authentification utilisateur pour restreindre l'accès de façon appropriée.

#### **Restrictions d'utilisation**

Il est recommandé que le pupitre d'exploitation et que tous les dispositifs à utiliser avec le pupitre d'exploitation à distance soient connectés au même segment de réseau.

Des événements liés aux réglages des dispositifs en réseau peuvent se produire si les dispositifs sont connectés à différents segments, par conséquent vérifier attentivement le fonctionnement avant de mettre les dispositifs en service.

## **Mise à jour logicielle**

Il est possible d'obtenir la mise à jour logicielle de la part du Service clientèle et d'assistance sur le site web suivant. https://pro-av.panasonic.net/

Concernant la procédure de mise à jour, reportez-vous aux instructions accompagnant le fichier téléchargé.

## **Types de fichiers traités par cet appareil**

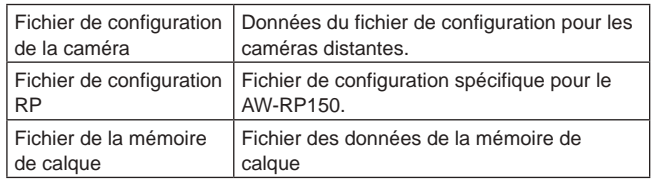

#### **Connexions IP et connexions en série supportées Connexions IP**

- z Jusqu'à 200 caméras distantes\*1 peuvent être contrôlées via un concentrateur de réseau (concentrateur de communication).
- La fonction Réglage IP automatique de l'appareil peut être utilisée pour attribuer et contrôler automatiquement les adresses IP des caméras distantes \*1.
- **\*1 : Caméras prises en charge : AW-UE150/AW-HE145**
- z Une caméra distante peut être simultanément contrôlée à partir de 5 appareils.

#### **Connexions en série**

z Il est possible de connecter jusqu'à 5 caméras distantes.

#### **Commandes de recadrage prises en charge**

z Il est possible de recadrer les images HD à partir d'images 4K (avec la fonction Recadrer) en raccordant l'appareil au AW-UE150.

#### **Facilité d'opération des caméras distantes**

- z L'appareil est équipé de leviers, boutons et cadrans spécifiques pour effectuer les actions de panoramique horizontal, vertical, de zoom et de mise au point. De plus, il y a un bouton de réglage de la vitesse dédié pour chacun d'entre eux. Le réglage de l'angle de la caméra peut être effectué rapidement et avec fiabilité.
- z L'appareil est équipé d'un bouton AWB et d'un bouton ABB pour exécuter le réglage automatique de la balance des blancs et la balance des noirs. De plus, il y a des cadrans dédiés pour le réglage du pied et pour le gain du canal R et du canal B. Le réglage manuel de la couleur est également facilité.
- z Des commandes d'appel rapides sont disponibles pour les environnements de prise de vue qui utilisent fréquemment les préréglages.

De plus, la vitesse à laquelle une caméra distante se déplace vers une position prédéfinie (PRESET SPEED) peut être mémorisée sur chaque numéro préréglé de l'appareil. Ainsi, une caméra distante peut être actionnée à une vitesse différente en fonction du numéro préréglé en accord avec l'utilisation, ce qui permet plusieurs directions de l'image.

z La mémoire de calque est incorporée à l'enregistrement d'une série de commandes.

Cela permet de répliquer les commandes de la caméra distante.

## **Caméras distantes supportées**

- z **Caméra robotisée 4K** AW-UE150
- $\bullet$  **Caméra robotisée HD** AW-HE145

z L'appareil est équipé de la technologie PoE+\*2, éliminant ainsi le besoin de câblage d'alimentation électrique supplémentaire. Le raccordement de l'appareil à un périphérique réseau prenant en charge la norme PoE+ (conformité à IEEE802.3at)\*3 élimine le besoin de câblage d'alimentation électrique de l'appareil.

#### **Remarques**

- En cas d'utilisation d'un dispositif d'alimentation PoE+ qui nécessite l'authentification de logiciel, il est possible que la mise en marche prenne un certain temps après la mise sous tension.
- Si une alimentation CC externe et une alimentation PoE+ sont toutes deux branchées, l'électricité provenant de l'alimentation CC externe sera utilisée. Si l'alimentation CC externe est débranchée alors que les deux alimentations sont raccordées, l'appareil redémarrera automatiquement et l'image sera interrompue.
- z Utiliser un câble de catégorie 5e ou plus pour le raccordement PoE+. La longueur de câble maximale pour le raccordement entre le dispositif d'alimentation et l'appareil est de 100 m (328,1 pieds). L'utilisation d'un câble de catégorie 5 ou moins peut faire diminuer la performance de l'alimentation.
- $\bullet$  Lorsqu'un ordinateur personnel prenant en charge Gigabit Ethernet et un injecteur PoE+ sont raccordés au moyen d'un câble LAN droit, il se peut que ce même ordinateur personnel ne reconnaisse pas l'appareil. Dans de tels cas, raccorder l'ordinateur personnel à l'appareil à l'aide d'un câble croisé (ou une connexion croisée).
- \*2 : Power over Ethernet Plus (Alimentation électrique via Ethernet). Abrégé en "PoE+" dans le présent manuel.
- \*3 : Pour plus de détails sur les dispositifs d'alimentation électrique PoE+ dont le fonctionnement a été vérifié, consulter le revendeur local.

#### **Respecter les consignes suivantes en plus de celles expliquées dans "Lire ces informations en premier !".**

#### **Manipuler avec précaution**

Ne jamais faire tomber l'appareil ni lui subir des impacts violents ou le soumettre à des vibrations.

Ne pas porter ou déplacer le produit en le tenant par le levier PAN/TILT ou un cadran.

Ceci peut provoquer une panne ou un accident.

#### **Utiliser l'appareil à une température ambiante comprise entre 0 °C et 40 °C (32 °F à 104 °F)**

L'exposition à des températures inférieures à 0 °C (32 °F) ou supérieures à 40 °C (104 °F) peut avoir des effets néfastes sur les composants internes.

#### **Couper l'alimentation avant de connecter ou de déconnecter des câbles**

Avant de connecter ou de déconnecter des câbles, veiller à couper l'alimentation.

#### **Éviter l'humidité et la poussière**

Éviter d'utiliser l'appareil dans un lieu très humide ou poussiéreux, car un excès d'humidité ou de poussière endommagera les pièces internes.

#### **Nettoyage**

Couper l'alimentation et essuyer l'appareil avec un linge sec. Pour éliminer les saletés tenaces, immerger un linge dans une solution de détergent ménager (détergent neutre), essorer soigneusement et essuyer délicatement l'appareil.

Puis essuyer l'appareil avec un linge imbibé d'eau. Enfin, essuyer l'appareil avec un linge sec.

#### **Remarques**

- z Éviter l'utilisation de benzène, de dissolvants ou d'autres fluides volatiles.
- Si un linge de nettoyage chimique est utilisé, lire attentivement ses précautions d'emploi.

#### **Éviter les flammes nues**

Ne pas placer de bougies et d'autres sources de flamme nue près de l'appareil.

#### **Éviter l'exposition à l'eau**

Veiller à ce que l'appareil ne soit pas directement exposé à l'eau. L'exposition à l'eau peut l'endommager.

#### **Mise au rebut de l'appareil**

Quand l'appareil a atteint la fin de sa durée de vie utile et qu'il doit être mis au rebut, s'adresser à une entreprise qualifiée qui mettra l'appareil au rebut correctement de manière à protéger l'environnement.

#### **Panneaux LCD**

Les pixels du panneau LCD sont contrôlés afin d'obtenir une précision élevée avec 99,99% de pixels efficaces. Ceci laisse moins de 0,01% de pixels qui ne s'allument pas ou qui restent allumés continuellement. Ceci est normal et n'affecte pas les images prises.

Il risque d'y avoir quelques inégalités sur l'écran en fonction de l'image affichée.

Essuyer ou frotter l'écran LCD avec un chiffon rêche risque de l'endommager.

Le temps de réponse et la luminosité du panneau LCD varient en fonction de la température de fonctionnement.

Lorsque l'appareil est laissé dans un endroit à température élevée et forte humidité pendant une période prolongée, les caractéristiques du panneau LCD risquent de changer et peuvent produire une qualité d'image inégale.

En raison des caractéristiques des panneaux LCD, l'affichage prolongé d'images fixes lumineuses ou l'utilisation prolongée dans des environnements à température élevée ou à humidité élevée peut créer des images résiduelles, causer une réduction de la luminance, une surexposition, des effets de bandes ou des défauts et la détérioration du panneau, qui causeront l'apparition de zones à la luminosité irréversiblement altérée.

De plus, éviter l'utilisation continue prolongée dans les types d'environnements suivants.

- z Zones confinées à la température et l'humidité élevées
- $\bullet$  À proximité de l'évacuation d'air d'un dispositif de climatisation, etc.

L'utilisation prolongée impliquant les images et les environnements décrits ci-dessus accélérera la détérioration du panneau LCD au fil du temps.

Pour éviter la détérioration au fil du temps et les phénomènes qui y sont liés, nous recommandons de faire les choses suivantes.

- $\bullet$  Ne pas afficher d'images fixes pendant des périodes prolongées.
- z Baisser la luminosité.
- z Mettre l'appareil hors tension (ainsi que la CCU et le concentrateur) lorsque l'appareil n'est pas utilisé.

Les images résiduelles disparaissent progressivement lorsque des images différentes sont affichées.

#### **L'alimentation électrique POE+**

En cas d'utilisation d'un dispositif d'alimentation PoE+ qui nécessite l'authentification de logiciel, il est possible que la mise en marche prenne un certain temps après la mise sous tension.

Si une alimentation CC externe et une alimentation PoE+ sont toutes deux branchées, l'électricité provenant de l'alimentation CC externe sera utilisée. Si l'alimentation CC externe est débranchée alors que les deux alimentations sont branchées, l'appareil redémarrera automatiquement et l'image ainsi que la communication seront interrompues.

Utiliser un câble de catégorie 5e ou plus pour le raccordement PoE+. La longueur de câble maximale pour le raccordement entre le dispositif d'alimentation et l'appareil est de 100 m (328,1 pieds). L'utilisation d'un câble de catégorie 5 ou moins peut faire diminuer la performance de l'alimentation.

Lorsqu'un ordinateur personnel prenant en charge Gigabit Ethernet et un injecteur PoE+ sont raccordés au moyen d'un câble LAN droit, il se peut que ce même ordinateur personnel ne reconnaisse pas l'appareil. Dans de tels cas, raccorder l'ordinateur personnel à l'appareil à l'aide d'un câble croisé (ou une connexion croisée).

## **Panneau de commande**

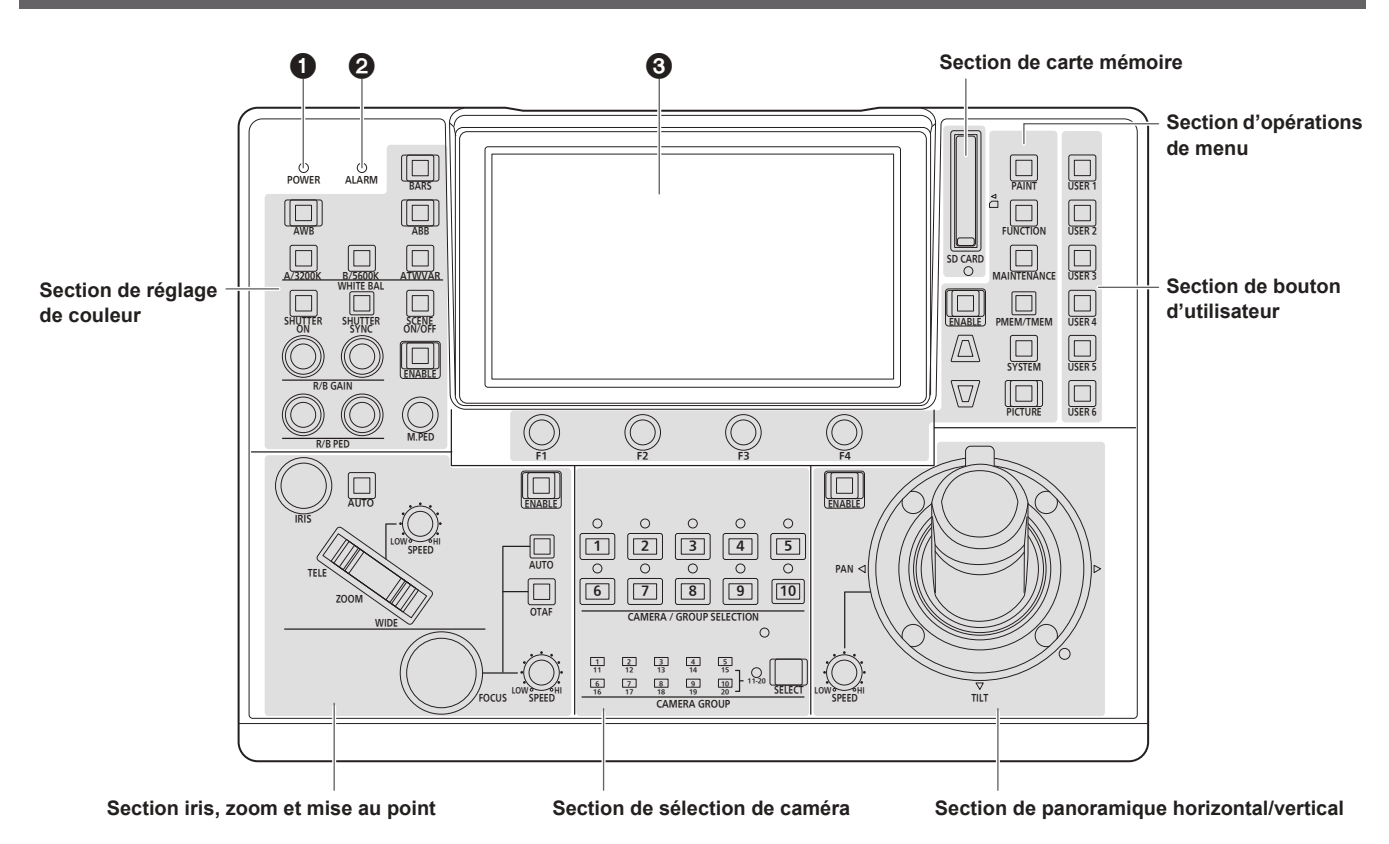

#### 1 **Indicateur POWER [POWER]**

Il s'allume quand l'interrupteur POWER ( $\circledD$ ) sur le panneau arrière est réglé sur ON alors que la prise DC IN est alimentée  $($ <sup>( $)$ </sup>).

#### **Indicateur ALARM [ALARM]**

Ceci s'allume lorsqu'une alarme (alarme du ventilateur de refroidissement ou erreur du panoramique horizontal/vertical) a été reçue d'une caméra distante.

#### 3 **Panneau LCD**

Il indique les statuts de réglage actuels.

**Section des commandes du menu**

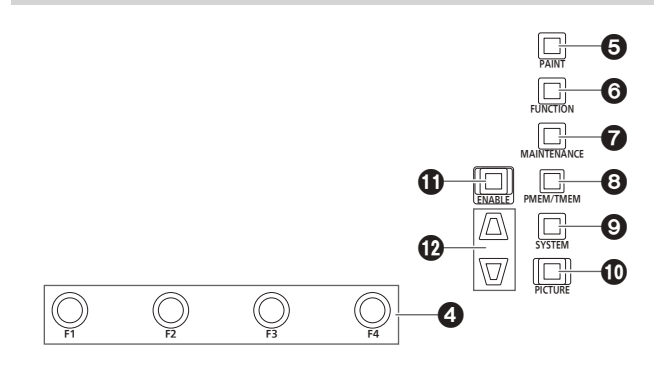

#### 4 **Cadran F1 [F1], cadran F2 [F2], cadran F3 [F3], cadran F4 [F4] (cadrans de commande du menu)**

Utiliser ces cadrans pour manipuler les éléments affichés sur le panneau LCD de l'appareil.

Lorsque l'écran d'état est affiché, les utiliser pour manipuler les valeurs de l'élément affichées dans la partie inférieure du panneau LCD.

Lorsqu'un écran de menu s'affiche, les utiliser pour manipuler les valeurs de l'élément de menu sélectionné.

#### 5 **Bouton PAINT [PAINT]**

Permet d'afficher le menu PAINT sur le panneau LCD.

#### **6 Bouton FUNCTION [FUNCTION]**

Permet d'afficher le menu FUNCTION sur le panneau LCD.

#### 7 **Bouton MAINTENANCE [MAINTENANCE ]**

Permet d'afficher le menu MAINTENANCE sur le panneau LCD.

#### 8 **Bouton PMEM/TMEM [PMEM/TMEM]**

Permet d'afficher le menu PMEM/TMEM sur le panneau LCD.

#### 9 **Bouton SYSTEM [SYSTEM]**

Permet d'afficher le menu SYSTEME sur le panneau LCD.

#### **Bouton PICTURE [PICTURE]**

Permet d'afficher les images entrant par la prise 3G SDI sur l'écran LCD.

Les fonctions affichées sur le panneau LCD changent lors d'un appui prolongé sur ce bouton.

**Indicateur de bouton :** Contour de recadrage affiché **allumé**

#### **(Vert)**

**Indicateur de bouton allumé (Ambré) :** Contour de recadrage et assistance de mise au point (FOCUS IN RED) affichés

- Lorsque le fonctionnement du bouton PICTURE est activé (marche), les actions suivantes sont disponibles à l'aide des cadrans F1 à F4.
	- **F1:** Presser pour sélectionner Crop Out YL.
	- **F2:** Presser pour sélectionner Crop Out G.
	- **F3:** Presser pour sélectionner Crop Out MG.
	- **F4:** Si ceci est tourné tandis que le menu de la caméra est affiché, le curseur peut être déplacé et les valeurs peuvent être sélectionnées.

Appuyer sur le cadran pour valider.

#### **Bouton ENABLE des commandes du menu [ENABLE]**

Permet d'activer ou de désactiver les commandes à l'aide de la section des commandes du menu, la section des boutons utilisateur et le panneau LCD.

Tenir appuyé pour éteindre le panneau LCD.

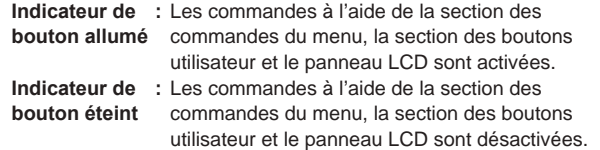

#### **Boutons de déplacement du curseur**

Permet de déplacer le curseur sur l'écran de menu d'une ligne vers le bas ou le haut.

Lorsque le bouton PICTURE est allumé, utiliser ceci pour changer le contour de recadrage.

#### **Section sélection de caméra**

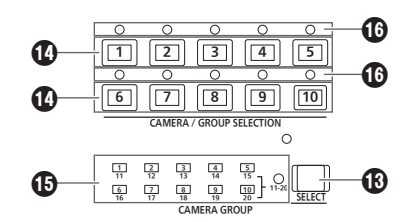

#### **Bouton de sélection de mode [SELECT]**

Chaque pression sur ceci permet de changer le mode de fonctionnement des boutons de sélection de caméra  $(\mathbf{O})$ , le changement s'effectue ainsi; Arrêt → Marche (avec groupe de caméras 1 à 10 sélectionné) → Marche (avec groupe de caméras 11 à 20 sélectionné) et l'indicateur [11-20] (groupe de caméras 11 à 20).

**Indicateur de :** Mode de sélection de caméra **bouton éteint**

**Indicateur de :** Mode de sélection de groupe de caméras (1 à 10). **bouton allumé** Mode de sélection de groupe de caméras (11 à 20). (L'indicateur [11-20] s'allume à ce moment.)

## **Boutons de sélection de caméra**

**[CAMERA / GROUP SELECTION 1 à 10]** Utiliser ces boutons pour sélectionner la caméra distante ou le

groupe de caméras à contrôler à partir de l'appareil.

Une pression de l'un des boutons de [1] à [10] en mode de sélection de caméra bascule vers la caméra distante correspondante. Appuyer sur l'un des boutons de [1] à [10] en mode de sélection de groupe de caméras permet de basculer vers le groupe de caméras concerné et allume l'indicateur du groupe de caméras correspondant  $\mathbf{r}$ 

Une fois le groupe de caméras sélectionné, les boutons de sélection de caméra reviennent sur le mode de sélection des caméras.

 $\bullet$  Une fois en mode de sélection de groupe de caméras, les boutons de sélection de caméra s'allument en bleu. Seul le bouton du groupe de caméras actuellement sélectionné est ambré.

#### **Indicateurs de groupe de caméras [CAMERA GROUP 1 à 20]**

L'indicateur du numéro du groupe de caméras sélectionné est allumé.

Lorsqu'un groupe de caméras entre 11 et 20 est sélectionné. l'indicateur [11-20] s'allume.

#### **Indicateurs d'état de caméra [1] à [10]**

Ils indiquent l'état des caméras distantes attribuées de [1] à [10]. Pour plus de détails, consultez "Sélection d'une caméra distante" (page 24).

#### **Section de panoramique horizontal/vertical**

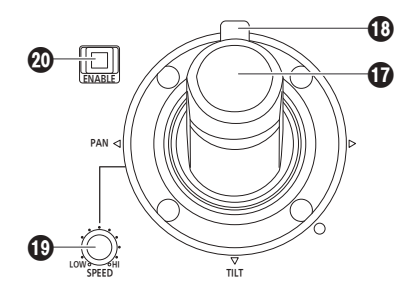

#### **Levier PAN/TILT**

L'utiliser pour contrôler la direction dans laquelle la caméra distante actuellement sélectionnée se dirige.

La vitesse du mouvement varie selon l'angle de déplacement du levier PAN/TILT.

**Déplacé à gauche :** La caméra se dirige vers la droite ou la gauche. **ou à droite**

Déplacé vers vous: La caméra se dirige vers le haut ou le bas. **ou à l'opposé :**

• Lorsque les éléments [PAN DIR] et [TILT DIR] dans le menu FUNCTION [PTZ INFO2] sont réglés sur "REVERSE", il est possible de changer la relation entre la direction vers laquelle le levier est incliné et la direction dans laquelle se déplace la caméra.

**Remarque**

Lors de la mise sous tension, ne pas toucher avant que l'écran d'état s'affiche sur le panneau LCD.

#### **Bouton à bascule ZOOM/FOCUS**

Il est possible de contrôler la fonction de mise au point ou de zoom en l'affectant à ce bouton.

#### **Remarque**

 $\bullet$  Lors de la mise sous tension, ne pas toucher avant que l'écran d'état s'affiche sur le panneau LCD.

#### **Cadran PAN/TILT SPEED [SPEED]**

L'utiliser pour ajuster l'intensité de variation de la vitesse d'opération pour l'opération du levier PAN/TILT.

**aiguilles d'une montre Tourné dans le sens contraire des aiguilles** 

- **Tourné dans le sens des :** L'opération se fait à une plus grande vitesse (HI)
	-

**d'une montre**

- **:** L'opération se fait à une plus faible
- vitesse (LOW)

#### **Bouton PAN/TILT ENABLE [ENABLE]**

Utiliser ceci pour activer le levier PAN/TILT et le bouton à bascule ZOOM/FOCUS.

**Indicateur de bouton allumé :** Le levier PAN/TILT devient opérant. **(Ambré)**

**Indicateur de bouton éteint :** Le levier PAN/TILT devient **(Appuyer sur le bouton)** inopérant.

• Lorsque le bouton PICTURE est allumé, ce bouton devient vert lorsqu'il est pressé et il passe sur l'utilisation du contour de recadrage.

#### **Section iris, zoom et mise au point**

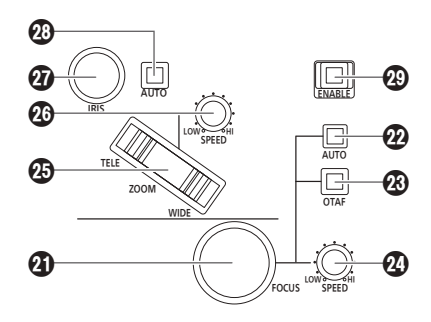

## **Cadran FOCUS [FOCUS]**

Utiliser ce cadran pour contrôler manuellement la mise au point. Pendant la mise au point automatique (lorsque l'indicateur du bouton de mise au point automatique [<sup>0</sup>] est allumé), la commande est désactivée.

**Tourné dans le sens des :** La mise au point passe au loin (far end). **aiguilles d'une montre**

**Tourné dans le sens contraire des aiguilles :** La mise au point passe au proche (near end).

**d'une montre**

 $\bullet$  Lorsque l'élément [FOCUS DIR] dans le menu FUNCTION [PTZ INFO2] est réglé sur "REVERSE", il est possible de changer la relation entre le sens dans lequel le cadran FOCUS est tourné et la direction de l'action de mise au point.

#### **Bouton de mise au point automatique [AUTO]**

L'utiliser pour régler le contrôle de la mise au point sur "Auto (auto focus)".

Pendant la mise au point, le cadran FOCUS (4) et le bouton de mise au point automatique one-touch (<sup>3)</sup> sont désactivés.

**Indicateur de bouton allumé :** Mise au point automatique **Indicateur de bouton éteint :** Mise au point manuelle

#### **Bouton de mise au point one‑touch [OTAF]**

Lorsque ce bouton est pressé durant la mise au point manuelle (quand l'indicateur du bouton de mise au point automatique  $[②]$  est éteint), l'indicateur du bouton s'allume un bref instant et la mise au point automatique est effectuée pour mettre le sujet au point.

#### **Cadran FOCUS SPEED [SPEED]**

Permet de régler l'intensité de variation du fonctionnement de la commande du cadran FOCUS (4).

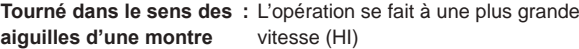

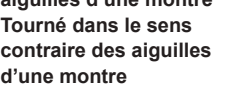

**:** L'opération se fait à une plus faible vitesse (LOW)

- z Lorsque le bouton à bascule ZOOM/FOCUS sur le levier PAN/
- TILT est attribué à FOCUS, le fonctionnement s'accorde à ce paramètre.

## **Bouton ZOOM [ZOOM]**

L'utiliser pour ajuster le zoom.

La vitesse de zoom varie selon la pression sur le bouton.

**Quand le côté TELE est :** Se déplace vers l'extrémité téléobjectif. **pressé**

**Quand le côté WIDE est :** Se déplace vers l'extrémité grand angle. **pressé**

• Lorsque l'élément [ZOOM DIR] dans le menu FUNCTION [PTZ INFO2] est réglé sur "REVERSE", il est possible de changer la relation entre la direction dans laquelle le bouton ZOOM est poussé et la direction de l'action zoom de l'objectif.

#### **Remarque**

 $\bullet$  Lors de la mise sous tension, ne pas toucher avant que l'écran d'état s'affiche sur le panneau LCD.

#### **Cadran ZOOM SPEED [SPEED]**

Permet de régler l'intensité de variation du fonctionnement de la commande du bouton ZOOM ( $\circledR$ ).

**Tourné dans le sens des :** L'opération se fait à une plus grande **aiguilles d'une montre** vitesse (HI) **Tourné dans le sens contraire des aiguilles d'une montre :** L'opération se fait à une plus faible vitesse (LOW)

• Lorsque le bouton à bascule ZOOM/FOCUS sur le levier PAN/TILT est attribué à ZOOM, le fonctionnement s'accorde à ce paramètre.

#### **Cadran IRIS [IRIS]**

Pendant le réglage iris manuel (lorsque l'indicateur du bouton iris automatique [@] est éteint), utiliser ceci pour contrôler manuellement l'iris de l'objectif.

Pendant le réglage iris automatique (lorsque l'indicateur du bouton iris automatique [@] est allumé), utiliser ceci pour ajuster le niveau de convergence de l'iris automatique de la caméra distante.

**Tourné dans le sens des :** L'iris de l'objectif s'ouvre. **aiguilles d'une montre**

**Tourné dans le sens contraire des aiguilles d'une montre :** L'iris de l'objectif se ferme.

#### **Bouton iris auto [AUTO]**

L'utiliser pour régler le contrôle de l'iris de l'objectif sur "Auto (auto iris)".

**Indicateur de bouton allumé :** Iris automatique **Indicateur de bouton éteint :** Iris manuel

## **Bouton FOCUS/ZOOM/IRIS ENABLE [ENABLE]**

Utiliser ceci pour activer ou désactiver la commande du cadran FOCUS  $($ <sup>0</sup> $)$ , du bouton ZOOM  $($ <sup>0</sup> $)$  et du cadran IRIS  $($ <sup>0</sup> $)$ .

**Indicateur de :** Le cadran FOCUS, le bouton ZOOM et le cadran **bouton allumé** IRIS sont opérants.

**Indicateur de :** Le cadran FOCUS, le bouton ZOOM et le cadran **bouton éteint** IRIS sont inopérants.

#### **Section de réglage de couleur**

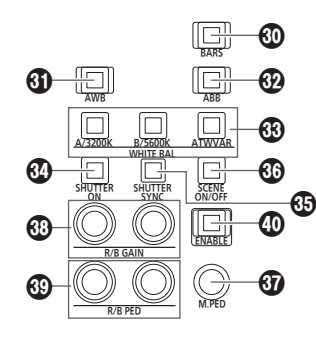

#### **Bouton BARS [BARS]**

L'utiliser pour sélectionner le signal vidéo émis de la caméra distante. Chaque pression fait basculer entre le "signal des images filmées par la caméra" et le "signal des barres de couleur".

- **Indicateur de :** Émet le signal pour les images filmées par la **bouton éteint** caméra
- **Indicateur de :** Émet le signal des barres de couleur
- **bouton allumé**

### **Bouton AWB [AWB]**

L'utiliser pour exécuter le réglage automatique de la balance des blancs, puis enregistrer le résultat du réglage sur la mémoire A ou B de la caméra distante.

L'indicateur du bouton AWB reste fixe durant l'ajustement de la balance des blancs et s'éteint lorsque l'ajustement a réussi. Si l'ajustement n'a pas pu être mené à bien, l'indicateur s'éteint.

- Lorsque le réglage automatique de la balance des blancs prend fin, les valeurs R GAIN et B GAIN deviennent ±0.
- · Si le bouton AWB est pressé lorsque le signal des barres de couleur est émis depuis la caméra distante (quand l'indicateur du bouton BARS ( $\circled{w}$ ) est allumé) ou lorsque ATW est sélectionné (quand l'indicateur du bouton ATW/VAR (®) est allumé), l'ajustement n'est pas effectué et l'indicateur du bouton s'allume.
- $\bullet$  Quand le réglage est impossible, essayer par exemple de changer la source de lumière, l'iris de l'objectif et le sujet, puis effectuer à nouveau le réglage.

#### **Bouton ABB [ABB]**

L'utiliser pour exécuter le réglage automatique de la balance des noirs.

Lorsque le bouton est enfoncé, le réglage est effectué par la fermeture automatique de l'iris.

L'indicateur du bouton ABB clignote durant l'ajustement de la balance des noirs et s'éteint lorsque l'ajustement a réussi. Si l'ajustement n'est pas possible, l'indicateur reste allumé et le paramètre de la balance des noirs ne change pas.

 $\bullet$  Lorsque le réglage est impossible, vérifier les connexions des câbles de l'objectif et de la caméra, puis effectuer à nouveau le réglage.

#### **Boutons WHITE BAL A/3200K, B/5600K, ATW/VAR [WHITE BAL A/3200K, B/5600K, ATW/VAR]**

L'utiliser pour sélectionner le mode de balance des blancs pour la caméra distante.

**A/3200K : ●** Appuyer sur le bouton A/3200K pour passer à l'état de balance des blancs enregistré en mémoire A de la caméra distante et pour que l'indicateur du bouton A/3200K devienne ambré. Appuyer sur le bouton AWB (4) après le bouton A/3200K ajuste automatiquement la balance des blancs et enregistre le résultat du réglage en mémoire A de la caméra.

- Appuyer longuement sur le bouton A/3200K règle la température de la couleur sur 3200K et allume l'indicateur du bouton A/3200K en vert.
- **B/5600K** :  $\bullet$  Appuyer sur le bouton B/5600K pour passer à l'état de balance des blancs enregistré en mémoire B de la caméra distante et pour que l'indicateur du bouton B/5600K devienne ambré. Appuyer sur le bouton AWB (4) après le bouton B/5600K ajuste automatiquement la balance des

blancs et enregistre le résultat du réglage en mémoire B de la caméra.

- Appuyer longuement sur le bouton B/5600K règle la température de la couleur sur 5600K et allume l'indicateur du bouton B/5600K en vert.
- **ATW/VAR:**  $\bullet$  Appuyer sur le bouton ATW/VAR pour passer en mode balance des blancs par suivi automatique (ATW) pour suivre automatiquement la balance des blancs en fonction des conditions d'éclairage et pour que l'indicateur de bouton ATW/VAR devienne ambré.
	- $\bullet$  Appuyer longuement sur le bouton ATW/VAR règle la température de la couleur sur celle définie dans le menu et allume l'indicateur du bouton ATW/VAR en vert.

#### **Bouton SHUTTER ON [SHUTTER ON]**

**Indicateur de :** L'obturateur est activé. **bouton allumé Indicateur de :** L'obturateur est désactivé. **bouton éteint**

z Consulter le mode d'emploi de la caméra distante raccordée pour régler les plages de valeurs.

#### **BBouton SHUTTER SYNC [SHUTTER SYNC]**

**Indicateur de :** L'obturateur synchro. est sélectionné. **bouton allumé Indicateur de :** L'obturateur incrémental est sélectionné. **bouton éteint**

z Consulter le mode d'emploi de la caméra distante raccordée pour régler les plages de valeurs.

## $\circledR$  **Bouton SCENE ON/OFF [SCENE ON/OFF]**

Il s'agit d'un bouton pour une future fonctionnalité d'extension. Il est actuellement constamment actif.

#### **Cadran M.PED [M.PED]**

L'utiliser pour ajuster le trépied principal.

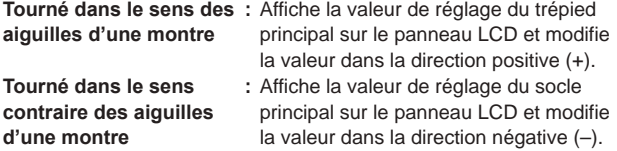

z Consulter le mode d'emploi de la caméra distante raccordée pour régler les plages de valeurs.

#### **Cadrans R/B GAIN [R/B GAIN]**

Les utiliser pour régler individuellement le gain du canal R et du canal B (R GAIN et B GAIN) afin de définir la balance des blancs souhaitée. La valeur de réglage est enregistrée en mémoire A ou B de la caméra distante.

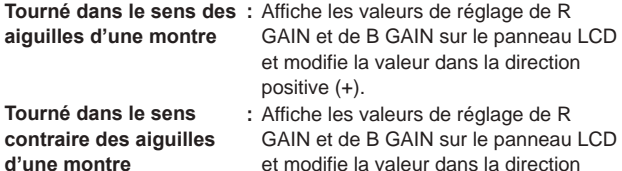

négative (–).

• Si ces cadrans sont manipulés alors que ATW est sélectionné (quand l'indicateur du bouton ATW/VAR [<sup>®</sup>] est allumé), "apparaît sur le panneau LCD et les réglages de la balance des blancs ne sont pas modifiés.

## **Cadrans R/B PED [R/B PED]**

Les utiliser pour régler individuellement le trépied du canal R et du canal B (R PED et B PED) afin de définir la balance des noirs souhaitée.

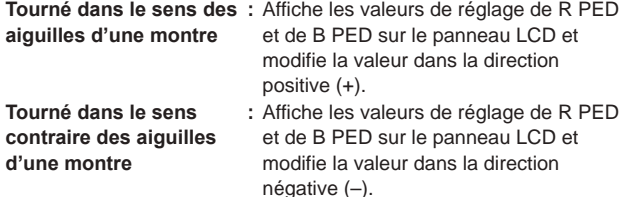

z Consulter le mode d'emploi de la caméra distante raccordée pour régler les plages de valeurs.

#### **Bouton ENABLE de réglage de couleur [ENABLE]**

L'utiliser pour activer ou désactiver l'opération de la section de réglage de couleur.

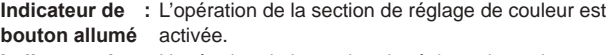

**Indicateur de :** L'opération de la section de réglage de couleur est **bouton éteint** désactivée.

#### *©* Notes ⊘

z Vous pouvez voir les valeurs de réglage sur l'écran d'état du panneau LCD en actionnant le cadran M.PED (V), le cadran R/B GAIN (V), et le cadran R/B PED ( $\circledR$ ).

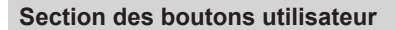

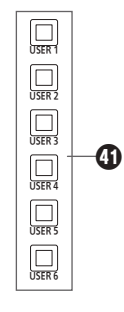

#### **Boutons USER [USER 1] à [USER 6]**

Les utiliser pour accéder aux fonctions attribuées de USER 1 à USER 6.

#### **Section de carte mémoire**

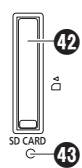

#### **Emplacement pour carte mémoire**

Insérer une carte mémoire SD (vendue séparément), une carte mémoire SDHC (vendue séparément), ou une carte mémoire SDXC (vendue séparément).

#### **Diode d'accès de carte mémoire**

Elle est allumée lors de l'accès à la carte mémoire.

(Elle clignote lorsque un accès pour une courte période est réalisée de façon répétée.)

Ne pas couper l'alimentation de l'appareil ou retirer la carte mémoire alors que la diode d'accès est allumée ou clignote. Sinon les données contenues dans la carte mémoire pourraient être corrompues.

#### z **Cartes mémoire**

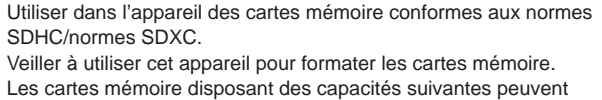

être utilisées dans cet appareil. Les MultiMedia Card (MMC) ne sont pas prises en charge.

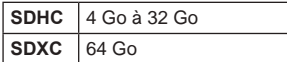

Pour les informations plus récentes non disponibles dans le mode d'emploi, visiter les sites web suivants.

**https://pro-av.panasonic.net/**

- z **Respecter les points suivants lors de l'utilisation et du stockage des cartes mémoire.**
	- **Éviter les températures élevées et l'humidité.**
	- **Éviter les gouttelettes d'eau.**
	- **Éviter l'électricité statique.**

## **Panneau arrière**

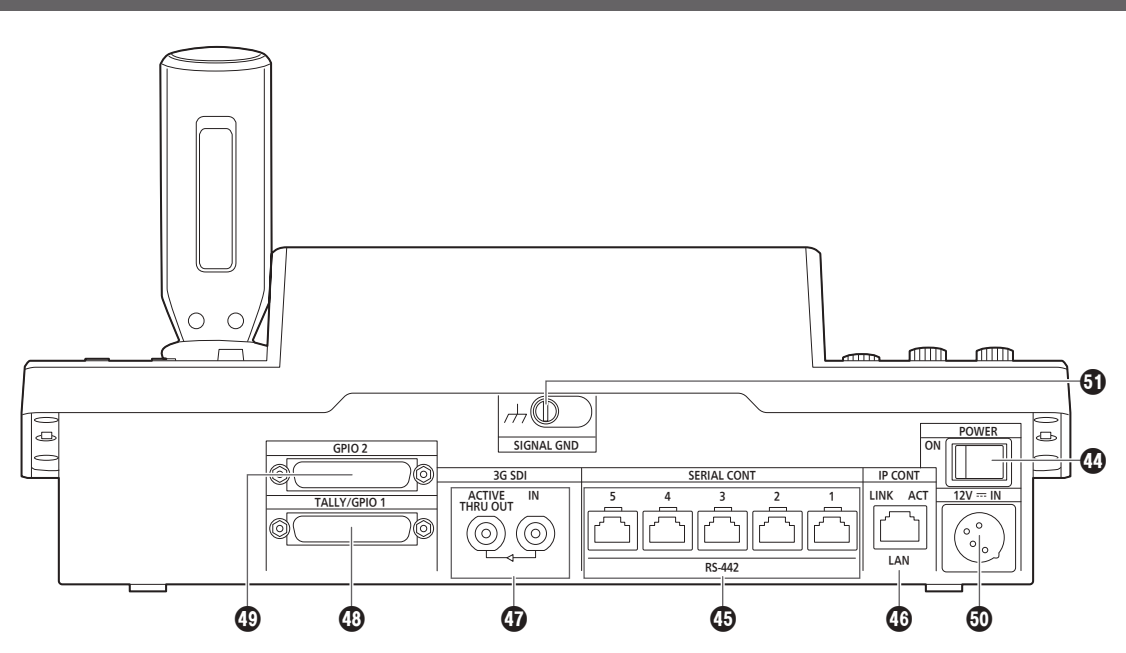

#### **Interrupteur POWER [POWER]**

Quand l'interrupteur POWER est sur ON, l'indicateur POWER (0) s'allume, et l'appareil est opérable.

#### **Connecteurs SERIAL CONT 1 à 5 [SERIAL CONT 1 à 5] (RJ‑45)**

Connecter les caméras distantes qui prennent en charge une connexion en série sur ces connecteurs avec des câbles LAN. Les raccorder avec des câbles droits (câble blindé de catégorie 5e ou mieux).

Pour plus de détails, consulter "Connexions" (pages 16 à 19).

#### **Remarque**

● Ne pas raccorder les câbles de l'alimentation PoE+ à ces connecteurs.

#### **Connecteur IP CONT [IP CONT] (RJ‑45) (10BASE‑T/100BASE‑TX)**

Brancher à ce connecteur une caméra distante ou un ordinateur qui prend en charge une connexion IP à l'aide d'un câble LAN. Lors du raccordement direct d'un dispositif à l'appareil, utiliser un câble croisé (câble blindé de catégorie 5e ou mieux).

Lors d'un raccordement via un concentrateur (concentrateur de commutation) etc., utiliser un câble droit ou un câble croisé (câble de catégorie 5e).

Pour plus de détails, consulter "Connexions" (pages 16 à 19).

#### **Prise 3G SDI [3G SDI]**

- Utiliser pour l'entrée ou la reproduction des signaux HD SDI.
- Si l'alimentation de l'appareil est coupée, les signaux ne sont plus reproduits par le connecteur ACTIVE THRU OUT.

Pour plus de détails, consulter "Connexions" (pages 16 à 19).

#### **Connecteur TALLY/GPIO 1 [TALLY/GPIO 1] JST : JBY‑25S‑1A3F(LF)(SN)**

Brancher un dispositif externe à ce connecteur pour recevoir des informations tally ou envoyer l'état de sélection de caméra. Utiliser un câble blindé pour brancher au connecteur.

#### **Connecteur GPIO 2 [GPIO 2] JST : JBY‑25S‑1A3F(LF)(SN)**

Brancher un dispositif externe à ce connecteur pour activer la sélection des caméras ou pour effectuer une lecture préréglée. Utiliser un câble blindé pour brancher au connecteur.

#### **Douille DC IN [12V IN] (12 V CC) (Connecteur XLR)**

Connecter une alimentation CC externe à ce connecteur. z Utiliser un câble CC d'une longueur maximale de 2 m (6,6 ft) (en utilisant un câble AWG16).

#### **Alimentation CC externe**

Raccorder une fois assuré que la tension produite par l'alimentation CC externe est compatible avec la tension nominale de la caméra.

Sélectionner une intensité de courant de sortie pour l'alimentation CC externe ayant une marge supérieure à l'intensité totale du courant des dispositifs raccordés.

L'intensité totale du courant des dispositifs raccordés peut être calculée à l'aide de la formule suivante.

#### **Consommation totale de l'électricité ÷ tension**

Lorsque la caméra est mise sous tension, un afflux de courant est généré. Une alimentation électrique insuffisante lors de la mise sous tension peut causer un dysfonctionnement. Nous vous conseillons d'utiliser une alimentation CC externe pouvant assurer le double de la capacité de consommation électrique totale de la caméra et des dispositifs raccordés mis en marche par enclenchement lorsque la caméra est mise sous tension (comme les objectifs, les récepteurs de microphone sans fil).

z S'assurer de l'alignement de la broche de la sortie CC de l'alimentation CC externe et du connecteur DC IN de la caméra et raccorder correctement la polarité.

Si l'alimentation +12 V est branchée par erreur à la prise GND, cela peut créer un feu ou un dysfonctionnement.

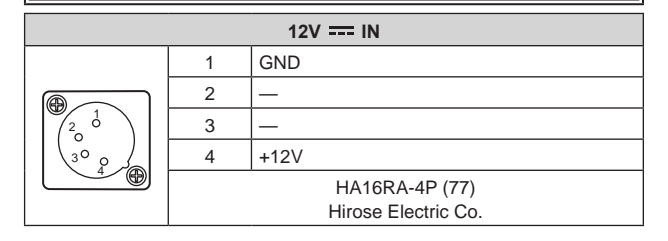

#### **Borne de mise à la terre [SIGNAL GND]**

La brancher à la prise de terre du système.

### **En plus des précautions de sécurité mentionnées dans "Lire ces informations en premier !", veuillez également respecter les consignes suivantes.**

Veiller à demander au vendeur d'effectuer l'installation et le branchement de l'appareil.

#### **Branchement de l'alimentation**

 $\bullet$  Insérer la prise CC pour l'alimentation CC externe complètement jusqu'à ce qu'elle se verrouille en place.

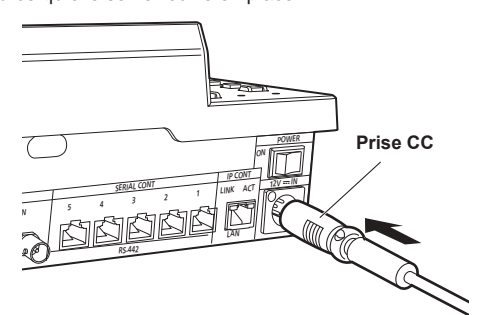

 $\bullet$  Lorsque l'appareil n'est pas utilisé pendant une période prolongée, couper l'alimentation et débrancher la prise CC pour l'alimentation CC externe pour économiser l'électricité.

#### **Exemple d'intégration de l'appareil dans un bureau**

En utilisant l'appareil intégré dans un bureau, se reporter à la procédure suivante.

**1. Adapter les équerres à l'emplacement de l'installation.**

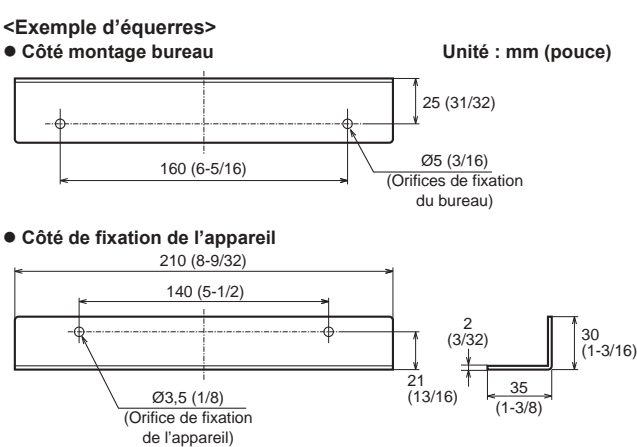

**2. Fixer les équerres sur les côtés de l'appareil avec quatre vis M3.**

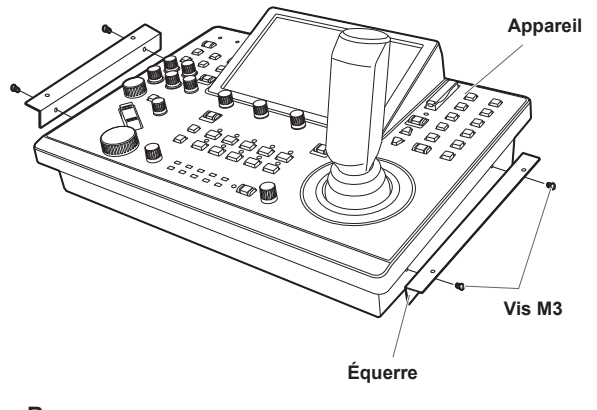

**Remarque**

 $\bullet$  Pour en savoir plus sur les dimensions pour fixer les équerres à l'appareil, voir "Aspect extérieur" (page 91).

#### **Ne jamais laisser aucun corps étranger pénétrer à l'intérieur de l'appareil**

 $\bullet$  Laisser pénétrer dans l'appareil de l'eau, des objets métalliques, de la nourriture, de la boisson ou d'autres corps étrangers peut provoquer un incendie ou un choc électrique.

#### **Lieu d'installation**

- $\bullet$  Cet appareil est destiné à être utilisé uniquement en intérieur.
- $\bullet$  Installer et utiliser l'appareil dans un endroit stable.
- z Éviter d'installer l'appareil à un endroit exposé à la lumière directe du soleil.
- z Installer l'appareil dans un lieu présentant un fort taux d'humidité, de poussière ou de vibrations peut provoquer une panne.

#### **3. Insérer l'appareil dans l'orifice du bureau, puis le maintenir en place avec quatre vis.**

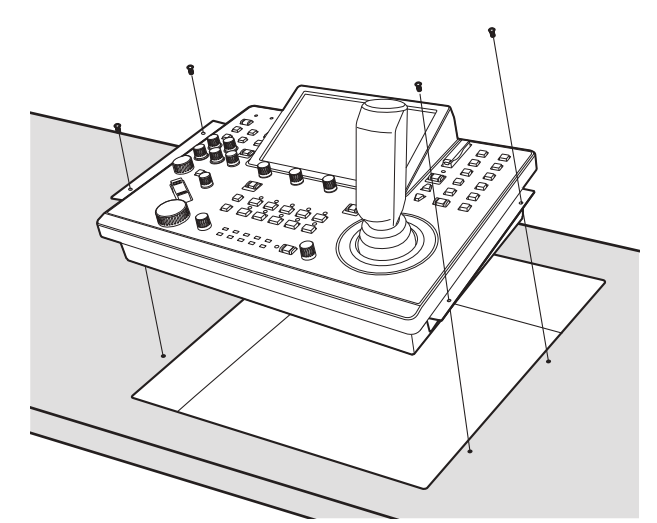

- z Fournir des vis dont la taille correspond aux orifices de fixation du bureau (p. ex. Ø5 mm [3/16 pouces]).
- **4. Si nécessaire, élaborer et fixer un panneau pour couvrir le reste de l'orifice du bureau.**

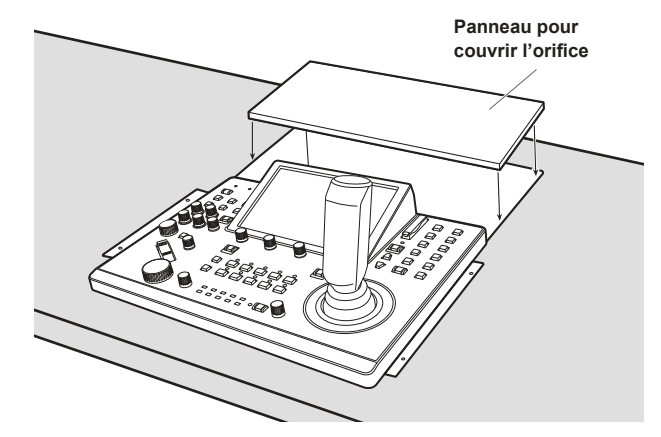

## **Exemple de connexions IP**

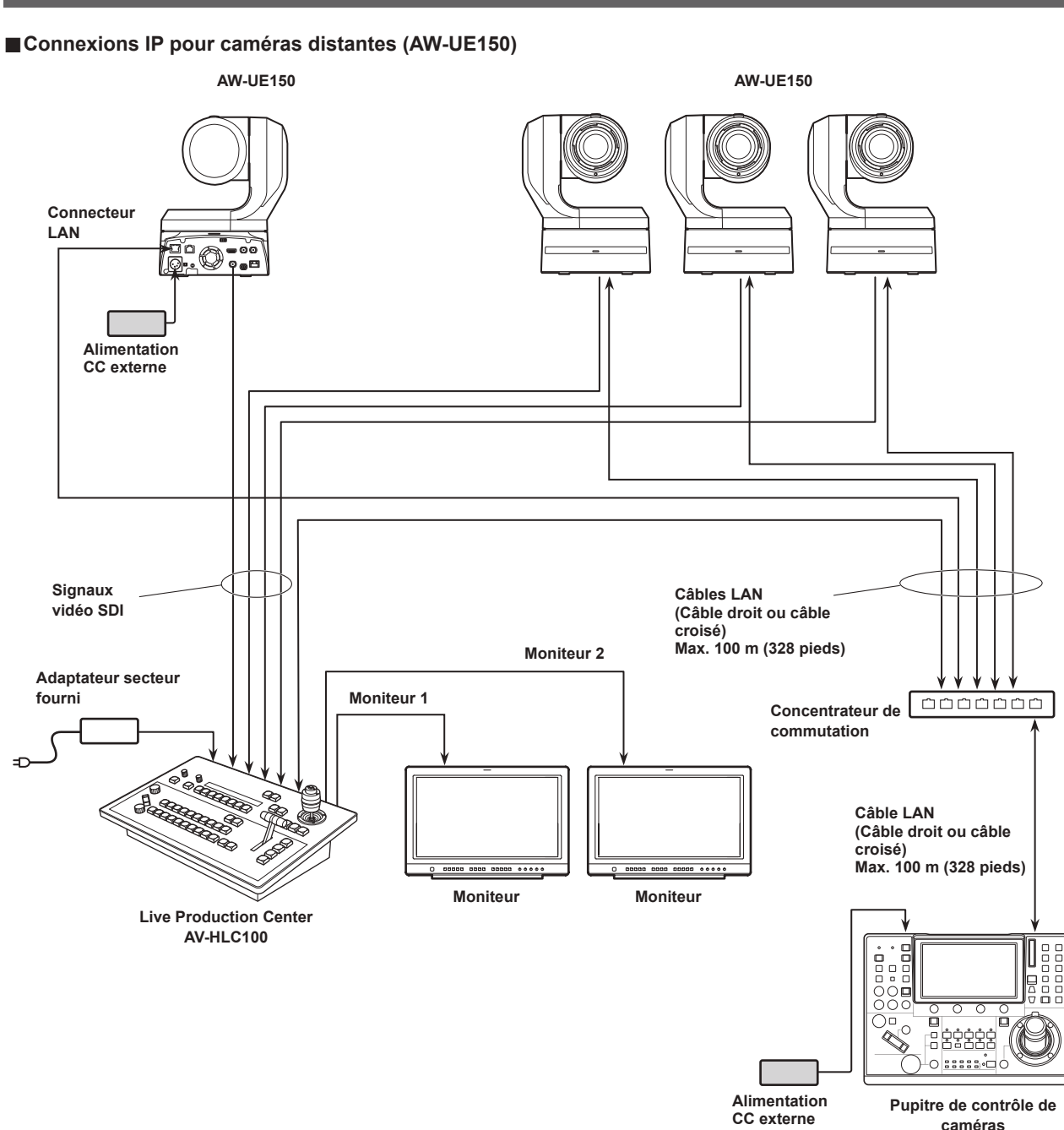

- z Utiliser un câble LAN de catégorie 5e.
- z Il est possible de disposer d'un mélange de caméras distantes connectées via des connexions en série et des caméras distantes connectées via des connexions IP.

**AW-RP150**

z Il est possible d'enregistrer jusqu'à 200 caméras distantes connectées via des connexions IP et des connexions en série en tant que destinations de contrôle à un appareil.

## **Connexions IP pour plusieurs appareils et des caméras distantes (AW-UE150)**

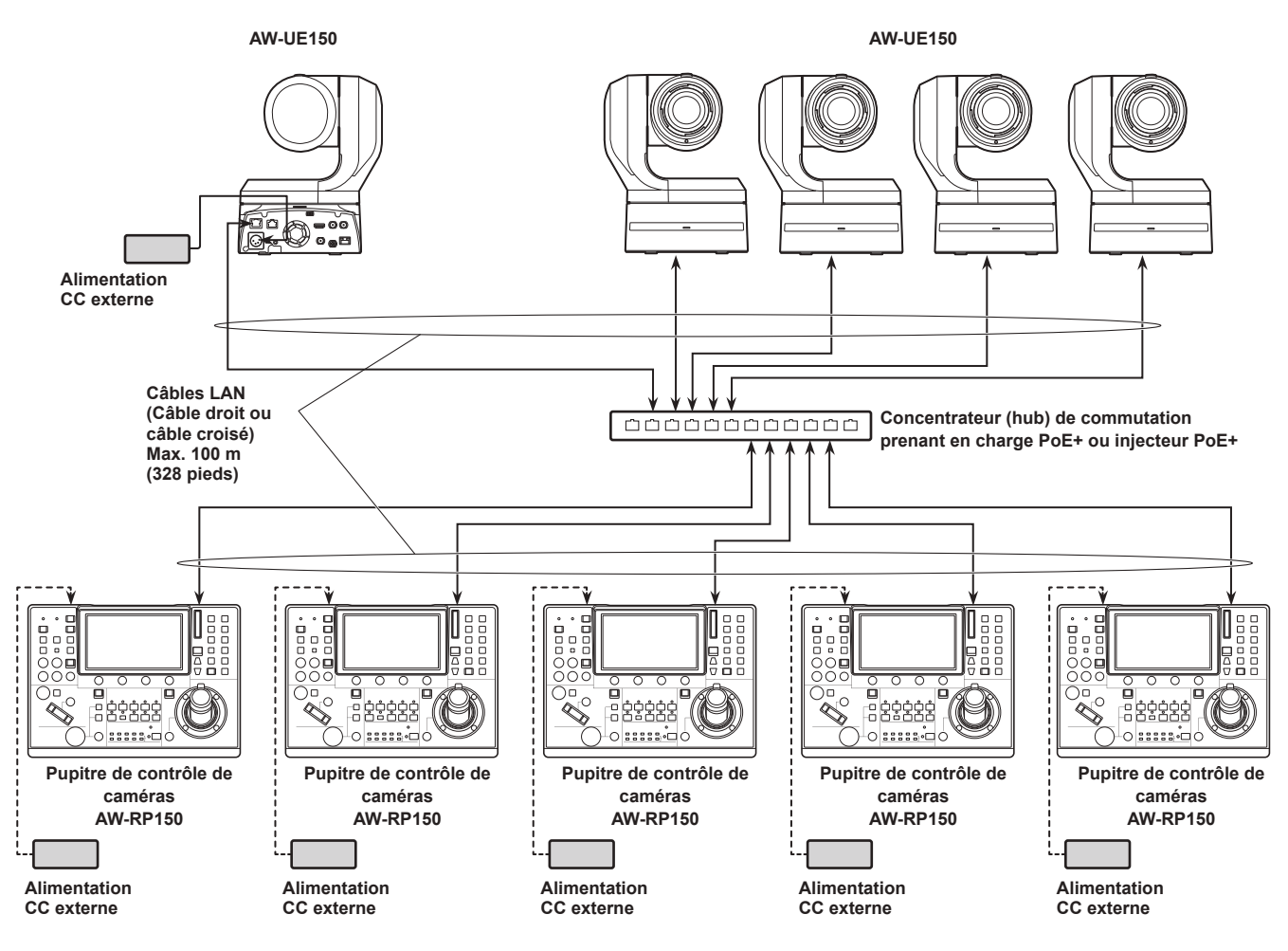

z Utiliser un câble LAN de catégorie 5e.

z Une caméra distante peut être simultanément contrôlée depuis 5 appareils. (Lors d'une connexion IP)

## **Connexions IP pour un appareil et une caméra distante**

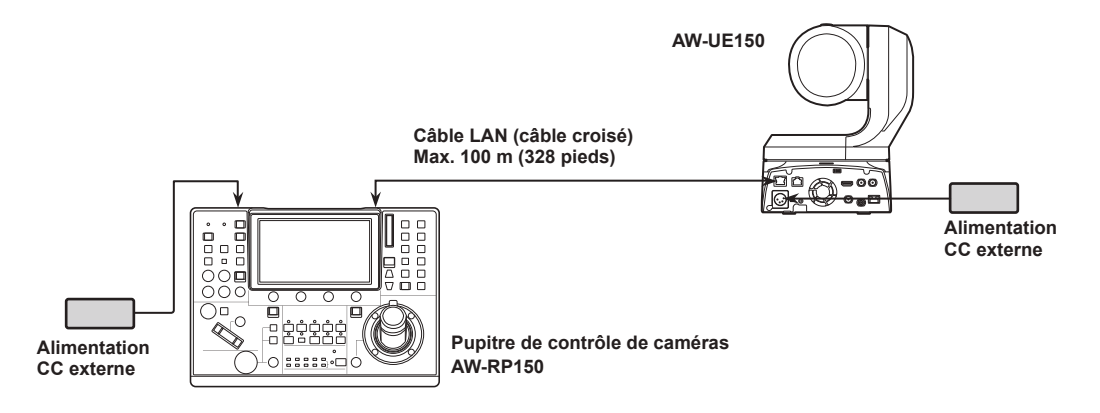

z Utiliser un câble croisé (câble de catégorie 5e) comme câble LAN.

z Pour raccorder toute autre caméra qu'une AW-UE150/AW-HE145, consulter le mode d'emploi de la caméra.

## **Exemple de connexions en série**

## **Connexions en série pour des caméras distantes (AW-UE150)**

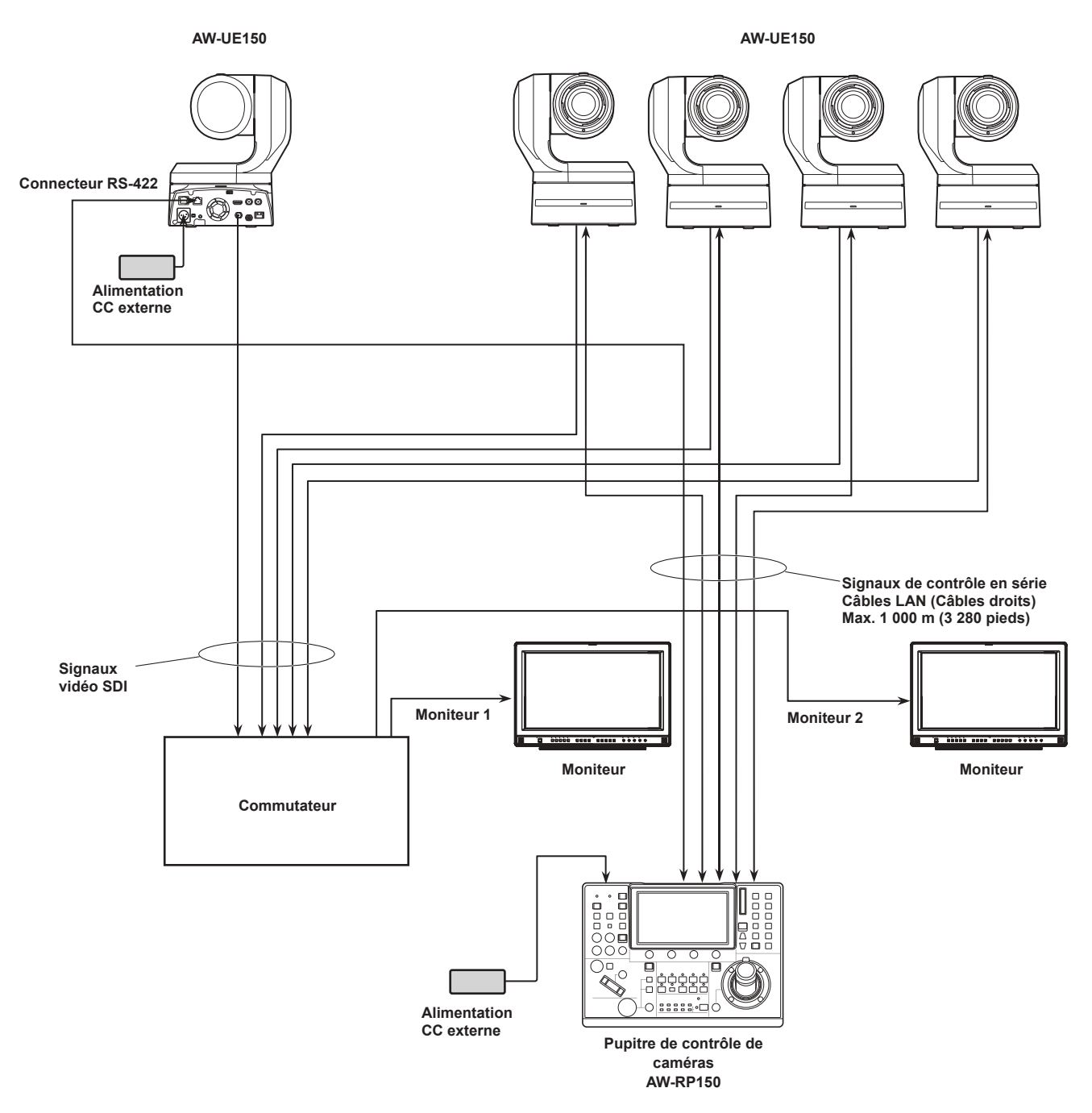

- z Utiliser un câble droit (câble de catégorie 5e) comme câble LAN.
- z Quand des connexions en série sont utilisées, jusqu'à 5 caméras distantes peuvent être connectées à un appareil.
- z Il est possible de disposer d'un mélange de caméras distantes connectées via des connexions IP et des caméras distantes connectées via des connexions en série.
- z Il est possible d'enregistrer jusqu'à 200 caméras distantes connectées via des connexions IP et des connexions en série en tant que destinations de contrôle à un appareil.

## **Exemple de raccordement pour la fonction de recadrage des images 4K en images HD**

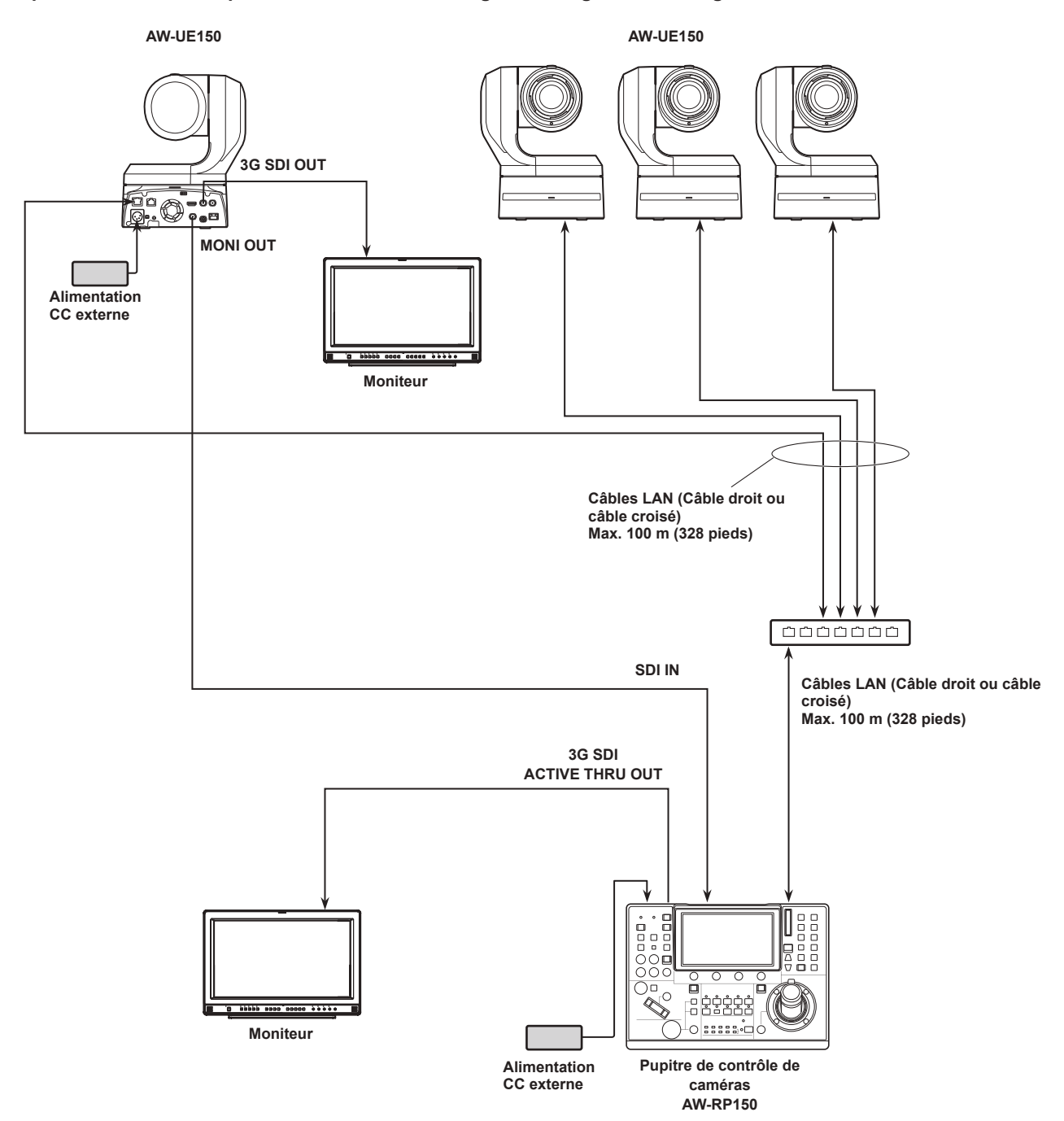

z Utiliser un câble LAN de catégorie 5e.

#### **1. Mettre sous tension.**

Mettre l'interrupteur POWER sur ON.

- L'appareil est alimenté, et l'indicateur POWER est allumé.
- z Lorsque l'élément "AUTO POWER" du menu "CAMERA" SYSTEM est réglé sur "ON", les caméras distantes sont mises sous tension lors de la mise en marche de l'appareil. Cependant, ceci fonctionne uniquement lorsque la caméra

distante est en état de veille.

Pour plus de détails, consultez "Comment mettre les caméras distantes sous tension" (page 21).

z Les caméras distantes sont liées lorsque l'élément "CNNCT MD" du menu "CONNECT SETTING" SYSTEM est réglé sur "Serial" ou "LAN".

Pour plus de détails, consultez "Réglage des types de connexion (en série/IP/pas de connexion) pour les caméras distantes" (page 33).

#### **2. Sélectionner une caméra distante.**

Lorsque l'indicateur du bouton de sélection de mode [SELECT] est allumé, appuyer sur un bouton [CAMERA / GROUP SELECTION] pour sélectionner la caméra distante à contrôler depuis l'appareil.

#### **3. Régler la direction dans laquelle la caméra distante pointe.**

Lorsque l'indicateur du bouton PAN/TILT ENABLE [ENABLE] est allumé, utiliser le levier PAN/TILT pour régler la direction dans laquelle la caméra distante se dirige.

**Remarque**

 $\bullet$  Lors de la mise sous tension, ne pas toucher avant que l'écran d'état s'affiche sur le panneau LCD.

#### **4. Ajuster le zoom.**

Lorsque l'indicateur du bouton FOCUS/ZOOM/IRIS ENABLE [ENABLE] est allumé, utiliser le bouton de ZOOM pour régler le zoom d'objectif.

Quand le côté TELE est pressé, le zoom est réglé en mode téléobjectif et quand le côté WIDE est pressé, il est réglé en mode grand angle.

#### **Remarque**

 $\bullet$  Lors de la mise sous tension, ne pas toucher avant que l'écran d'état s'affiche sur le panneau LCD.

#### **5. Ajuster l'iris de l'objectif.**

Lorsque l'indicateur du bouton FOCUS/ZOOM/IRIS ENABLE [ENABLE] est allumé, tourner le cadran IRIS pour régler l'iris de l'objectif.

#### **6. Ajuster la mise au point.**

Lorsque l'indicateur [ENABLE] du bouton FOCUS/ZOOM/IRIS ENABLE est allumé, tourner le cadran FOCUS pour régler la mise au point d'objectif.

Si le bouton de mise au point one-touch est enfoncé pendant la mise au point manuelle, le mode passe en mode de mise au point automatique temporairement, et le sujet est mis au point automatiquement.

z L'OTAF (mise au point one-touch) est activée pour les caméras distantes équipées de la fonction OTAF.

#### **7. Mettre hors tension.**

Mettre l'interrupteur POWER sur OFF.

L'appareil est maintenant hors tension, et l'indicateur POWER s'éteint.

- Si l'appareil est mis hors tension, les caméras distantes connectées restent sous tension.
- $\bullet$  Pour mettre les caméras distantes hors tension, sélectionner et exécuter "ALL OFF" ou "GROUP OFF" dans l'élément "CAM POWER" du menu "CAMERA" SYSTEM. Pour plus de détails, consultez "Comment mettre les caméras distantes hors tension" (page 22).

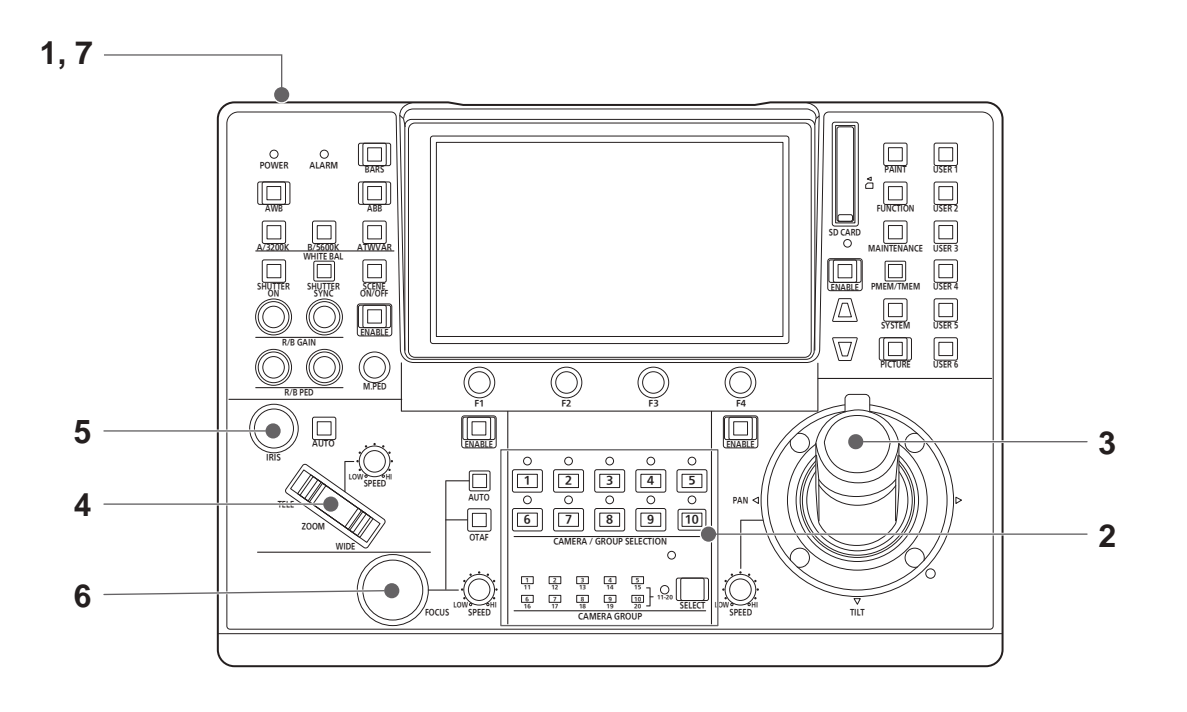

## **Comment mettre les caméras distantes sous tension**

Les caméras distantes en état de veille peuvent être mises sous tension à partir de l'appareil.

Les méthodes ci-dessous permettent de mettre une caméra sous tension.

- $\bullet$  Mise sous tension d'une caméra
- $\bullet$  Mise sous tension des caméras en même temps que la mise sous tension de l'appareil
- Mise sous tension de plusieurs caméras
	- $\diamond$ Mise sous tension de toutes les caméras
	- ¯Mise sous tension du groupe de caméras sélectionné

Ces méthodes sont décrites à tour de rôle ci-dessous.

### **Mise sous tension d'une caméra**

#### **1. Sélectionner la caméra distante.**

Appuyer sur le bouton de sélection caméra applicable [CAMERA / GROUP SELECTION] pendant 3 secondes, le nom de la caméra distante et les boutons "ON" et "OFF" s'affichent sur le panneau LCD.

#### **Remarque**

z Cette action est disponible lorsque l'écran d'état est affiché.

**2. Avec le bouton de sélection caméra enfoncé, touchez le bouton "ON" sur le panneau LCD.**

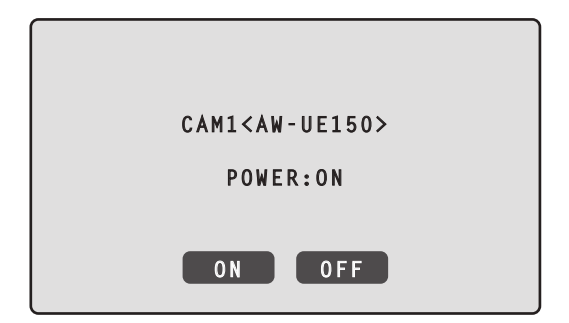

**Mise sous tension des caméras en même temps que la mise sous tension de l'appareil**

- **1. Appuyer sur le bouton [SYSTEM].**
- **2. Toucher "CAMERA" en haut de l'écran LCD pour afficher l'élément "AUTO POWER".**

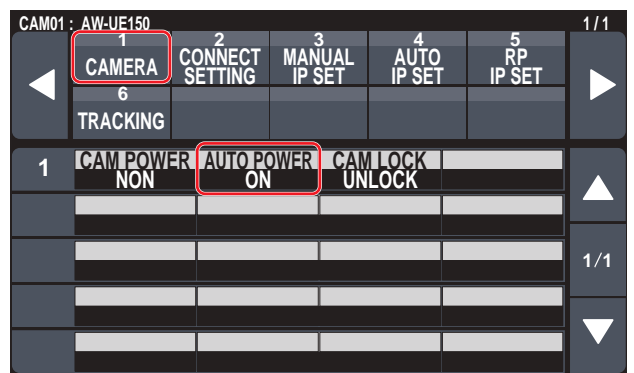

#### **3. Tourner le cadran F2 pour sélectionner "ON", puis appuyer dessus.**

Les caméras distantes dont le réglage de l'élément "CNNCT MD" du menu "CONNECT SETTING" SYSTEM est réglé sur "Serial" ou "LAN" sont mises sous tension lorsque l'appareil est mis en marche.

#### **Remarque**

z Selon le nombre de caméras connectées, quelques minutes peuvent s'écouler avant de pouvoir utiliser l'appareil.

#### **Mise sous tension de plusieurs caméras**

#### **1. Appuyer sur le bouton [SYSTEM].**  Appuyer sur le bouton [SYSTEM] pour l'allumer.

**2. Toucher "CAMERA" en haut de l'écran LCD pour afficher l'élément "CAM POWER".**

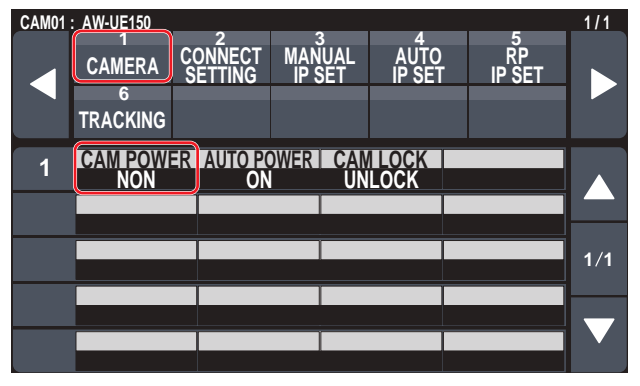

**Mise sous tension de toutes les caméras**

**3. Tourner le cadran F1 pour sélectionner "ALL ON", puis appuyer dessus.**

**Mise sous tension du groupe de caméras sélectionné**

**3. Tourner le cadran F1 pour sélectionner "GRP ON", puis appuyer dessus.**

## **Comment mettre les caméras distantes hors tension**

Les caméras distantes peuvent être mises hors tension à partir de l'appareil.

Les méthodes ci-dessous permettent de mettre une caméra hors tension.

- $\bullet$  Mise hors tension d'une caméra
- $\bullet$  Mise hors tension de plusieurs caméras
	- $\diamond$ Mise hors tension de toutes les caméras  $\diamondsuit$ Mise hors tension du groupe de caméras sélectionné

Ces méthodes sont décrites à tour de rôle ci-dessous.

### **Mise hors tension d'une caméra**

#### **1. Sélectionner la caméra distante.**

Appuyer sur le bouton de sélection caméra applicable [CAMERA / GROUP SELECTION] pendant 3 secondes, le nom de la caméra distante et les boutons "ON" et "OFF" s'affichent sur le panneau LCD.

**Remarque**

 $\bullet$  Cette action est disponible lorsque l'écran d'état est affiché.

**2. Avec le bouton de sélection caméra enfoncé, touchez le bouton "OFF" sur le panneau LCD.**

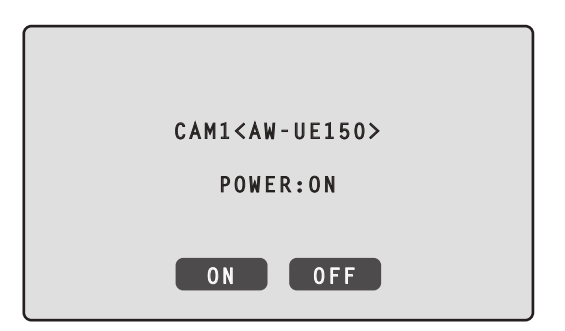

**Mise hors tension de plusieurs caméras**

- **1. Appuyer sur le bouton [SYSTEM].**
- **2. Toucher "CAMERA" en haut de l'écran LCD pour afficher l'élément "CAM POWER".**

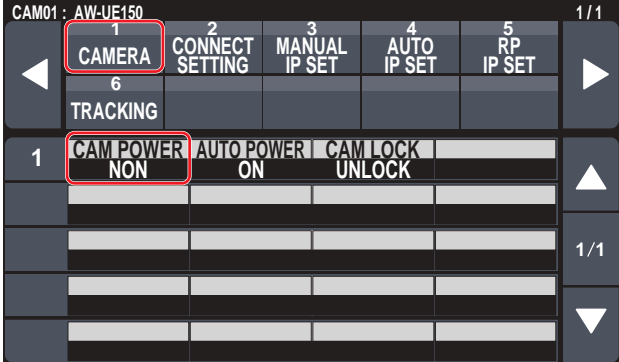

#### **Mise hors tension de toutes les caméras**

- **3. Tourner le cadran F1 pour sélectionner "ALL OFF", puis appuyer dessus.**
- **Mise hors tension du groupe de caméras sélectionné**
- **3. Tourner le cadran F1 pour sélectionner "GRP OFF", puis appuyer dessus.**

Cet appareil permet d'enregistrer jusqu'à 200 caméras distantes comme cibles de contrôle en configurant les paramètres de connexion pour chaque numéro de caméra de CAM1 à CAM200. Pour sélectionner une caméra distante à contrôler depuis ces caméras, il faut sélectionner le groupe de caméras auquel elle appartient au préalable.

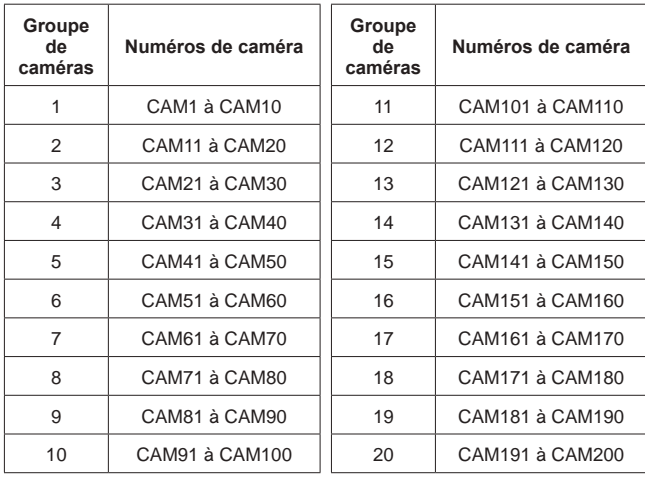

#### **Sélection d'un groupe de caméras**

- **1. Appuyer sur le bouton de sélection de mode [SELECT] pour allumer l'indicateur du bouton.** Les boutons de sélection de caméra [CAMERA / GROUP SELECTION] s'allument en bleu. Les groupes pouvant être sélectionnés sont ambrés.
- **2. Appuyer sur le bouton de sélection de caméra [CAMERA / GROUP SELECTION] pour sélectionner le groupe de caméras auquel la caméra distante à contrôler appartient.**

Lorsque le groupe de caméras est sélectionné, l'indicateur du groupe de caméras correspondant [CAMERA GROUP] s'allume, et l'appareil passe au mode de sélection de caméra du groupe de caméras sélectionné.

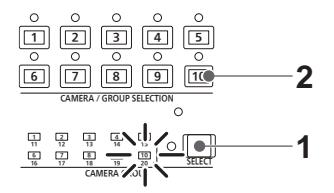

Exemple : Si le groupe de caméras "10" est sélectionné

## **Sélection d'une caméra distante**

Lorsque l'indicateur du bouton de sélection de mode [SELECT] est éteint, il est possible d'appuyer sur un bouton de sélection de caméra [CAMERA / GROUP SELECTION] pour sélectionner la caméra distante à contrôler.

Si un bouton de sélection de caméra est enfoncé, l'indicateur du bouton enfoncé s'allume et la caméra distante est sélectionnée. De même, il est possible de déterminer les états des caméras distantes attribuées aux boutons de sélection de caméra 1 à 10 en fonction de l'état des indicateurs (indicateurs d'état de caméra) au-dessus des boutons.

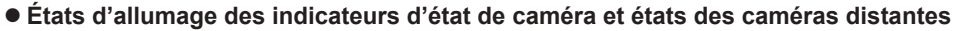

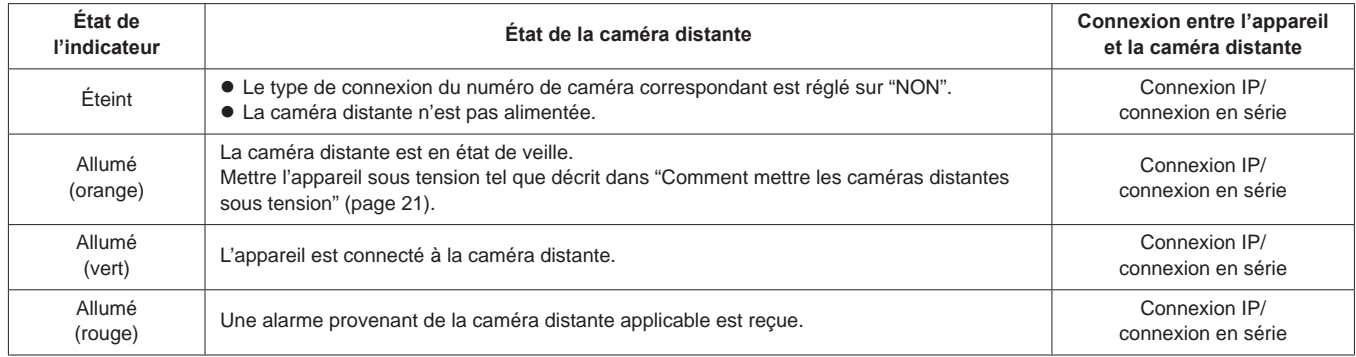

## **À propos des boutons de sélection de caméra et des affichage de l'indicateur d'état de caméra**

## z **Indicateurs d'état de caméra**

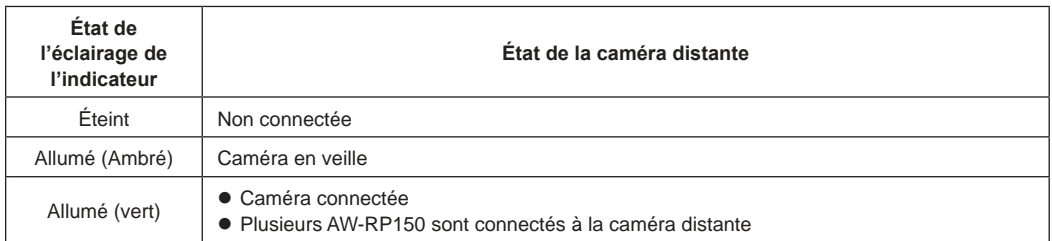

## $\bullet$  Boutons de sélection de caméra

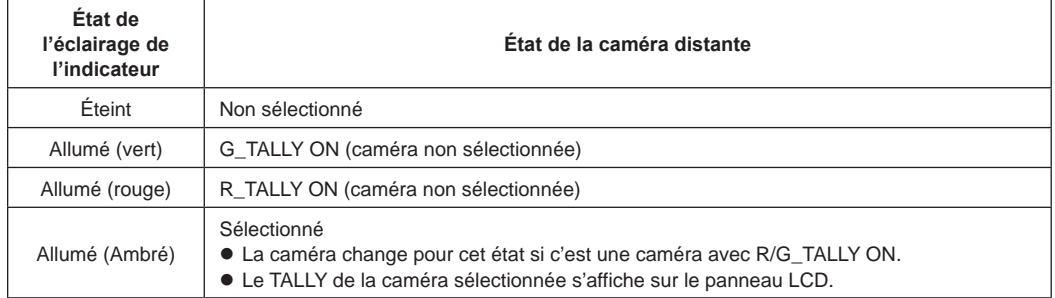

## **Affichage et fonctionnement de l'écran d'état**

L'écran d'état apparait comme affichage initial lorsque l'appareil est mis sous tension pour le démarrer.

L'écran d'état affiche les informations suivantes.

- · Numéro de caméra ● Position de IRIS, ZOOM et FOCUS
- $\bullet$  M.PED
- $\bullet$  État de l'attribution de ZOOM/FOCUS sur le levier PAN/TILT
	- $\bullet$  Informations à propos des attributions aux boutons USER

 $\bullet$  R/B GAIN  $\bullet$  R/B PED

**Procédure de fonctionnement**

#### **1. Affichage**

L'écran d'état apparait comme affichage initial lorsque l'appareil est mis sous tension pour le démarrer. Durant le fonctionnement, l'écran d'état s'affiche lorsque tous les boutons du menu de la section des commandes du menu sont éteints.

#### **2. Sélectionner la caméra distante à contrôler avec les boutons de sélection de caméra [CAMERA / GROUP SELECTION].** Le bouton de la caméra sélectionnée s'allume.

Lorsque le bouton de sélection de caméra s'allume, il est possible de contrôler la caméra distante depuis l'appareil.

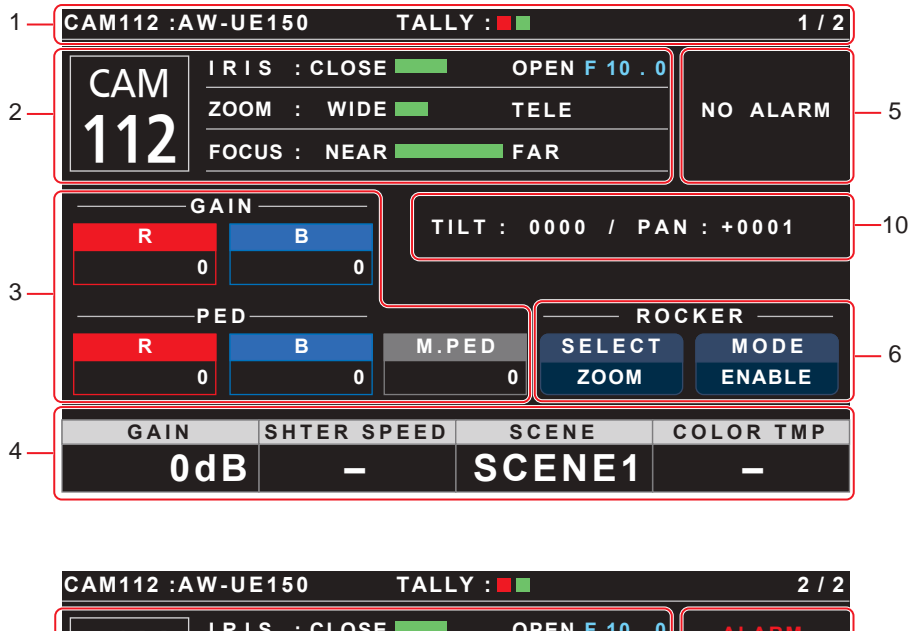

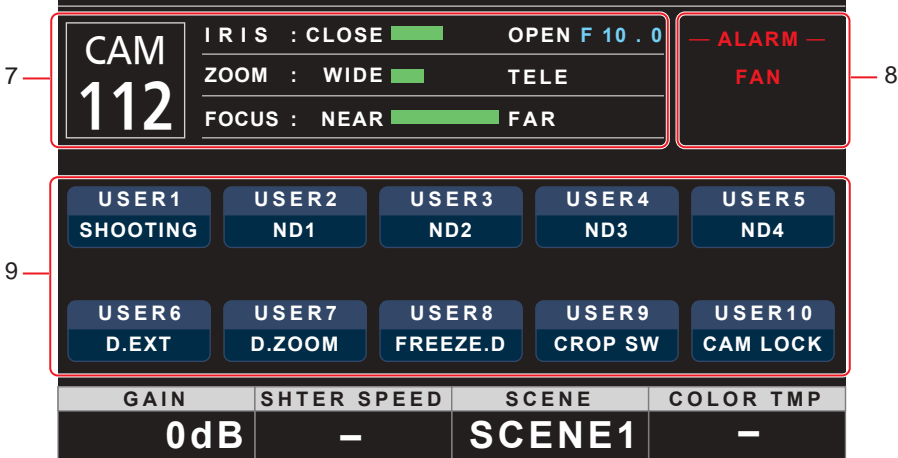

## **Écran d'état (suite)**

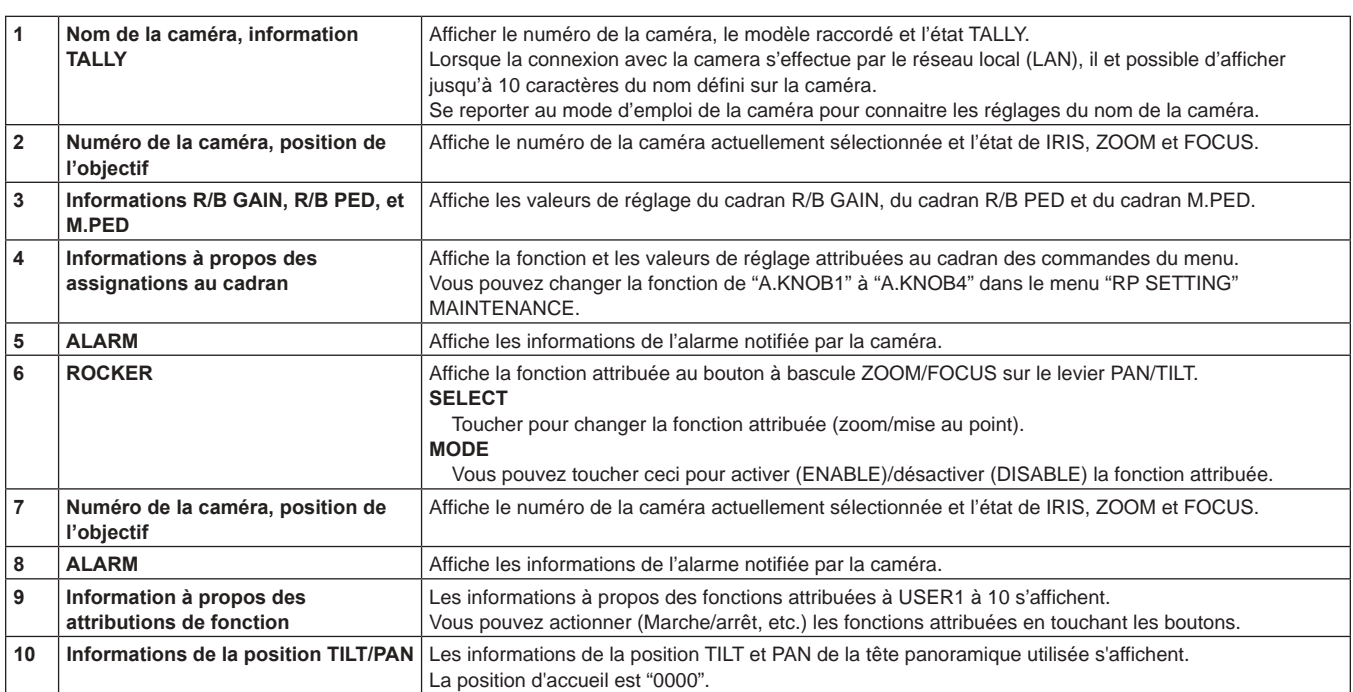

## **Affichage et configuration des menus**

Utiliser les boutons du menu et le panneau LCD de l'appareil pour actionner les menus.

Suivre la procédure suivante pour afficher le menu. Le menu s'affiche sur le panneau LCD (A) de l'appareil.

 $\bullet$  Les commandes sur l'écran tactile peuvent être effectuées dans les zones tactiles B.

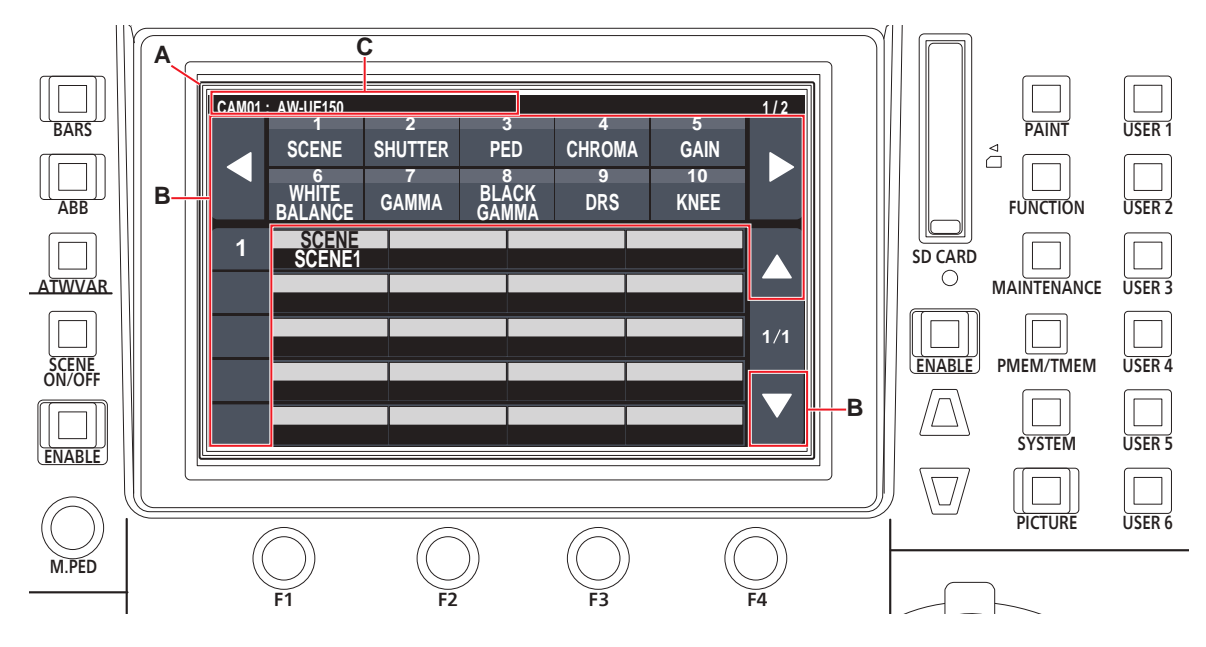

A. Panneau LCD

B. Zones tactiles

C.Affiche le numéro et le nom de la caméra actuellement sélectionnée et l'état TALLY.

## **Procédure de fonctionnement**

**1. Appuyer sur le bouton [PAINT] (D), [FUNCTION] (E), [MAINTENANCE] (F), [PMEM/TMEM] (G), ou [SYSTEM] (H) pour sélectionner le groupe de menu.**

Le groupe correspondant apparait sur le panneau LCD (A). (Cette section décrit le groupe [PAINT] à titre d'exemple.)

z Appuyer une nouvelle fois sur un bouton sélectionné désactive l'affichage du menu et l'écran d'état apparait.

Pour plus de détails, consultez "Groupe menu" (page 39).

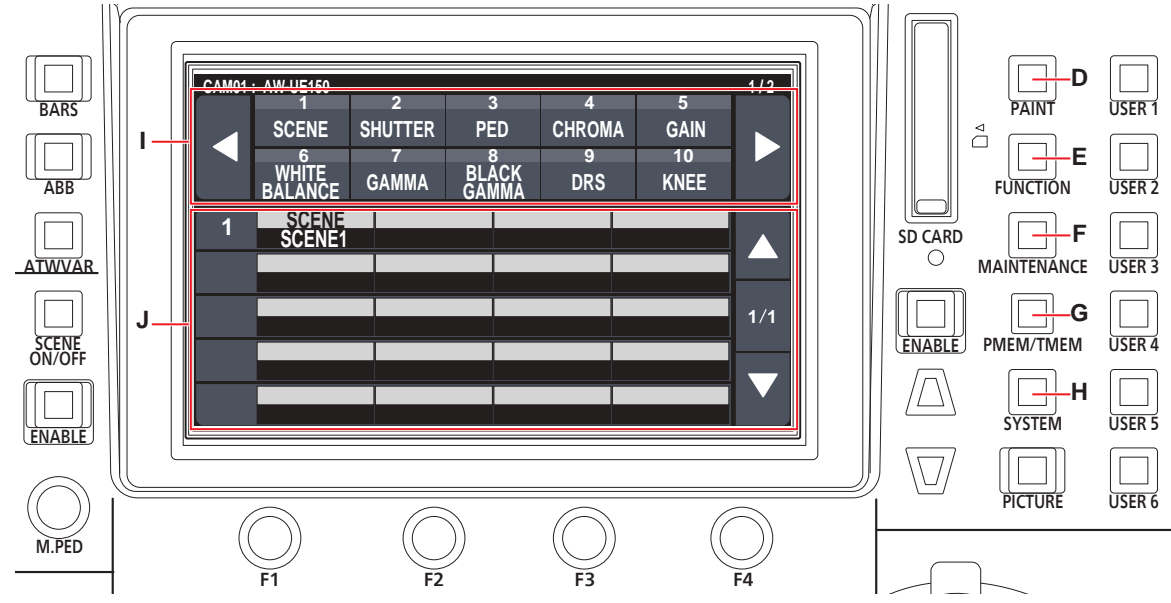

- D. Bouton [PAINT]
- E. Bouton [FUNCTION]
- F. Bouton [MAINTENANCE]
- G. Bouton [PMEM/TMEM]
- H. Bouton [SYSTEM]
- I. Haut de l'écran
- Lorsqu'un menu est touché, les éléments de menu applicables s'affichent au milieu de l'écran.
- J. Milieu de l'écran

 Les éléments de réglage du menu sélectionné en haut de l'écran sont affichés et en touchant le numéro de la ligne de l'élément de menu et en utilisant les cadrans F1 à F4, il est possible de changer les valeurs de réglage de la colonne applicable.

#### **2. Toucher l'écran pour sélectionner le menu à configurer.**

Sélectionner le menu cible en haut de l'écran. (Cette section décrit [SCENE] à titre d'exemple.)

Les éléments de réglage apparaissent au milieu de l'écran.

z Il est possible de changer les pages du menu de réglage à l'aide des boutons de changement de page (gauche et droit) (K).

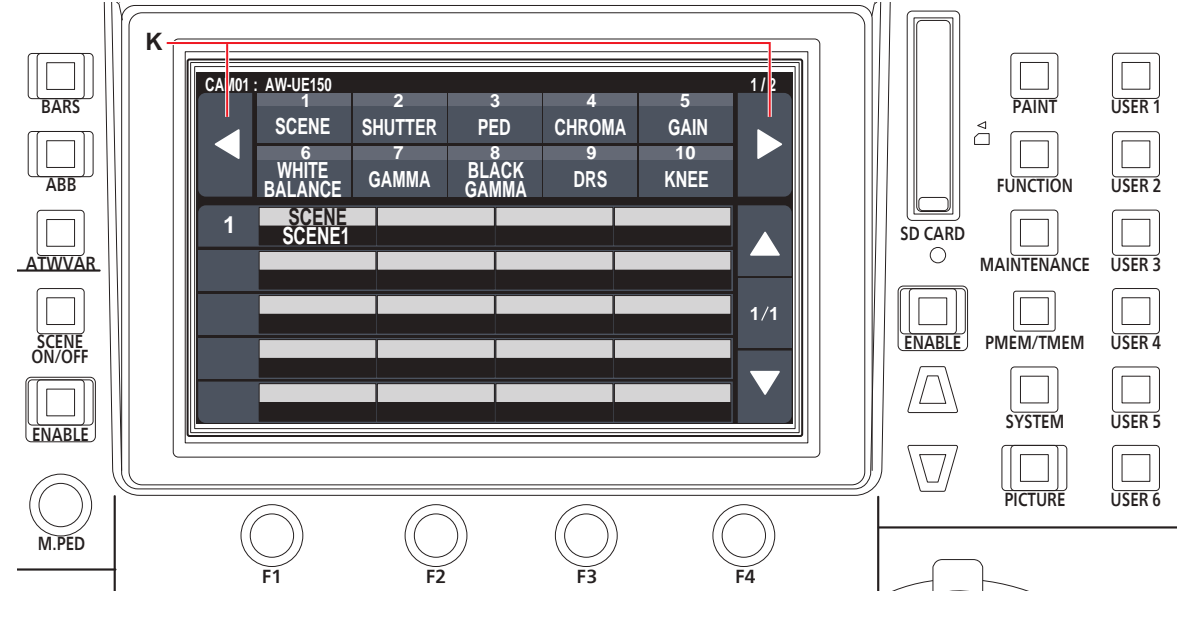

K. Boutons de changement de page (gauche et droit)

- **3. Sélectionner l'élément à configurer au milieu de l'écran à l'aide des boutons de déplacement du curseur (L).**
	- z Il est également possible de toucher le numéro de la ligne (M) pour sélectionner les éléments.
	- z Il est possible de changer les pages de l'élément de réglage à l'aide des boutons de changement de page (haut et bas) (N).

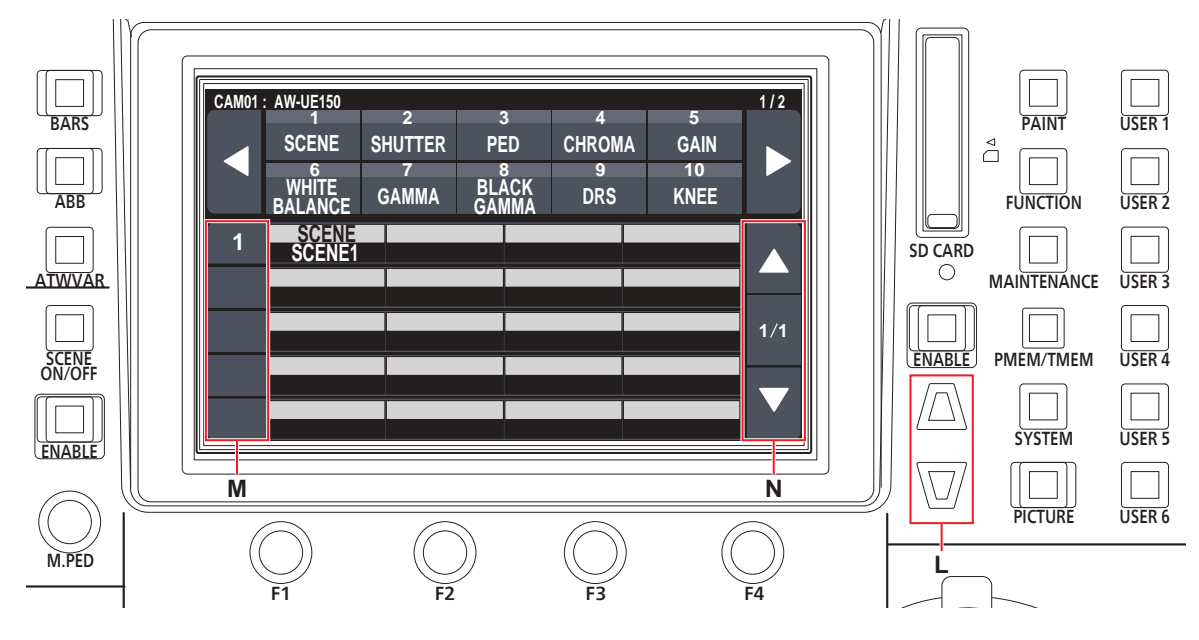

L. Boutons de déplacement du curseur

M. Numéros de ligne

- N. Boutons de changement de page (haut et bas)
- **4. Utiliser le cadran des commandes du menu (O) pour modifier la valeur de réglage.** Placer le bouton de sélection sur la même position que chaque élément sur l'écran.

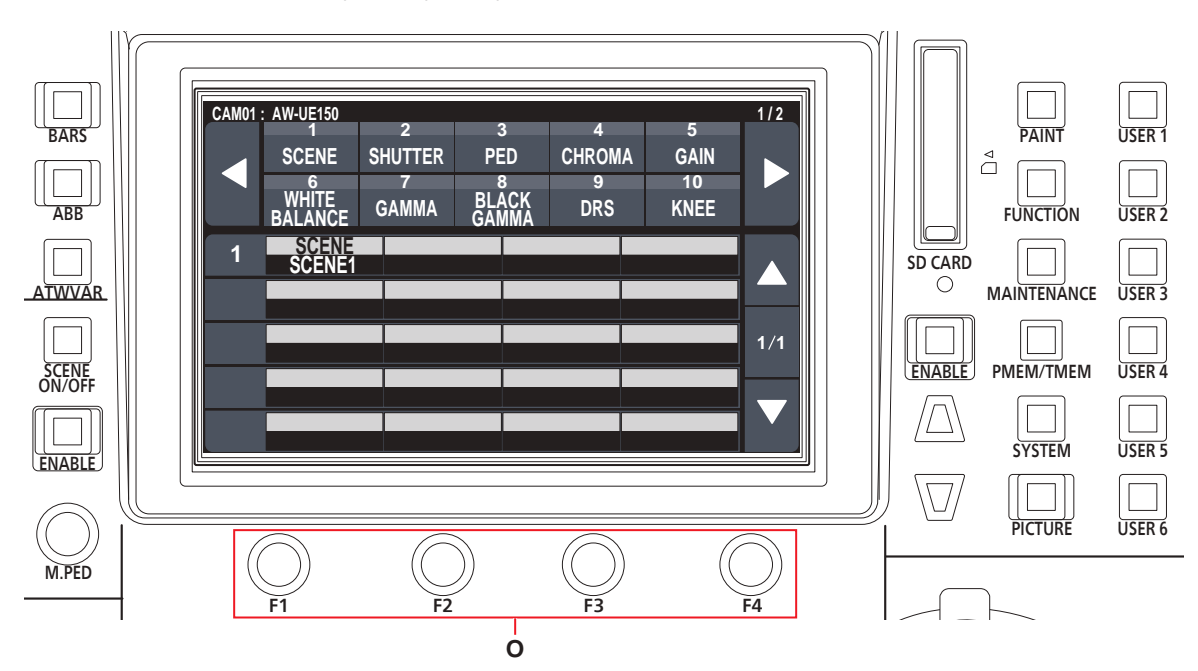

O. Toucher le numéro de la ligne de l'élément de menu et utiliser les cadrans F1 à F4 pour changer les valeurs de réglage de la colonne applicable.

Pour contrôler une caméra distante connectée via une connexion IP à partir de l'appareil, il faut définir les paramètres réseau de l'appareil.

#### **Remarque** -

 $\bullet$  Le fonctionnement correct est impossible si la même adresse IP existe déjà dans le même réseau. Le message "IP Duplicate" peut s'afficher au démarrage, etc., lorsque des adresses IP dupliquées ont été détectées. Définir des adresses IP qui ne sont pas des duplications d'adresses IP existantes.

#### **Réglage de l'adresse IP de l'appareil**

- **1. Appuyer sur le bouton [SYSTEM].**
- **2. Toucher "RP IP SET" pour afficher l'élément "IP".**

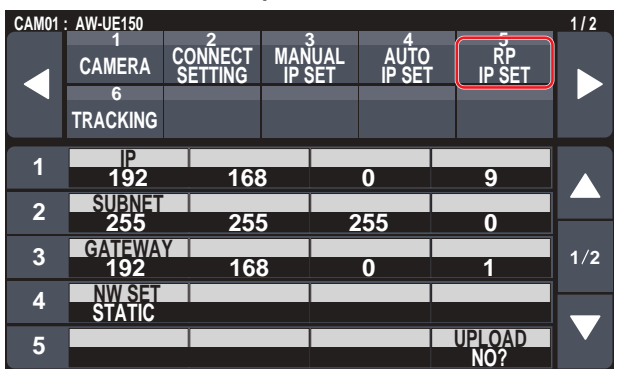

z Il est réglé sur "192.168.0.9" par défaut.

**3. Utiliser les cadrans des commandes du menu pour régler l'adresse IP de l'appareil sur une qui soit différente de celle d'un autre dispositif.**

Entrer cette adresse en 4 blocs de chiffres.

Si "UPLOAD" dans la cinquième ligne n'est pas exécuté, les changements ne sont pas mis à jour.

z Le message "IP Duplicate" s'affiche lorsque l'adresse IP de la destination de connexion de la caméra distante est dupliquée et elle ne peut pas être mémorisée. Consulter "Adresses configurables" (page 31).

#### **Remarques**

- Pour que les réglages prennent effet, l'appareil doit être redémarré. Mettre l'appareil hors tension, puis une nouvelle fois sous tension.
- $\bullet$  Consulter l'administrateur du réseau avant de régler l'adresse IP.

#### **Réglage du masque de sous-réseau**

- **1. Appuyer sur le bouton [SYSTEM].**
- **2. Toucher "RP IP SET" pour afficher l'élément "SUBNET".**

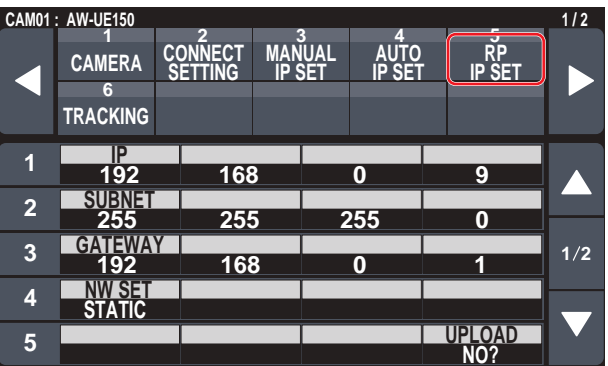

- z Il est réglé sur "255.255.255.0" par défaut.
- **3. Appuyer sur les boutons de déplacement du curseur pour sélectionner "SUBNET".**
	- z Il est également possible de sélectionner en touchant le numéro de la ligne.
- **4. Utiliser les cadrans des commandes du menu pour régler le masque de sous-réseau de l'appareil.** Entrer cette adresse en 4 blocs de chiffres. Si "UPLOAD" dans la cinquième ligne n'est pas exécuté, les

changements ne sont pas mis à jour.

z "Unavailable Subnetmask setting" s'affiche si une valeur qui ne peut pas être définie est saisie.

Consulter "Adresses configurables" (page 31).

#### **Remarque**

 $\bullet$  Pour que les réglages prennent effet, l'appareil doit être redémarré. Mettre l'appareil hors tension, puis une nouvelle fois sous tension.

**Réglage de la passerelle par défaut**

- **1. Appuyer sur le bouton [SYSTEM].**
- **2. Toucher "RP IP SET" pour afficher l'élément "GATEWAY".**

#### **CAMERA CAM01 : AW-UE150 1 / 2 192 IP 168 0 9 255 SUBNET 255 255 0 192 168 0 1 GATEWAY STATIC NW SET NO? UPLOAD**  $1/2$ **1 2 3 4 5 6 TRACKING CONNECT SETTING MANUAL IP SET AUTO IP SET RP IP SET 1 2 3 4 5**

Il est réglé sur "192.168.0.1" par défaut.

- **3. Appuyer sur les boutons de déplacement du curseur pour sélectionner "GATEWAY".**
- **4. Utiliser les cadrans des commandes du menu pour régler la passerelle par défaut de l'appareil.** Entrer cette adresse en 4 blocs de chiffres. Si "UPLOAD" dans la cinquième ligne n'est pas exécuté, les changements ne sont pas mis à jour.
	- **Remarque**
	- $\bullet$  Pour que les réglages prennent effet, l'appareil doit être redémarré. Mettre l'appareil hors tension, puis une nouvelle fois sous tension.

## *©* Notes ⊘

## **Adresses configurables**

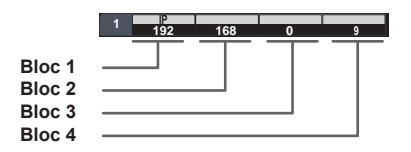

 $\bullet$  Pour l'adresse IP, il est possible de régler les valeurs dans les plages suivantes.

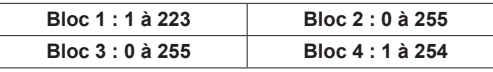

Cependant, "127.0.0.1" ne peut pas être défini même s'il se trouve dans les plages ci-dessus.

 $\bullet$  Pour le masque de sous-réseau, il est possible de régler les valeurs dans les plages suivantes.

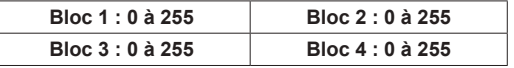

Cependant, "0.0.0.0" et "127.0.0.1" ne peuvent pas être définis même s'ils se trouvent dans les plages ci-dessus.

**Affichage de l'adresse MAC**

- **1. Appuyer sur le bouton [SYSTEM].**
- **2. Toucher "RP IP SET" pour afficher l'élément "MAC ADDRESS".**

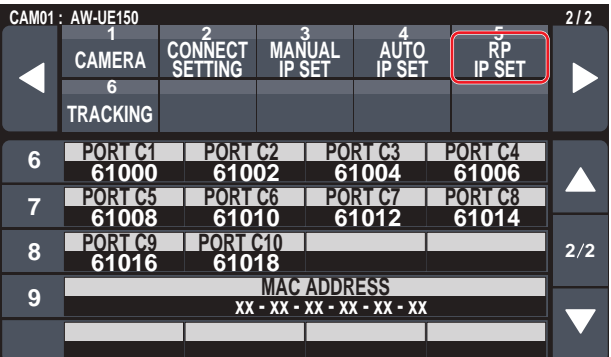

• Les adresses MAC peuvent seulement être affichées. Elles ne peuvent pas être modifiées.

### **Réglage des numéros de port de réception**

Régler les numéros de port pour la réception des notifications de mise à jour des informations des caméras à partir des caméras distantes. Le régler lors de la connexion des caméras distantes via un routeur.

 $\bullet$  Régler 10 numéros de port car les notifications de mise à jour sont reçues depuis les caméras distantes dans le groupe de caméras sélectionné.

### **1. Appuyer sur le bouton [SYSTEM].**

**2. Toucher "RP IP SET" pour afficher les éléments "PORT C1" à "PORT C10".**

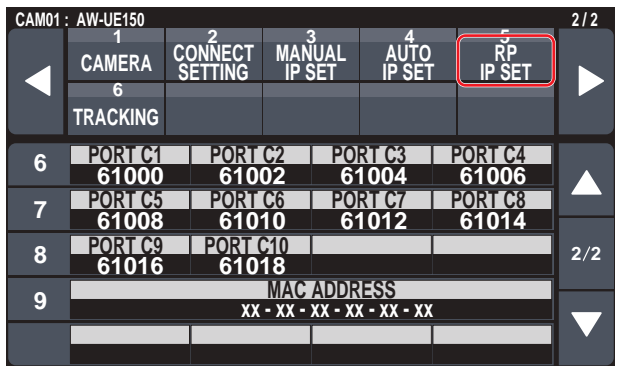

**3. Utiliser les cadrans des commandes du menu pour régler le numéro de port de réception pour chaque numéro de caméra.**

**Plage d'entrée :** 61000 à 65535

z "Unavailable Subnetmask setting" s'affiche si le numéro de port d'un port de réception dupliqué est saisi.

Pour contrôler les caméras distantes à partir de l'appareil et utiliser la fonction pour associer l'appareil, il faut définir les paramètres de connexion à l'avance.

Il existe deux façons de configurer les paramètres de connexion. Il est possible de configurer les paramètres sur l'appareil ou d'utiliser le logiciel d'implantation pour configurer les paramètres.

Cette section décrit la façon de configurer les paramètres sur l'appareil. Pour en savoir plus sur la façon d'utiliser le logiciel d'implantation pour configurer les paramètres, voir "Logiciel d'implantation" (page 83).

#### **Remarques**

- $\bullet$  Toutes les caméras distantes sont réglées avec la même adresse IP lorsqu'elles sont sorties d'usine. Par conséquent, si plusieurs caméras distantes laissées dans leur état par défaut sont connectées par connexions IP puis actionnées depuis l'appareil, elles ne fonctionneront pas normalement.
- z Lorsqu'une autre caméra distante qui est réglée sur la même adresse IP qu'une caméra distante existante qui doit être connectée parce que, par exemple, la caméra distante existante est remplacée, mettre l'appareil hors tension avant de procéder à la connexion. Si la caméra distante est raccordée sans que l'appareil ne soit mis hors tension, cette caméra distante risque ne pas fonctionner correctement.

#### **Réglages de la liaison**

Sélectionner l'un des numéros de caméra CAM1 à CAM200 sur l'appareil permet d'identifier la caméra distante à contrôler. Lorsque la caméra distante à contrôler est connectée via une connexion IP, il faut définir une adresse IP qui n'est pas une duplication de celles des caméras distantes et associer au préalable chaque adresse IP et chaque numéro de caméra sur l'appareil afin de pouvoir les contrôler. Ces paramètres d'association sont appelés **"réglages de la liaison"** dans ce manuel.

#### **Adresses IP de la destination de connexion**

L'adresse IP de l'appareil pour l'identification de la cible de connexion (caméra distante) est appelée **"adresse IP de la destination de connexion"** dans ce manuel.

Une adresse IP de la destination de connexion est attribuée à chaque caméra distante connectée à l'appareil, parmi les numéros de caméra CAM1 à CAM200 pour un total de 200 adresses définies dans l'appareil. L'adresse IP de la destination de connexion de chaque numéro de caméra peut être vu dans bouton [SYSTEM] > menu [MANUAL IP SET].

#### **Vue générale des opérations et des menu liés**

#### **Bouton [SYSTEM] > [CONNECT SETTING]**

Définir le type de connexion (série/IP/pas de connexion) pour la caméra distante à connecter pour chaque numéro de caméra.

#### **Bouton [SYSTEM] > [AUTO IP SET]**

Utiliser ce menu pour configurer automatiquement les réglages pour la liaison avec les caméras distantes. (Réglage IP automatique) Les trois modes d'opération sont les suivants.

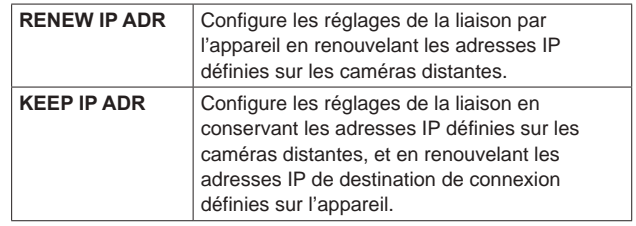

#### **Bouton [SYSTEM] > [MANUAL IP SET]**

Utiliser ce menu pour vérifier ou modifier manuellement l'adresse IP de la destination de connexion définie pour chaque numéro de caméra.

## **Réglage des types de connexion (en série/ IP/pas de connexion) pour les caméras distantes**

#### **1. Définir les types de connexion pour les numéros de caméra CAM1 à CAM200.**

Afficher les éléments de menu avec le bouton [SYSTEM] > [CONNECT SETTING].

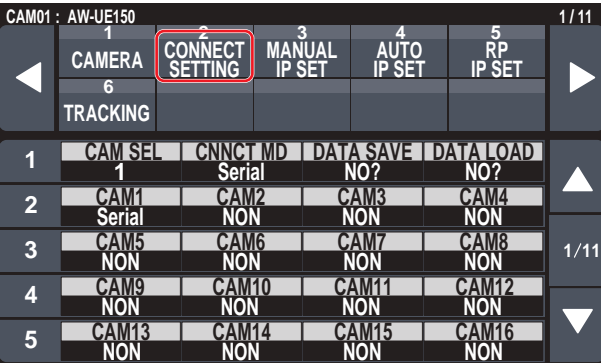

#### **2. Régler avec le cadran F1 et le cadran F2.**

Il est possible de préciser le numéro de caméra (cadran F1) et le type de connexion (cadran F2) sur la première ligne. La deuxième ligne et les suivantes affichent le type de connexion pour chaque numéro de caméra et il est possible de les régler. Le type de connexion clignote lorsque le paramètre est modifié, alors appuyer sur le cadran pour valider le changement.

**Serial :** Connexion en série

**LAN :** Connexion IP

**NON :** Pas de connexion (par défaut)

Le message suivant apparaît pendant que le réglage est modifié.

z Les connecteurs SERIAL CONT [1] à [5] pour les connexions en série correspondent à chacun des numéros de caméra CAM1 à CAM5.

La connexion en série "Serial" ne peut pas être sélectionnée pour les numéros de caméra CAM6 à CAM200.

#### **Remarque**

z Lors de l'exécution des étapes décrites dans "Réglage IP automatique" (pages 33 à 37), régler le numéro de caméra cible sur "NON".

## **Réglage automatique des adresses IP (Réglage IP automatique)**

Lorsque "Réglage IP automatique" est exécuté, les réglages pour la liaison entre les caméras distantes au sein du même sous-réseau que l'appareil sont configurés automatiquement.

Les explications suivantes sont divisées en deux parties, la configuration des réglages pour la première fois (quand les caméras distantes et le commutateur sont à l'état par défaut de la sortie d'usine) et l'introduction des caméras distantes supplémentaires dans un environnement dans lequel les connexions IP sont déjà utilisées.

## **À la première configuration des réglages**

#### **<Vue générale de l'opération>**

Avec le bouton [SYSTEM] > [AUTO IP SET], régler l'élément "AUTO SET" sur "RENEW", alors la liaison est réglée en exécutant SETTING dans "EXEC".

Lorsque l'élément "AUTO SET" est sur "RENEW", l'appareil recherche d'abord au sein du même sous-réseau. Après ça, chaque caméra distante détectée est attribuée à un numéro de caméra dans l'ordre. À ce moment, chaque adresse IP de caméra distante est écrasée par la valeur de l'adresse IP de la destination de connexion définie pour chaque numéro de caméra correspondant sur l'appareil.

#### **Exemple :**

(1) Adresses IP définies pour les caméras distantes A, B et C (état par défaut).

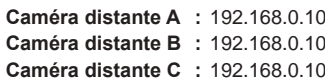

- (2) Types de connexion définis sur l'appareil (bouton [SYSTEM] > [CONNECT SETTING])
	- **CAM1 :** NON **CAM2 :** NON

**CAM3 :** NON

(3) Adresses IP de la destination de connexion définies sur l'appareil (bouton [SYSTEM] > [MANUAL IP SET])) **CAM1 :** 192.168.0.10

**CAM2 :** 192.168.0.11 **CAM3 :** 192.168.0.12

Si l'élément "AUTO SET" est réglé sur "RENEW" dans cet état, les adresses IP des caméras distantes A à C sont écrasées par les valeurs suivantes, et une liaison est établie avec chacun des numéros de caméra CAM1 à CAM3.

**Caméra distante A :** 192.168.0.10 **Caméra distante B :** 192.168.0.11 **Caméra distante C :** 192.168.0.12

L'adresse IP attribuée à la caméra est le numéro suivant celui de l'adresse IP de cet appareil.

Si l'adresse IP de cet appareil est 192.168.0.9 alors les attributions démarrent à partir de 192.168.0.10.

*<sup>⊗</sup>* Notes *⊗* 

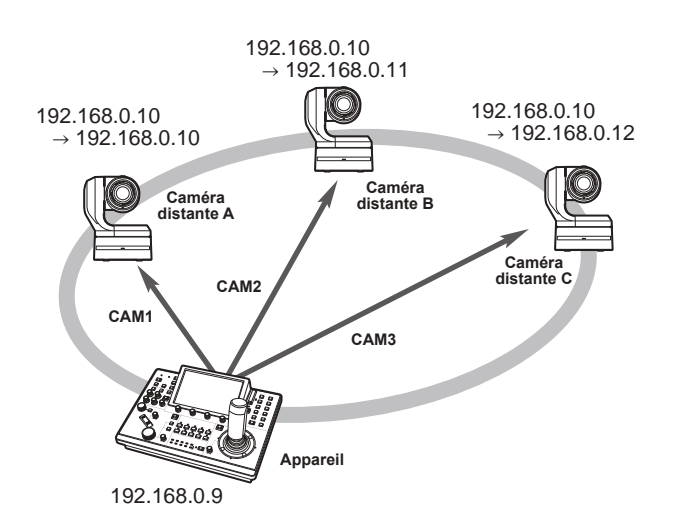

 $\bullet$  Pour les numéros de caméra pour lesquels "Réglage IP automatique" est exécuté, le type de connexion devient "LAN" et les numéros de caméra sont exclus des cibles de réglage la prochaine fois que "Réglage IP automatique" est exécuté.

#### **<Procédure d'opération>**

#### **Remarque**

 $\bullet$  Avant de configurer les réglages, vérifier que les types de connexion des caméras distantes sont "NON".

**Réglages des types de connexion** Menu SYSTEM → CONNECT SETTING → éléments "CAM1" à "CAM200"

- **1. Connecter les caméras distantes et l'appareil au réseau dans le même sous-réseau.**
- **2. Sélectionner le menu SYSTEM [AUTO IP SET], tourner le cadran F1 pour régler l'élément "AUTO SET" sur "RENEW" puis appuyer sur le cadran F1.**

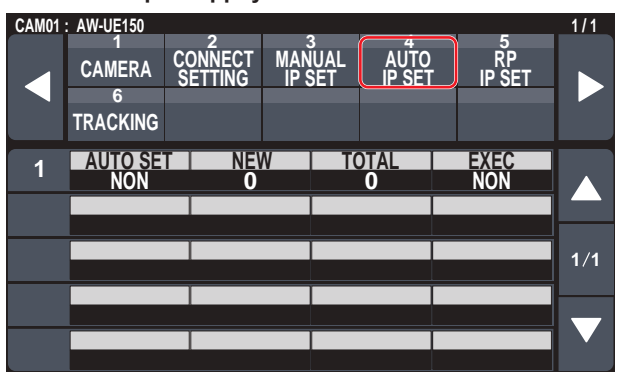

Le nombre de dispositifs pouvant être actuellement gérés par l'appareil (Toutes les caméras distantes et le nombre de dispositifs nouvellement détecté sont affichés dans "NEW" et "TOTAL".) **NEW :** Caméras nouvellement détectées

- 
- **TOTAL :** Le nombre de dispositifs actuellement gérés par l'appareil + le nombre de nouveaux dispositifs détectés

**3. Tourner "EXEC" (cadran F4) pour sélectionner "PRESET", puis appuyer sur le cadran F4.** Le "Réglage IP automatique" démarre.

Le message "AUTO IP SETTING" s'affiche tandis que "Réglage IP automatique" est exécuté.

 $\bullet$  Le message "COMPLETE" s'affiche lorsque le processus complet a réussi.

Les caméras distantes se relancent automatiquement et redémarrent avec les nouvelles adresses IP configurées. Les caméras distantes peuvent maintenant être opérées à partir de l'appareil.

z Le message "SET UP ERR" s'affiche si le réglage de l'adresse IP a échoué.

La cause du problème est sans doute un mauvais fonctionnement du réseau.

Vérifier les branchements du concentrateur et des câbles LAN, puis relancer "Réglage IP automatique".

**Pour ajouter des caméras distantes supplémentaires dans un environnement où des connexions IP sont déjà utilisées**

Les réglages peuvent être configurés en utilisant le "Réglage IP automatique" même en ajoutant des caméras distantes supplémentaires dans un environnement dans lequel les connexions IP sont déjà utilisées.

Les deux méthodes suivantes sont possibles.

- **1. Changer automatiquement l'adresse IP définie sur le dispositif supplémentaire à introduire à partir de l'appareil**
- **2. Laisser les adresses IP des dispositifs supplémentaires à introduire inchangées et mettre automatiquement à jour les adresses IP de la destination de connexion définies sur l'appareil**

#### **Changer automatiquement l'adresse IP définie sur le dispositif supplémentaire à introduire à partir de l'appareil**

#### **<Vue générale de l'opération>**

En exécutant "RENEW" dans l'élément "AUTO SET" du menu SYSTEM "AUTO IP SET", les liaisons sont définies.

Avec "RENEW", l'appareil recherche d'abord au sein du même sousréseau. Ensuite, les liaisons sont définies entre les caméras distantes récemment détectées et les numéros de caméra pour lequel le type de connexion est réglé sur "NON" sur l'appareil.

À ce moment, les adresses IP des caméras distantes sont écrasées par les valeurs des adresses IP de destination de connexion définies sur l'appareil.

#### **Exemple :**

- (1) L'opération est réalisée avec les trois caméras distantes A, B et C réglées sur CAM1, CAM2 et CAM3, respectivement.
- (2) La nouvelle caméra distante D (avec la valeur d'adresse IP suivante) est ajoutée.

**Caméra distante D :** 192.168.0.10

- (3) Types de connexion définis sur l'appareil (bouton [SYSTEM] > [CONNECT SETTING])
	- **CAM1 :** LAN **CAM2 :** LAN **CAM3 :** LAN **CAM4 :** NON
- (4) Adresse IP de la destination de connexion définie sur l'appareil (bouton [SYSTEM] > [MANUAL IP SET]) **CAM4 :** 192.168.0.13

Si "RENEW" est exécuté dans cet état, l'adresse IP de la caméra distante D est écrasée par la valeur suivante, et une liaison est définie avec le numéro de caméra CAM4. **Caméra distante D :** 192.168.0.13

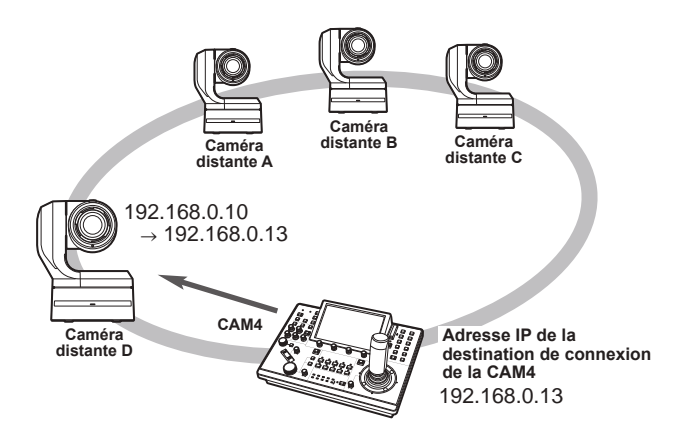

z En connectant une caméra distante pour laquelle l'adresse IP a été modifiée à l'aide d'un ordinateur personnel ou d'un autre dispositif après qu'une liaison ait été définie sur l'appareil avec le réglage IP automatique, puis en exécutant "RENEW", la même adresse IP que celle qui était définie lorsque le réglage IP automatique a été exécuté la première fois, est à nouveau définie pour la caméra correspondante.

#### **<Procédure d'opération>**

- **1. Connecter les caméras distantes supplémentaires à ajouter et l'appareil au réseau au sein du même sousréseau.**
- **2. Sélectionner le menu SYSTEM "AUTO IP SET", tourner le cadran F1 pour afficher "RENEW", puis appuyer sur le cadran F1.**

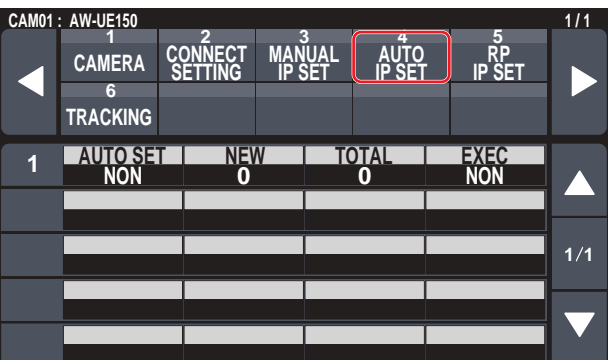

Le nombre de dispositifs pouvant être actuellement gérés par l'appareil (Toutes les caméras distantes et le nombre de dispositifs nouvellement détecté sont affichés dans "NEW" et "TOTAL".) **NEW :** Caméras nouvellement détectées

**TOTAL :** Le nombre de dispositifs actuellement gérés par l'appareil + le nombre de nouveaux dispositifs détectés

**3. Régler "EXEC" (cadran F4) sur "SETTING", puis appuyer sur le cadran F4.**

Le "Réglage IP automatique" démarre. Le message "AUTO IP SETTING" s'affiche tandis que "Réglage IP automatique" est exécuté.

 $\bullet$  Le message "COMPLETE" s'affiche lorsque le processus complet a réussi.

Les caméras distantes sont automatiquement relancées, et elles redémarrent avec les nouvelles adresses IP qui ont été définies. Les caméras distantes peuvent maintenant être opérées à partir de l'appareil.

 $\bullet$  Le message "SET UP ERR" s'affiche si le réglage de l'adresse IP a échoué.

La cause du problème est sans doute un mauvais fonctionnement du réseau.

Vérifier les branchements du concentrateur et des câbles LAN, puis relancer "Réglage IP automatique".

#### **Laisser les adresses IP des dispositifs supplémentaires à introduire inchangées et mettre automatiquement à jour les adresses IP de la destination de connexion définies sur l'appareil**

#### **<Vue générale de l'opération>**

En exécutant "KEEP" dans l'élément "AUTO SET" du menu SYSTEM "AUTO IP SET", les liaisons sont définies.

Avec "KEEP", l'appareil recherche d'abord au sein du même sousréseau.

Ensuite, les liaisons sont définies entre les caméras distantes récemment détectées et les numéros de caméra pour lequel le type de connexion est réglé sur "NON" sur l'appareil.

À ce moment, les adresses IP des caméras distantes sont conservées et les valeurs d'adresses IP de destination de connexion définies sur l'appareil sont écrasées.

#### **Exemple :**

- (1) L'opération est réalisée avec les trois caméras distantes A, B et C réglées sur CAM1, CAM2 et CAM3, respectivement.
- (2) La nouvelle caméra distante D (avec la valeur d'adresse IP suivante) est ajoutée. **Caméra distante D :** 192.168.0.20
- (3) Types de connexion définis sur l'appareil (bouton [SYSTEM] > [CONNECT SETTING]) **CAM1 :** LAN
	- **CAM2 :** LAN **CAM3 :** LAN **CAM4 :** NON
- (4) Adresse IP de la destination de connexion définie sur l'appareil (bouton [SYSTEM] > [MANUAL IP SET]) **CAM4 :** 192.168.0.13

Lorsque "KEEP" est exécuté dans cet état, l'adresse IP de la caméra distante D n'est pas modifiée, l'adresse IP de la destination de connexion définie sur l'appareil est écrasée par la valeur suivante, et une liaison est établie avec la caméra distante D.

**Adresse IP de la destination de connexion de la CAM4 :** 192.168.0.20

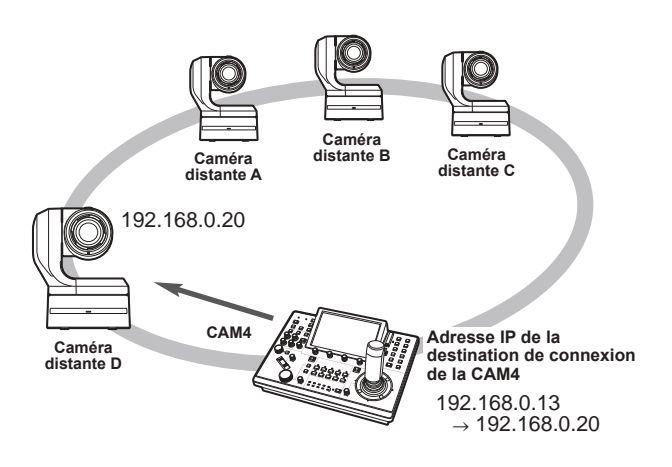

• Si les numéros de caméra pour lesquels le type de connexion n'est pas défini sur "Serial" comprennent un numéro de caméra pour lequel l'adresse IP de destination de connexion est définie sur la même valeur que l'adresse IP d'une caméra distante détectée, l'adresse IP de destination de connexion définie sur l'appareil n'est pas mise à jour. L'adresse IP de la destination de connexion est conservée et une liaison est établie pour le numéro de caméra correspondant et la caméra distante.

#### **Remarque**

 $\bullet$  Régler le masque de sous-réseau de l'appareil ou de la caméra distante sur la même valeur. Si les masques de sous-réseau sont différents, aucune commande utilisant le réseau ne sera possible.
**<Procédure d'opération>**

- **1. Connecter les caméras distantes supplémentaires à ajouter et l'appareil au réseau au sein du même sousréseau.**
- **2. Sélectionner le menu SYSTEM "AUTO IP SET", tourner le cadran F1 pour afficher "KEEP", puis appuyer sur le cadran F1.**

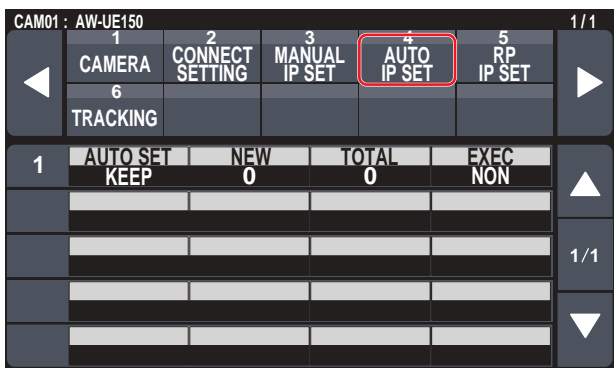

Le nombre de dispositifs pouvant être actuellement gérés par l'appareil (Toutes les caméras distantes et le nombre de dispositifs nouvellement détecté sont affichés dans "NEW" et "TOTAL".)

**NEW :** Caméras nouvellement détectées

- **TOTAL :** Le nombre de dispositifs actuellement gérés par l'appareil + le nombre de nouveaux dispositifs détectés
	-
- **3. Régler "EXEC" (cadran F4) sur "SETTING", puis appuyer sur le cadran F4.**

Le "Réglage IP automatique" démarre.

Le message "AUTO IP SETTING" s'affiche tandis que "Réglage IP automatique" est exécuté.

 $\bullet$  Le message "COMPLETE" s'affiche lorsque le processus complet a réussi.

Les caméras distantes peuvent maintenant être opérées à partir de l'appareil.

z Le message "IP Duplicate!" s'affiche si l'adresse IP d'un dispositif déjà mis en route et l'adresse IP d'une caméra distante qui est en train d'être ajoutée sont les mêmes et le réglage de la liaison n'est pas effectué.

Vérifier les adresses IP des caméras distantes supplémentaires à ajouter, puis effectuer une nouvelle fois "Réglage IP automatique".

 $\bullet$  Le message "SET UP ERR" s'affiche si le réglage de l'adresse IP a échoué.

La cause du problème est sans doute un mauvais fonctionnement du réseau.

Vérifier les branchements du concentrateur et des câbles LAN, puis relancer "Réglage IP automatique".

#### *⊘* Notes *⊘*

#### **Détection de dispositif de connexion**

- $\bullet$  Lorsque le nombre des nouveaux dispositifs détectés par "RENEW" ou "KEEP" dépasse le nombre de dispositifs pouvant être mémorisé (200 caméras distantes), "C/S OVER!" apparait. Le réglage IP automatique peut être exécuté même dans cet état, mais les adresses IP seront définies uniquement pour les numéros des dispositifs qui peuvent être mémorisés.
- $\bullet$  L'appareil peut ne pas être en mesure de détecter toutes les caméras distantes quand, par exemple, plusieurs caméras distantes sont démarrées en même temps.

Dans ce cas, sélectionner "RETRY" dans l'élément "EXEC" et appuyer sur le cadran F4 pour réessayer.

 $\bullet$  Si le nombre de dispositifs récemment détectés ne correspond pas au nombre de dispositifs réellement définis, si par exemple une caméra distante n'est pas mise en marche, etc., résoudre le problème puis sélectionner "RETRY" dans l'élément "EXEC" et appuyer sur le .<br>cadran F4 pour réessaver.

#### **Remarques**

- $\bullet$  En ajoutant un autre pupitre de contrôle de caméras (AW-RP150) [cet appareil]), régler une adresse IP qui n'est pas une duplication d'une adresse IP au sein du même réseau avant de procéder à la connexion.
- z Exécuter "Réglage IP automatique" lorsque les dispositifs non applicables au réglage IP automatique (dispositifs autres que les caméras distantes) sont non opérationnels. Après avoir exécuté "Réglage IP automatique", connecter ces dispositifs après avoir vérifié qu'il n'y a aucune adresse IP dupliquée au sein du même réseau.

# **Réglage manuel des adresses IP de destination de connexion (caméras distantes) et du numéro de port**

Utiliser la procédure suivante lors de la connexion (via un routeur) des caméras distantes dont les adresses IP ne peuvent pas être définies selon les étapes suivantes dans "Réglage IP automatique" ou pour configurer manuellement les réglages de la liaison pour l'appareil et les caméras distantes.

#### **1. Sélectionner le menu SYSTEM "MANUAL IP SET", tourner le cadran F1 pour afficher le numéro de la caméra dont les réglages doivent être modifiés.**

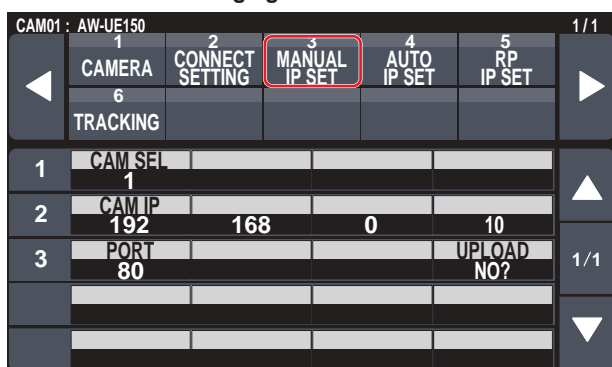

#### **2. Définir l'adresse IP (caméra distante) et le numéro de PORT.**

Utiliser "CAM SEL" sur la première ligne pour sélectionner le numéro de la caméra pour laquelle il faut définir l'adresse IP qui sera la destination de connexion.

La deuxième ligne et les suivantes affichent l'adresse IP et le numéro de PORT existants pour chaque numéro de caméra correspondant.

Régler l'adresse IP de la destination de connexion dans "CAM IP" sur la deuxième ligne.

L'écran est divisé en 4 blocs et ils sont réglés à l'aide des cadrans F1 à F4.

Régler le numéro de PORT de la destination de connexion dans "PORT" sur la troisième ligne à l'aide du cadran F1.

Exécuter "UPLOAD" après le réglage. Les paramètres de l'adresse IP et du numéro de PORT définis ne sont pas mis à jour si "UPLOAD" n'est pas exécuté.

Le réglage est également possible pour les numéros de caméra dont le type de connexion est "NON" ou "Serial" dans bouton [SYSTEM] > [CONNECT SETTING].

 $\bullet$  Il est réglé sur la valeur suivante par défaut.

**CAM1 :** 192.168.0.10 **↓ CAM200 :** 192.168.0.209

z Lorsque l'adresse IP de la destination de connexion est modifiée, les vérifications sont effectuées pour les adresses IP dupliquées définies dans les autres éléments.

Le message "IP Duplicate!" s'affiche si l'adresse IP est dupliquée.

● Le message "Unavailable network setting" s'affiche si le numéro de PORT précisé ne peut pas être défini.

## **Numéros de port configurables**

Il est possible de régler une valeur dans la plage de 1 à 65535. Cependant, les valeurs suivantes ne peuvent pas être définies même si elles se trouvent dans cette plage.

20, 21, 23, 25, 42, 53, 67, 68, 69, 110, 123, 161, 162, 995, 10669, 10670

#### **Remarque**

 $\bullet$  Les adresses IP définies sur les caméras distantes ne sont pas modifiées par cette opération.

# **Initialisation des adresses IP de destination de connexion définies sur l'appareil**

Utiliser la procédure suivante pour initialiser les types de connexion et les adresses IP de destination de connexion définies sur l'appareil.

#### **1. Sélectionner le menu MAINTENANCE "RP INIT" et sélectionner "INIT ALL".**

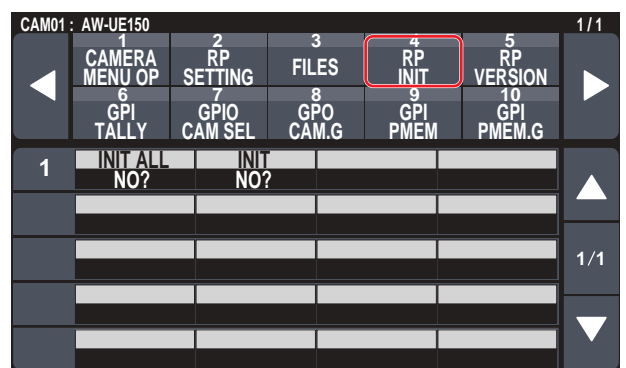

**2. Appuyer sur le cadran F1 pour exécuter l'initialisation.** Les réglages pour la connexion avec les caméras distantes sont initialisés.

#### ⊘ Notes ⊘

- Si le type de connexion est réglé sur "LAN", il passe sur "NON". Si le type de connexion est réglé sur "Serial", il ne change pas.
- z Si l'adresse IP de l'appareil est modifiée, les adresses IP de destination de connexion sont modifiées automatiquement.
	- Les adresses IP suivant l'adresse IP de l'appareil sont définies pour les numéros de caméra dans l'ordre ascendant.

# **Menu**

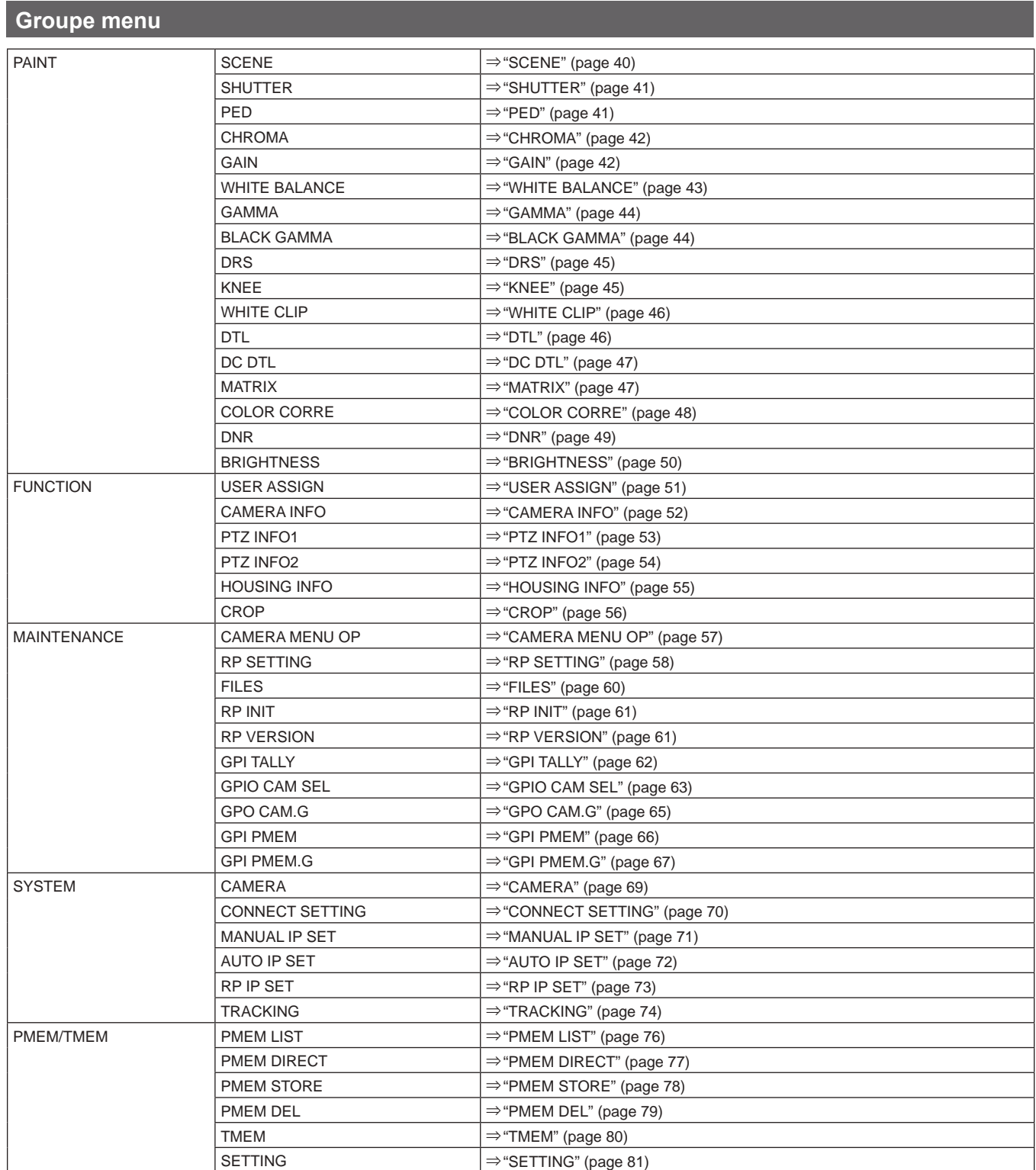

# **PAINT**

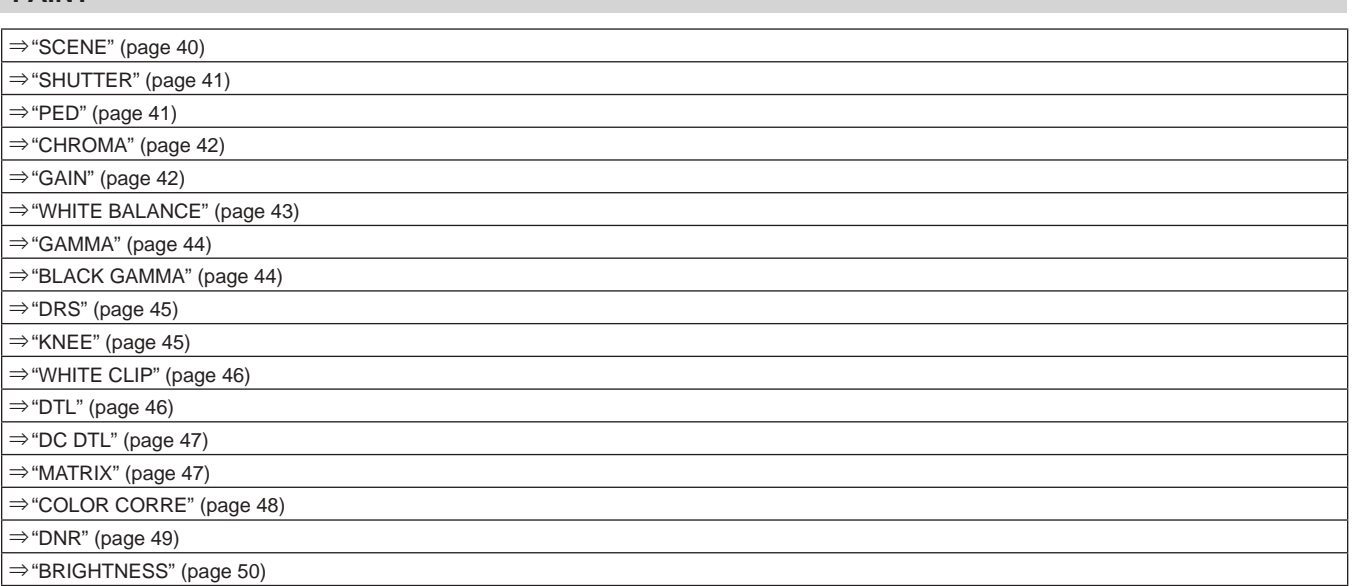

# **SCENE**

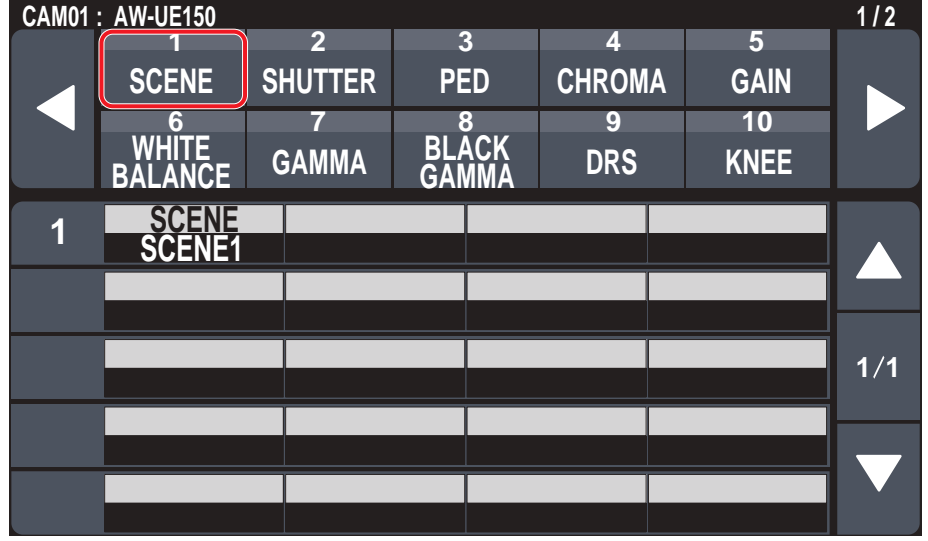

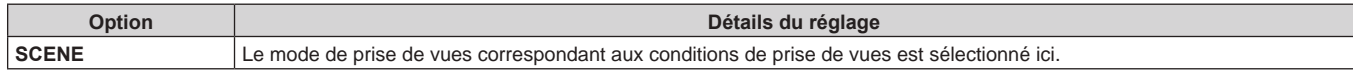

# **SHUTTER**

z Les valeurs de réglage varieront en fonction de la caméra connectée. "–" s'affiche pour les éléments non pris en charge.

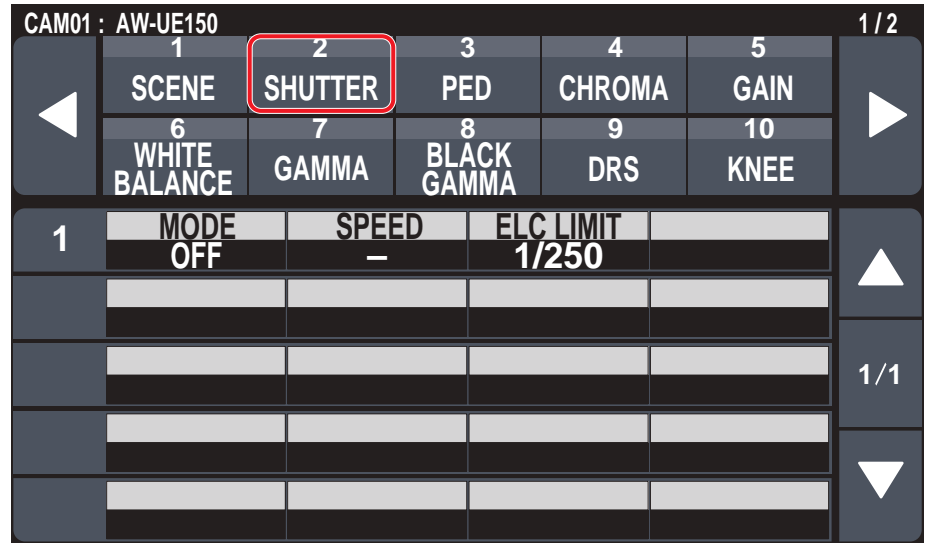

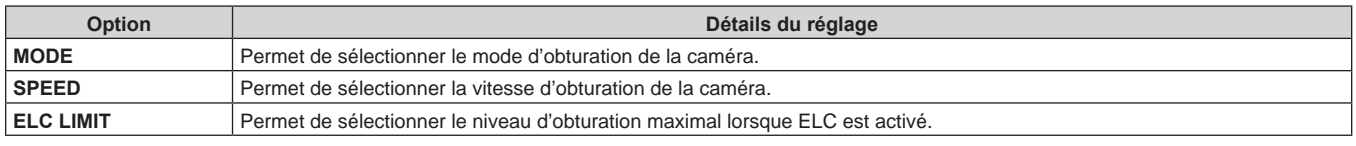

## **PED**

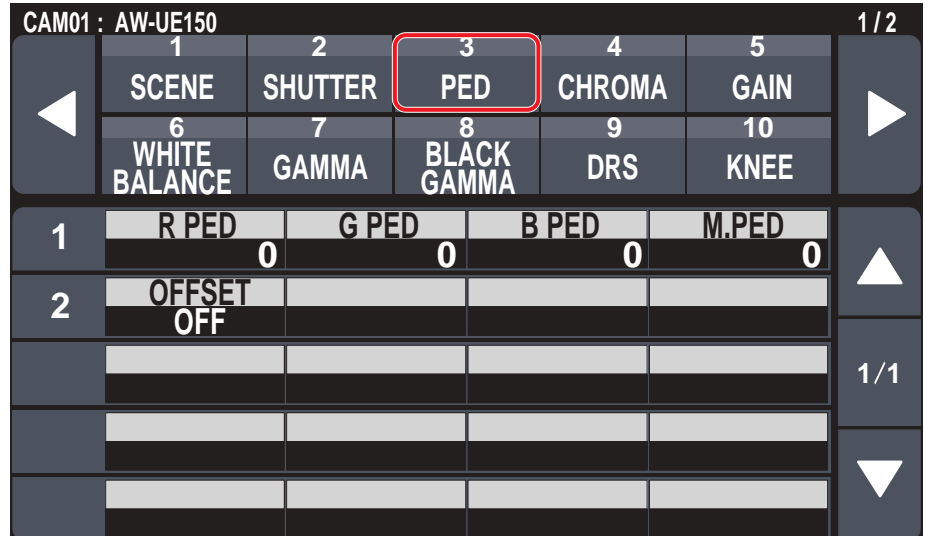

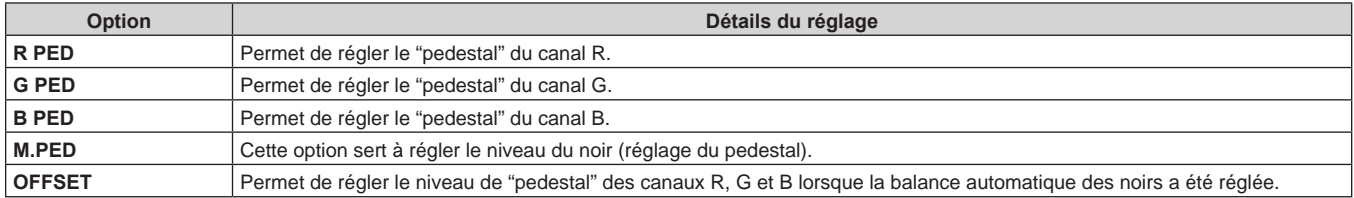

# **CHROMA**

z Les valeurs de réglage varieront en fonction de la caméra connectée. "–" s'affiche pour les éléments non pris en charge.

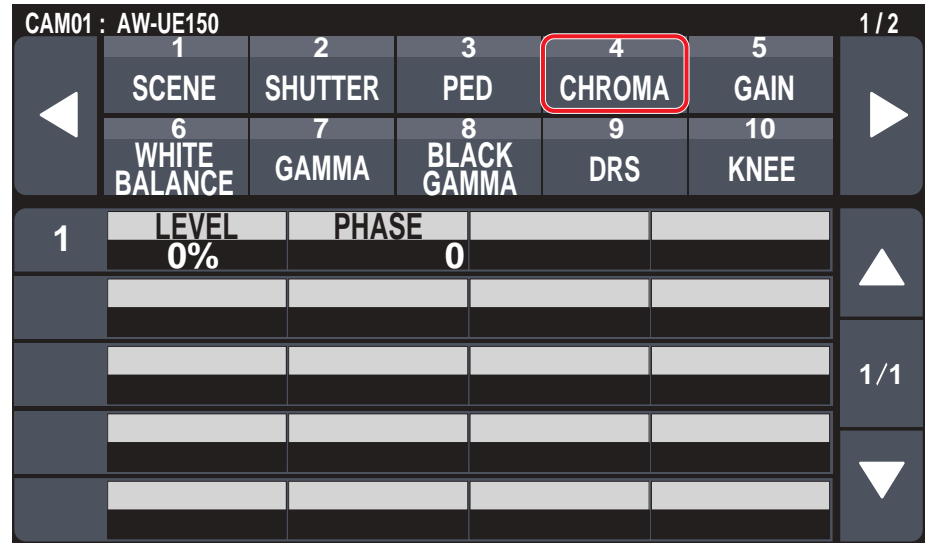

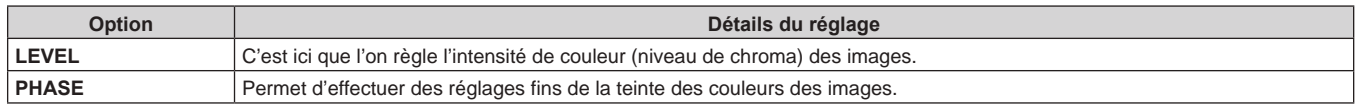

## **GAIN**

z Les valeurs de réglage varieront en fonction de la caméra connectée. "–" s'affiche pour les éléments non pris en charge.

|   | <b>CAM01: AW-UE150</b>          | $\overline{2}$      | 3                             | 4             | 5           | $1/2$ |
|---|---------------------------------|---------------------|-------------------------------|---------------|-------------|-------|
|   | <b>SCENE</b>                    | <b>SHUTTER</b>      | <b>PED</b>                    | <b>CHROMA</b> | <b>GAIN</b> |       |
|   | 6<br><b>WHITE</b>               |                     | 8<br><b>BLACK</b>             | 9             | 10          |       |
|   | <b>BALANCE</b>                  | <b>GAMMA</b>        |                               | <b>DRS</b>    | <b>KNEE</b> |       |
| 1 | <b>SUPER GAIN</b><br><b>OFF</b> | <b>GAIN<br/>OdB</b> | <u>AGC MAX</u><br><b>18dB</b> |               |             |       |
|   |                                 |                     |                               |               |             |       |
|   |                                 |                     |                               |               |             |       |
|   |                                 |                     |                               |               |             | 1/1   |
|   |                                 |                     |                               |               |             |       |
|   |                                 |                     |                               |               |             |       |

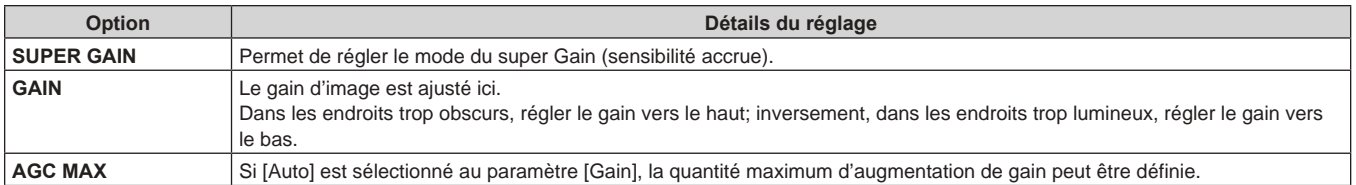

# **WHITE BALANCE**

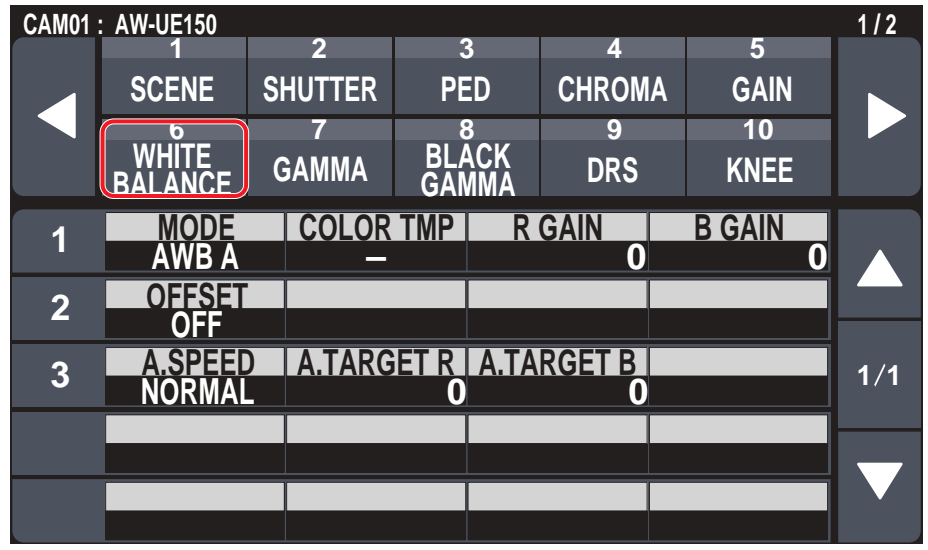

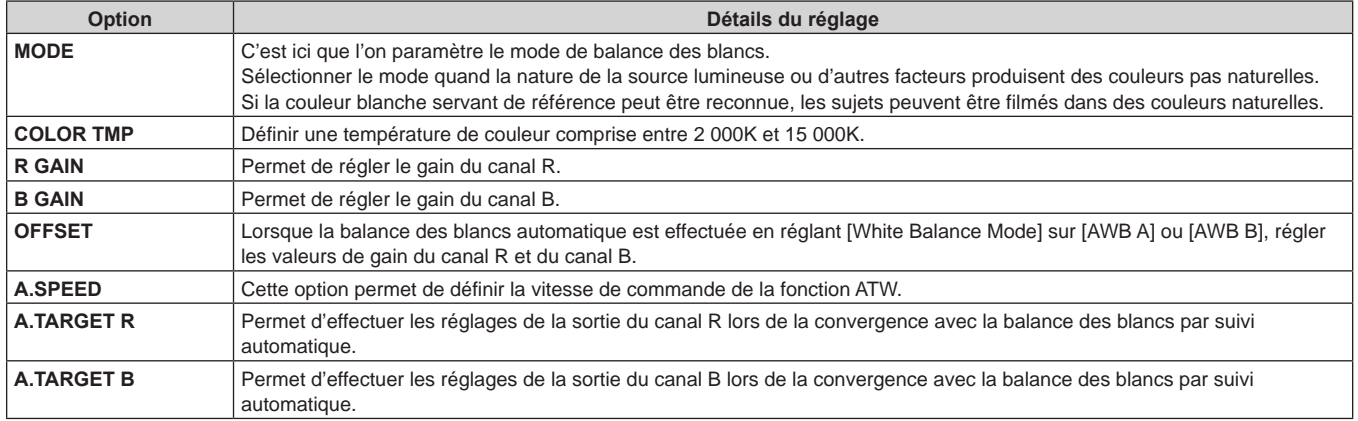

## **GAMMA**

z Les valeurs de réglage varieront en fonction de la caméra connectée. "–" s'affiche pour les éléments non pris en charge.

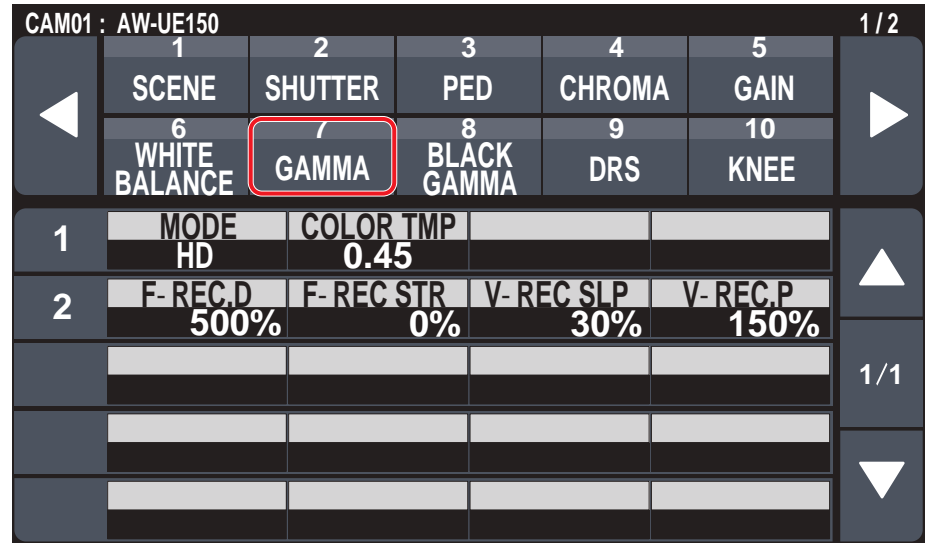

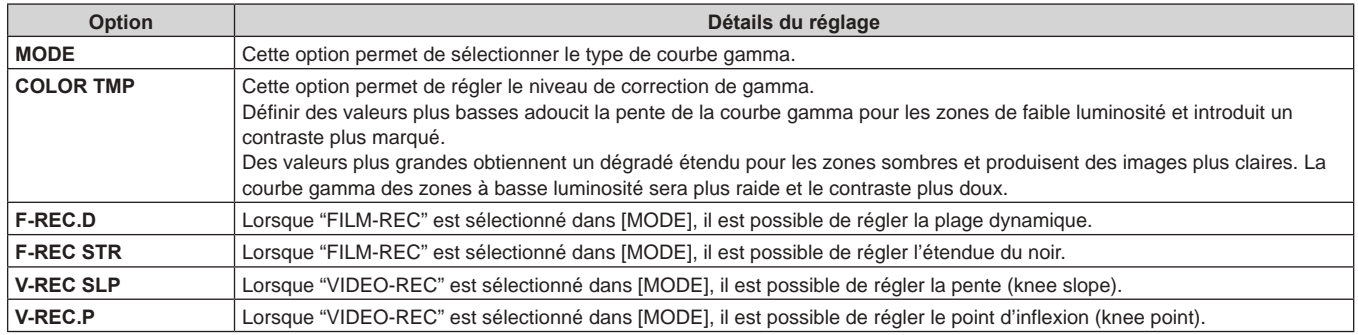

## **BLACK GAMMA**

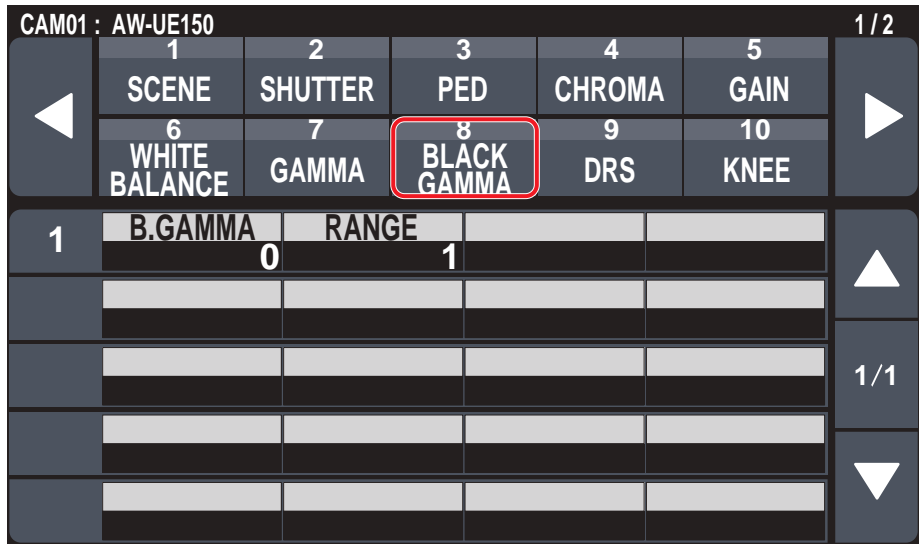

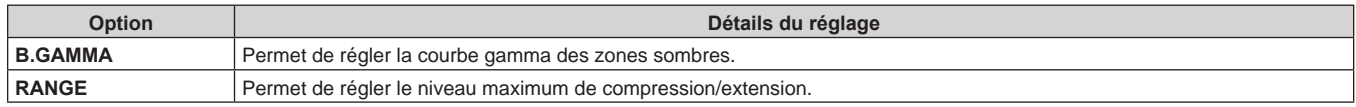

# **DRS**

z Les valeurs de réglage varieront en fonction de la caméra connectée. "–" s'affiche pour les éléments non pris en charge.

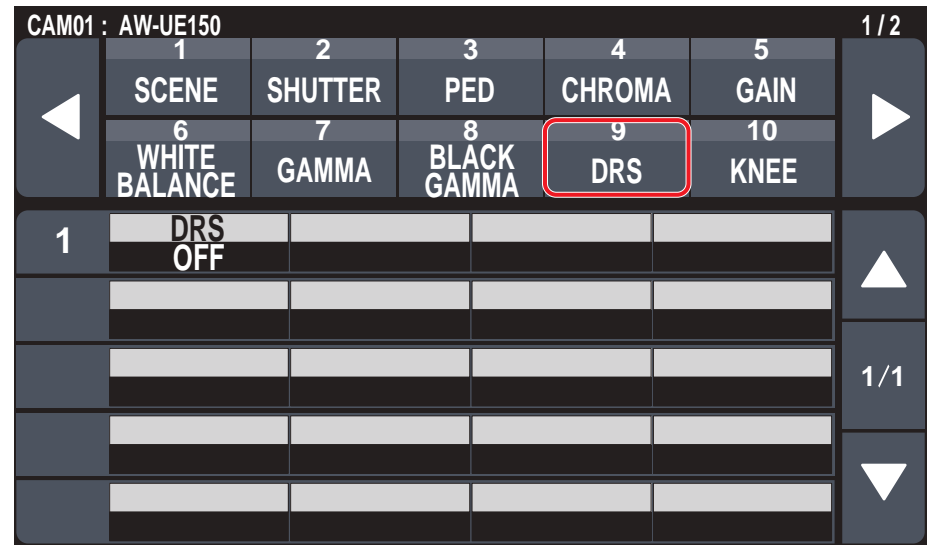

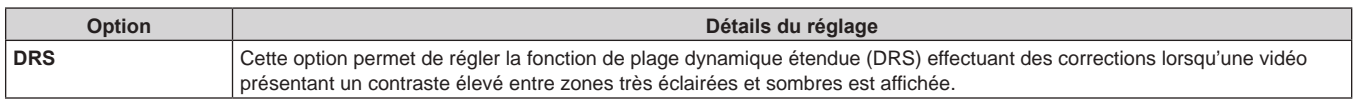

## **KNEE**

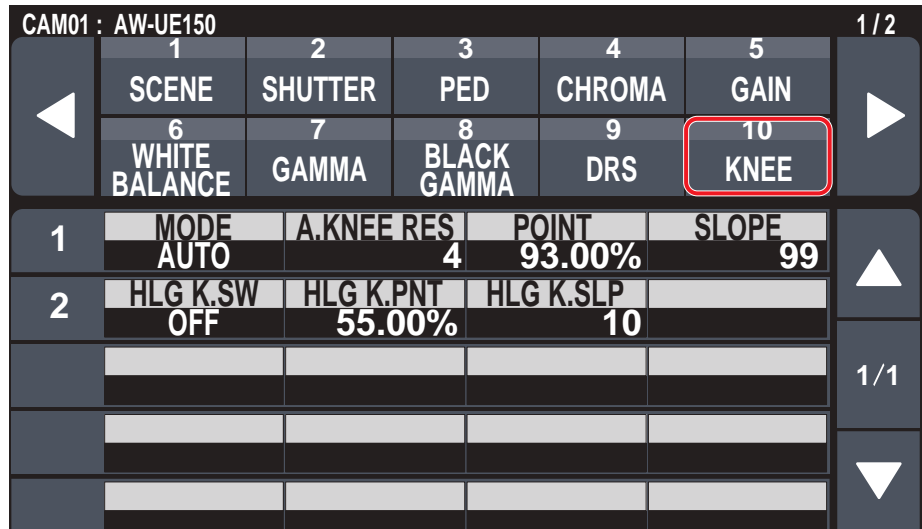

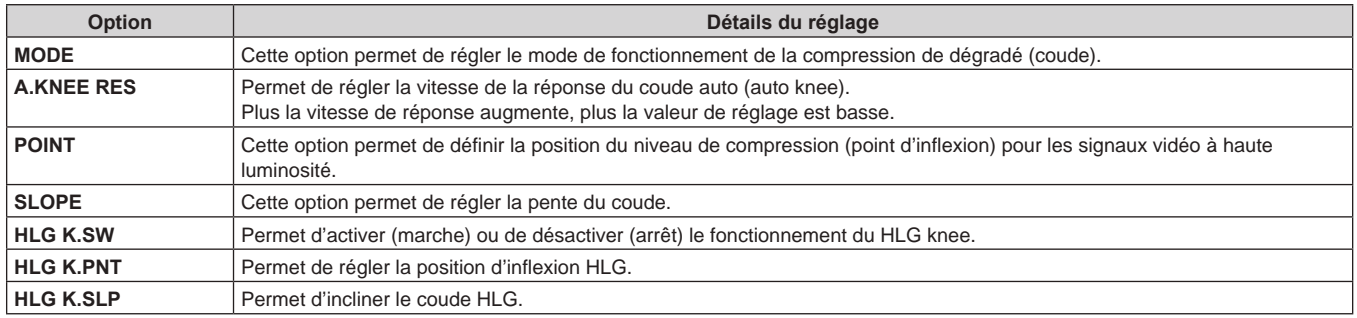

### **WHITE CLIP**

z Les valeurs de réglage varieront en fonction de la caméra connectée. "–" s'affiche pour les éléments non pris en charge.

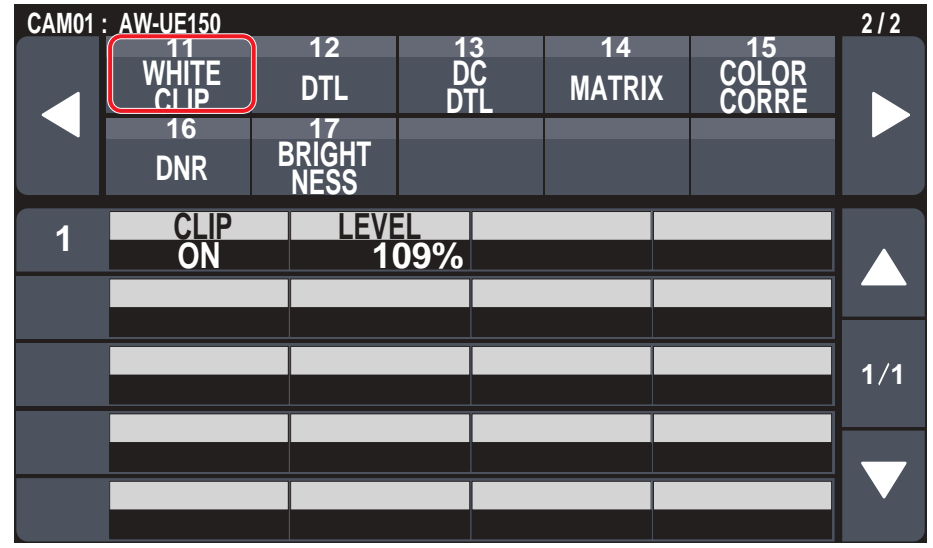

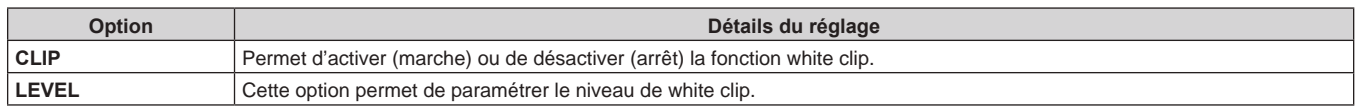

# **DTL**

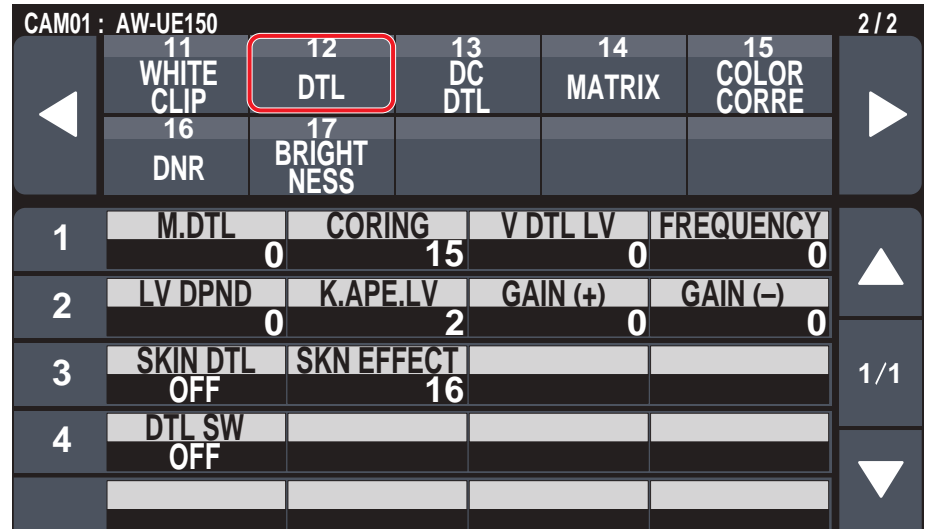

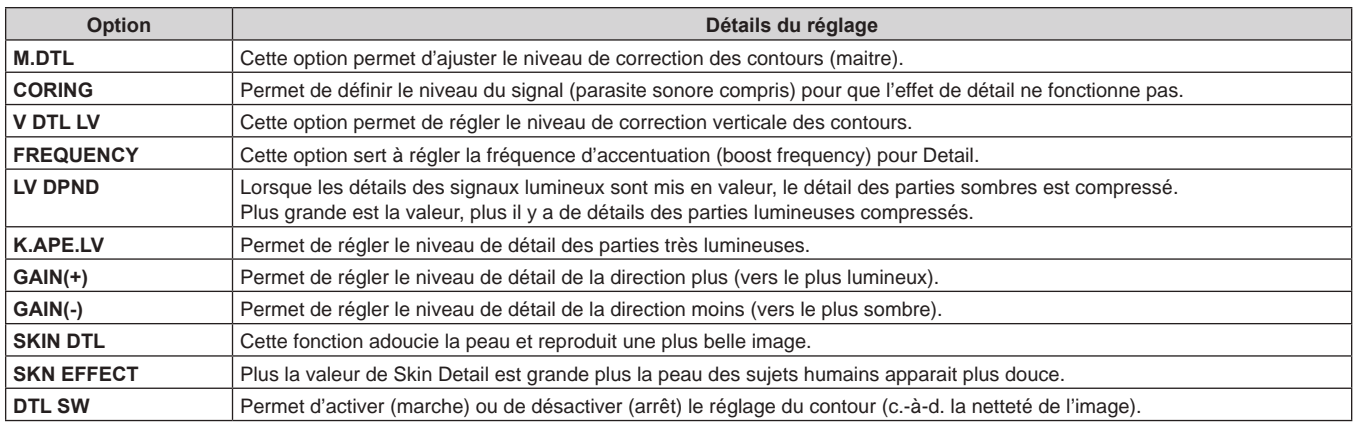

## **DC DTL**

z Les valeurs de réglage varieront en fonction de la caméra connectée. "–" s'affiche pour les éléments non pris en charge.

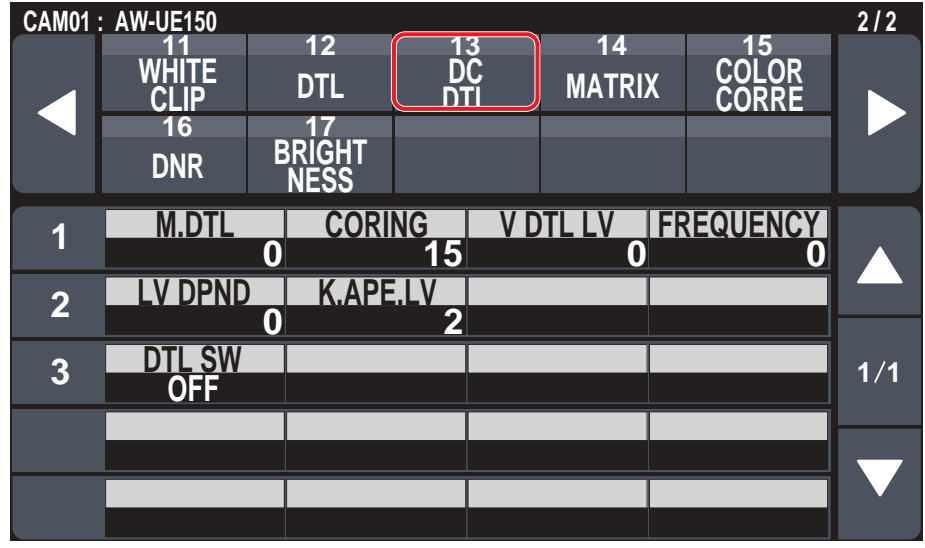

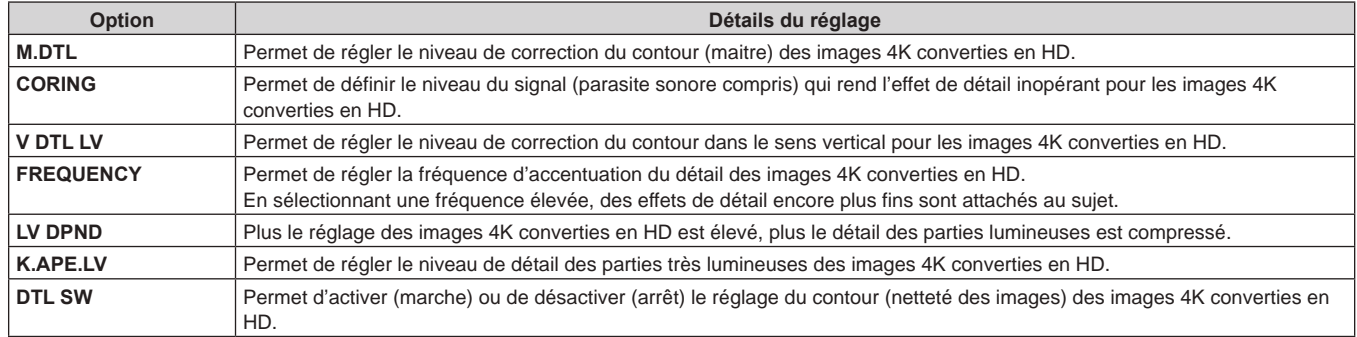

#### **MATRIX**

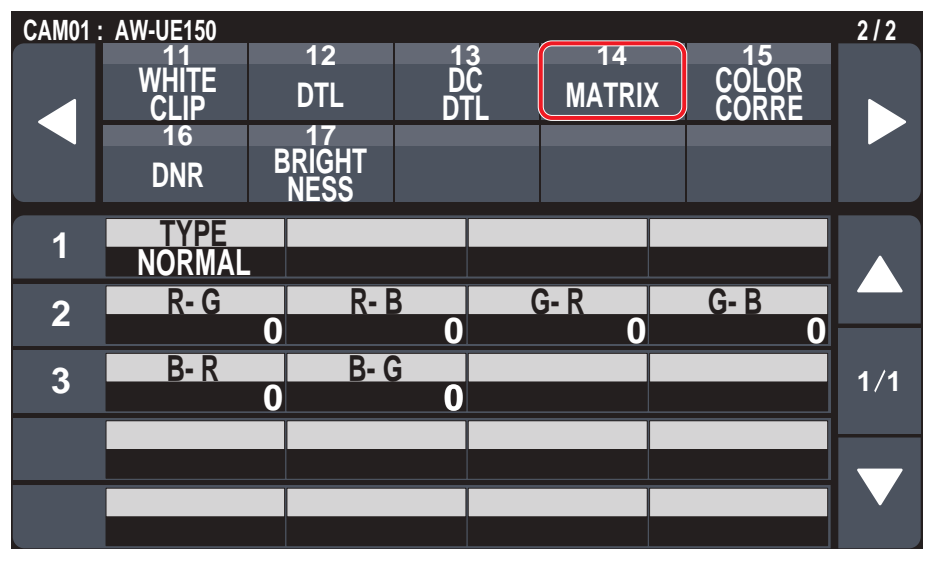

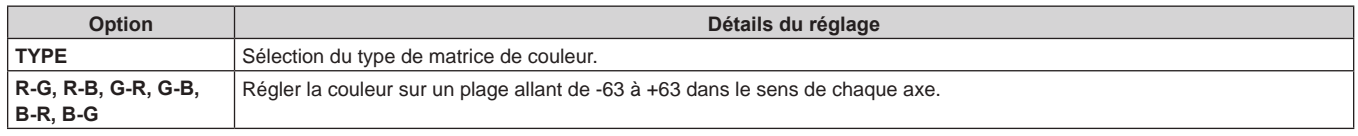

## **COLOR CORRE**

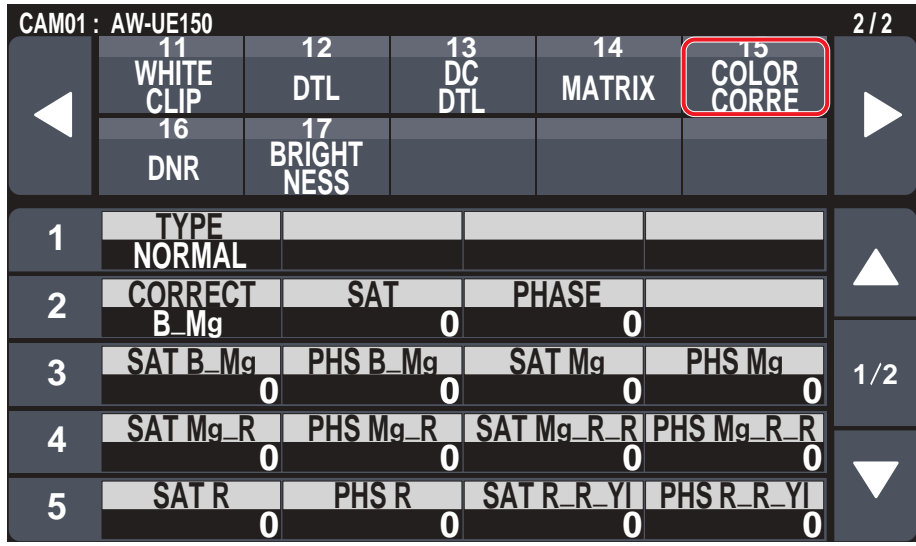

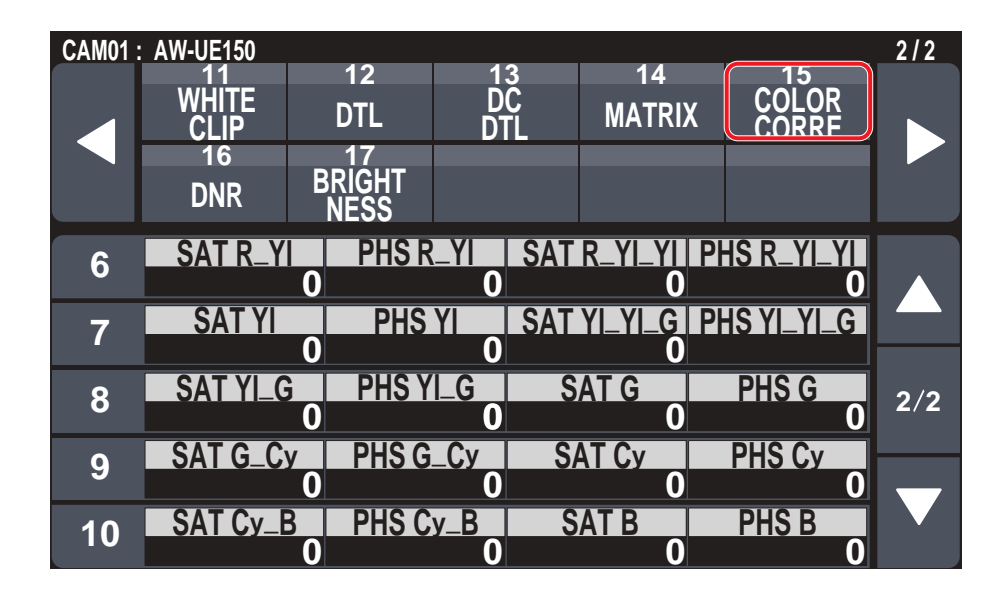

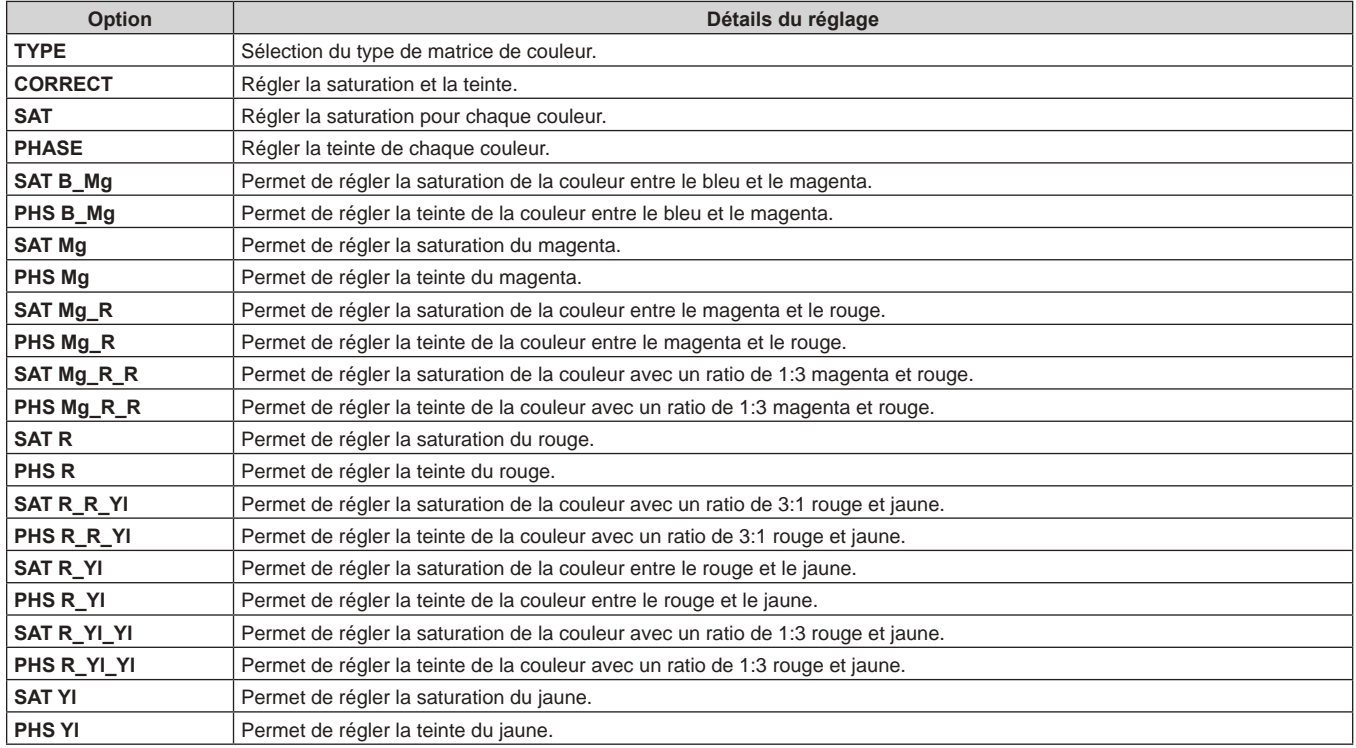

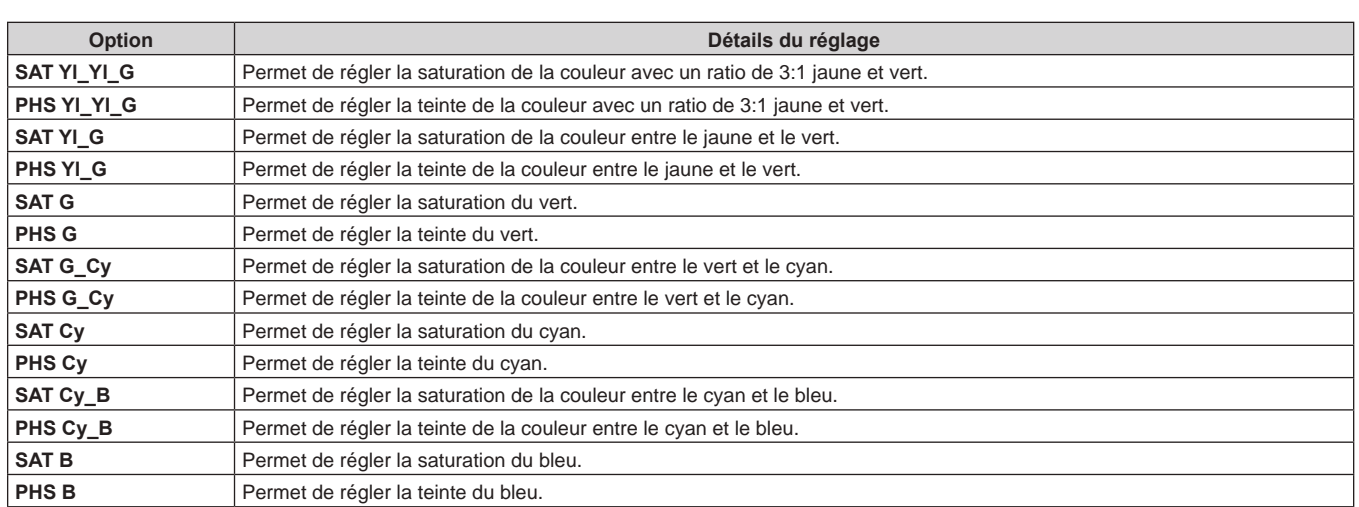

#### **DNR**

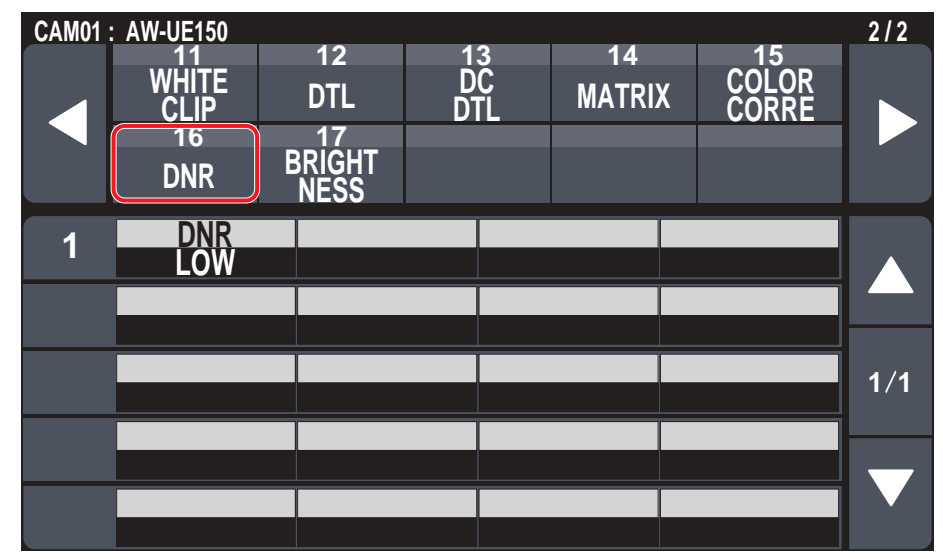

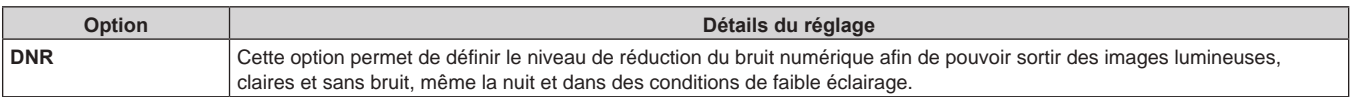

# **BRIGHTNESS**

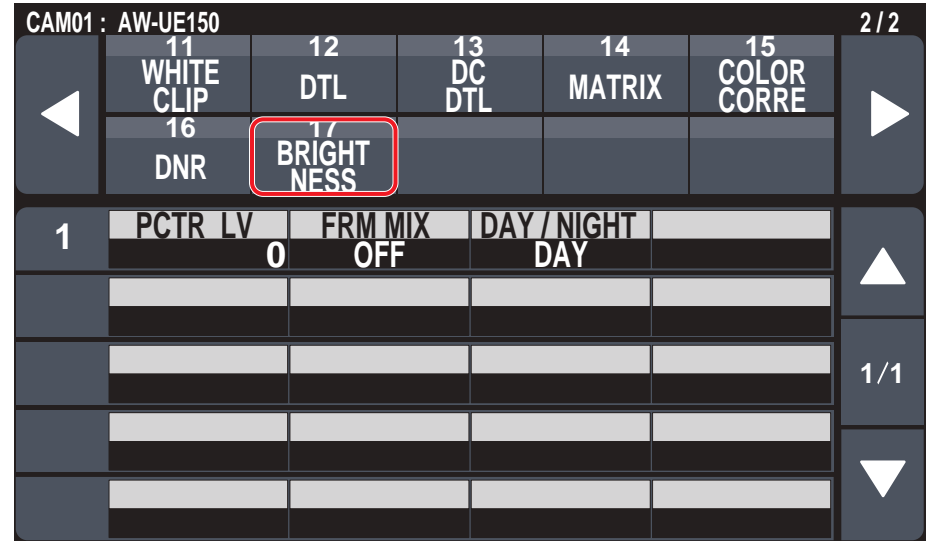

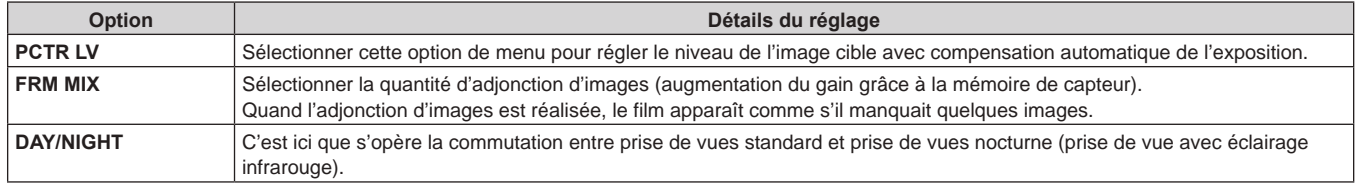

# **FUNCTION**

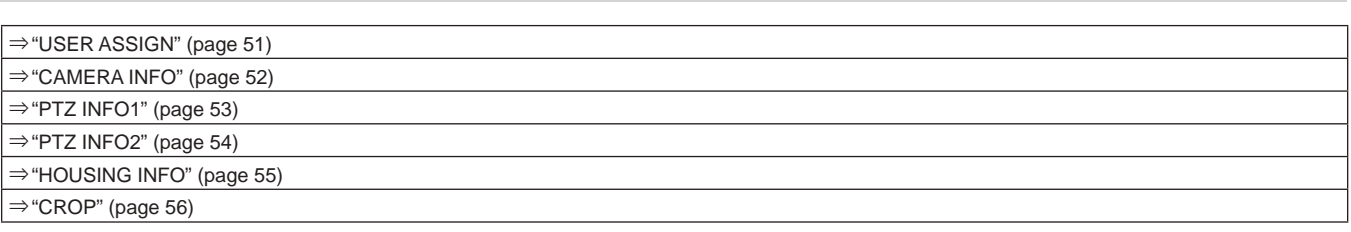

# **USER ASSIGN**

z Les valeurs de réglage varieront en fonction de la caméra connectée.

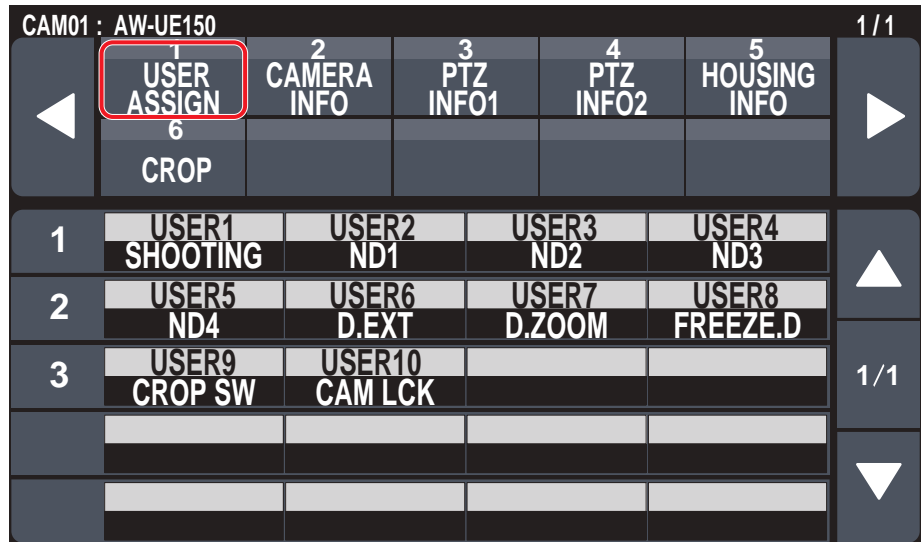

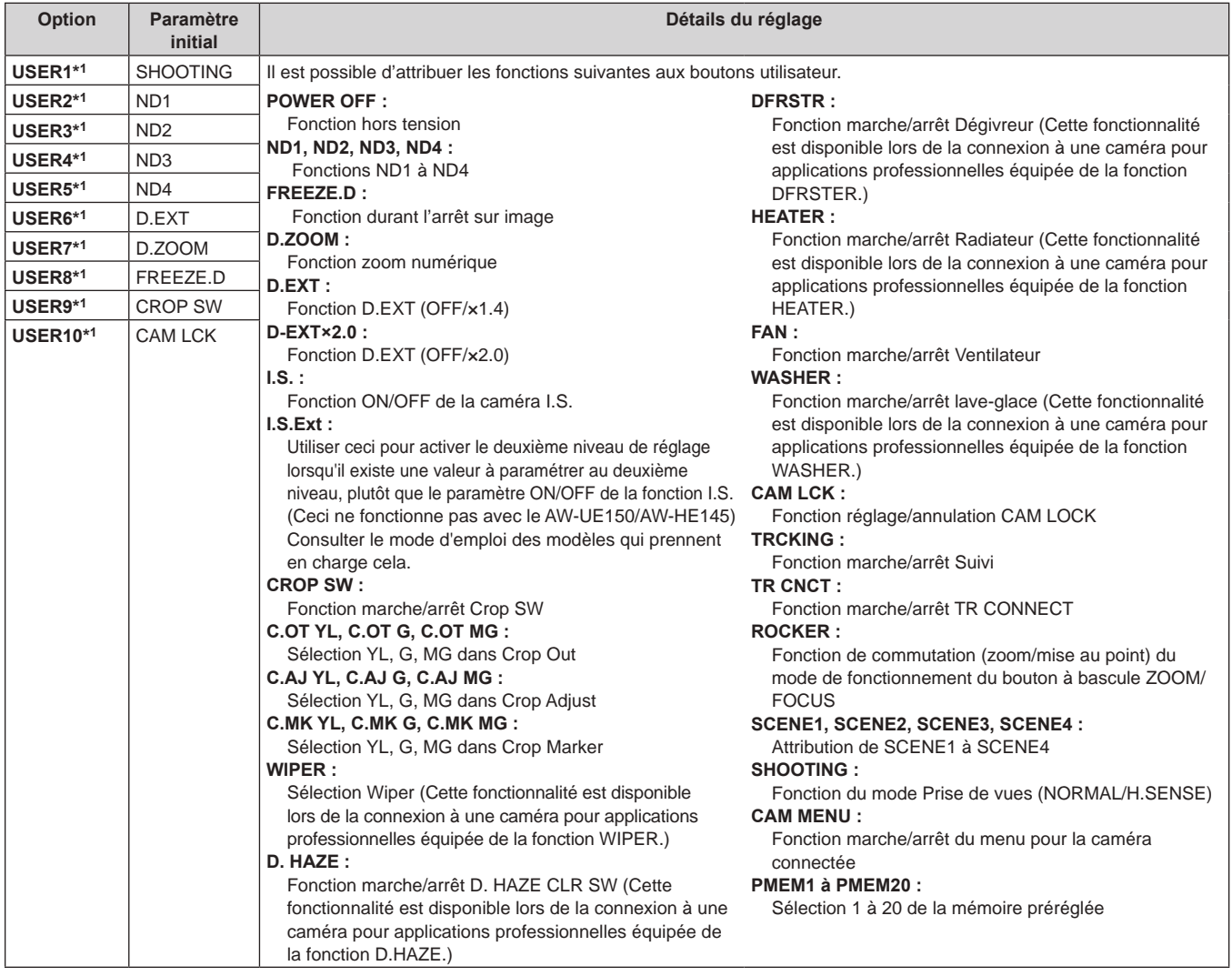

# **CAMERA INFO**

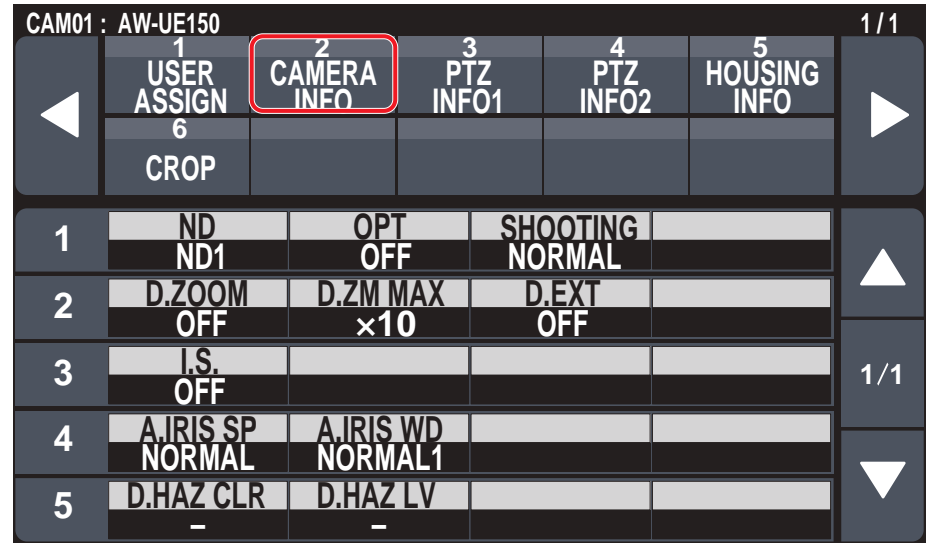

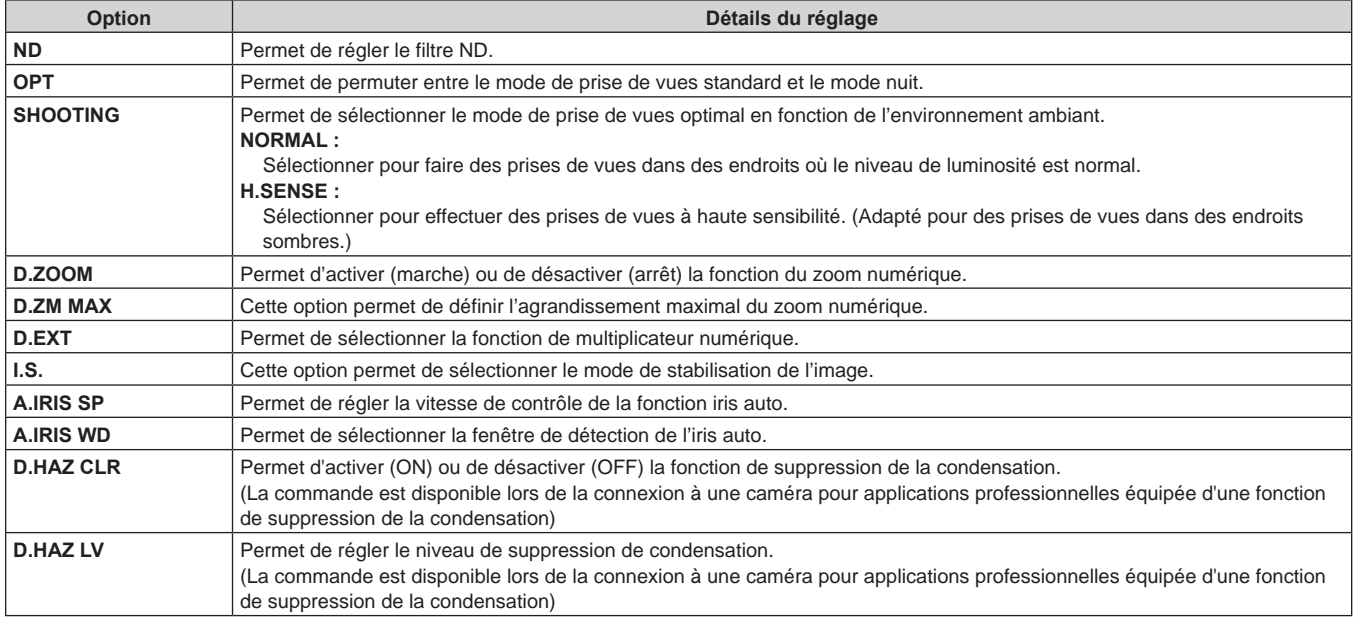

# **PTZ INFO1**

z Les valeurs de réglage varieront en fonction de la caméra connectée.

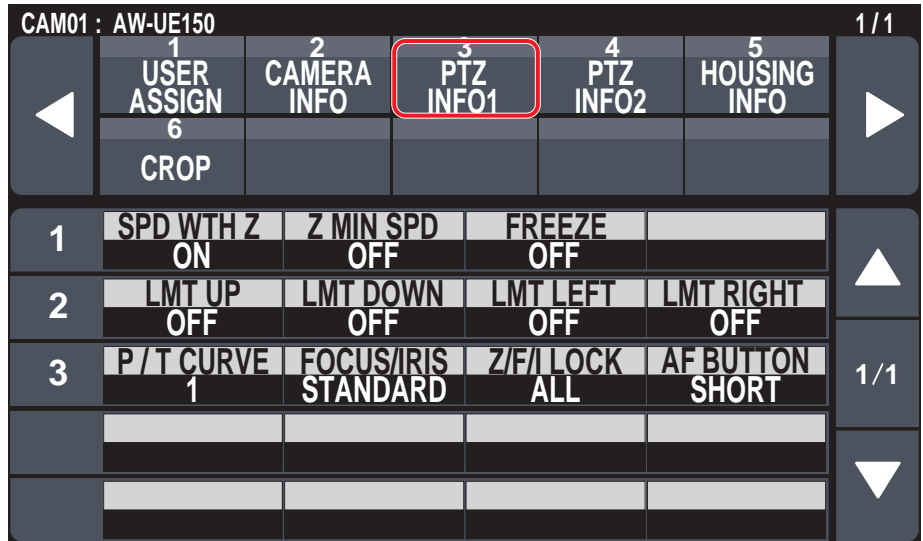

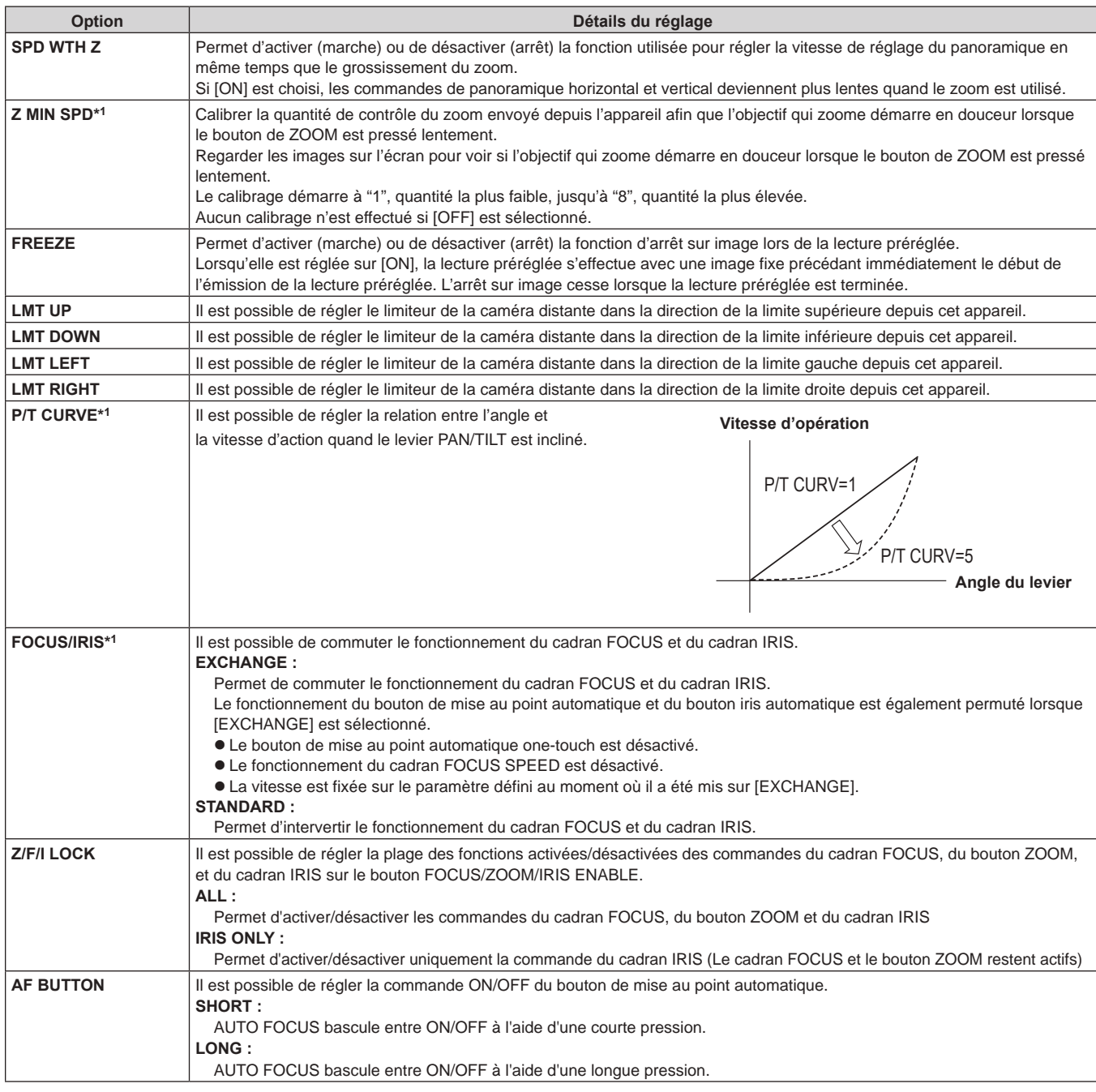

# **PTZ INFO2**

z Les valeurs de réglage varieront en fonction de la caméra connectée.

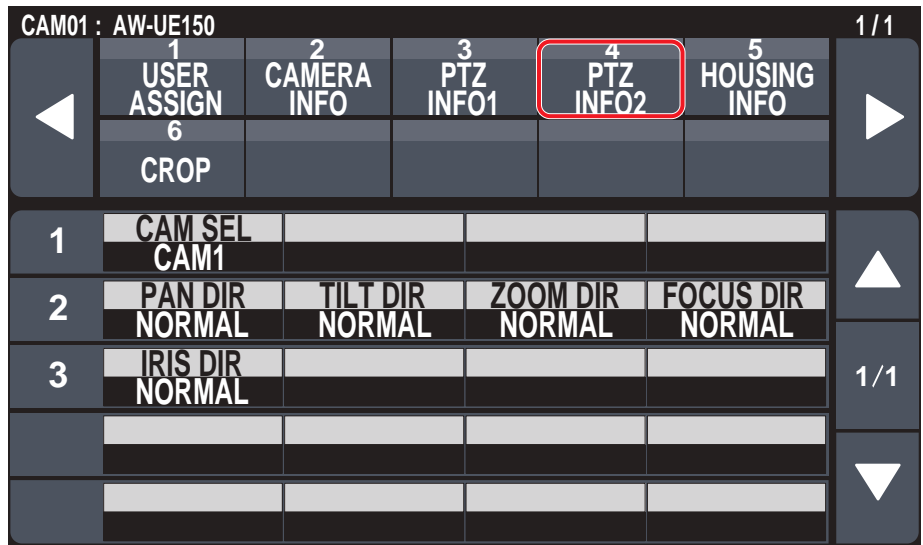

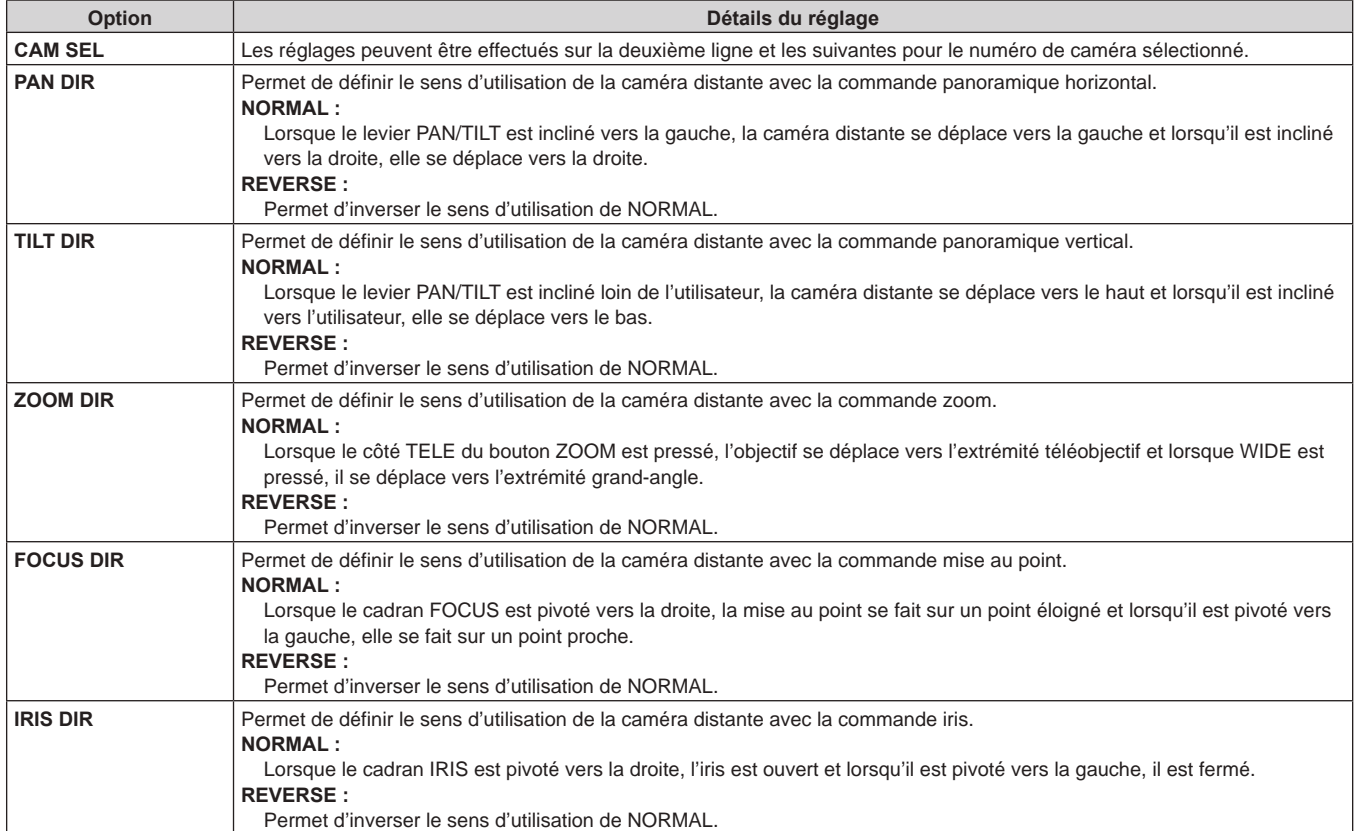

# **HOUSING INFO**

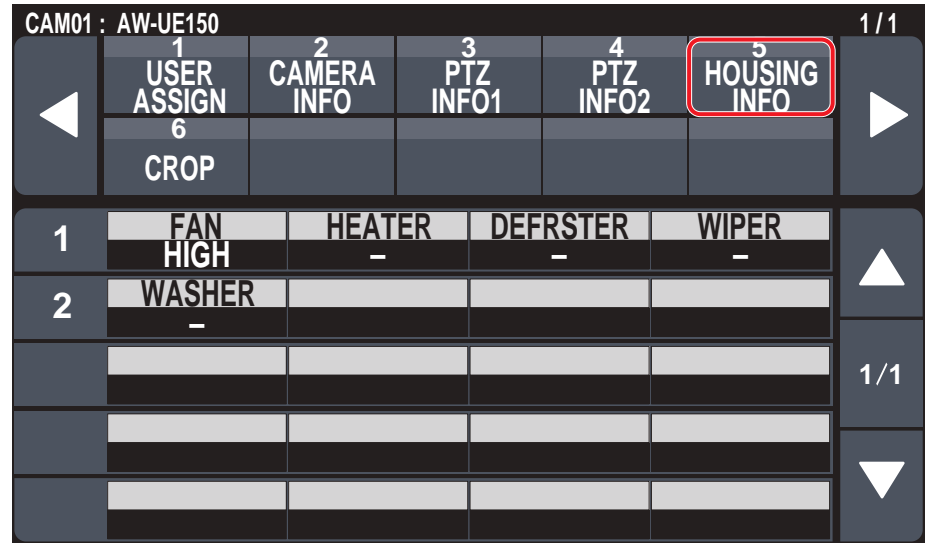

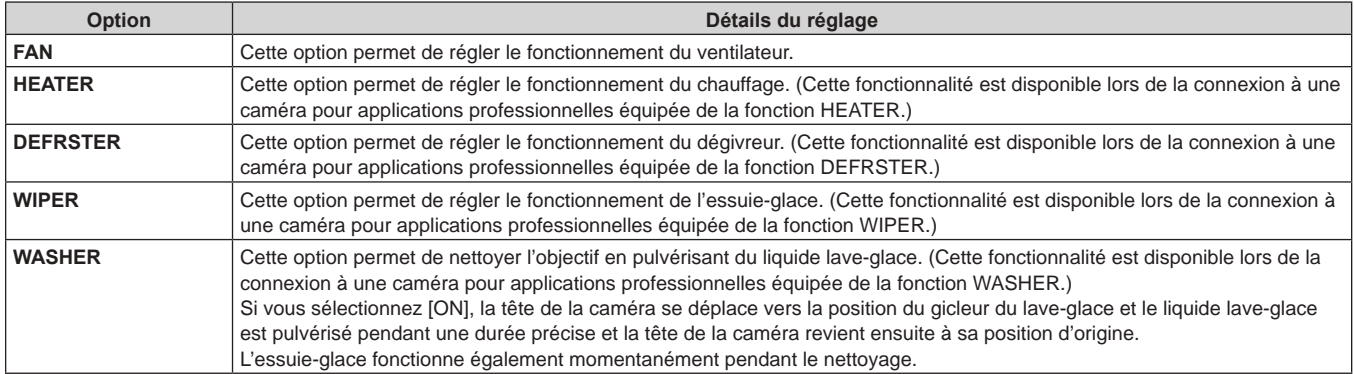

# **CROP**

z Les valeurs de réglage varieront en fonction de la caméra connectée.

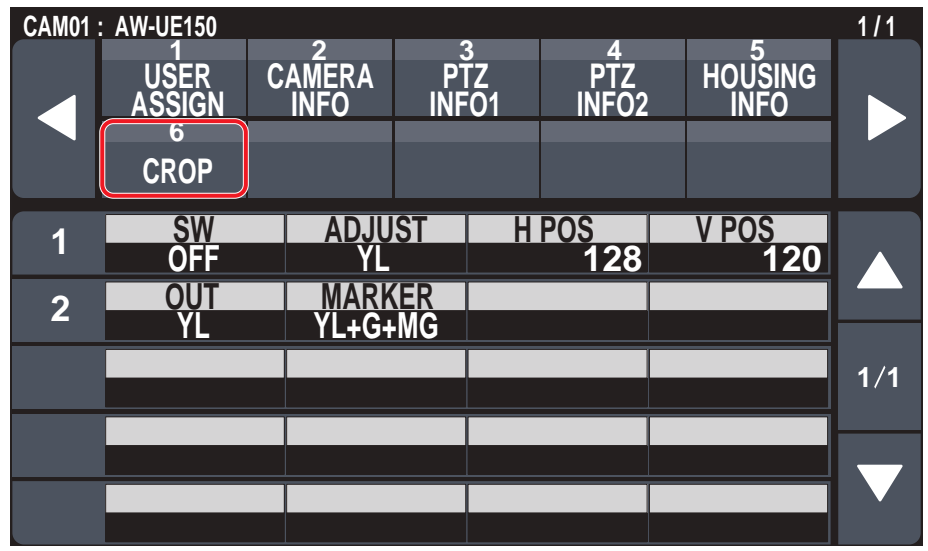

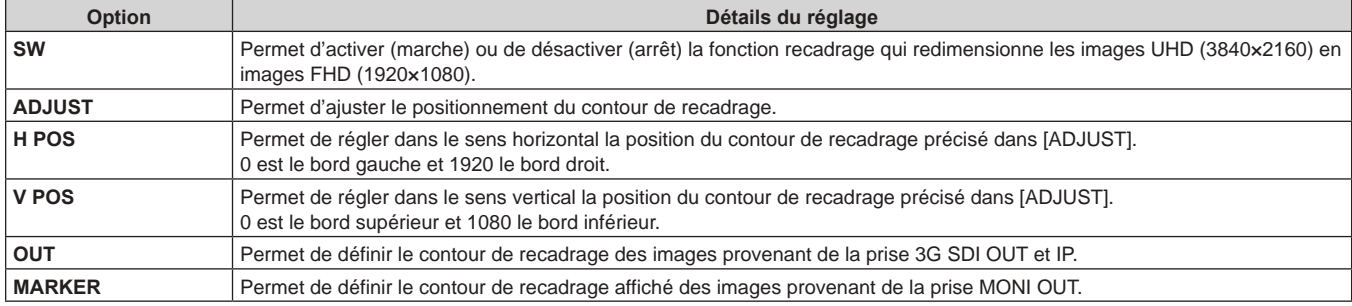

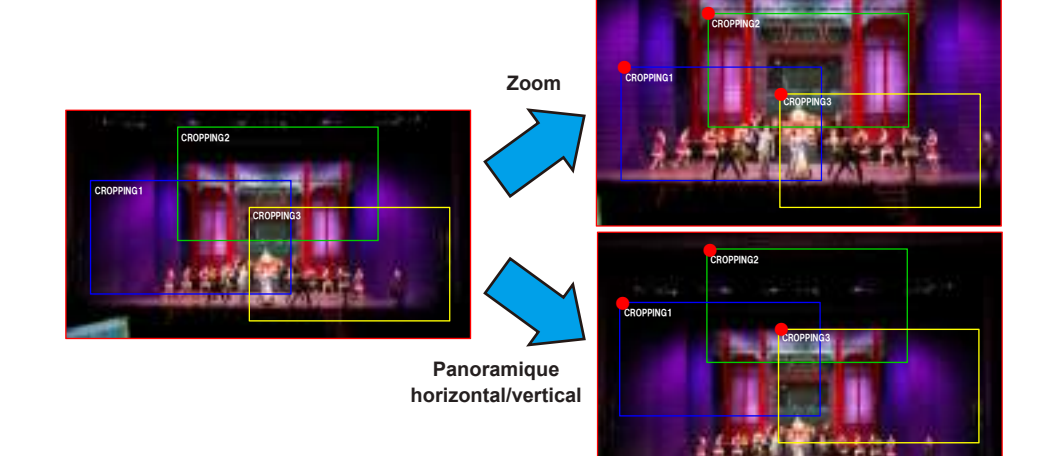

# **MAINTENANCE**

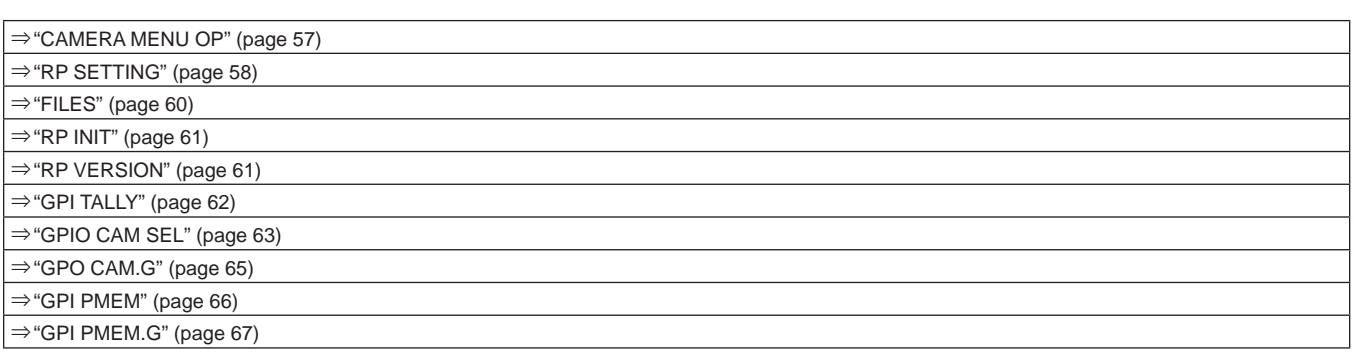

# **CAMERA MENU OP**

z Les valeurs de réglage varieront en fonction de la caméra connectée.

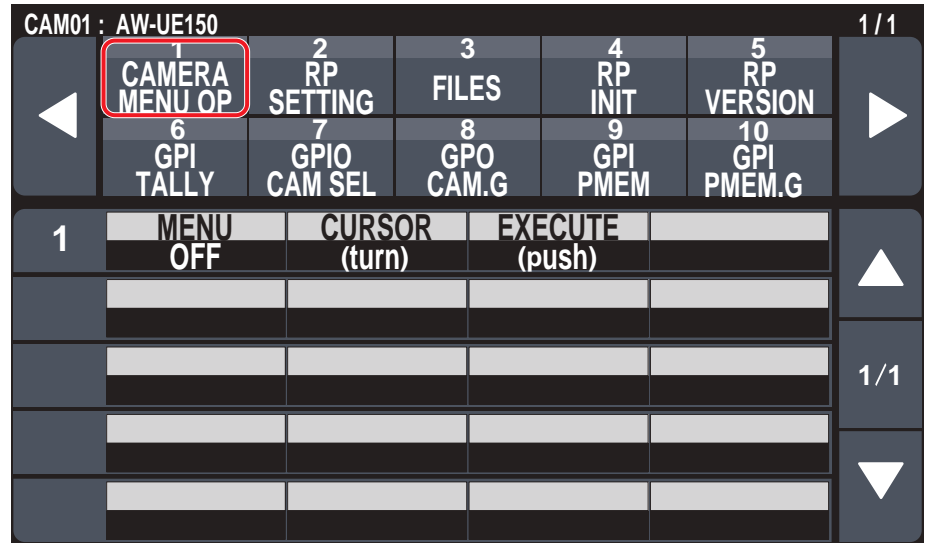

\_\_\_ signale les réglages d'usine par défaut.

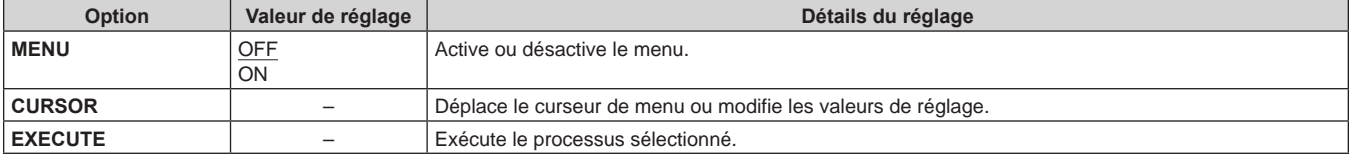

# **RP SETTING**

z Les valeurs de réglage varieront en fonction de la caméra connectée.

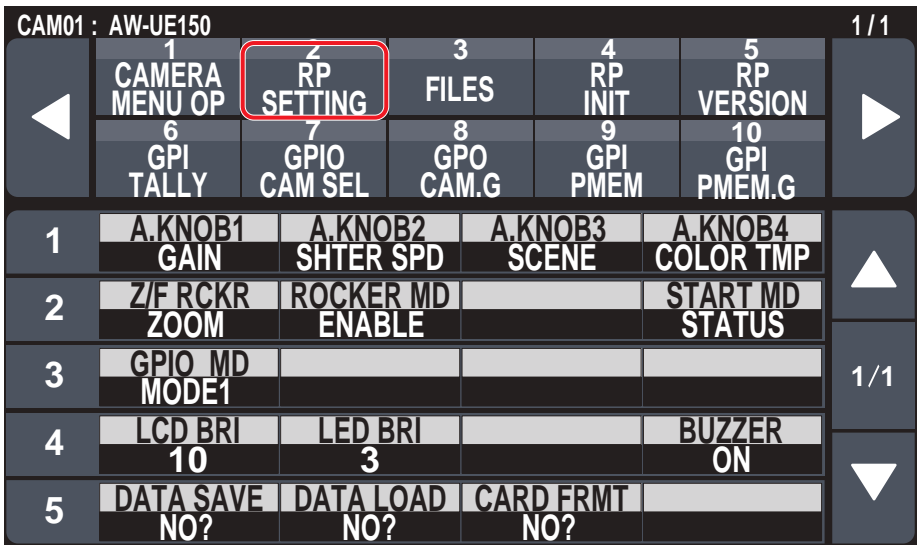

\_\_\_ signale les réglages d'usine par défaut.

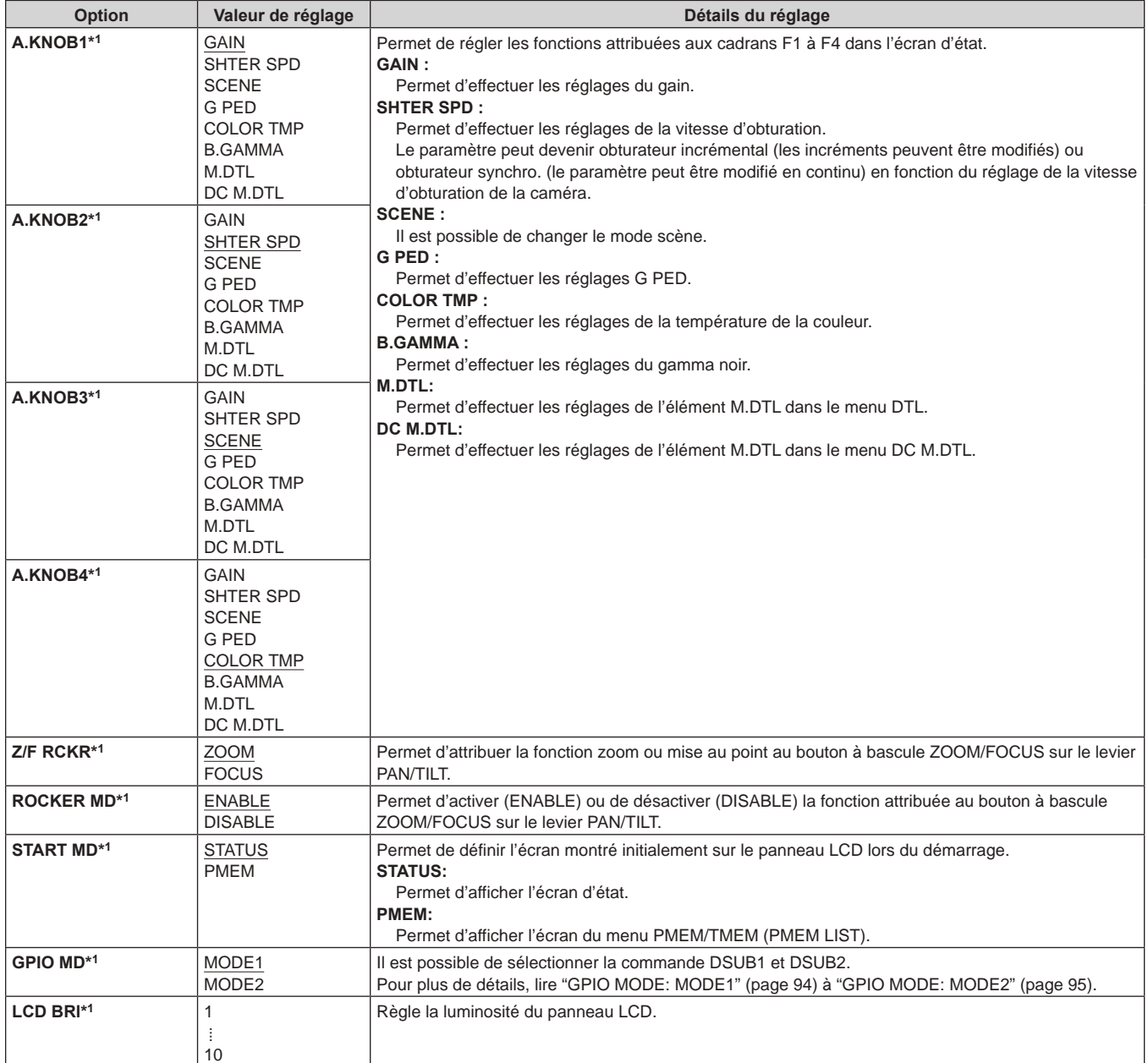

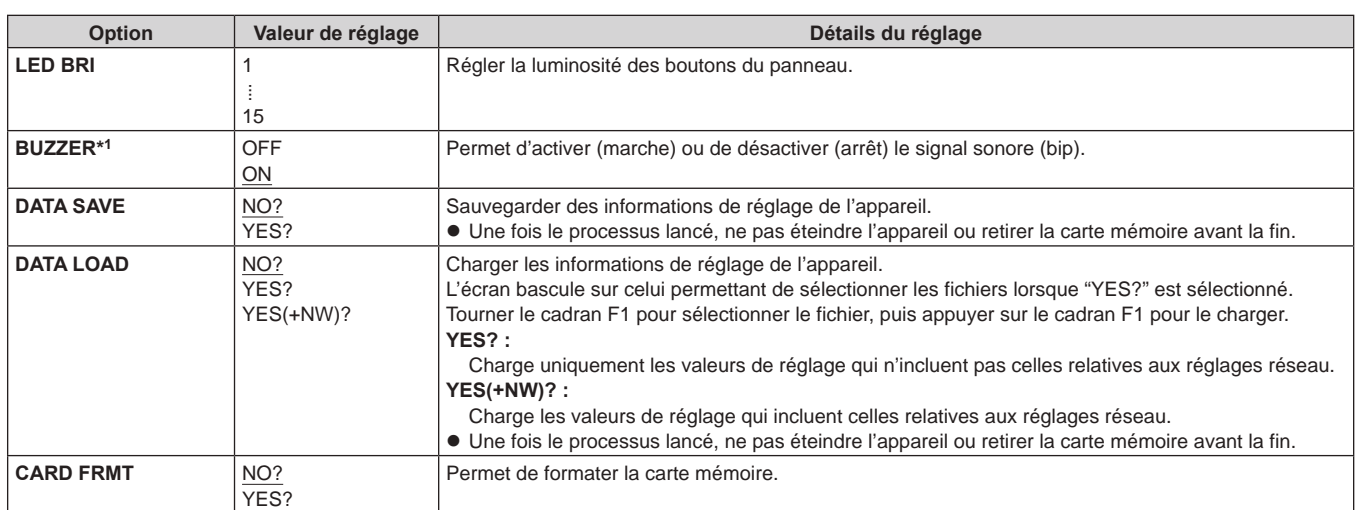

# **FILES**

z Les valeurs de réglage varieront en fonction de la caméra connectée.

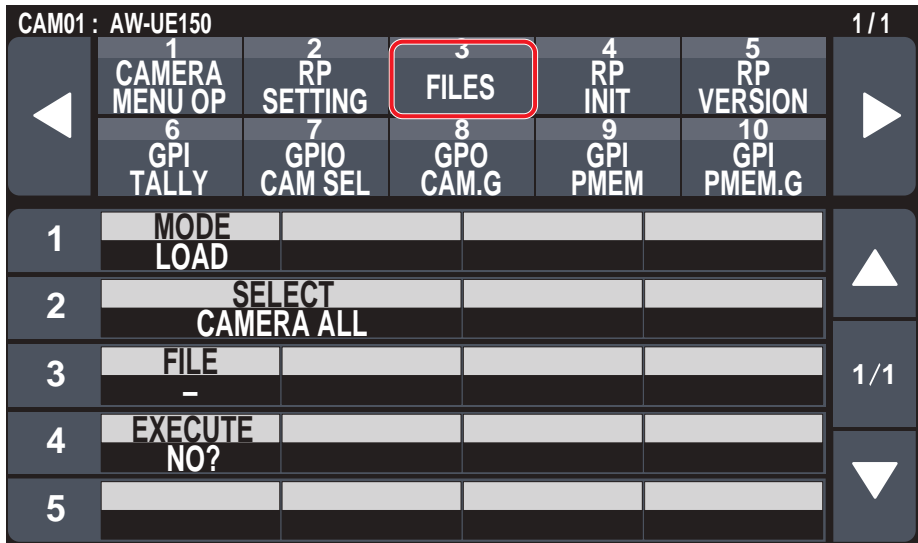

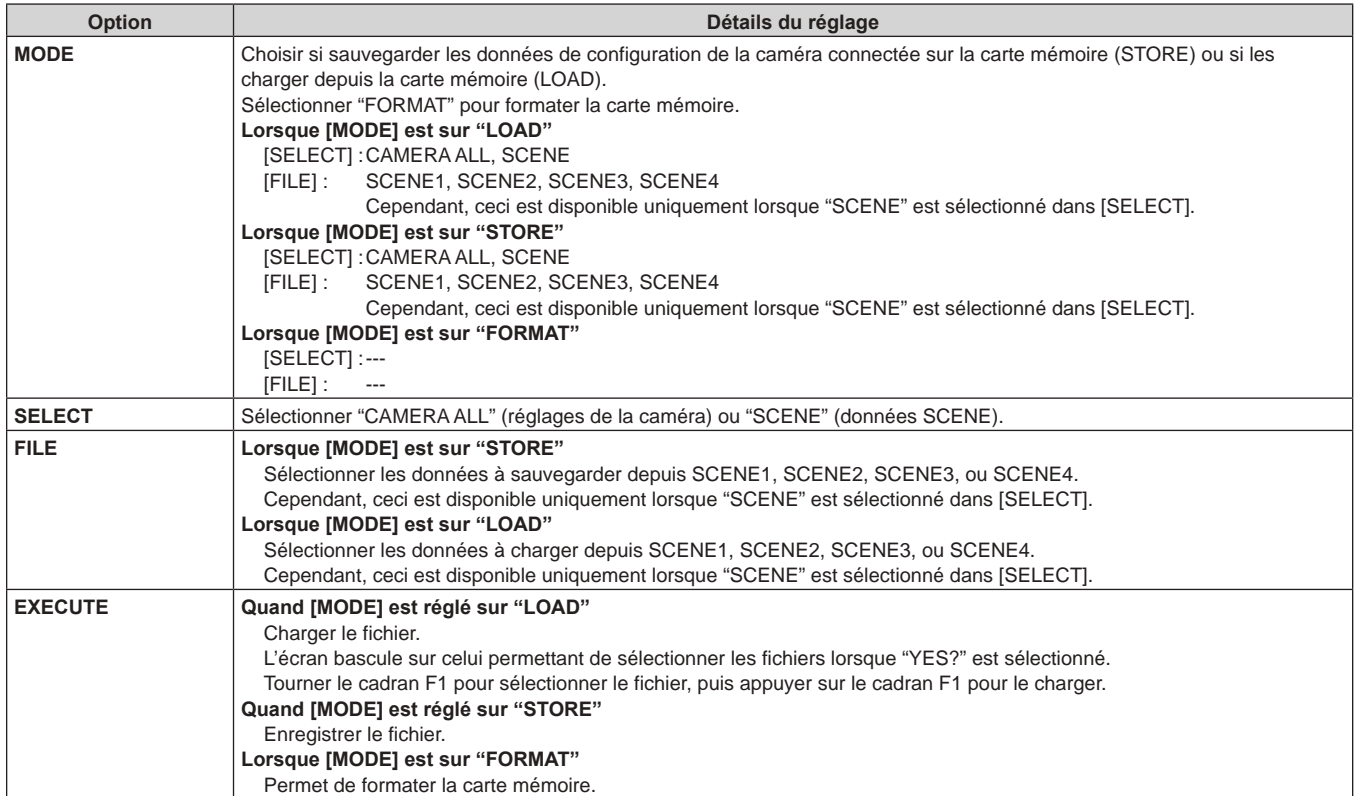

### **RP INIT**

z Les valeurs de réglage varieront en fonction de la caméra connectée.

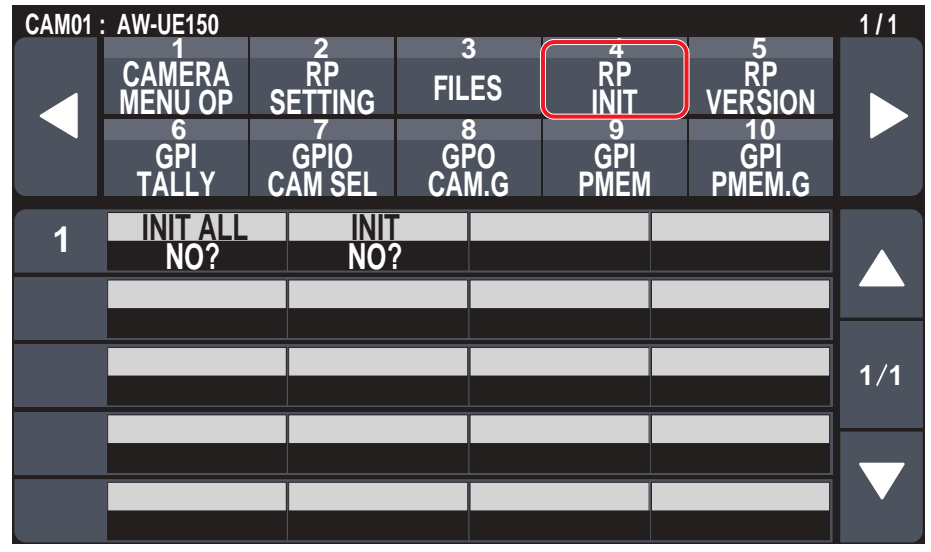

signale les réglages d'usine par défaut.

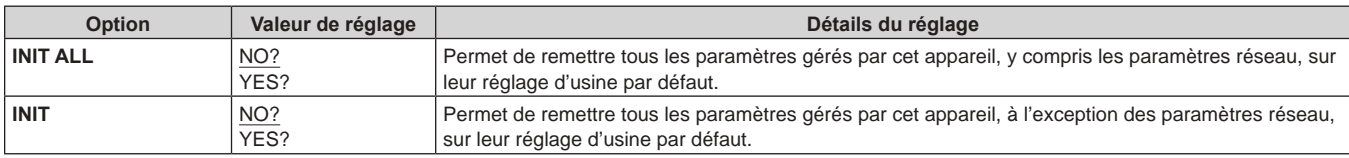

#### **RP VERSION**

z Les valeurs de réglage varieront en fonction de la caméra connectée.

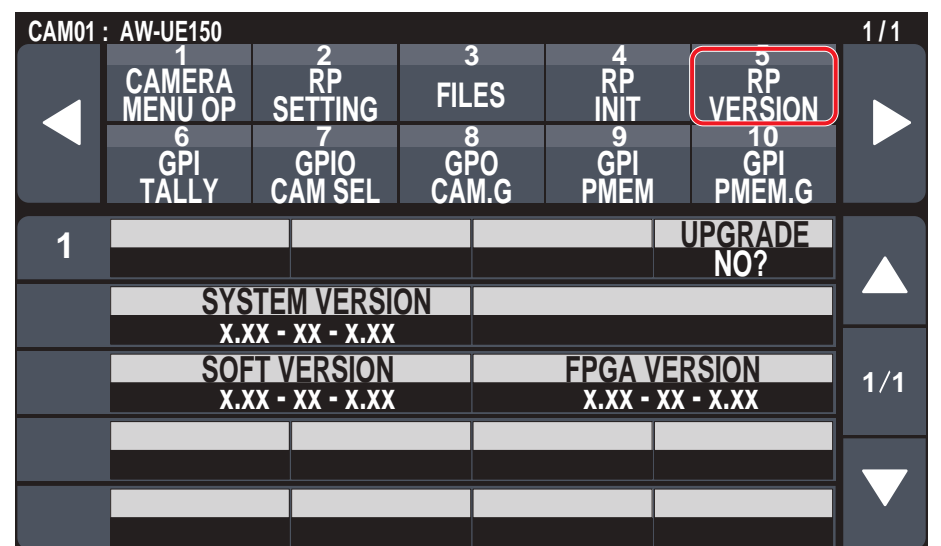

signale les réglages d'usine par défaut.

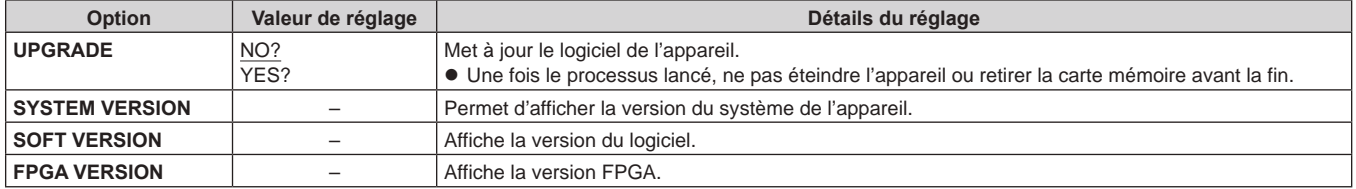

# **GPI TALLY**

z Les valeurs de réglage varieront en fonction de la caméra connectée.

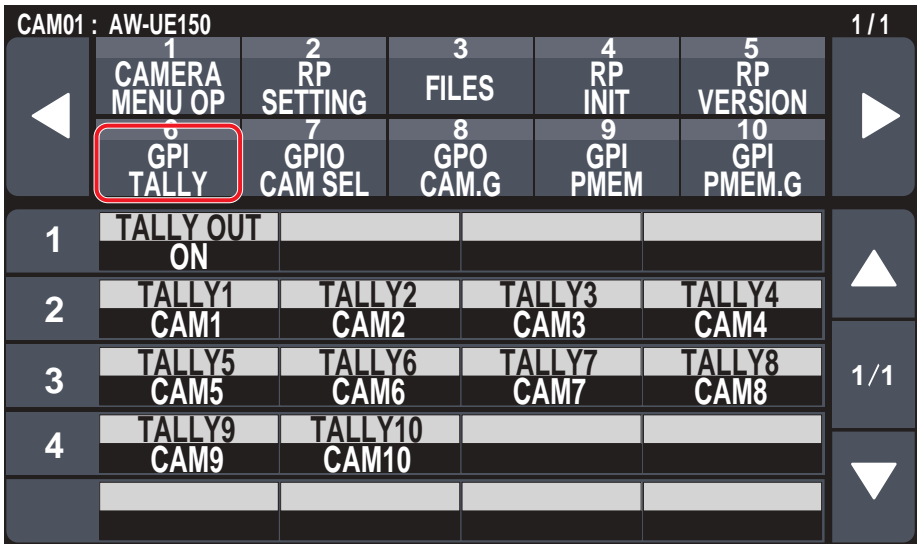

signale les réglages d'usine par défaut.

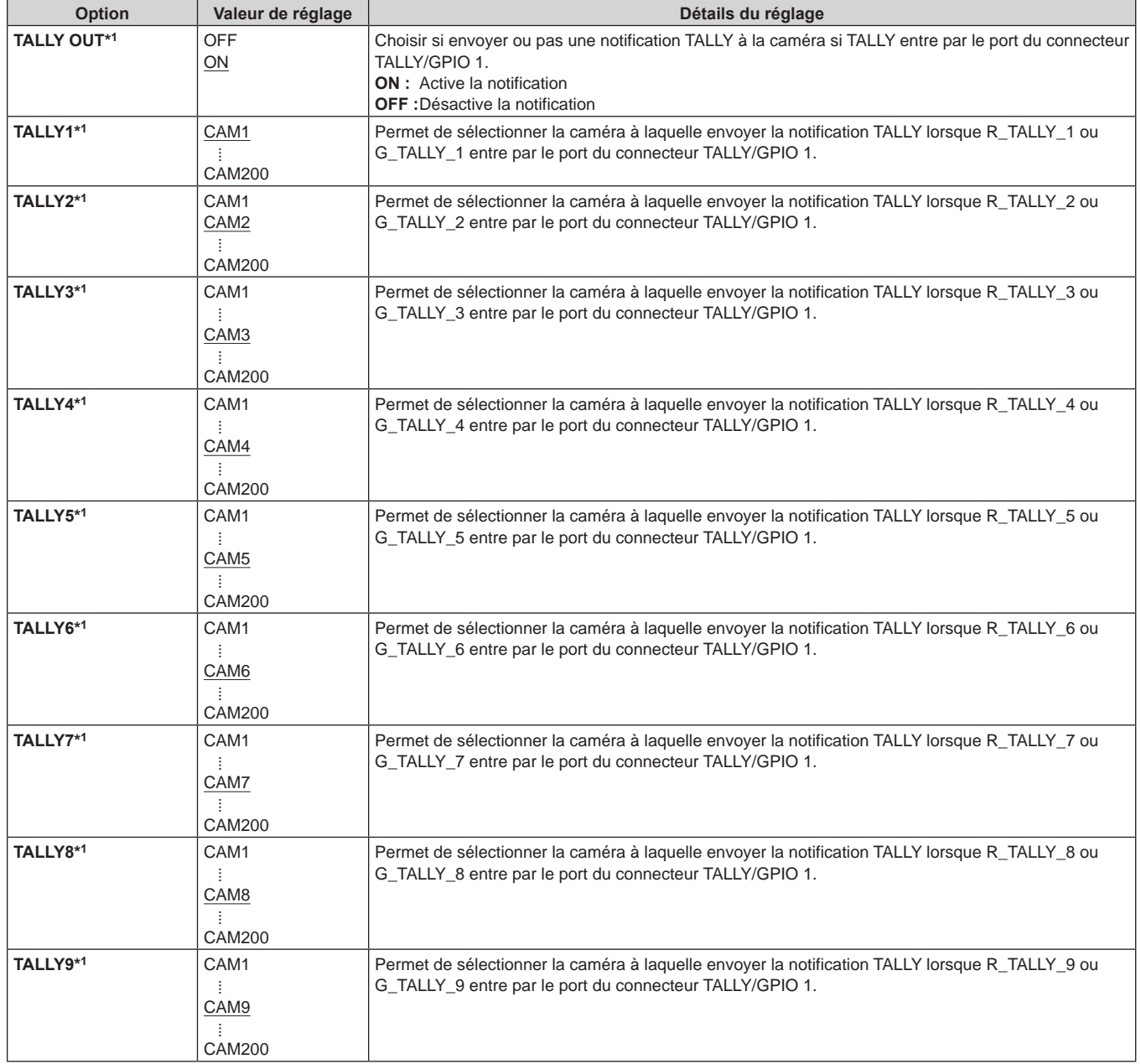

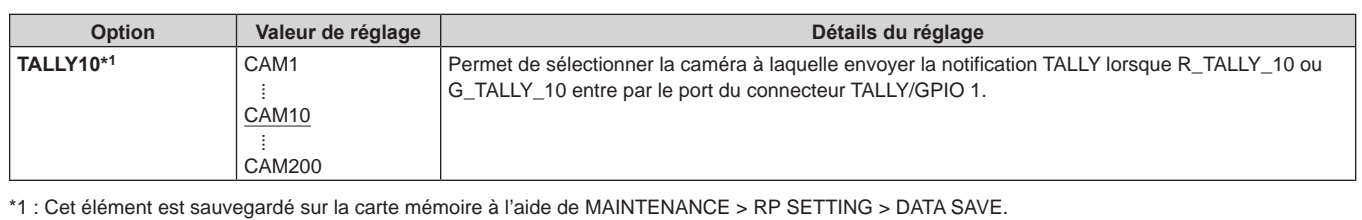

**Remarque**

La notification TALLY est envoyée s'il y a des caméras applicables dans le groupe de caméras actuellement sélectionné.

Les caméras ne sont pas notifiées même s'il y a une entrée TALLY pour les groupes de CAMERA qui ne sont pas actuellement sélectionnés.

#### **GPIO CAM SEL**

z Les valeurs de réglage varieront en fonction de la caméra connectée.

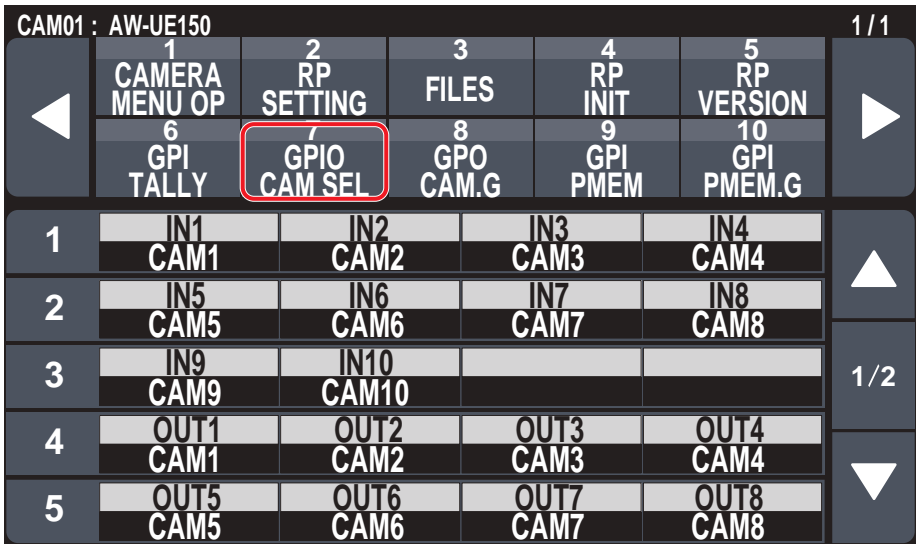

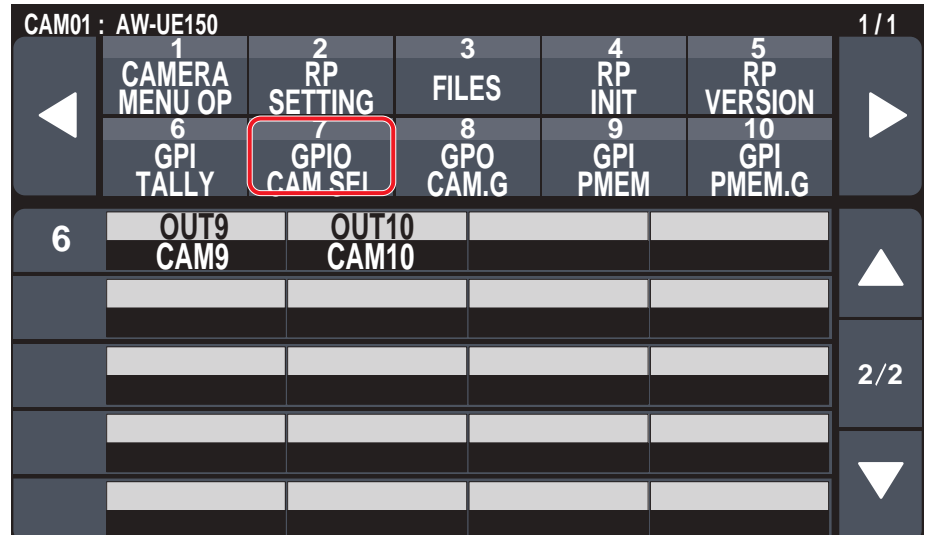

\_\_\_ signale les réglages d'usine par défaut.

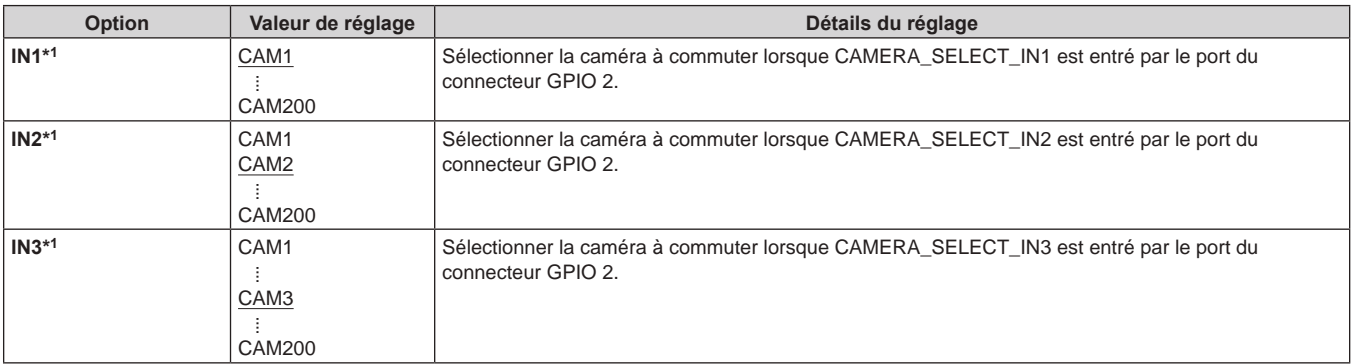

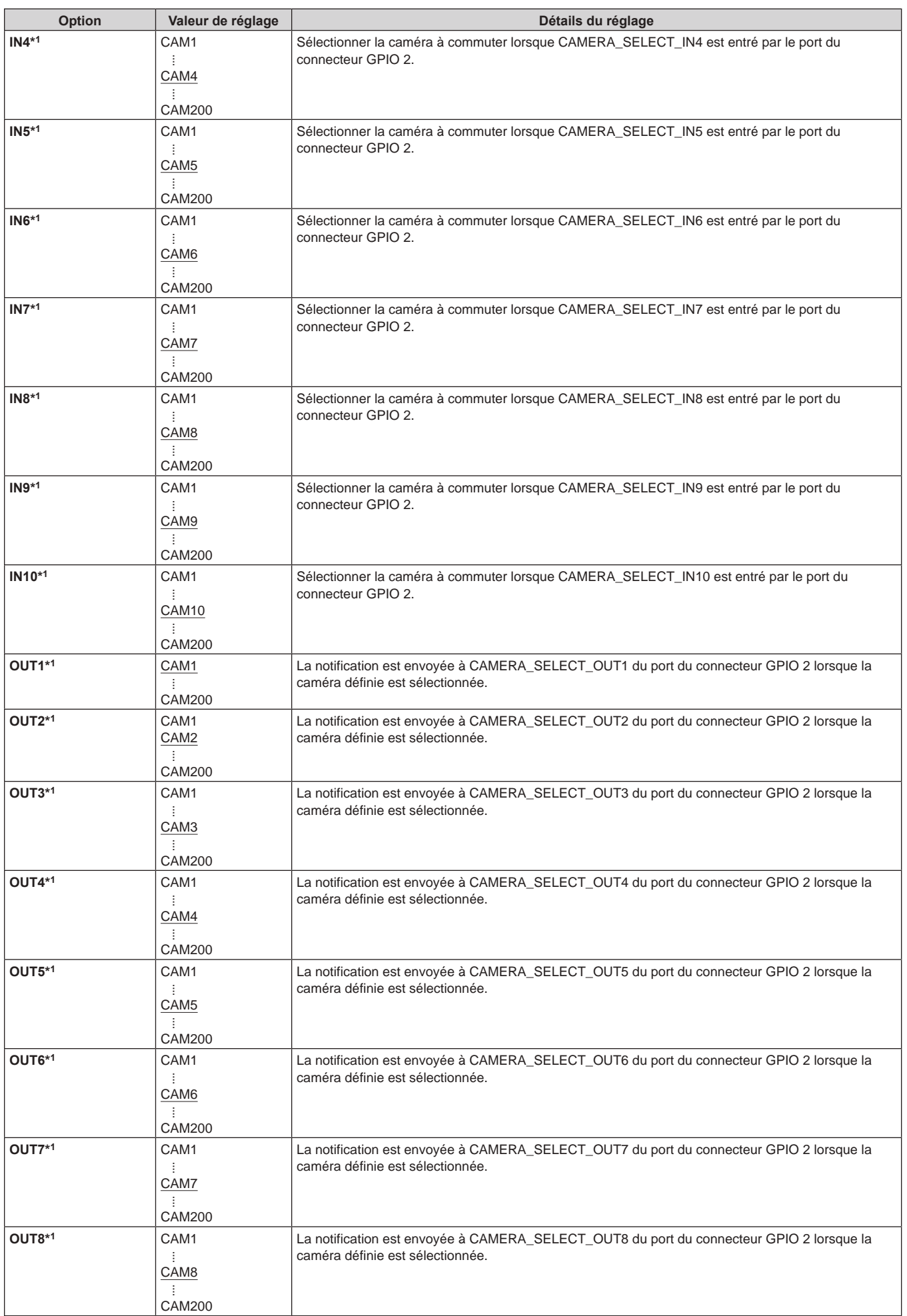

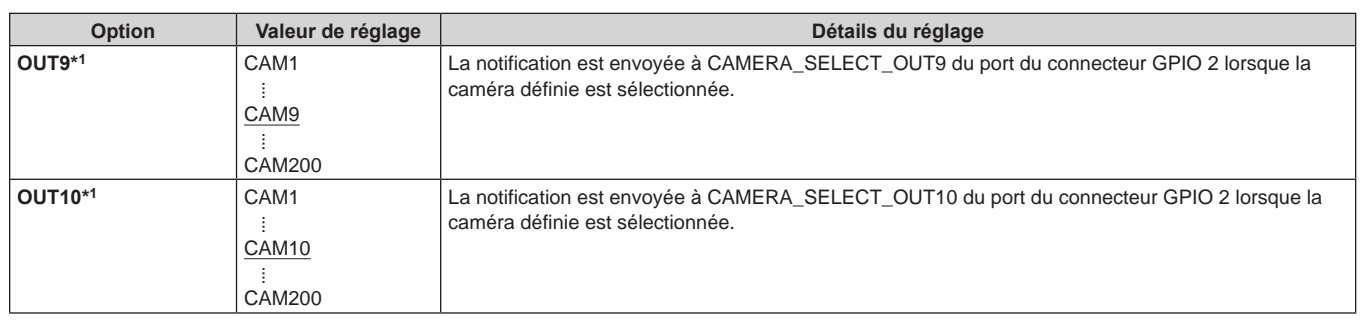

\*1 : Cet élément est sauvegardé sur la carte mémoire à l'aide de MAINTENANCE > RP SETTING > DATA SAVE.

#### **Remarques**

- z Concernant les actions de CAMERA\_SELECT\_IN du port du connecteur GPIO 2, si un numéro de CAMERA en dehors du groupe CAMERA actuellement sélectionné est indiqué, il y a une commutation dans le groupe CAMERA. La sélection de la caméra peut prendre un certain temps dans ce cas.
- z Les actions concernant CAMERA\_SELECT\_OUT du port du connecteur GPIO 2 seront effectuées sur le nombre de caméras applicables dans le groupe de caméras actuellement sélectionné.

#### **GPO CAM.G**

z Les valeurs de réglage varieront en fonction de la caméra connectée.

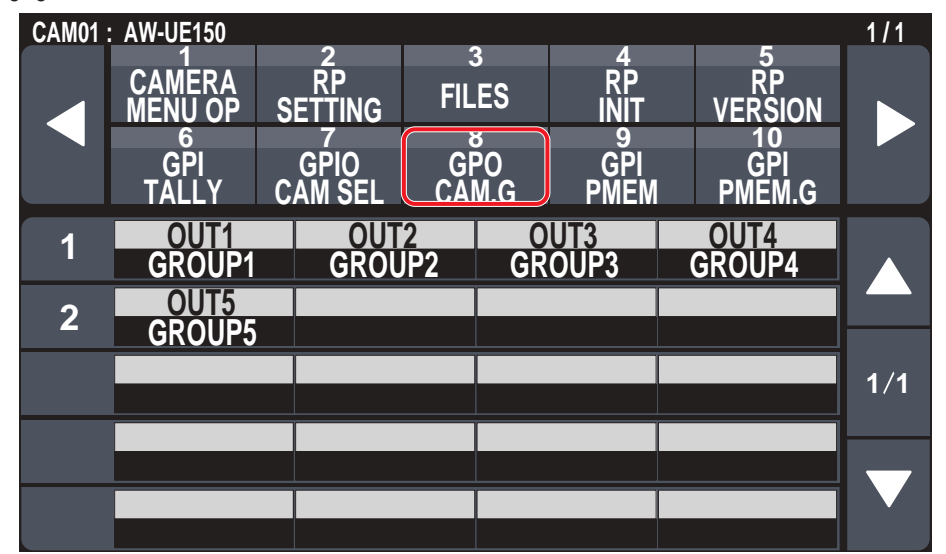

\_\_\_ signale les réglages d'usine par défaut.

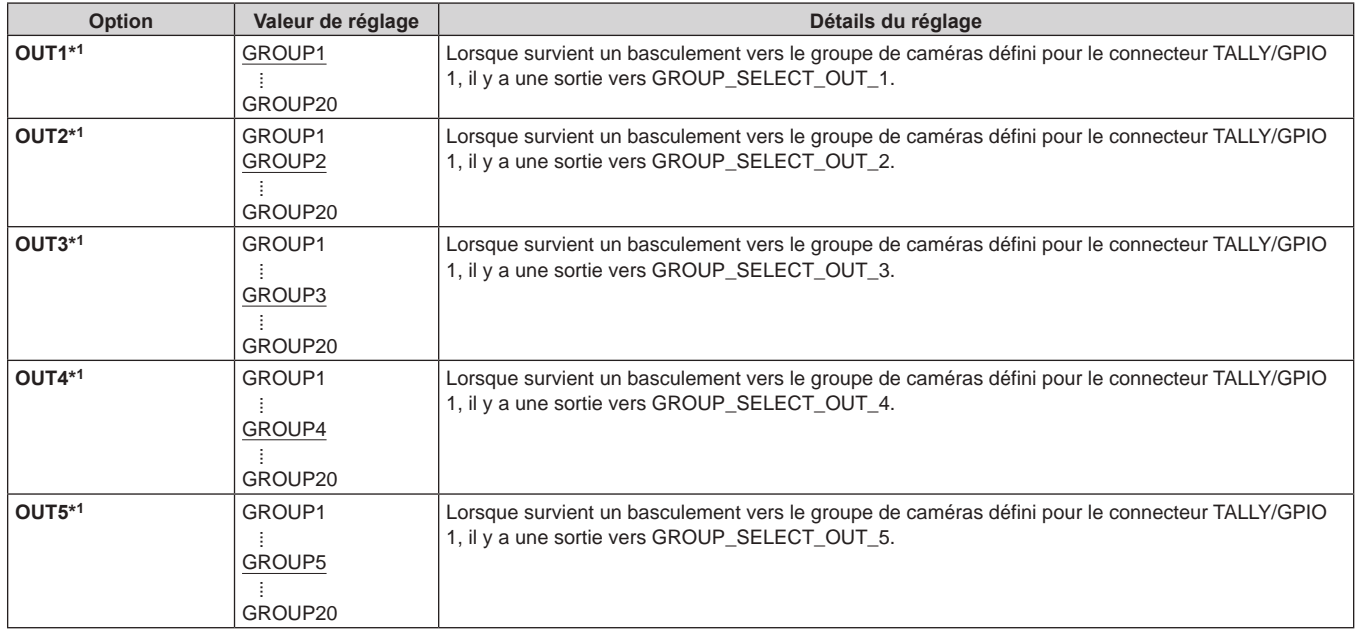

# **GPI PMEM**

z Les valeurs de réglage varieront en fonction de la caméra connectée.

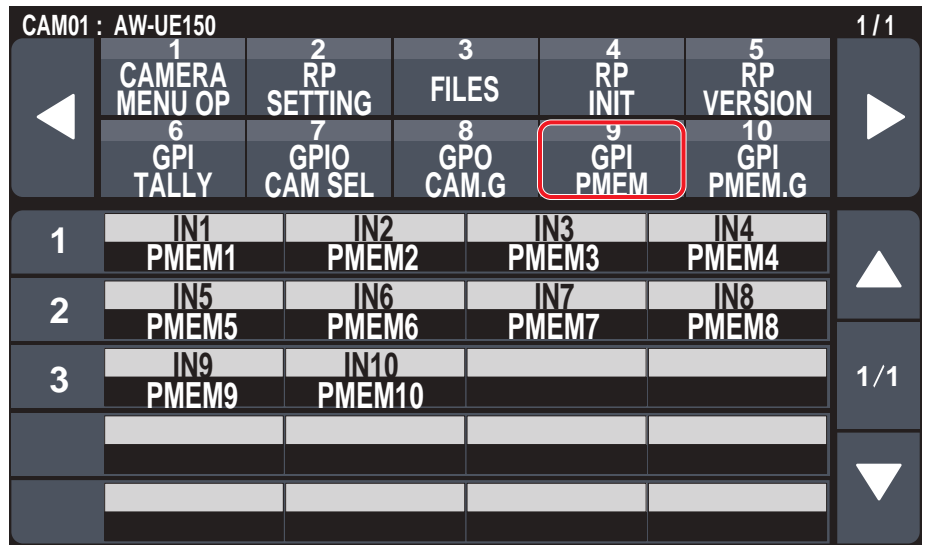

signale les réglages d'usine par défaut.

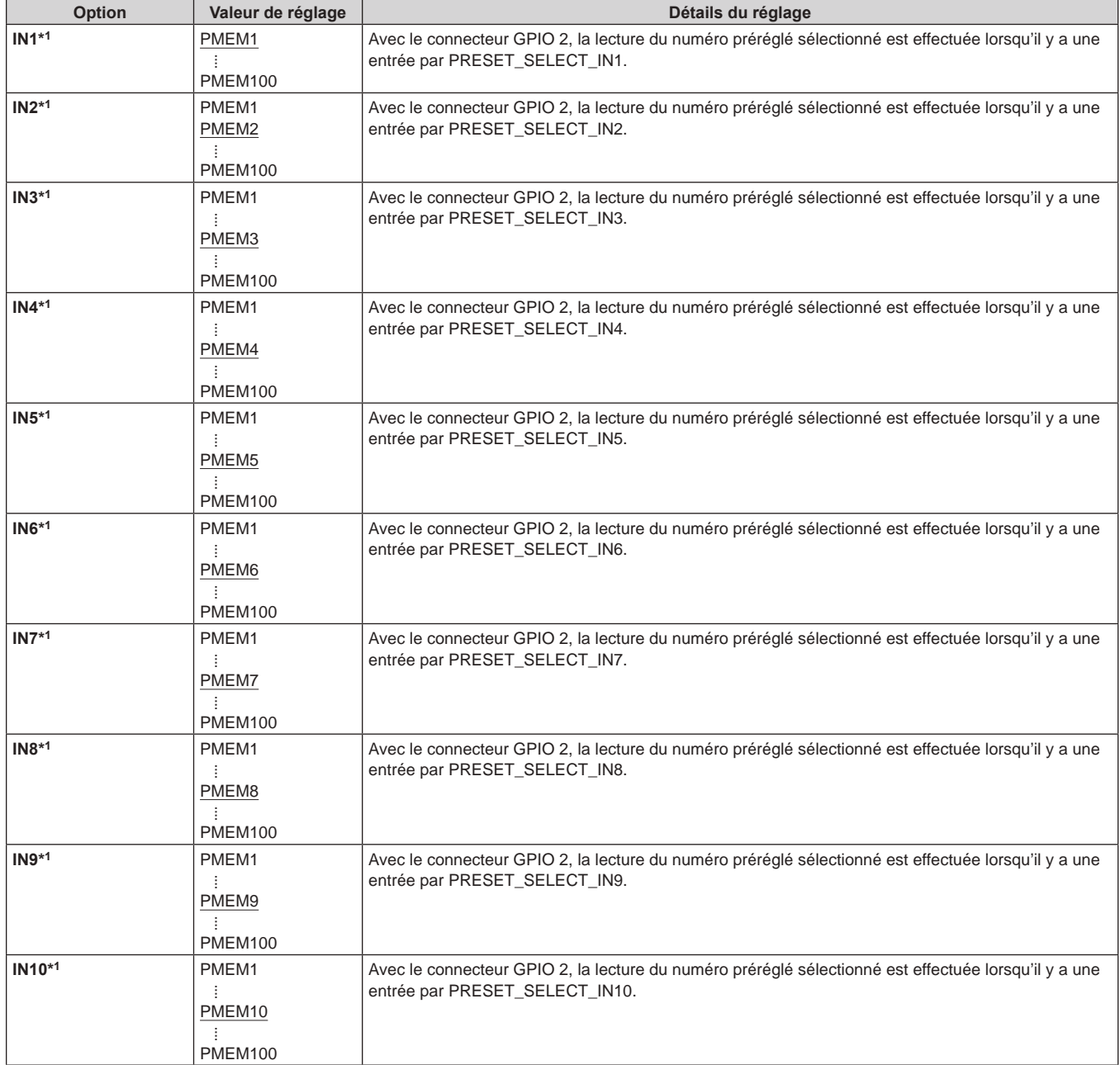

# **GPI PMEM.G**

z Les valeurs de réglage varieront en fonction de la caméra connectée.

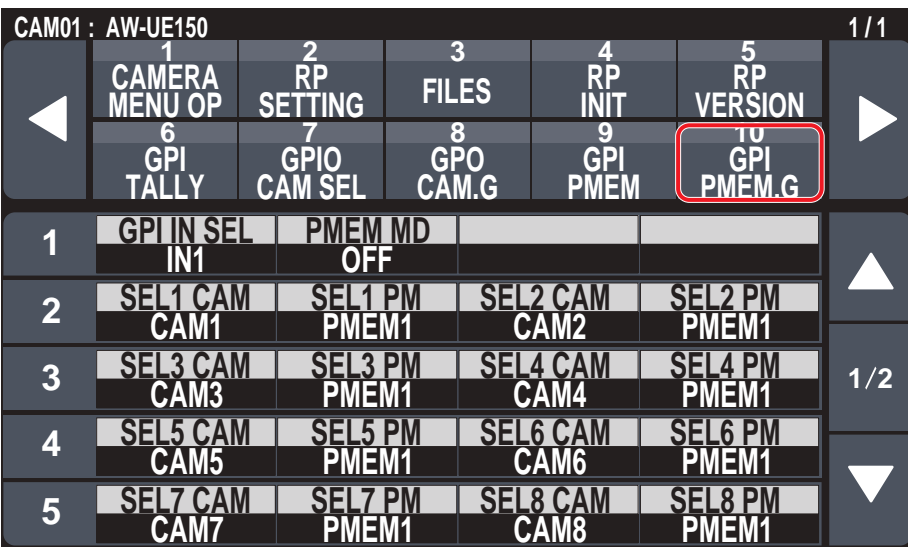

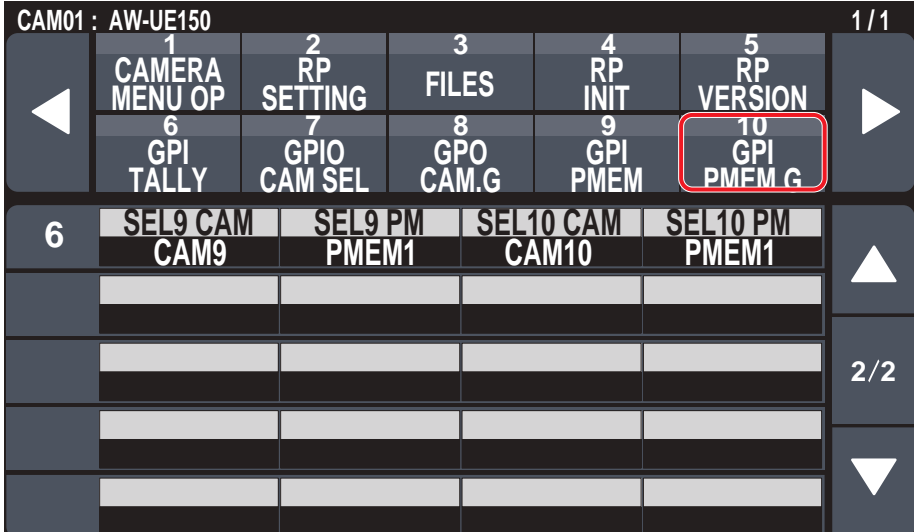

\_\_\_ signale les réglages d'usine par défaut.

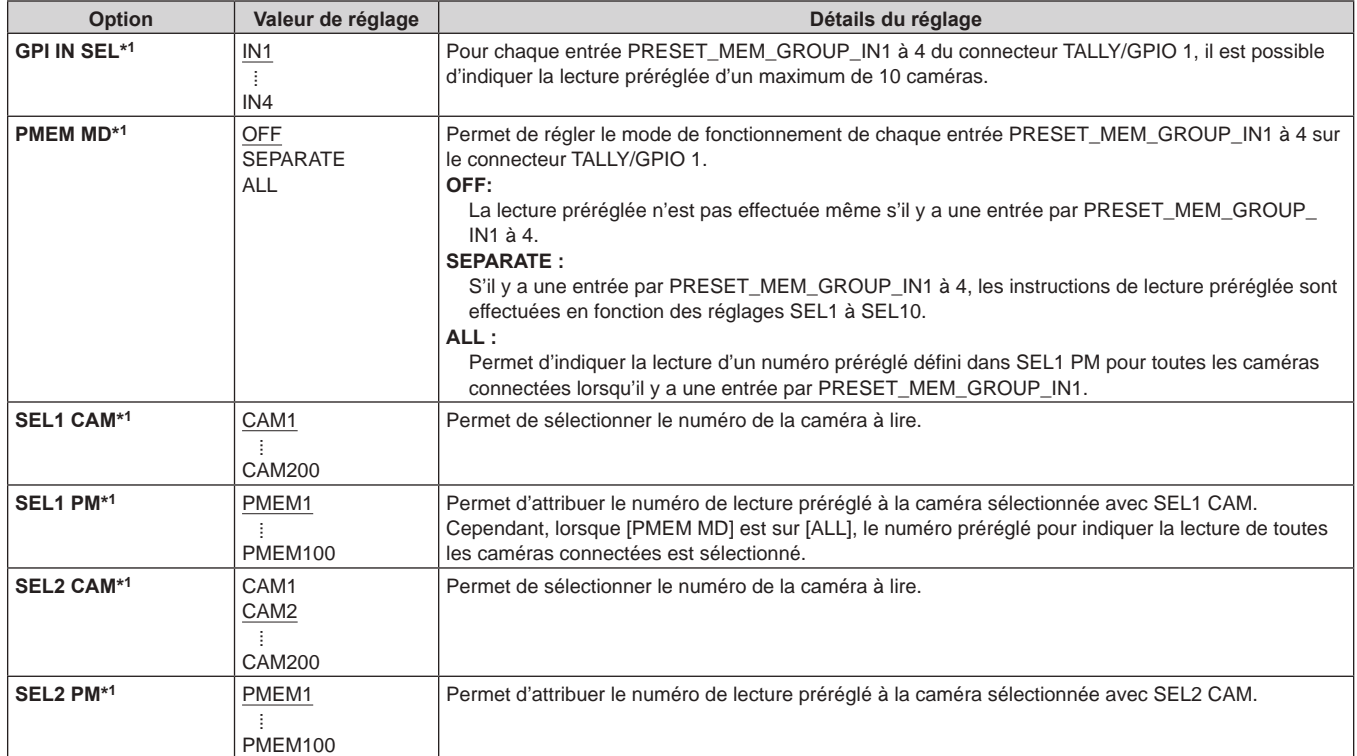

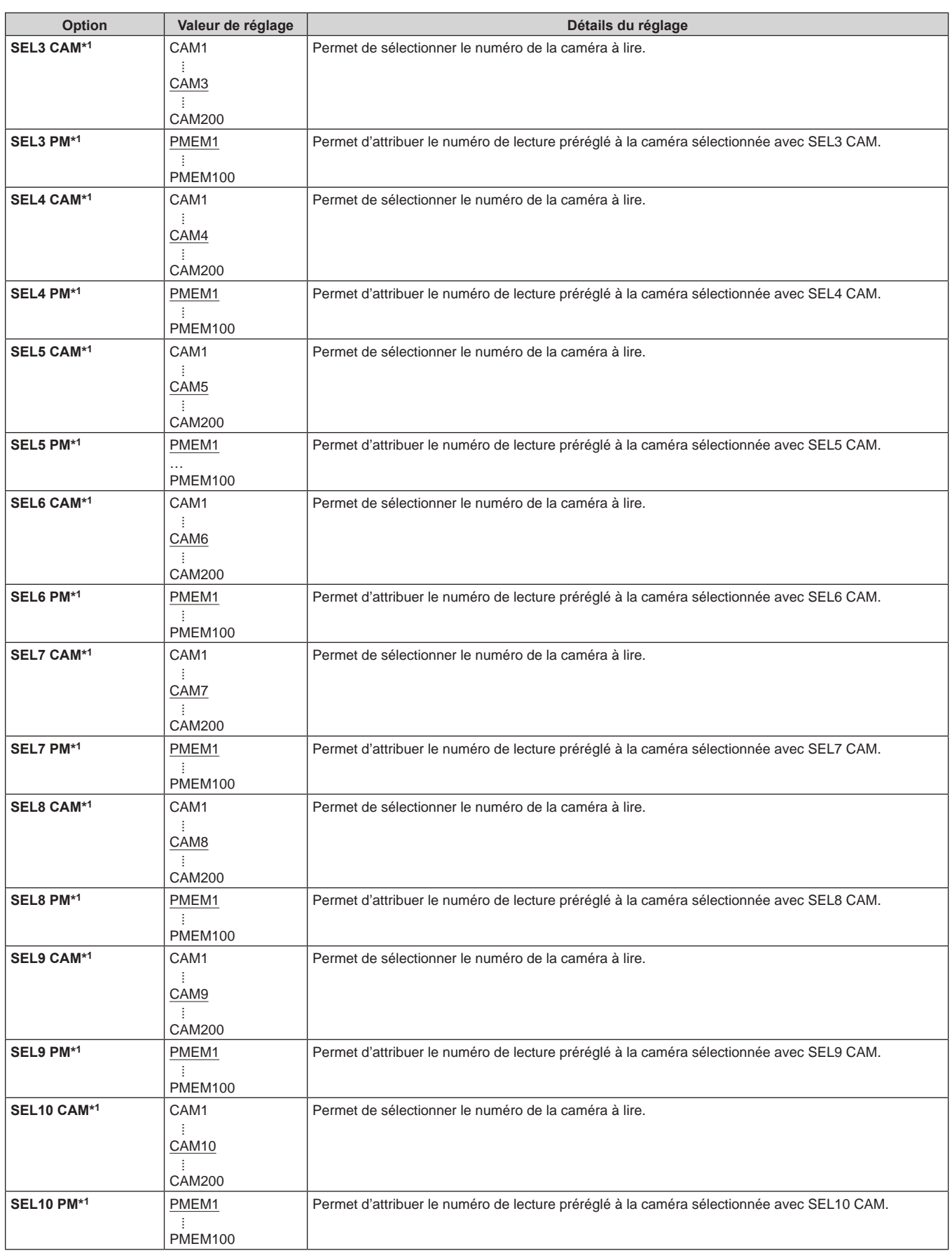

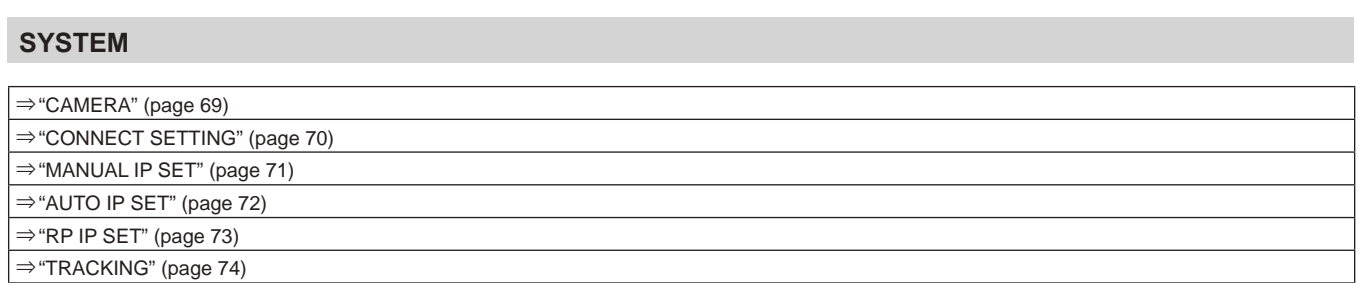

#### **CAMERA**

z Les valeurs de réglage varieront en fonction de la caméra connectée.

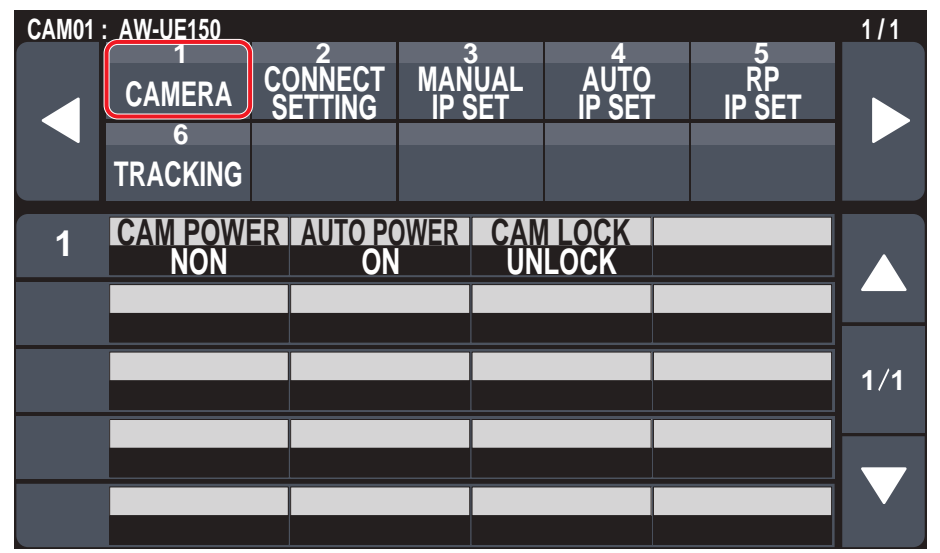

\_\_\_ signale les réglages d'usine par défaut.

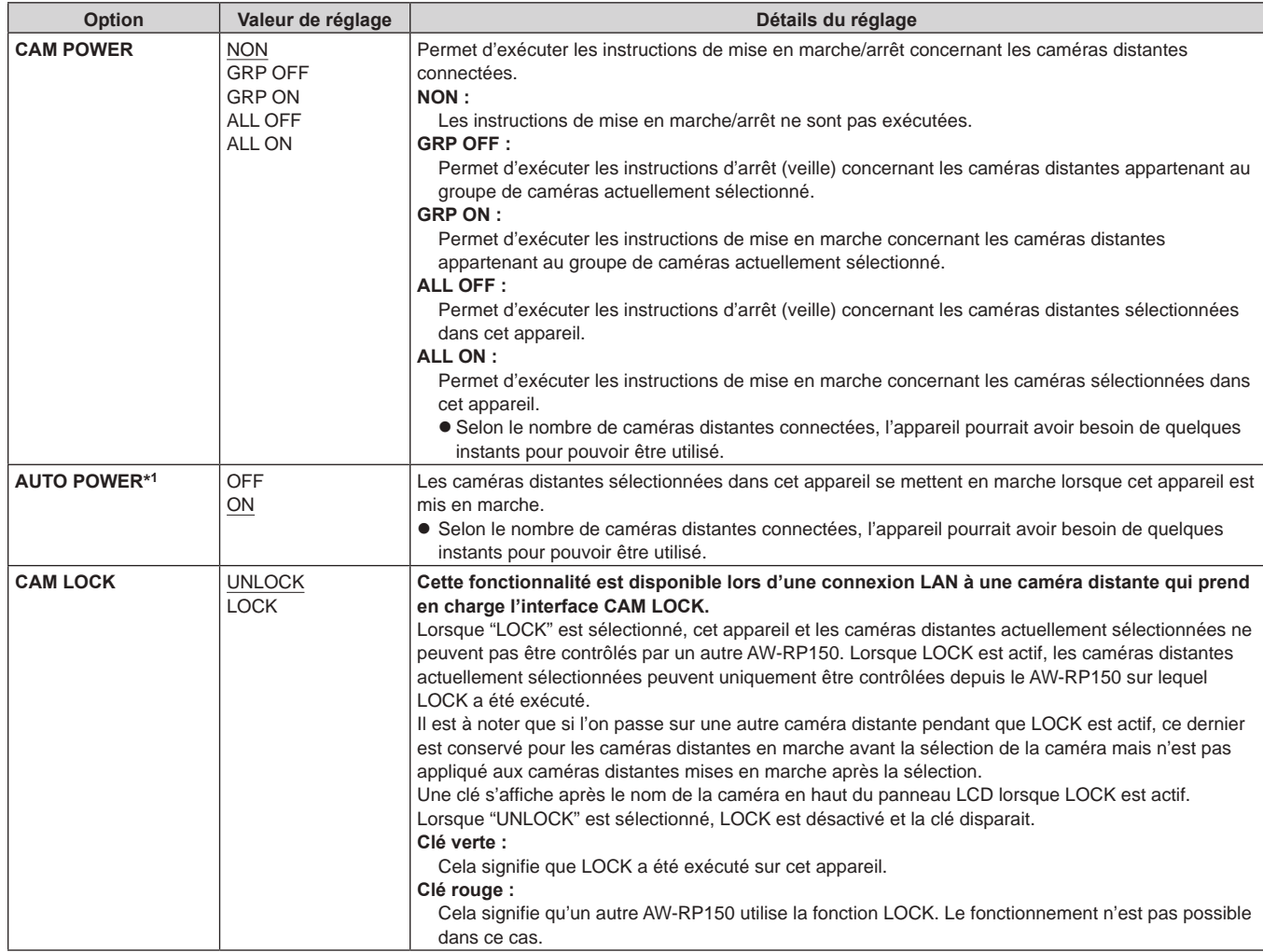

## **CONNECT SETTING**

z Les valeurs de réglage varieront en fonction de la caméra connectée.

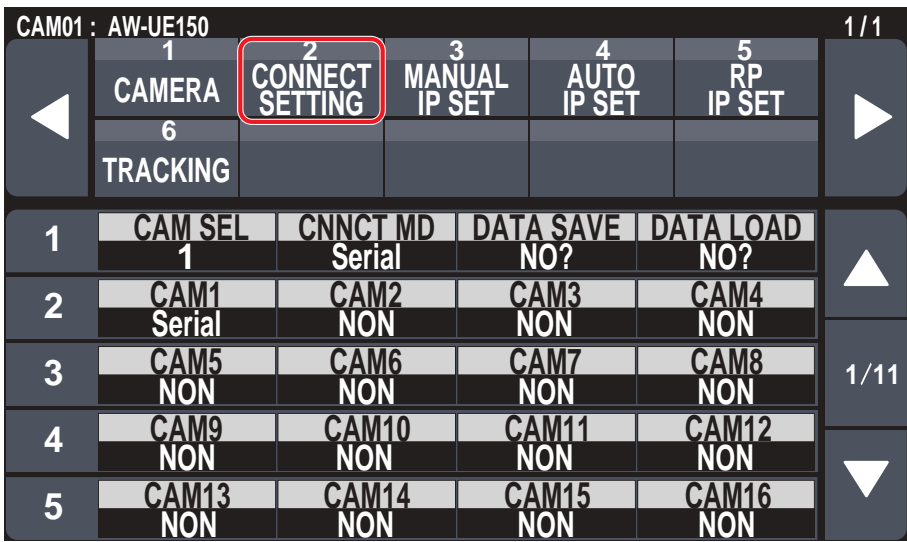

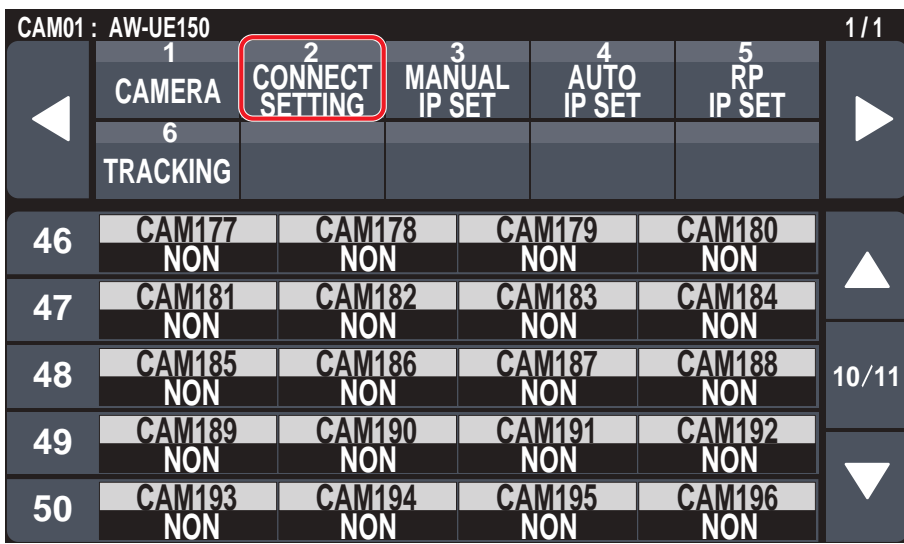

\_\_\_ signale les réglages d'usine par défaut.

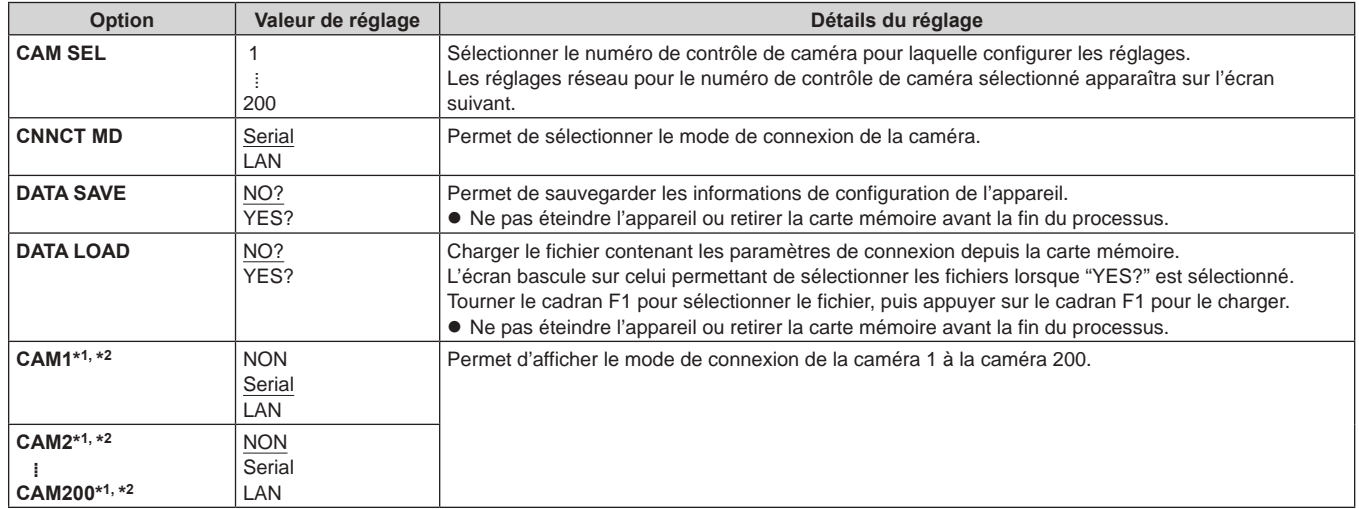

\*1 : Cet élément est sauvegardé sur la carte mémoire à l'aide de MAINTENANCE > RP SETTING > DATA SAVE.

\*2 : Cet élément est sauvegardé sur la carte mémoire à l'aide de SYSTEM > CONNECT SETTING > DATA SAVE.

## **MANUAL IP SET**

z Les valeurs de réglage varieront en fonction de la caméra connectée.

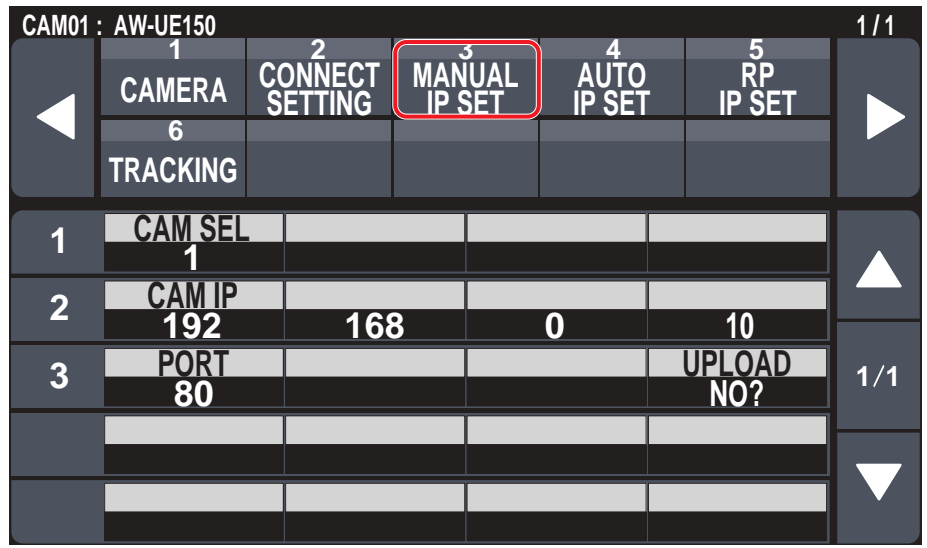

signale les réglages d'usine par défaut.

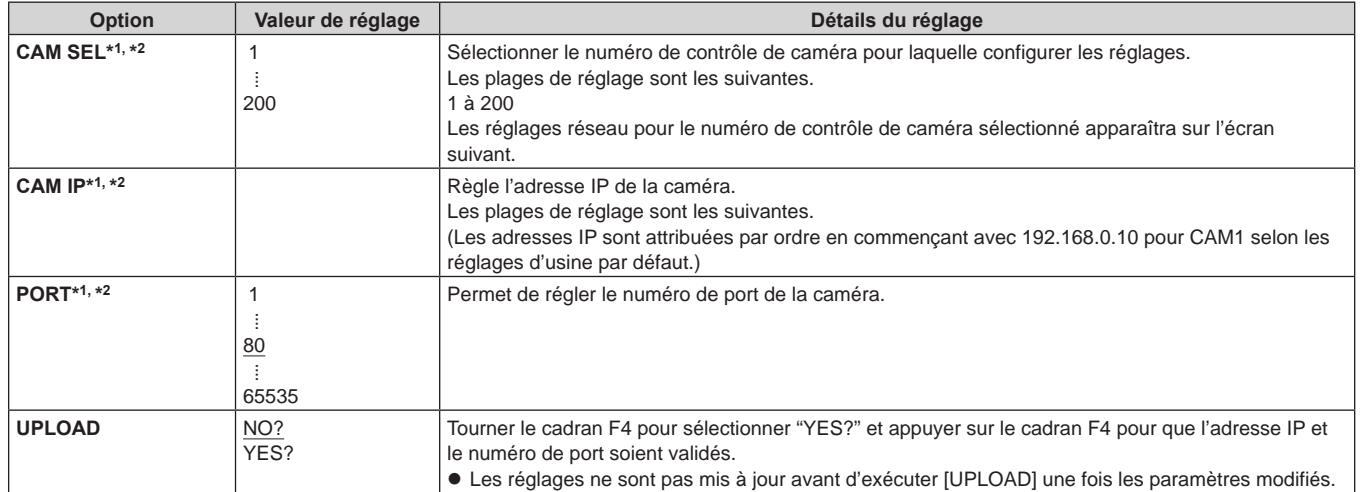

\*1 : Cet élément est sauvegardé sur la carte mémoire à l'aide de MAINTENANCE > RP SETTING > DATA SAVE.

\*2 : Cet élément est sauvegardé sur la carte mémoire à l'aide de SYSTEM > CONNECT SETTING > DATA SAVE.

# **AUTO IP SET**

z Les valeurs de réglage varieront en fonction de la caméra connectée.

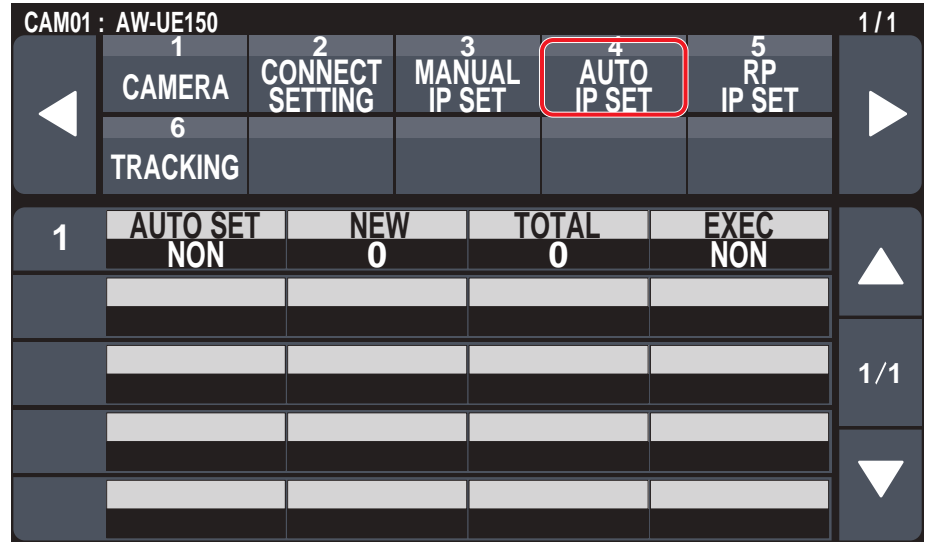

\_\_\_ signale les réglages d'usine par défaut.

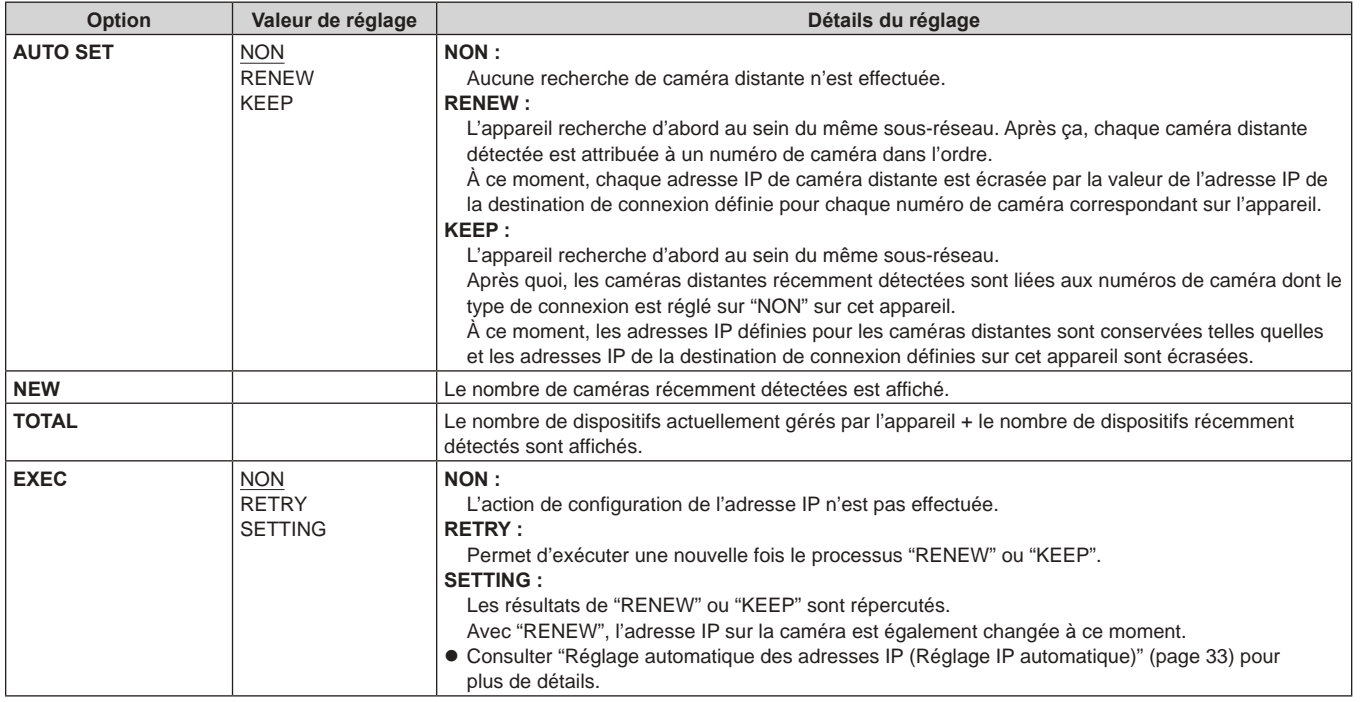
## **RP IP SET**

z Les valeurs de réglage varieront en fonction de la caméra connectée.

**61008 PORT C5**

**61016 PORT C9 61016 8**<br>**8 61016 61018** 

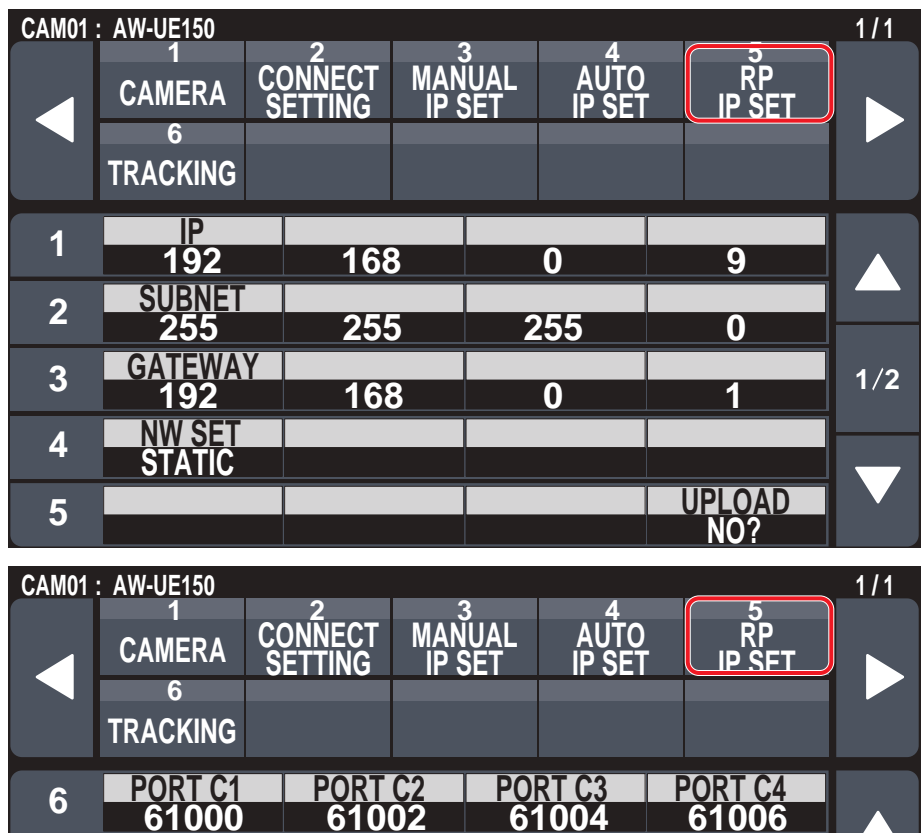

**61010 PORT C6**

**61012 PORT C7 7**

**xx - xx - xx - xx - xx - xx MAC ADDRESS 9**

\_\_\_ signale les réglages d'usine par défaut.

**2 2**

**61014 PORT C8**

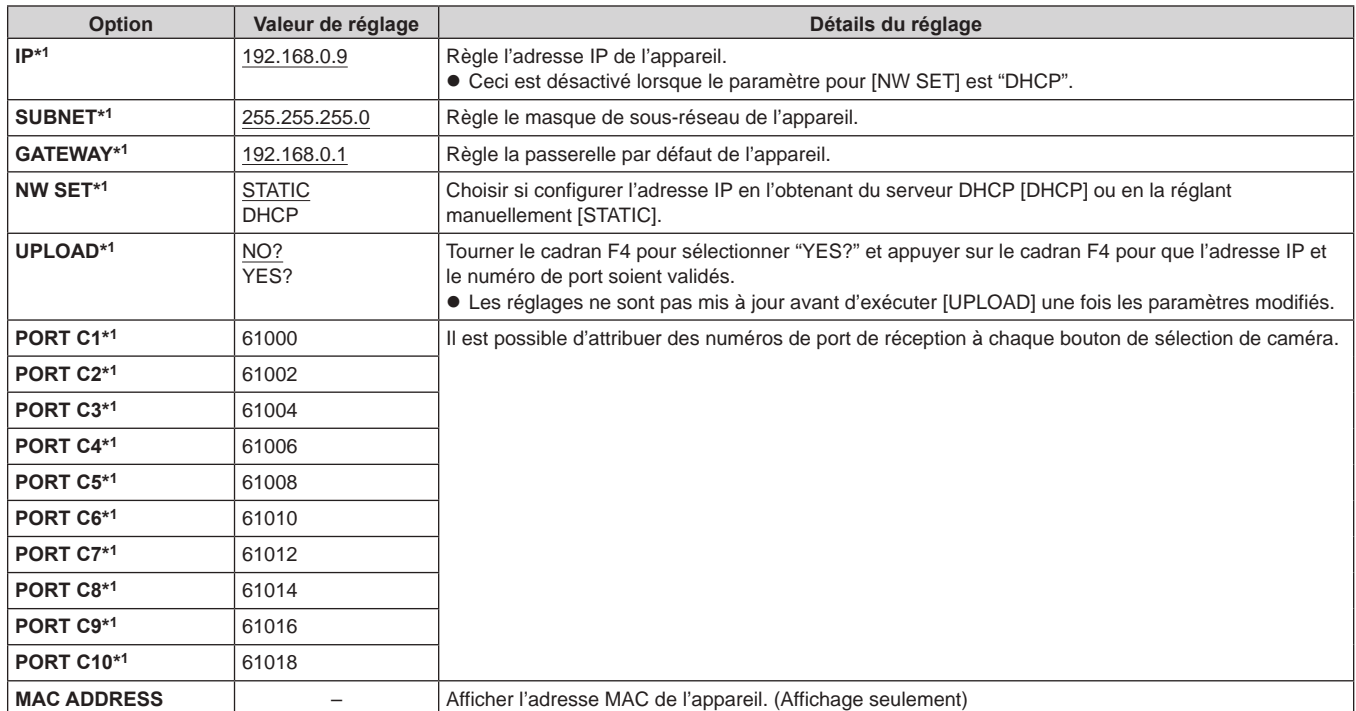

\*1 : Cet élément est sauvegardé sur la carte mémoire à l'aide de MAINTENANCE > RP SETTING > DATA SAVE.

## **TRACKING**

z Les valeurs de réglage varieront en fonction de la caméra connectée.

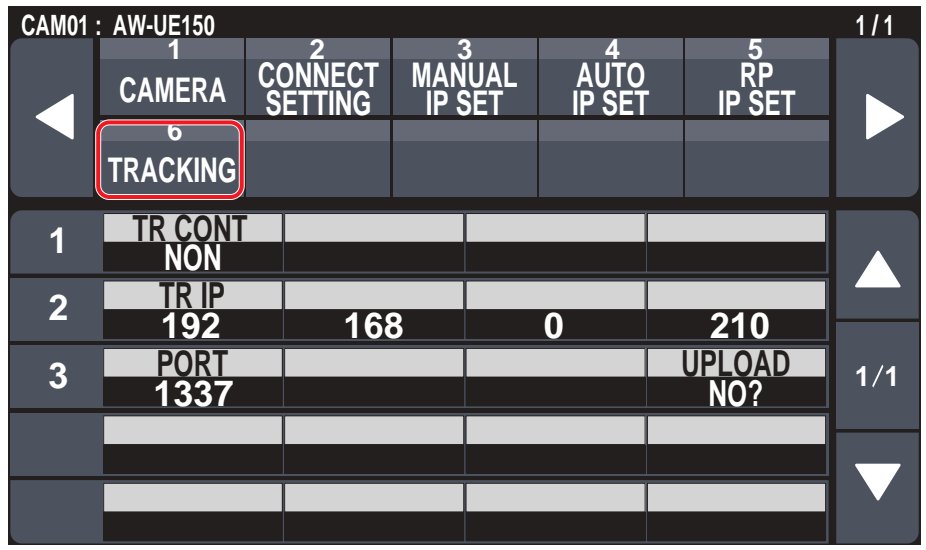

signale les réglages d'usine par défaut.

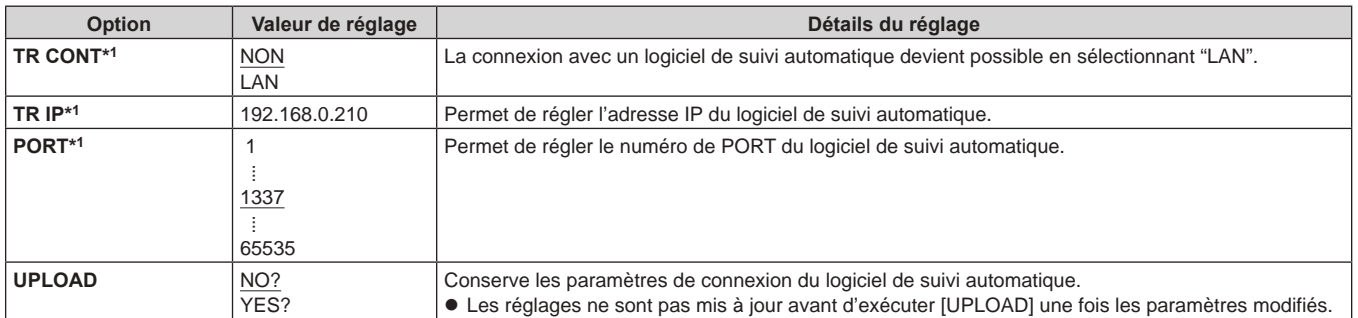

\*1 : Cet élément est sauvegardé sur la carte mémoire à l'aide de MAINTENANCE > RP SETTING > DATA SAVE.

## **PMEM/TMEM**

## **Utilisation de la mémoire préréglée (PMEM)**

La mémoire préréglée d'une caméra distante peut être utilisée à partir de l'appareil. Les réglages suivants ajustés à l'avance peuvent être stockés dans la mémoire préréglée.

- Positions de pan/tilt z Positions de zoom
- z Réglages d'iris de l'objectif (iris manuel seulement)
- $\bullet$  Réglages de la balance des blancs  $\bullet$  Gain
- Positions de mise au point

#### **Remarques**

- z Le nombre de mémoires préréglées pouvant être enregistrées varie selon la caméra distante. Pour plus de détails, consulter le mode d'emploi du modèle correspondant.
- z Les positions de démarrage de la mémoire préréglée et de la mémoire de calque partagent les numéros de mémoire préréglée 1 à 10 de la caméra.

À savoir que si les mémoires préréglées ont été d'abord mémorisées avec [PMEM STORE], elles seront écrasées si les mémoires de calque sont mémorisées.

## **Utilisation de la mémoire de calque (TMEM)**

L'appareil est équipé d'une mémoire de calque (TMEM) permettant d'enregistrer une série d'actions effectuées pour une caméra distante connectée. Cette fonction permet de dupliquer les opérations enregistrées d'une caméra distante.

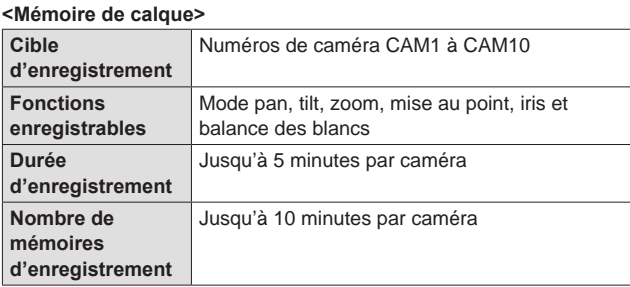

#### **Remarques**

 $\bullet$  Les positions de démarrage de la mémoire de calque sont partagées avec la mémoire préréglée.

Cela signifie que les numéros des positions de démarrage 1 à 10 de la mémoire de calque sont sauvegardés sur les numéros de mémoire préréglée 1 à 10 de la caméra.

À savoir que si les mémoires préréglées ont été d'abord mémorisées avec [PMEM STORE], elles seront écrasées si les mémoires de calque sont mémorisées.

De plus, si [PMEM STORE] est utilisé pour mémoriser des mémoires préréglées après la mémorisation des mémoires de calque, les positions de démarrage de la mémoire de calque seront écrasées par les positions mémorisées sous forme de mémoires préréglées avec [PMEM STORE].

z Il est possible que le dernier point lors du rappel de la mémoire de calque ne corresponde pas à celui de l'enregistrement. Cela est dû à l'erreur de mouvement de la caméra distante.

- Il est possible d'atténuer cette erreur en prenant les précautions suivantes.
- Utiliser le zoom de l'objectif sur le côté WIDE (grand angle).
- Exécuter lentement les opérations de pan, tilt, zoom et mise au point.

• Définir une durée d'enregistrement courte.

 Exécuter le rappel de la mémoire de calque plusieurs fois afin de vérifier de manière satisfaisante le fonctionnement de la caméra distante avant de commencer l'opération.

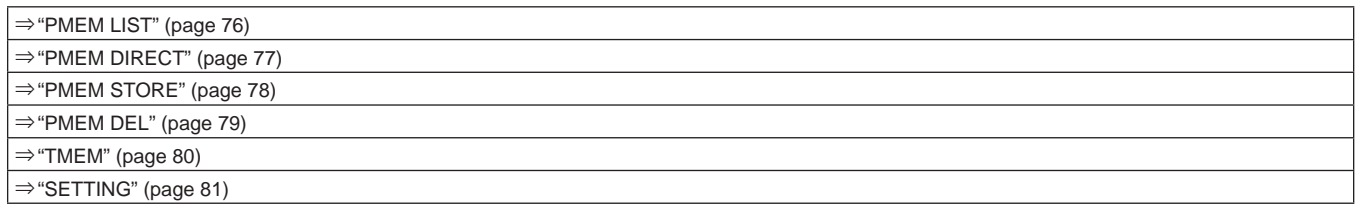

## **PMEM LIST**

z Il est possible de visualiser l'état de mémorisation de la mémoire préréglée de la caméra distante sélectionnée et d'actionner les mémoires préréglées en sélectionnant les numéros préréglés.

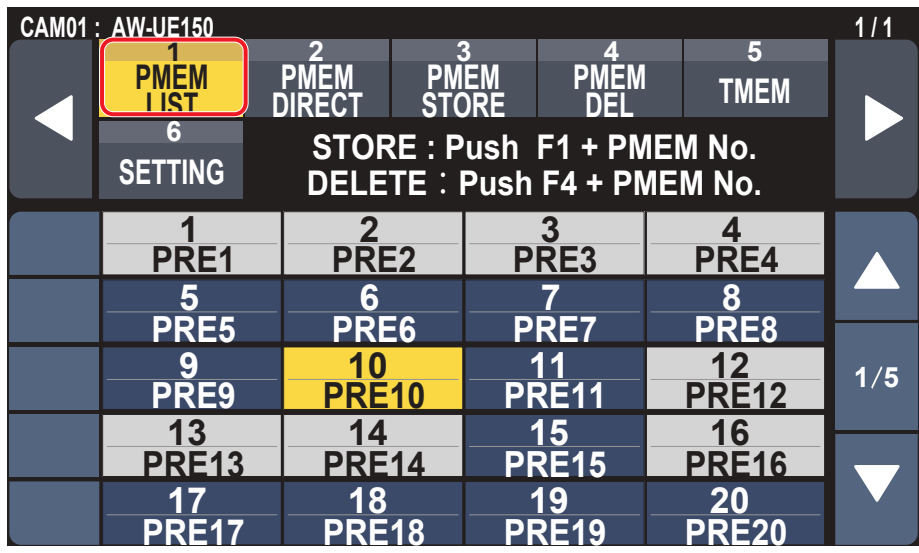

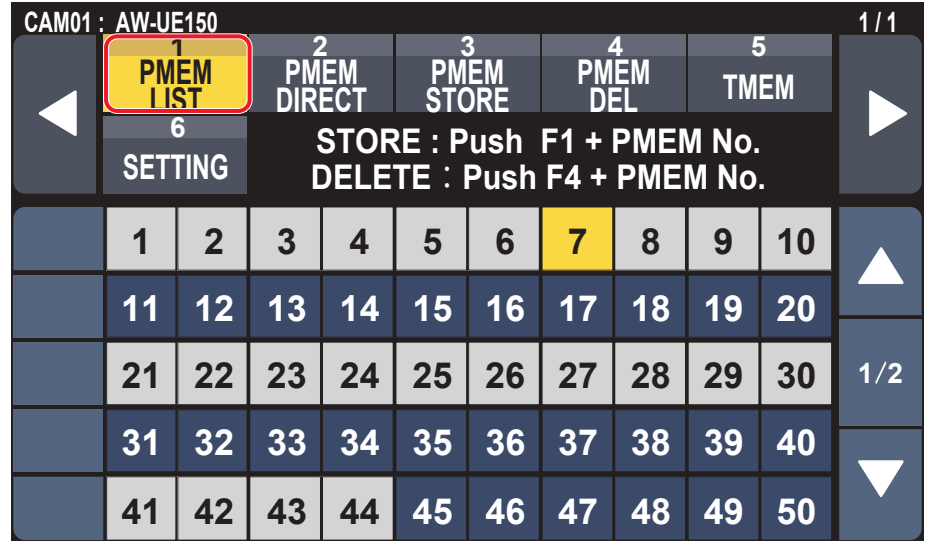

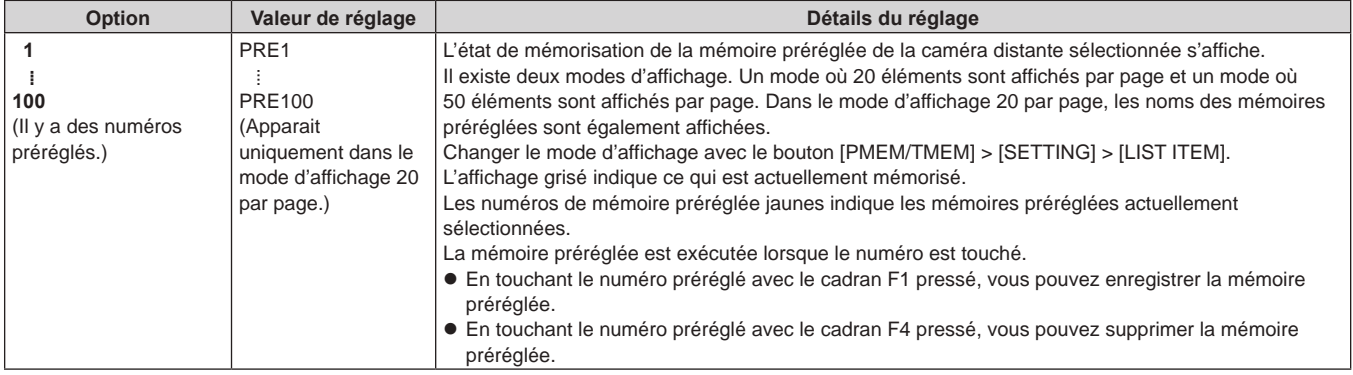

## **PMEM DIRECT**

z Il est possible de donner directement l'ordre d'exécution en saisissant le numéro préréglé.

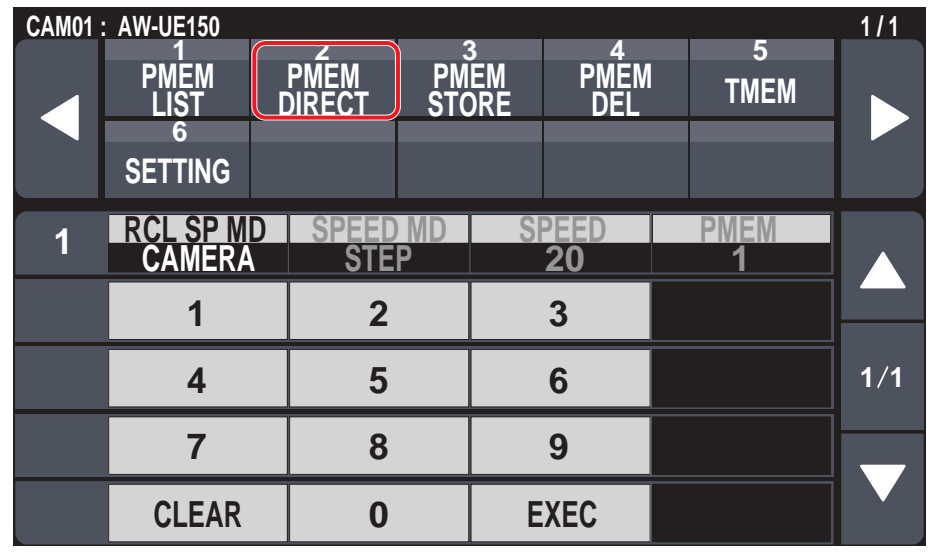

signale les réglages d'usine par défaut.

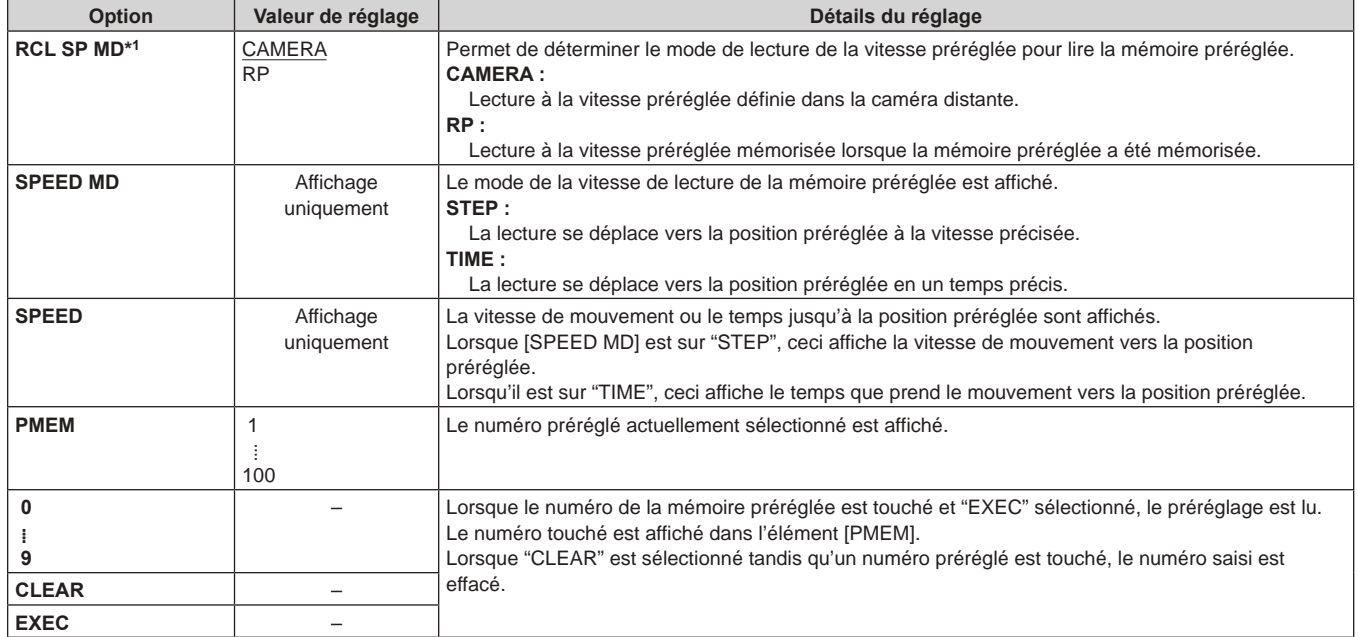

\*1 : Cet élément est sauvegardé sur la carte mémoire à l'aide de MAINTENANCE > RP SETTING > DATA SAVE.

## **PMEM STORE**

 $\bullet$  Il est possible de mémoriser la mémoire préréglée en saisissant le numéro préréglé.

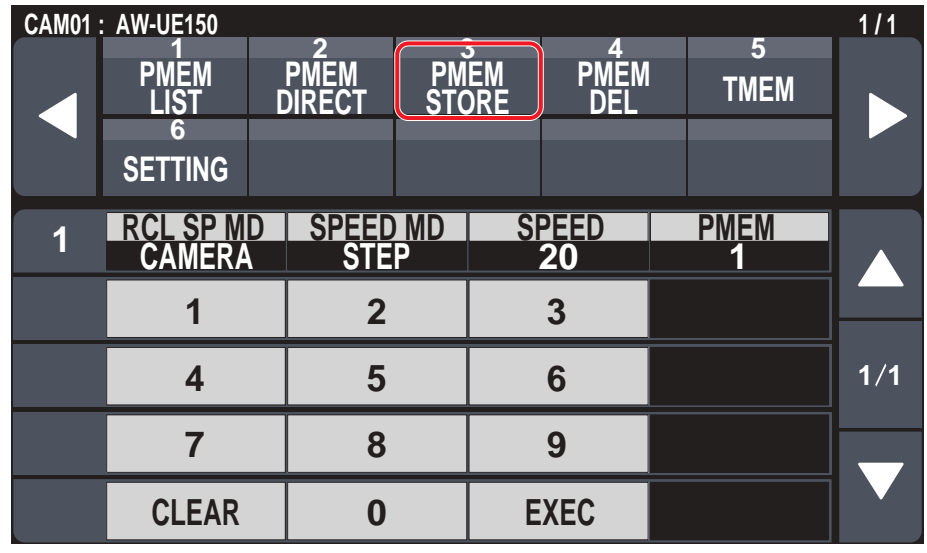

\_\_\_ signale les réglages d'usine par défaut.

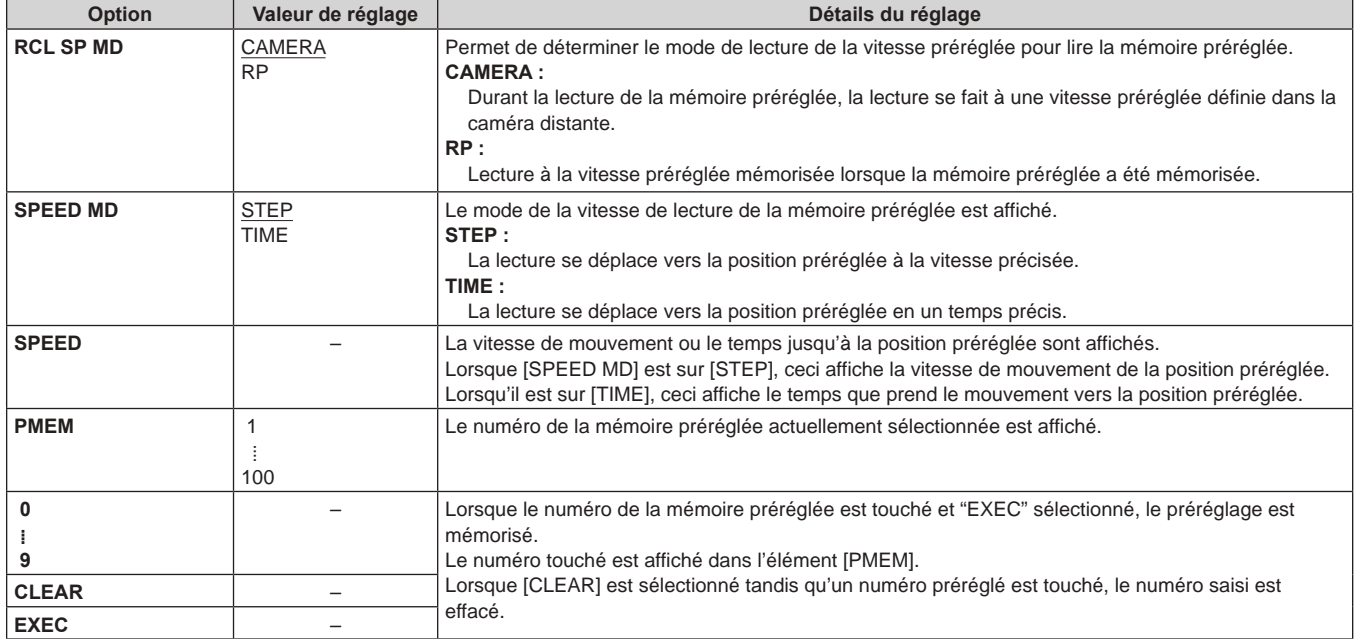

## **PMEM DEL**

 $\bullet$  Il est possible de supprimer la mémoire préréglée.

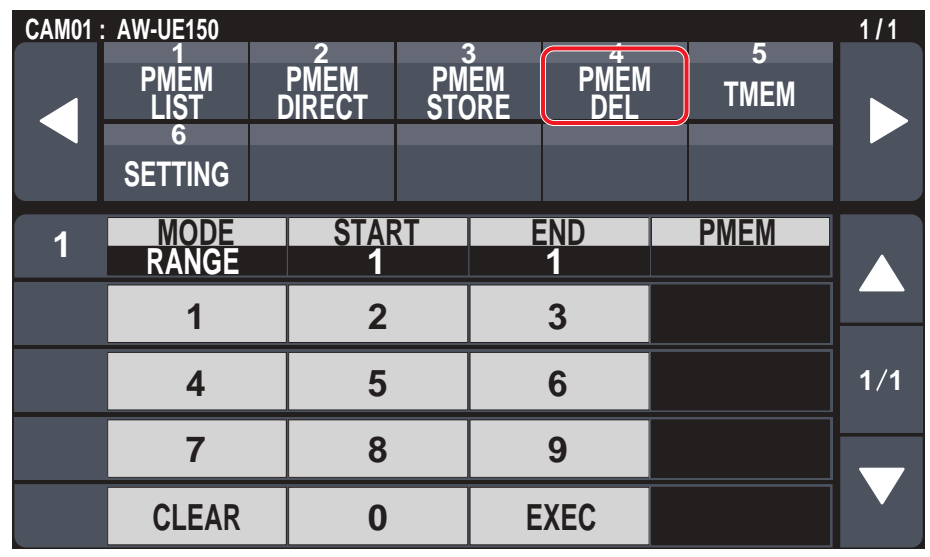

\_\_\_ signale les réglages d'usine par défaut.

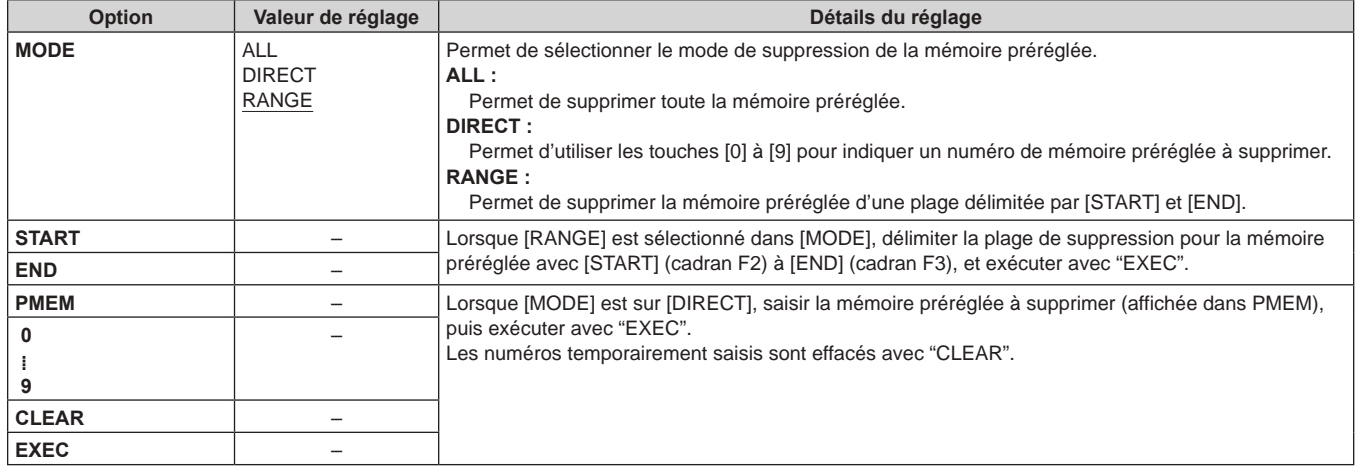

#### **TMEM**

z Les valeurs de réglage varieront en fonction de la caméra connectée.

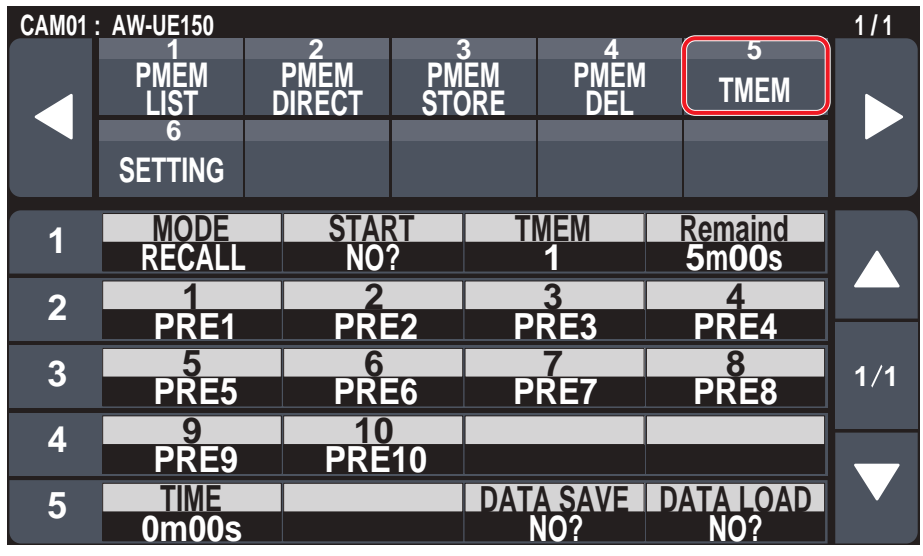

signale les réglages d'usine par défaut.

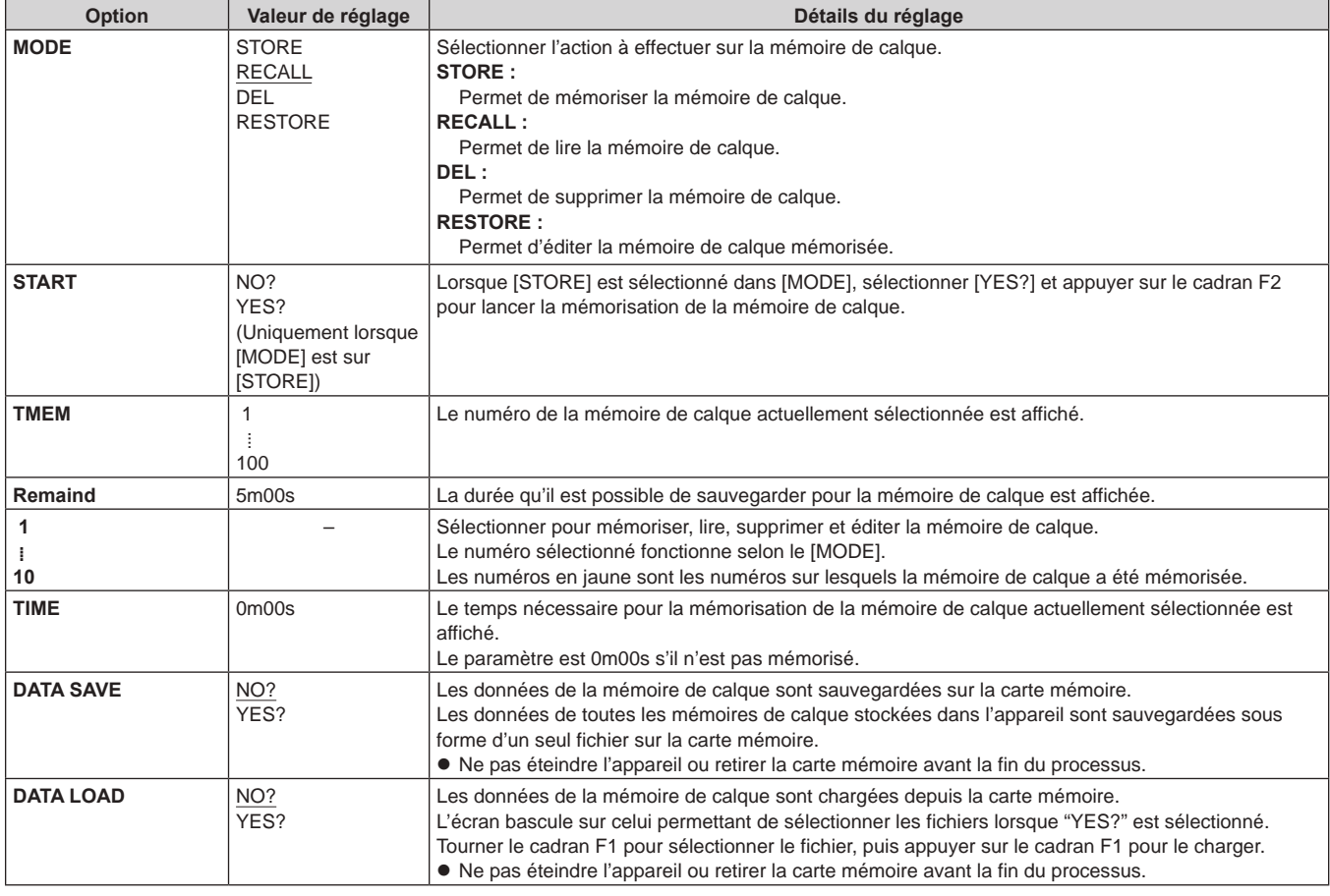

 $\mathcal O$  Notes  $\mathcal O$ 

Si les actions de la mémoire de calque sont effectuées sur la même caméra distante depuis plus d'un seul AW-RP150, le fonctionnement ne sera pas correct.

z En effectuant les actions de la mémoire de calque, ne pas faire fonctionner plus d'un seul AW-RP150.

### **SETTING**

z Permet d'effectuer les réglages de base de la mémoire préréglée et de la mémoire de calque. Les réglages varieront en fonction de la caméra.

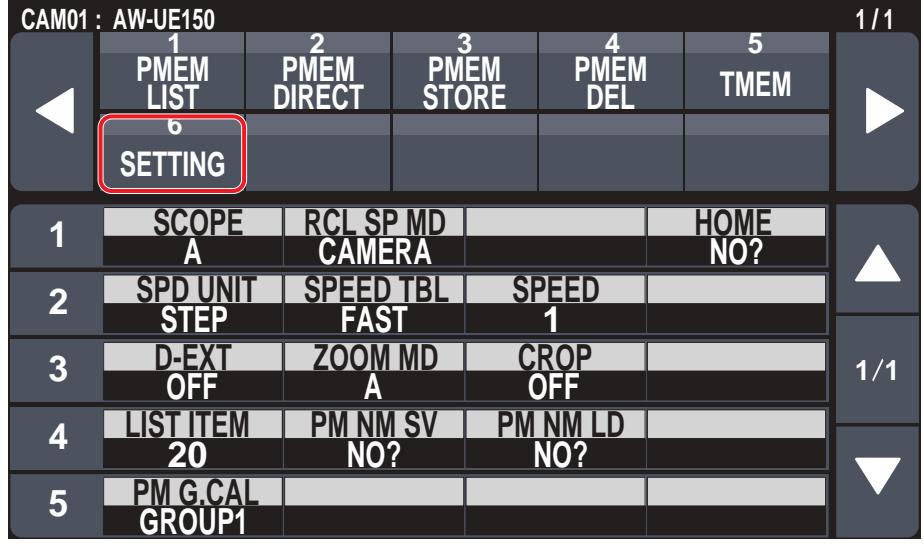

\_\_\_ signale les réglages d'usine par défaut.

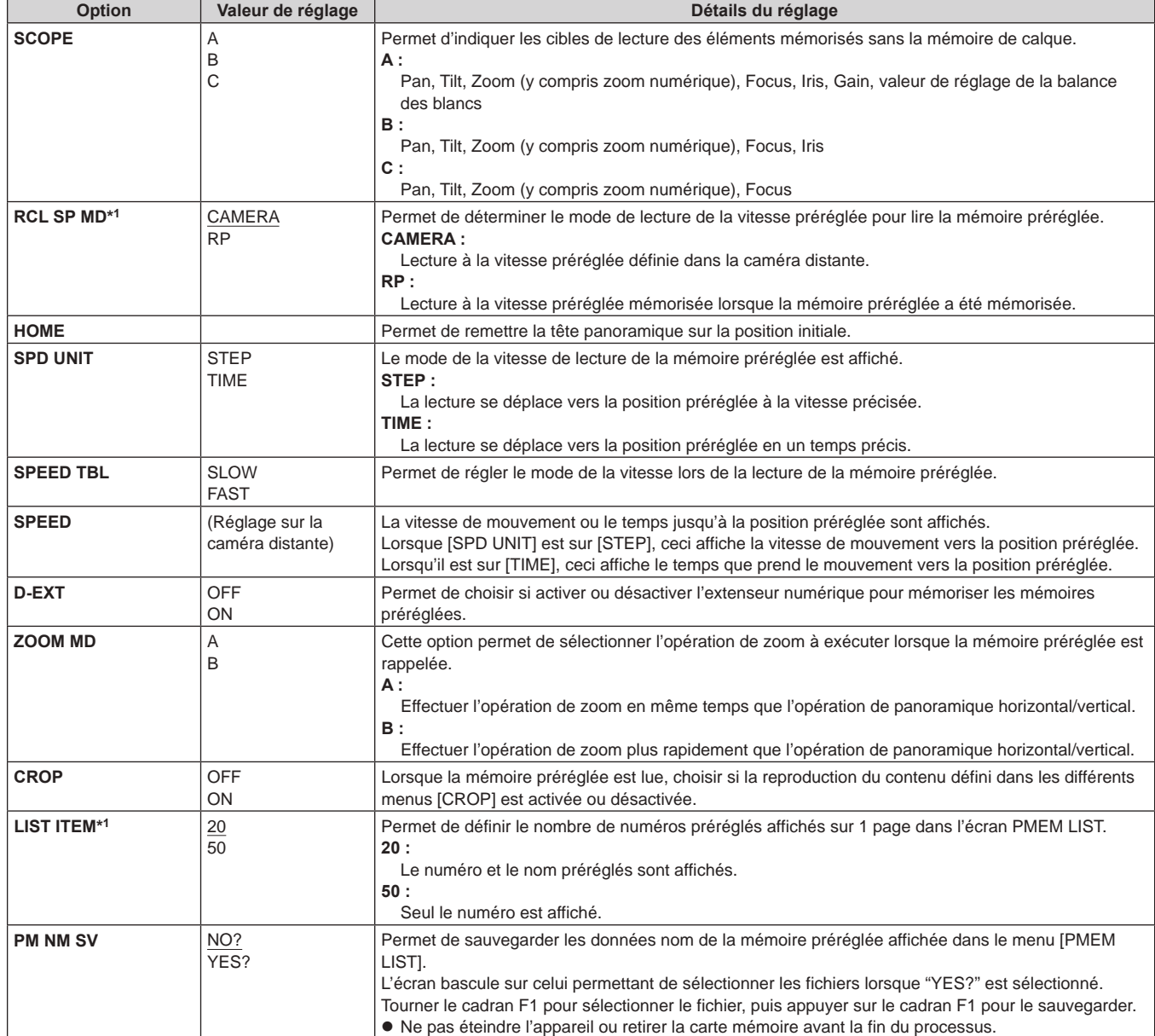

\*1 : Cet élément est sauvegardé sur la carte mémoire à l'aide de MAINTENANCE > RP SETTING > DATA SAVE.

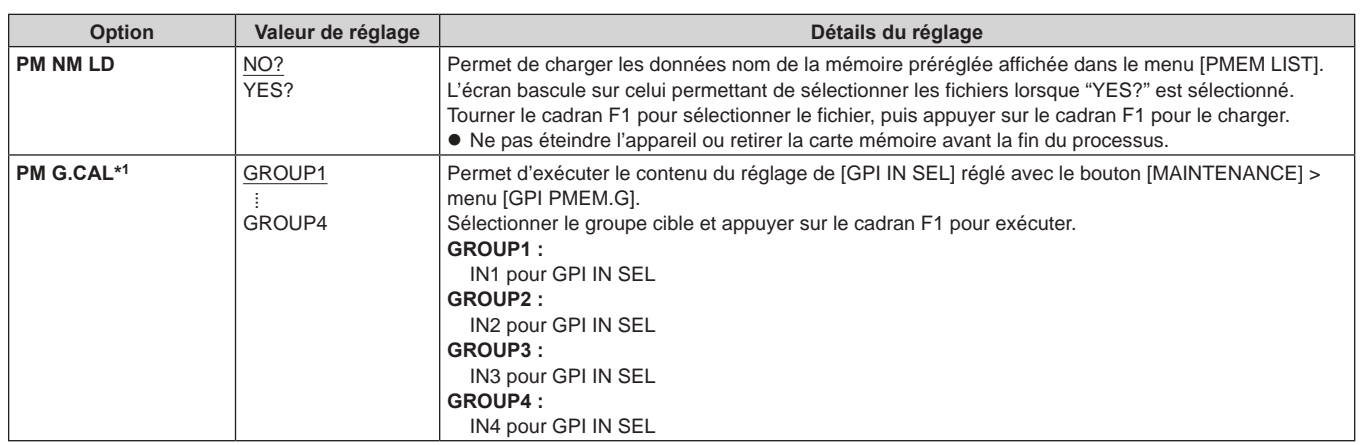

\*1 : Cet élément est sauvegardé sur la carte mémoire à l'aide de MAINTENANCE > RP SETTING > DATA SAVE.

## **Logiciel d'implantation**

Setup Software est une application permettant de configurer les paramètres pour connecter l'appareil aux caméras distantes depuis un ordinateur personnel. Les réglages peuvent être configurés tout en confirmant chaque élément d'une liste.

z Les réglages permettant de connecter l'appareil aux caméras distantes peuvent également être configurés en utilisant uniquement l'appareil. Pour en savoir plus sur la façon de configurer les réglages sur l'appareil, consulter "Réglages pour se connecter aux caméras distantes" (page 32).

#### **Remarques**

**Lorsque Setup Software est utilisé pour configurer les réglages à partir d'un ordinateur personnel, respecter les consignes suivantes.** z N'exécuter aucune opération sur l'appareil.

- 
- $\bullet$  Ne pas démarrer Setup Software sur un autre ordinateur dans le même réseau.
- $\bullet$  Ne pas utiliser "Easy IP Setup Software".

## **Installation du logiciel**

Cette section décrit comment installer le Setup Software.

Il est possible d'obtenir le logiciel par le biais de la page du Service clientèle et d'assistance du site web suivant. https://pro-av.panasonic.net/

- 1. Télécharger le fichier .zip Setup Software sur la page du Service clientèle et d'assistance du site web.
- 2. Double-cliquer sur le fichier .zip téléchargé pour décompresser le fichier.
- 3. Double-cliquer sur "RP150PCTool\_\*.exe" dans le dossier "Setup Software" pour lancer Setup Software.
	- Il est possible de trouver Setup Software pour Windows® 7 et Windows® 10 sur le site Web. L'emplacement marqué par l'astérisque (\*) sera "7" pour la version Windows® 7 et "10" pour la version Windows® 10.

## **Configurer les réglages de l'ordinateur personnel**

Configurer les réglages de l'ordinateur personnel suivants avant de le connecter à l'appareil.

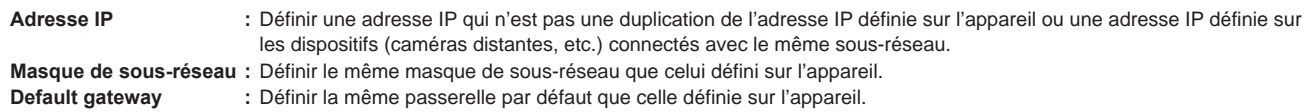

Il est possible de visualiser l'adresse IP, le masque de sous-réseau et la passerelle par défaut définis sur l'appareil avec le bouton [SYSTEM] > [RP IP SET].

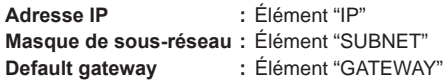

Les écrans de Windows 7 sont utilisés dans les explications de ce manuel.

Si un système d'exploitation autre que Windows 7 est utilisé, il est possible que certains des éléments affichés sur les écrans diffèrent.

## **Réglages pour se connecter aux caméras distantes**

#### **Affichage de l'onglet [Setting]**

Les paramètres sont basés sur les données sauvegardées avec [DATA SAVE] à l'aide du bouton [SYSTEM] > menu [CONNECT SETTING] sur l'appareil.

Les données sont stockées sous PRIVATE\MEIGROUP\PAVCN\SBG\SYSCAM\RP150\DATA\Network.s15.

[LOAD] permet de charger les données sauvegardées avec [DATA SAVE] dans le menu [CONNECT SETTING] sur l'appareil. Les données chargées sont répercutées sur l'écran.

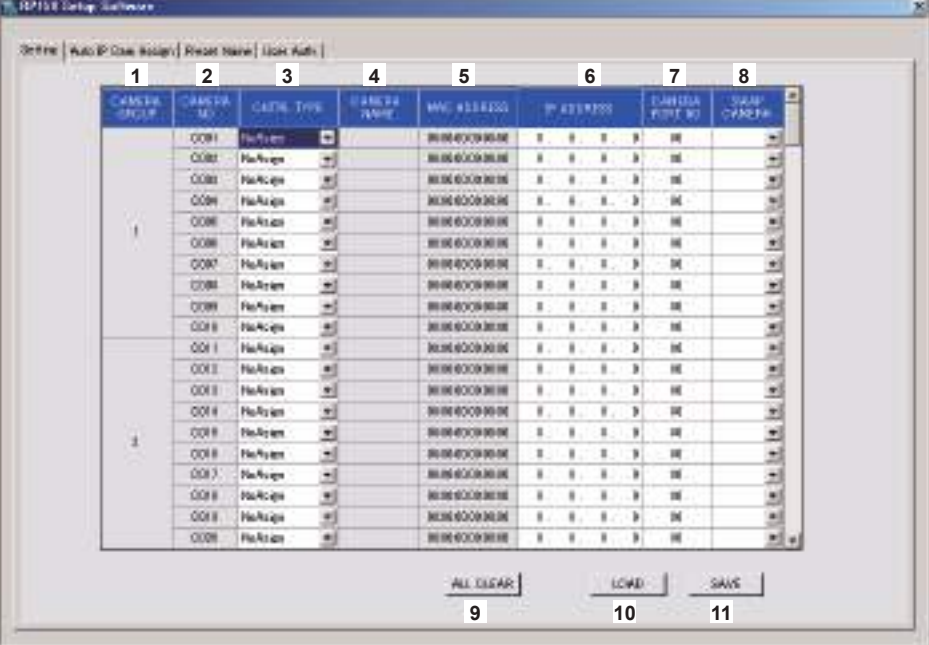

#### **1 CAMERA GROUP**

Le numéro du groupe de caméras est affiché.

**2 CAMERA NO**

Le numéro de caméra est affiché.

#### **3 CNTRL TYPE**

Permet de sélectionner le type de connexion.

Cliquer sur sur la droite et sélectionner le type de connexion entre "Serial", "Network" ou "NoAsign".

- **Serial :** Connexion en série
- **Network :** Connexion IP
- **NoAsign :** Aucun paramètre (par défaut)

"Serial" peut uniquement être sélectionné avec GROUP1.

#### **4 CAMERA NAME**

Affiche le nom de la caméra réglé sur la caméra distante.

• Ils sont affichés lorsqu'ils ont été obtenus avec [AUTO IP SET] sur l'appareil principal ou avec [AUTO IP CAM ASSIGN] sur ce logiciel.

#### **5 MAC ADDRESS**

Affiche les adresses MAC des caméras distantes ainsi que les liaisons établies avec les numéros de caméra de cet appareil.

 $\bullet$  Ils sont affichés lorsqu'ils ont été obtenus avec [AUTO IP SET] sur l'appareil principal ou avec [AUTO IP CAM ASSIGN] sur ce logiciel.

#### **6 IP ADDRESS**

Permet de régler l'adresse IP de la caméra distante qui sera définie comme destination de connexion.

#### **7 CAMERA PORT NO**

Permet de régler le numéro de port de la caméra distante qui sera définie comme destination de connexion. Après la saisie, cliquer sur le bouton [SAVE] pour appliquer le contenu modifié.

**Plage réglable :** 1 à 65535

Cependant, même à l'intérieur de cette plage, les valeurs suivantes ne peuvent pas être sélectionnées.

20, 21, 23, 25, 42, 53, 67, 68, 69, 110, 123, 161, 162, 995, 10669, 10670

#### **8 SWAP CAMERA**

Il est possible d'échanger 2 numéros de caméra distante définies comme destination de connexion. Les numéros de caméra "C001" à "C200" sont affichés lorsque

est cliqué.

#### **9 Bouton ALL CLEAR**

Permet d'effacer les données de réglage.

#### **10 Bouton LOAD**

L'écran de chargement du fichier s'affiche et le fichier indiqué est chargé.

Les données sauvegardées sur l'appareil principal sont stockées dans le chemin suivant.

Sous PRIVATE\MEIGROUP\PAVCN\SBG\SYSCAM\RP150\DATA **Nom de fichier :** Network.s15

z Utiliser les données qui ont été sauvegardées par cet appareil.

#### **11 Bouton SAVE**

Les données sélectionnées sont sauvegardées.

Sauvegarder le fichier de données sous PRIVATE\MEIGROUP\PAVCN\SBG\SYSCAM\RP150\DATA.

Lorsqu'ils sont chargés avec "DATA LOAD" dans bouton [SYSTEM] > menu [CONNECT SETTING] de cet appareil, les résultats sont mis à jour dans l'appareil principal.

#### **Remarque**

z Sachez que si vous chargez les données sauvegardées dans l'onglet [User Auth.] et que vous les sauvegardez dans l'onglet [Setting], le contenu défini dans l'onglet [User Auth.] n'est pas mis à jour sur l'appareil.

## **Affichage de l'onglet [Auto IP Cam Assign]**

Lorsqu'une "NETWORK SEARCH" est exécutée et que des caméras distantes applicables sont trouvées, elles s'affichent sous forme de liste. La liste les montre dans l'ordre dans lequel elles ont été trouvées.

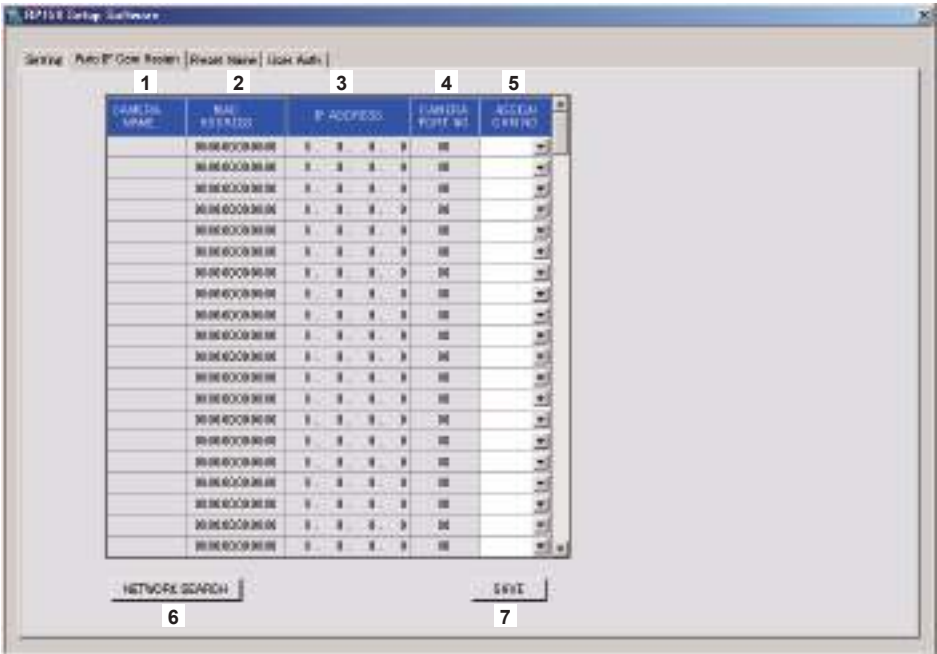

#### **1 CAMERA NAME**

Les noms des caméras trouvées durant la recherche sont affichés.

#### **2 MAC ADDRESS**

Les adresses MAC trouvées durant la recherche sont affichées.

#### **3 IP ADDRESS**

Les adresses IP trouvées durant la recherche sont affichées.

#### **4 CAMERA PORT NO**

Les numéros de port trouvés durant la recherche sont affichés.

#### **5 ASSIGN CAM NO**

Permet d'attribuer les numéros de caméra à assigner aux caméras distantes se trouvant dans les résultats de la recherche.

 $\bullet$  Les attributions de numéro de caméra effectuées ici sont répercutées dans l'appareil principal.

#### **6 Bouton NETWORK SEARCH**

Permet d'effectuer une recherche de caméra distante sur le réseau. Une liste des résultats de recherche est affichée.

#### **7 Bouton SAVE**

Sauvegarder le contenu défini.

Lors de la sauvegarde sur une carte mémoire, sauvegarder sous le chemin suivant. Les données sont sauvegardées sous PRIVATE\MEIGROUP\PAVCN\SBG\SYSCAM\RP150\DATA. Lorsqu'ils sont chargés avec "DATA LOAD" dans bouton [SYSTEM] > menu [CONNECT SETTING] de cet appareil, les résultats sont mis à jour dans l'appareil principal.

## **Affichage de l'onglet [Preset Name]**

Il est possible de définir un nom contenant jusqu'à 8 caractères comme numéro préréglé.

Il est possible d'éditer les données sauvegardées avec le bouton [PMEM/TMEM] > [SETTING] > [PM NM SV]. En sauvegardant les données après l'édition et "LOAD" sur l'appareil principal, il peut être affiché sur l'écran PMEM LIST. Il est à noter que si un nom préréglé est notifié par la caméra distante, le nom notifié aura la priorité sur ce nom.

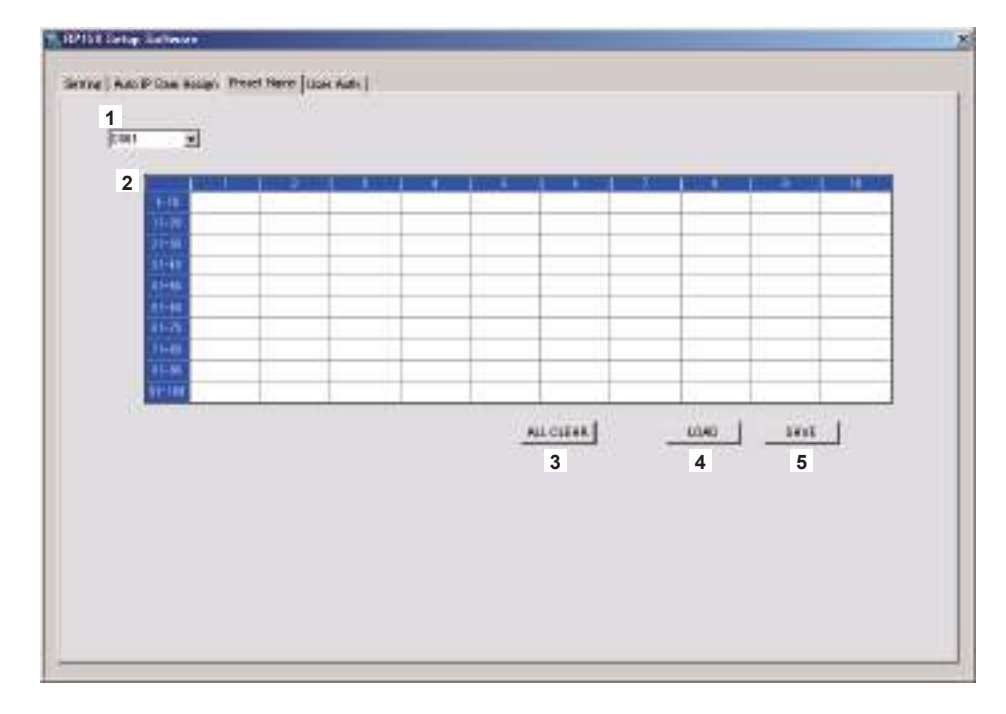

#### **1 CAMERA NO**

Sélectionner le numéro de la caméra pour laquelle les réglages ont été édités. Lorsque [LOAD] est utilisé pour charger un fichier, le numéro de la caméra au moment de la sauvegarde est affiché.

#### **2 Zone de réglage des noms PRESET**

Définir un nom pour chaque numéro PRESET.

Lorsque [LOAD] est utilisé pour charger un fichier, le nom au moment de la sauvegarde est affiché. Les noms peuvent comporter un maximum de 8 caractères.

Les caractères suivants peuvent être affichés.

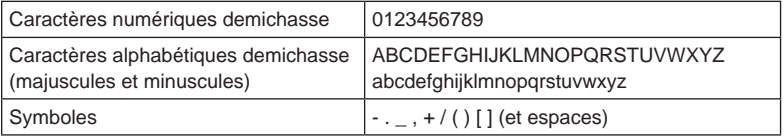

#### **3 Bouton ALL CLEAR**

Supprimer les noms définis.

#### **4 Bouton LOAD**

Charger les données sauvegardées.

Les données sauvegardées sur l'appareil principal sont stockées dans le chemin suivant. Les données sont stockées sous \PRIVATE\MEIGROUP\PAVCN\SBG\SYSCAM\RP150\DATA. **Nom de fichier :** Cam\*\*\*Pr.p15 (\*\*\* est le numéro de caméra)

#### **5 Bouton SAVE**

Sauvegarder les données définies.

Sauvegarder les données pour le numéro de caméra actuellement sélectionné. Lors de la sauvegarde sur une carte mémoire, sauvegarder sous le chemin suivant. Les données sont stockées sous \PRIVATE\MEIGROUP\PAVCN\SBG\SYSCAM\RP150\DATA. **Nom de fichier :** Cam\*\*\*Pr.p15 (\*\*\* est le numéro de caméra)

## **Affichage de l'onglet [User Auth.]**

Effectuer les réglages d'authentification utilisateur pour la caméra distante de la destination de connexion.

Les caméras peuvent être réglées individuellement ou toutes à la fois.

Ces paramètres sont définis sur la base des données sauvegardées avec "DATA SAVE" à l'aide du bouton [SYSTEM] > menu [CONNECT SETTING] sur l'appareil.

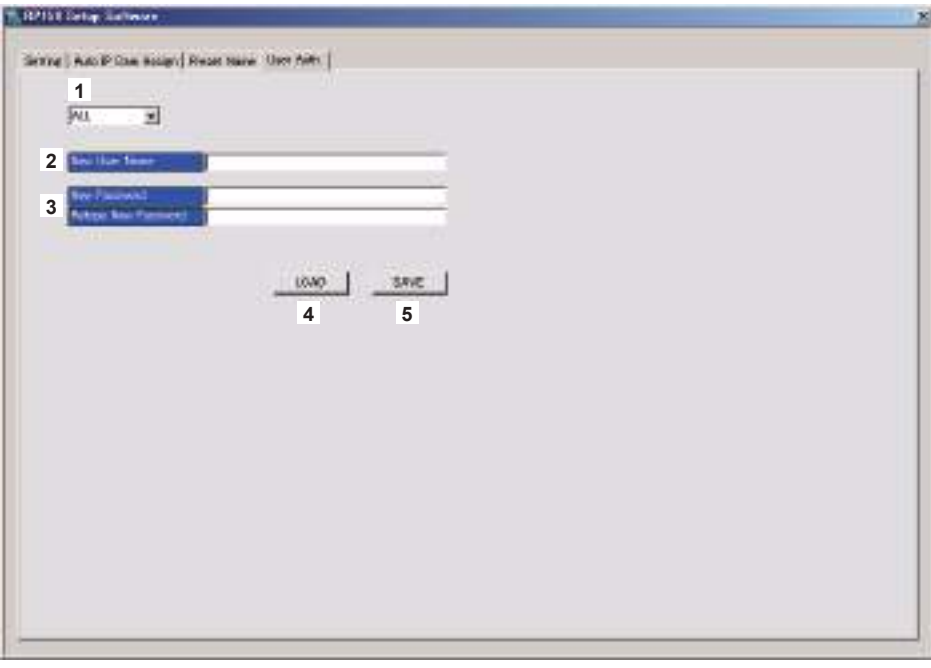

#### **1 CAMERA NO**

Sélectionner le numéro de la caméra pour laquelle l'authentification utilisateur doit être définie. Les réglages sont effectués tous à la fois si "ALL" est sélectionné. Lorsqu'un numéro de caméra est sélectionné, les réglages peuvent être effectués individuellement pour chaque numéro de caméra.

#### **2 Nouveau nom d'utilisateur**

Définir le nouveau nom d'utilisateur.

Pour ce paramètre, régler le nom d'utilisateur défini dans la caméra distante à laquelle se connecter.

#### **3 Nouveau mot de passe/Ressaisir nouveau mot de passe**

Définir le nouveau mot de passe. Pour ce paramètre, régler le mot de passe défini dans la caméra distante à laquelle se connecter.

#### **4 Bouton LOAD**

L'écran de chargement du fichier s'affiche et le fichier indiqué est chargé. Les données sauvegardées sur l'appareil principal sont stockées dans le chemin suivant. Les données sont stockées sous \PRIVATE\MEIGROUP\PAVCN\SBG\SYSCAM\RP150\DATA. **Nom de fichier :** Network.s15

z Utiliser les données qui ont été sauvegardées par cet appareil.

#### **5 Bouton SAVE**

Sauvegarder les données définies.

Sauvegarder les données pour le numéro de caméra actuellement sélectionné. Lors de la sauvegarde sur une carte mémoire, sauvegarder sous le chemin suivant. Les données sont stockées sous \PRIVATE\MEIGROUP\PAVCN\SBG\SYSCAM\RP150\DATA.

Lorsqu'ils sont chargés avec "DATA LOAD" dans bouton [SYSTEM] > menu [CONNECT SETTING] de cet appareil, les résultats sont mis à jour dans l'appareil principal.

#### **Remarque**

• Sachez que si vous chargez les données dans l'onglet [Setting] et que vous les sauvegardez dans l'onglet [User Auth.], le contenu défini dans l'onglet [Setting] n'est pas mis à jour sur l'appareil.

## **Réglages de connexion IP**

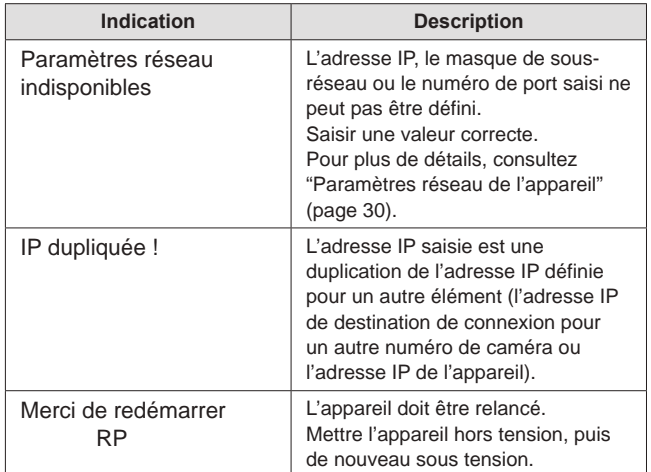

## **Mémoires de préréglage**

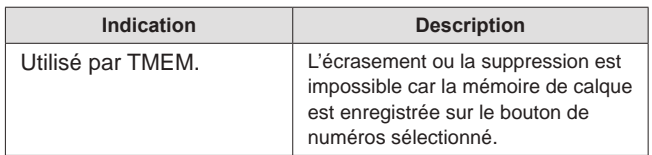

## **Mémoire de calque**

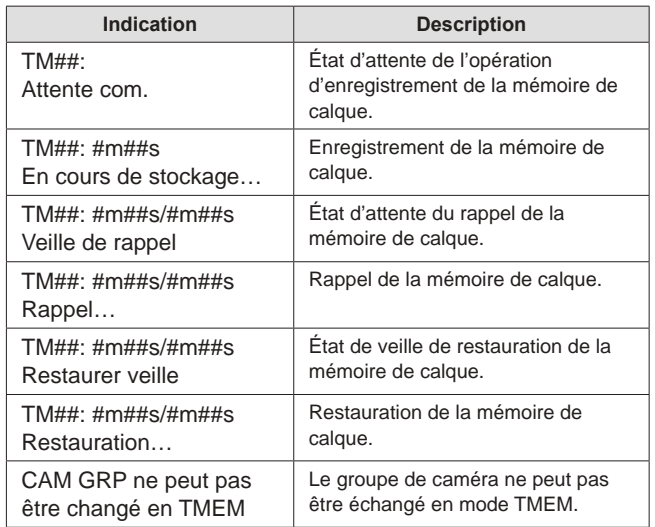

z Un numéro s'affiche à la place de "#".

## **Carte mémoire**

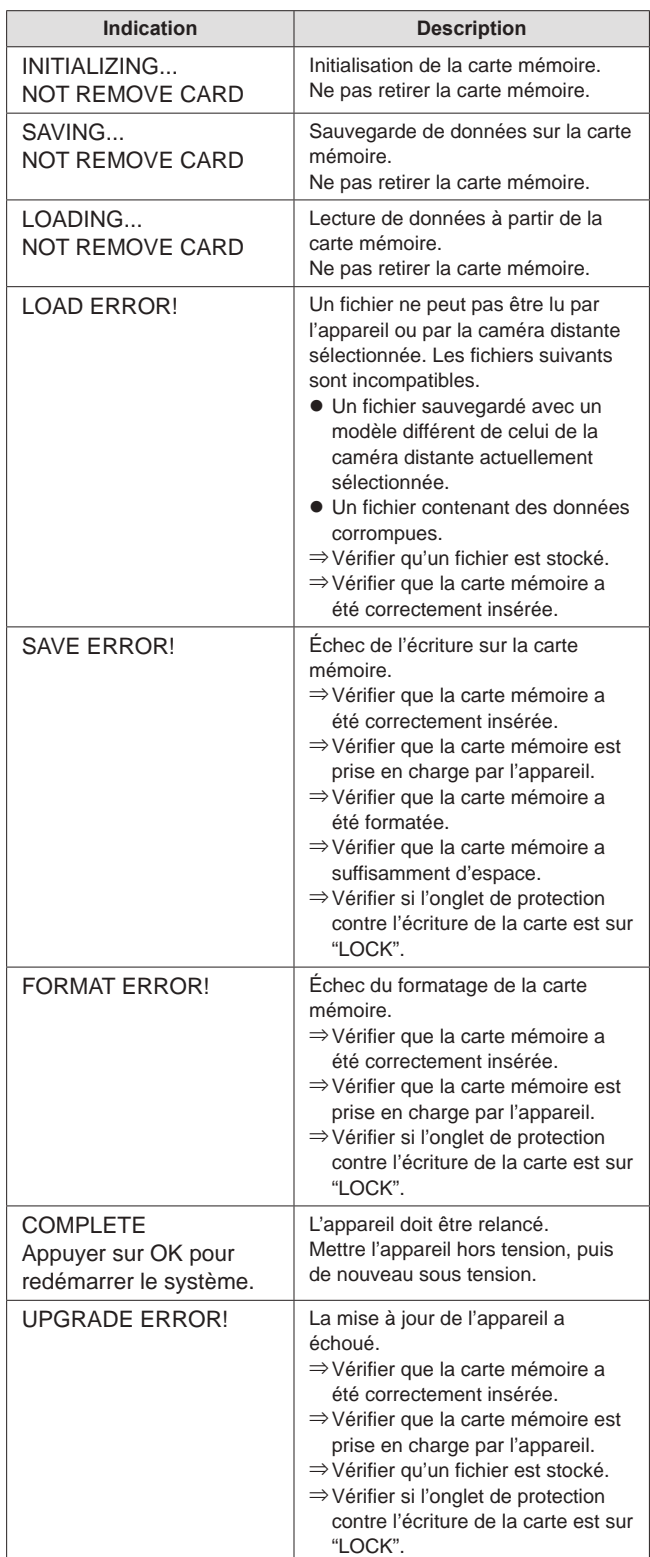

## **Logiciel d'implantation**

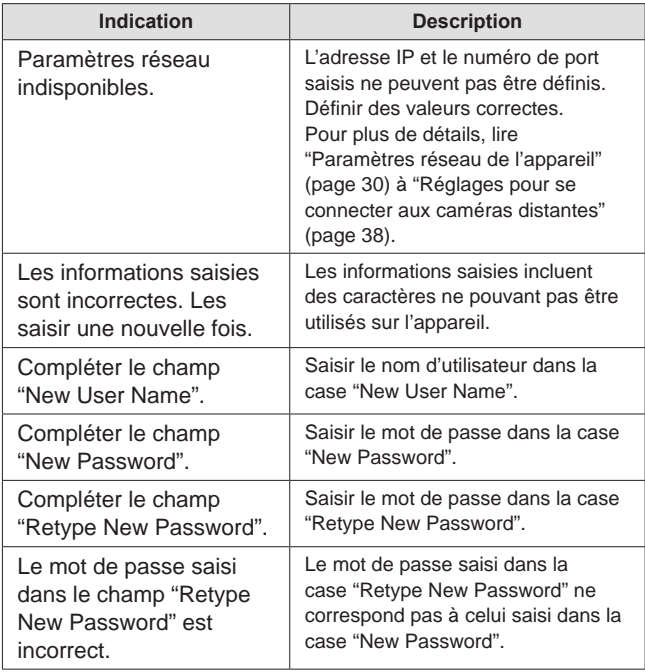

## **Diagnostic de panne**

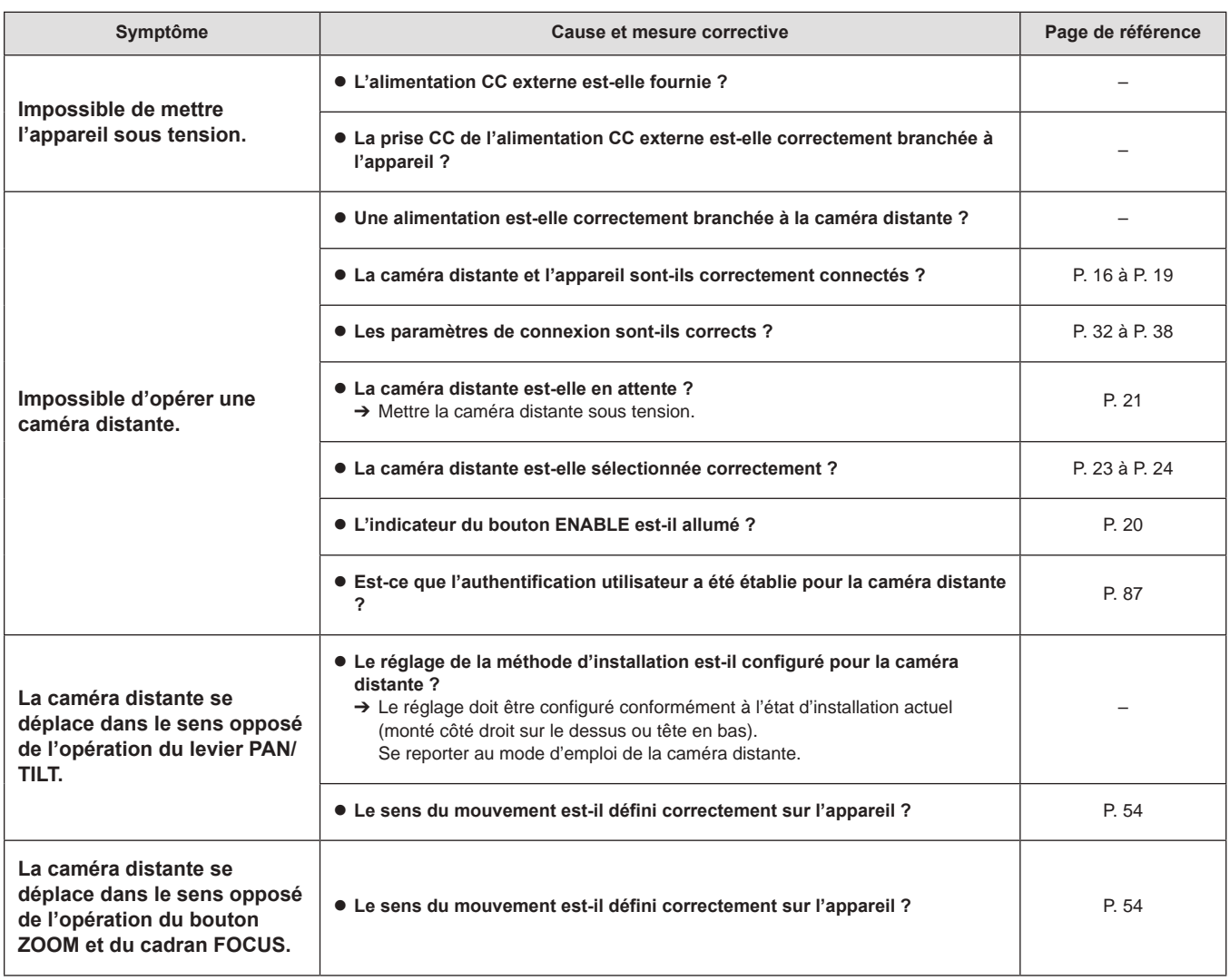

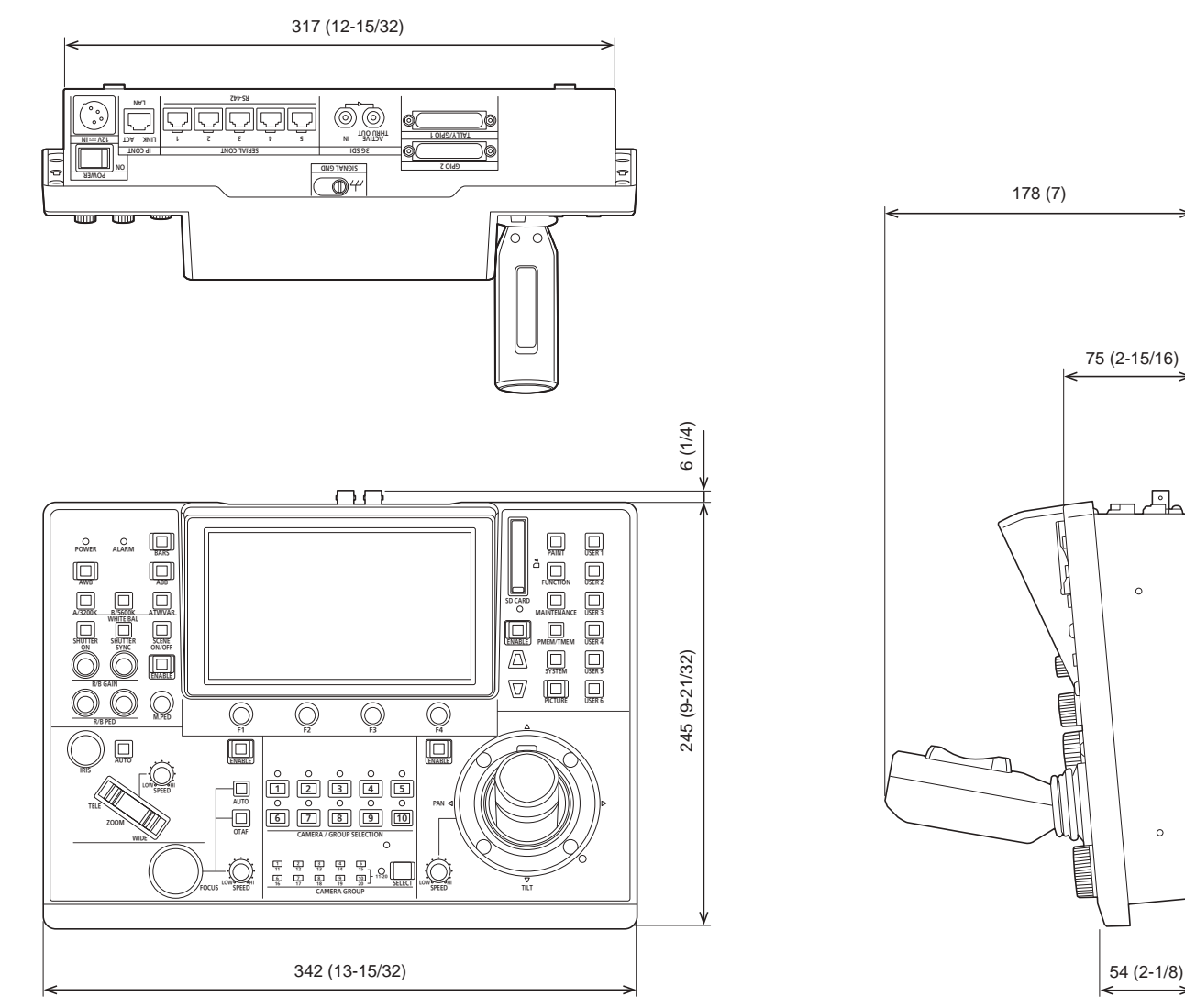

z **Position de fixation d'équerre**

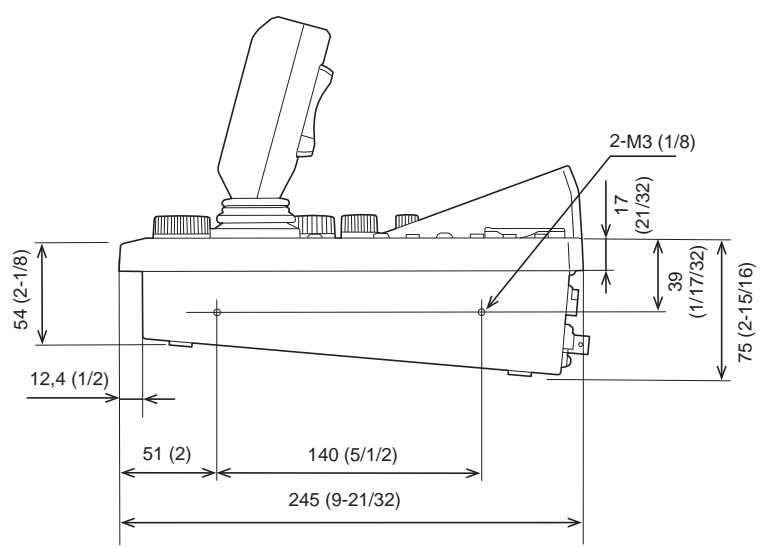

Unité : mm (pouce)

 $\circ$ 

## **Spécifications**

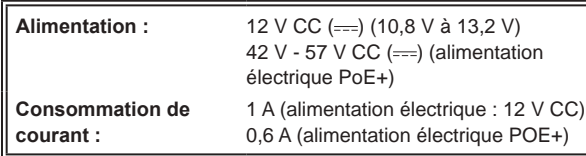

 $\exists$  Informations concernant la sécurité.

#### **Données générales**

## **Température de fonctionnement ambiante :** 0 °C à 40 °C (32 °F to 104 °F) **Poids : Environ 3,2 kg (7,05 lb) Dimensions (L x H x P) :** 342 mm × 178 mm × 245 mm

**Humidité admissible :** 10 % à 90 % (sans condensation) (13-15/32 pouces × 7 pouces × 9-21/32 pouces) (parties saillantes exclues)

#### **Connecteurs d'entrée/sortie**

#### **DC 12 V IN (XLR 4 broches)**

#### **3G SDI IN / 3G SDI ACTIVE THRU OUT:**

SMPTE292/75 Ω

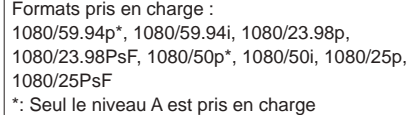

#### **IP CONT (RJ‑45) :** 10BASE-T/100BASE-TX entrée PoE+

Câble de raccordement : Câble LAN, 100 m max. (328 pieds)

- z Pour brancher l'appareil via un concentrateur de commutation : Câble droit ou croisé (câble catégorie 5e), câble
- STP (shielded twisted pair : paire torsadée blindée) recommandé  $\bullet$  Pour brancher directement l'appareil :
- Câble croisé (câble catégorie 5e), câble STP (shielded twisted pair : paire torsadée blindée) recommandé

#### SERIAL CONT (RJ-45) :

RS-422 (signaux de contrôle des caméras distantes) Câble de raccordement : Câble droit (câble blindé catégorie 5e ou mieux), 1000 m max. (3280 pieds)

**TALLY OUT :** Sortie collecteur ouvert (logique négative) Résistance de la tension max. CC 24 V, courant maximum 50 mA

#### **TALLY/GPIO 1 (D-sub 25 broches, femelle, tête filetée) :**

- TALLY IN : 10 entrées (pour la réception des signaux du photocoupleur) GPI : 6 entrées (pour la réception des signaux du photocoupleur)
- GPIO : 5 entrées (pour la réception des signaux du photocoupleur) ou 5 sorties (sorties de collecteur ouvert, logique
	- négative) z Entrée/sortie commutées avec les réglages du menu

**GPIO 2 (D-sub 25 broches, femelle, tête filetée) :**

- : 10 entrées (pour la réception des signaux du photocoupleur) GPIO : 10 entrées (pour la réception des signaux du photocoupleur) ou 10 sorties (sorties de collecteur ouvert, logique négative) z Entrée/sortie commutées avec les réglages du menu Connecteurs de réserve :
	- 2 connecteurs (pour une future fonctionnalité d'extension)

Les symboles présents sur ce produit (y compris sur les accessoires) indiquent ce qui suit :

 $= CC$ 

## **1. TALLY/GPIO 1 (JST : JBY‑25S‑1A3F(LF)(SN))**

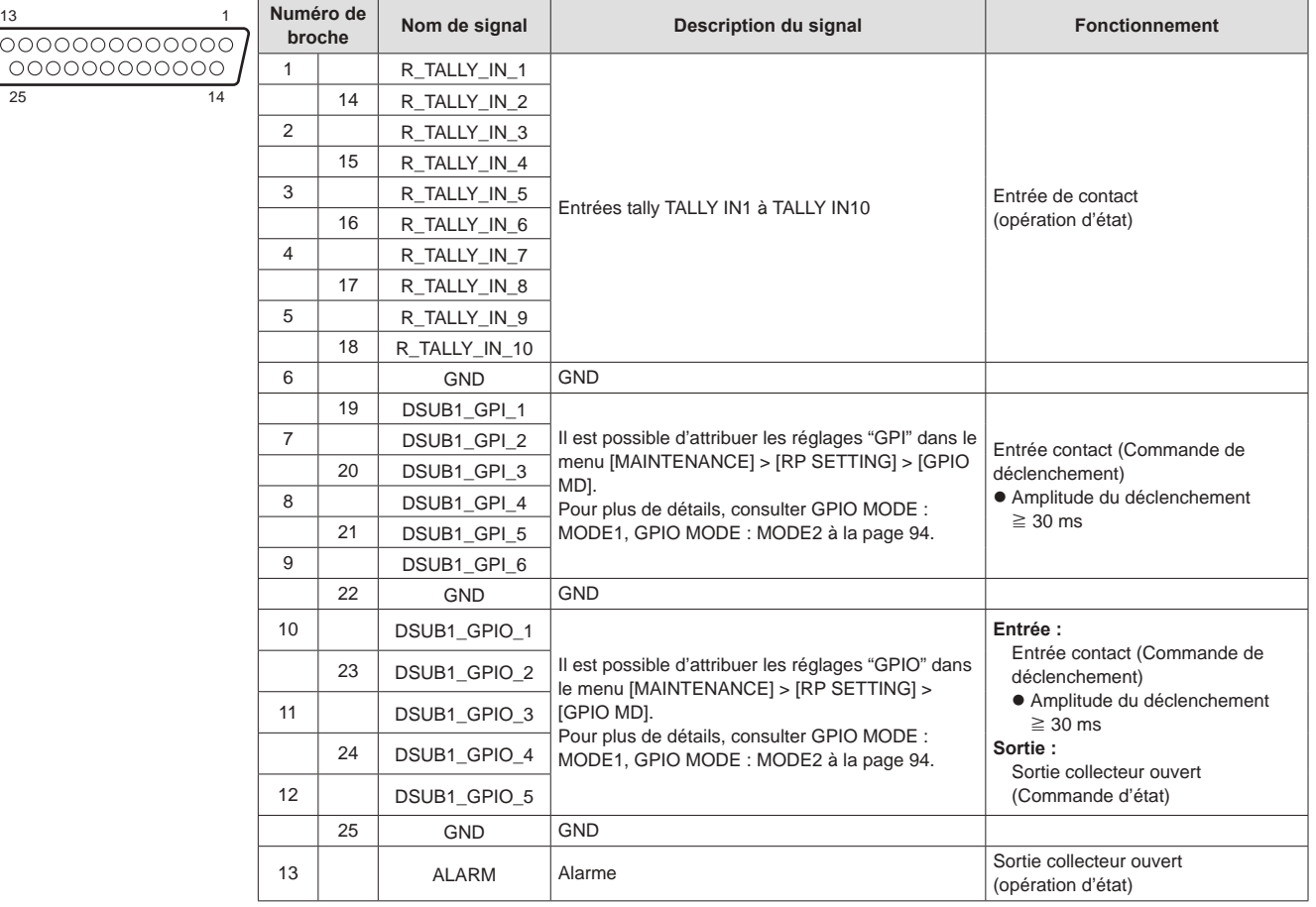

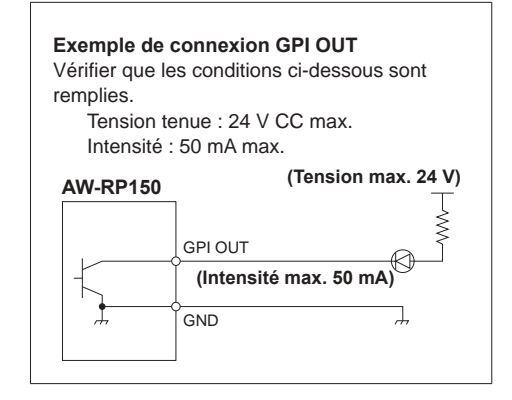

**Exemple de connexions TALLY IN et GPI IN** Prévoir des entrées de contact.

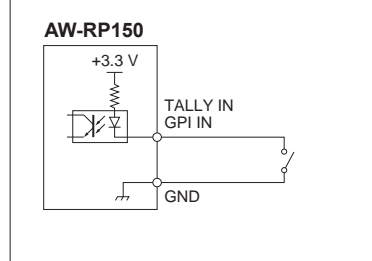

Il est possible d'attribuer les réglages "GPIO" comme suit dans les menus [MAINTENANCE] > [RP SETTING] > [GPIO MD].

## GPIO MODE: MODE1

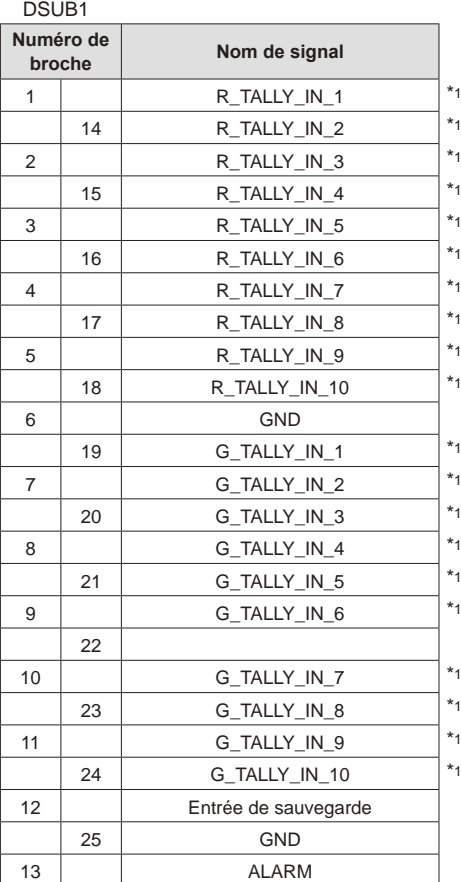

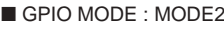

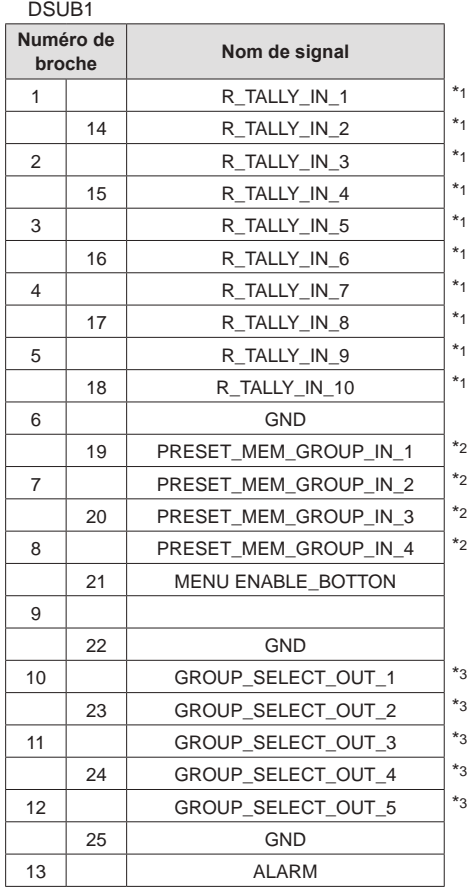

\*1: Réglage dans le menu [MAINTENANCE] > [GPI TALLY]

\*2: Réglage dans le menu [MAINTENANCE] > [GPO CAM.G]

\*3: Réglage dans le menu [MAINTENANCE] > [GPI PMEM]

## **2. GPIO 2 (JST : JBY‑25S‑1A3F(LF)(SN))**

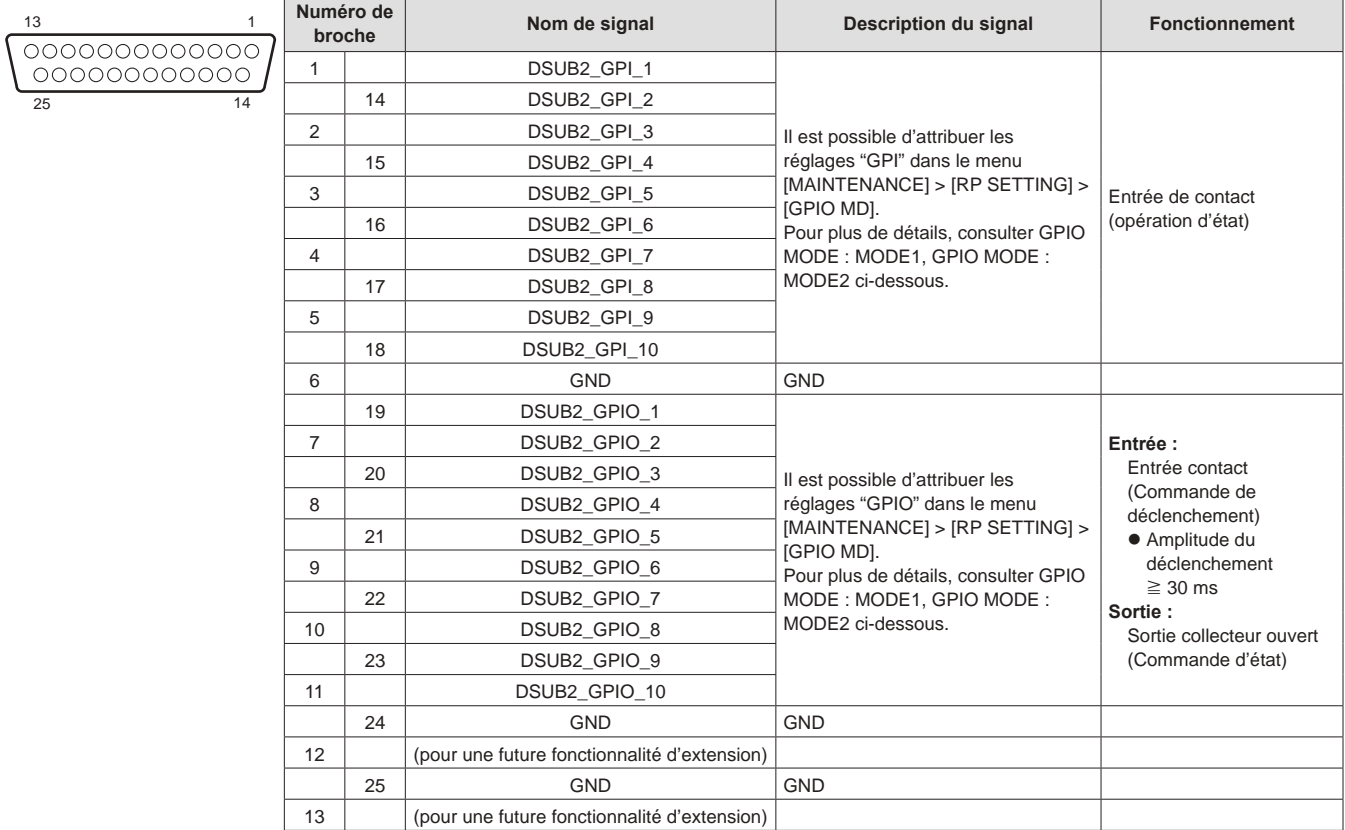

Il est possible d'attribuer les réglages "GPIO" comme suit dans les menus [MAINTENANCE] > [RP SETTING] > [GPIO MD].

#### GPIO MODE : MODE1

DSUB2

| Numéro de<br>broche |    | Nom de signal                                |         |
|---------------------|----|----------------------------------------------|---------|
| 1                   |    | CAMERA_SELECT_IN_1                           | $*_{1}$ |
|                     | 14 | CAMERA_SELECT_IN_2                           | $*_{1}$ |
| 2                   |    | CAMERA SELECT IN 3                           | $*_{1}$ |
|                     | 15 | CAMERA SELECT IN 4                           | $*_{1}$ |
| 3                   |    | CAMERA SELECT IN 5                           | $*_{1}$ |
|                     | 16 | CAMERA_SELECT_IN_6                           | $*_{1}$ |
| 4                   |    | CAMERA SELECT IN 7                           | $*_{1}$ |
|                     | 17 | CAMERA_SELECT_IN_8                           | $*_{1}$ |
| 5                   |    | CAMERA_SELECT_IN_9                           | $*_{1}$ |
|                     | 18 | CAMERA_SELECT_IN_10                          | $*_{1}$ |
| 6                   |    | <b>GND</b>                                   |         |
|                     | 19 | CAMERA_SELECT_OUT_1                          | $*_{1}$ |
| $\overline{7}$      |    | CAMERA_SELECT_OUT_2                          | $*_{1}$ |
|                     | 20 | CAMERA_SELECT_OUT_3                          | $*_{1}$ |
| 8                   |    | CAMERA_SELECT_OUT_4                          | $*_{1}$ |
|                     | 21 | CAMERA_SELECT_OUT_5                          | $*_{1}$ |
| 9                   |    | CAMERA SELECT OUT 6                          | $*_{1}$ |
|                     | 22 | CAMERA_SELECT_OUT_7                          | $*_{1}$ |
| 10                  |    | CAMERA_SELECT_OUT_8                          | $*_{1}$ |
|                     | 23 | CAMERA_SELECT_OUT_9                          | $*_{1}$ |
| 11                  |    | CAMERA_SELECT_OUT_10                         | $*_{1}$ |
|                     | 24 | <b>GND</b>                                   |         |
| 12                  |    | (pour une future fonctionnalité d'extension) |         |
|                     | 25 | <b>GND</b>                                   |         |
| 13                  |    | (pour une future fonctionnalité d'extension) |         |

GPIO MODE : MODE2

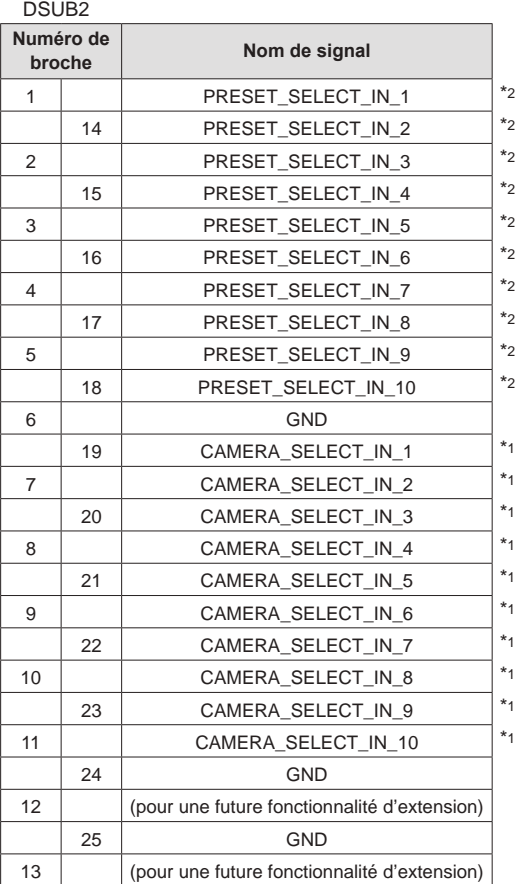

\*1: Réglage dans le menu [MAINTENANCE] > [GPIO CAM SEL]

\*2: Réglage dans le menu [MAINTENANCE] > [GPI PMEM]

## **3. 3G SDI ACTIVE THRU OUT**

BNC 75 Ω

Les signaux HD/SDI entrant par SDI IN sont reproduits tels quels.

 $\bullet$  Les signaux ne sont pas reproduits sauf si l'appareil est sous tension.

## **4. 3G SDI IN**

BNC 75 Ω

Lorsque le bouton [PICTURE] est allumé, la vidéo entrante s'affiche sur le panneau LCD.

### **5. SERIAL CONT 1 à 5 (RJ-45)**

Connecter les caméras distantes prenant en charge une connexion en série sur ces connecteurs avec des câbles LAN.

Les raccorder avec des câbles droits (câble blindé de catégorie 5e ou mieux).

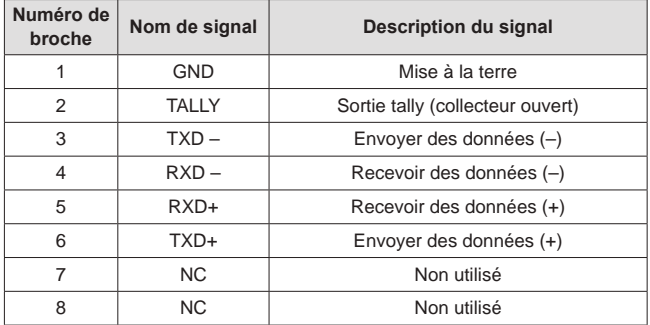

z Caractéristiques TALLY (nombre de broche : 2) Tenue en tension : 24 V CC max. Intensité : 50 mA max.

## **6. IP CONT (RJ-45)**

En conformité avec 10BASE-T/100BASE-TX. Permettant la connexion à un dispositif réseau qui prend en charge la norme PoE+ (conforme IEEE802.3at).

## $7.12V = IN (CC 12 V)$

Hirose Electric : HA16RA-4P (77)

Accepte l'entrée CC 12V provenant d'une alimentation externe. Plage de la tension d'entrée : 10,8 V à 13,2 V

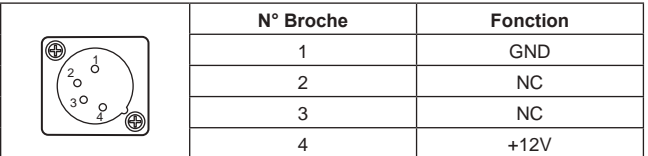

## **Index**

## **Numérique**

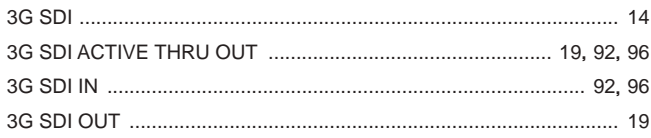

## $\overline{\mathbf{A}}$

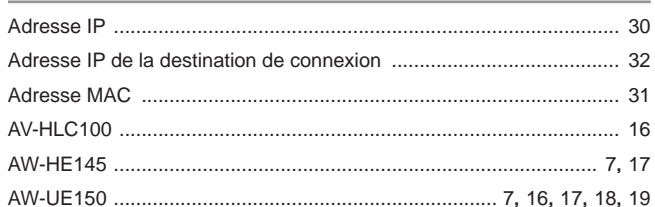

## $\underline{\underline{\mathbf{c}}}$

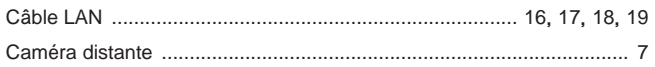

## $\bar{\mathbf{F}}$

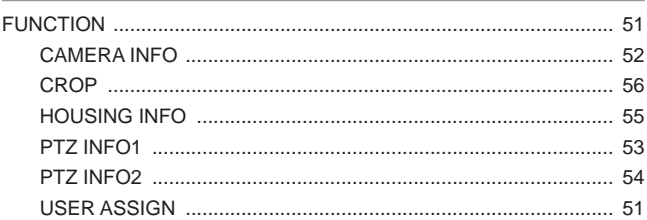

## $\overline{G}$

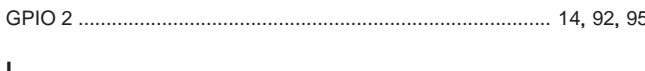

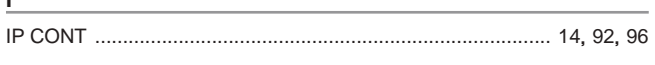

## L

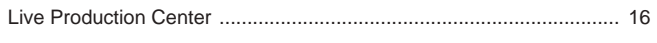

## $M$ </u>

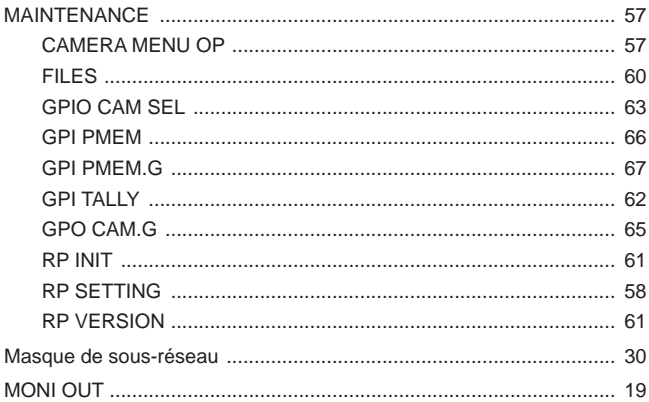

## $\underline{\mathsf{N}}$

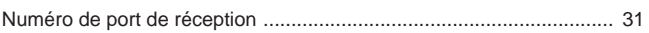

## $\frac{P}{P}$

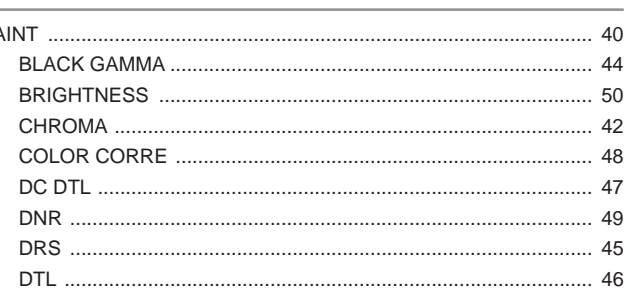

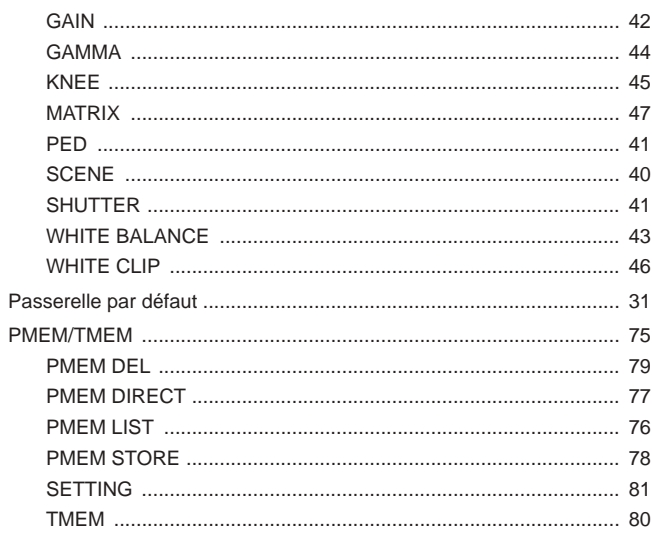

## $\overline{\mathbf{R}}$

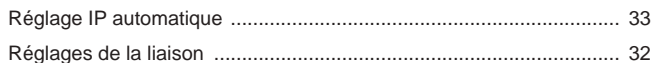

## s

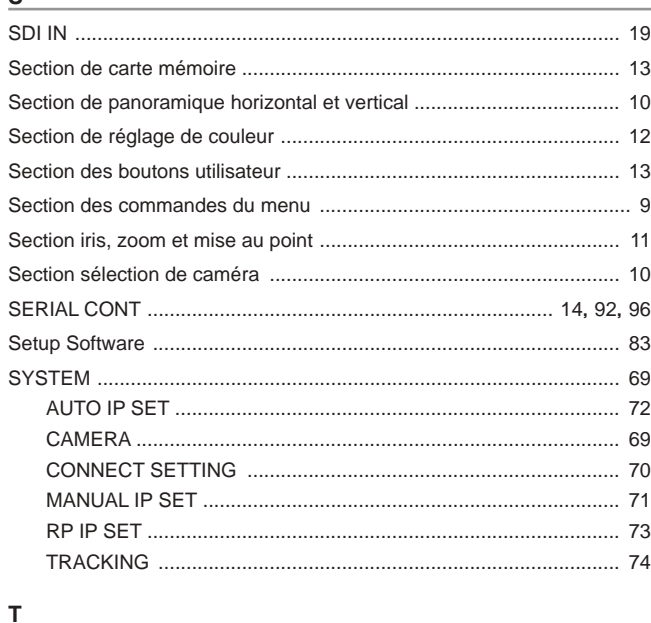

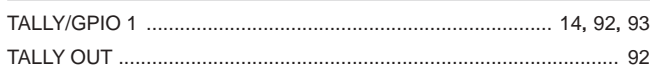

# Panasonic Connect Co., Ltd.<br>Web Site: https://pro-av.panasonic.net/en/

©Panasonic Connect Co., Ltd. 2018 - 2022